### **Right choice for ultimate yield**

**LSIS strives to maximize customers' profit in gratitude of choosing us for your partner.** 

Programmable Logic Controller

# **Temperature Controller**

XGT Series

**User's Manual**

**XGF-TC4RT**

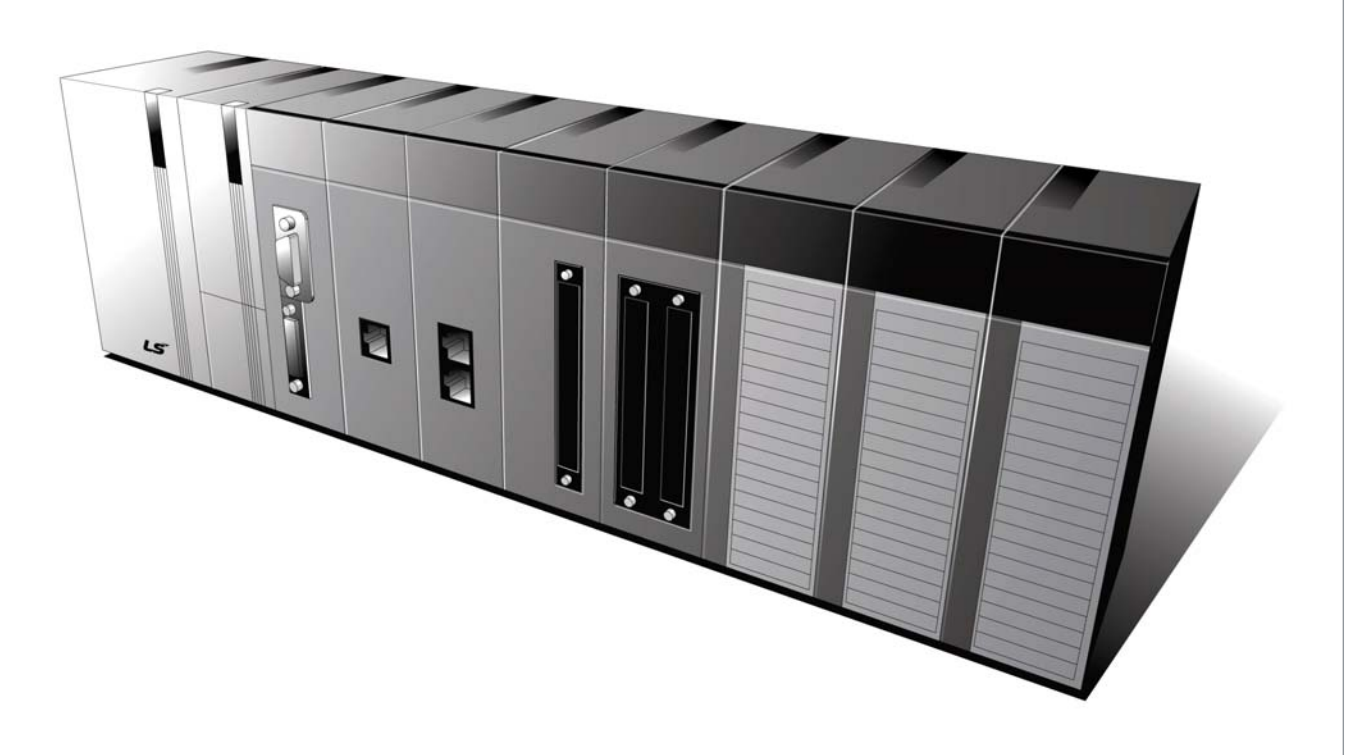

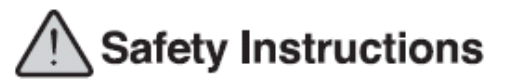

- Read this manual carefully before installing, wiring, operating, servicing or inspecting this equipment.
- $\bullet$  Keep this manual within easy reach for quick reference.

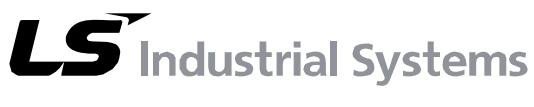

**http://eng.lsis.biz** 

### **Before using the product …**

For your safety and effective operation, please read the safety instructions thoroughly before using the product.

- ► Safety Instructions should always be observed in order to prevent accident or risk with the safe and proper use the product.
- ► Instructions are divided into "Warning" and "Caution", and the meaning of the terms is as follows.

This symbol indicates the possibility of serious injury or death if some applicable instruction is violated **Warning**

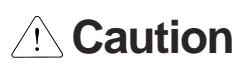

This symbol indicates the possibility of severe or slight injury, and property damages if some applicable instruction is violated

Moreover, even classified events under its caution category may develop into serious accidents relying on situations. Therefore we strongly advise users to observe all precautions properly just like warnings.

The marks displayed on the product and in the user's manual have the following meanings.

Be careful! Danger may be expected.

Be careful! Electric shock may occur.

► The user's manual even after read shall be kept available and accessible to any user of the product.

# **Safety Instructions for design process**

# **Warning**

- **Please install a protection circuit on the exterior of PLC so that the whole system may operate safely regardless of failures from external power or PLC.** Any abnormal output or operation from PLC may cause serious problems to safety in whole system.
	- Install protection units on the exterior of PLC like an interlock circuit that deals with opposite operations such as emergency stop, protection circuit, and forward/reverse rotation or install an interlock circuit that deals with high/low limit under its position controls.
	- If any system error (watch-dog timer error, module installation error, etc.) is detected during CPU operation in PLC, all output signals are designed to be turned off and stopped for safety. However, there are cases when output signals remain active due to device failures in Relay and TR which can't be detected. Thus, you are recommended to install an addition circuit to monitor the output status for those critical outputs which may cause significant problems.
- **Never overload more than rated current of output module nor allow to have a short circuit**. Over current for a long period time maycause a fire .
- **Never let the external power of the output circuit to be on earlier than PLC power**, which may cause accidents from abnormal output oroperation.
- **Please install interlock circuits in the sequence program for safe operations in the system when exchange data with PLC or modify operation modes using a computer or other external equipments** Read specific instructions thoroughly when conducting control operations with PLC.

# **Safety Instructions for design process**

# **Caution**

**I/O signal or communication line shall be wired at least 100mm away from a high-voltage** 

**cable or power line.** Fail to follow this

# **Safety Instructions on installation process**

# **Caution**

- **Use PLC only in the environment specified in PLC manual or general standard of data sheet.** If not, electric shock, fire, abnormal operation of the product may be caused.
- **Before install or remove the module, be sure PLC power is off.** If not, electric shock or damage on the product may be caused.
- **Be sure that every module is securely attached after adding a module or an extension connector.** If the product is installed loosely or incorrectly, abnormal operation, error or dropping may be caused. In addition, contact failures under poor cable installation will be causing malfunctions as well.
- **Be sure that screws get tighten securely under vibrating environments.** Fail to do so will put the product under direct vibrations which will cause electric shock, fire and abnormal operation.
- **Do not come in contact with conducting parts in each module**, which may cause electric shock, malfunctions or abnormal operation.

# **Safety Instructions for wiring process**

# **Warning**

- **Prior to wiring works, make sure that every power is turned off.** If not, electric shock or damage on the product may be caused.
- **After wiring process is done, make sure that terminal covers are installed properly before its use.** Fail to install the cover may cause electric shocks.

# **Caution**

- **Check rated voltages and terminal arrangements in each product prior to its wiring process.** Applying incorrect voltages other than rated voltages and misarrangement among terminals may cause fire or malfunctions.
- **Secure terminal screws tightly applying with specified torque.** If the screws get loose, short circuit, fire or abnormal operation may be caused. Securing screws too tightly will cause damages to the module or malfunctions, short circuit, and dropping.
- **Be sure to earth to the ground using Class 3 wires for FG terminals which is exclusively used for PLC**. If the terminals not grounded correctly, abnormal operation or electric shock may be caused.
- **Don't let any foreign materials such as wiring waste inside the module while wiring,** which may cause fire, damage on the product or abnormal operation.
- **Make sure that pressed terminals get tighten following the specified torque. External connector type shall be pressed or soldered using proper equipments.**

# **Safety Instructions for test-operation and maintenance**

# **Warning**

- **Don't touch the terminal when powered**. Electric shock or abnormal operation may occur.
- **Prior to cleaning or tightening the terminal screws, let all the external power off including PLC power.** If not, electric shock or abnormal operation may occur.
- **Don't let the battery recharged, disassembled, heated, short or soldered**. Heat, explosion or ignition may cause injuries or fire.
- **Do not make modifications or disassemble each module.** Fire, electric shock or abnormal operation may occur. **Prior to installing or disassembling the module, let all the external power off including PLC power.** If not, electric shock or abnormal operation may occur. **Keep any wireless equipment such as walkie-talkie or cell phones at least 30cm away from PLC**. If not, abnormal operation may be caused. **When making a modification on programs or using run to modify functions under PLC operations, read and comprehend all contents in the manual fully.** Mismanagement will cause damages to products and accidents. **Avoid any physical impact to the battery and prevent it from dropping as well.** Damages to battery may cause leakage from its fluid. When battery was dropped or exposed under strong impact, never reuse the battery again. Moreover skilled workers are needed when exchanging batteries. **Caution**

# **Safety Instructions for waste disposal**

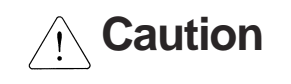

**Product or battery waste shall be processed as industrial waste.** The waste may discharge

toxic materials or explode itself.

# Revision History

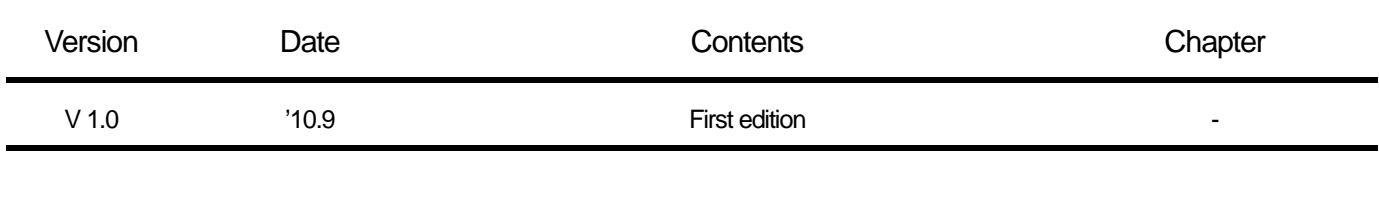

※ The number of User's manual is indicated right part of the back cover.

ⓒ2009 LS Industrial Systems Co., Ltd All Rights Reserved.

 $\sqrt{ }$ 

Thank you for purchasing PLC of LS Industrial System Co.,Ltd.

Before use, make sure to carefully read and understand the User's Manual about the functions, performances, installation and programming of the product you purchased in order for correct use and importantly, let the end user and maintenance administrator to be provided with the User's Manual.

The User's Manual describes the product. If necessary, you may refer to the following description and order accordingly. In addition, you may connect our website (http://eng.lsis.biz/) and download the information as a PDF file.

Relevant User's Manuals

ſ

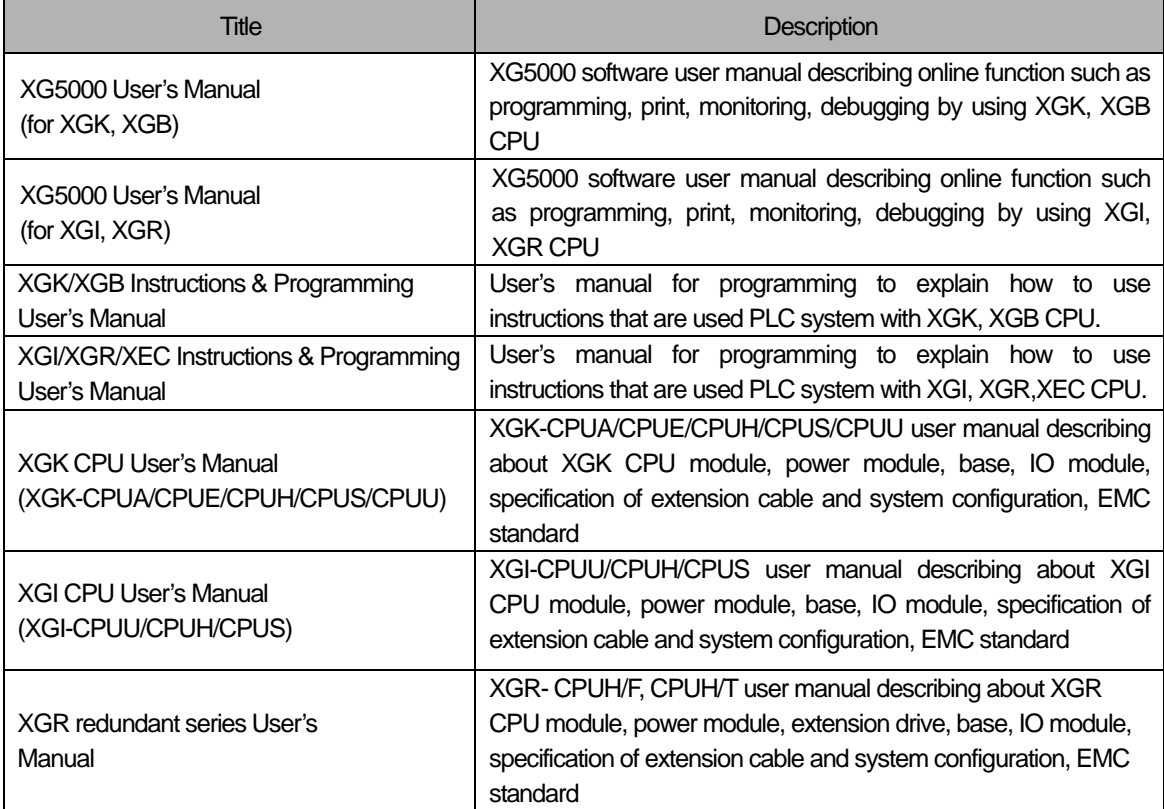

Current XGF-TC4UD manual is written based on the following version.

Related OS version list

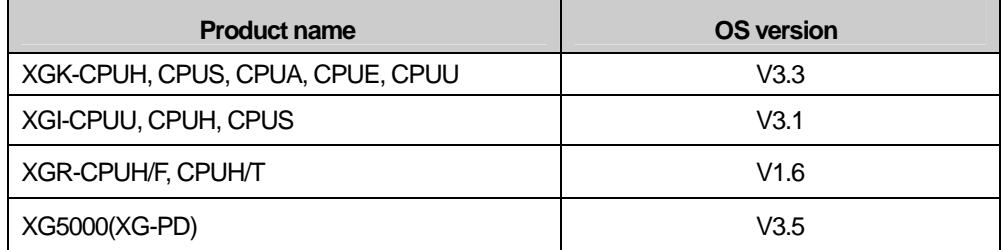

© Contents ©

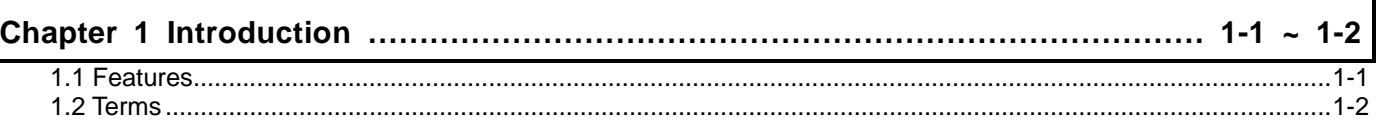

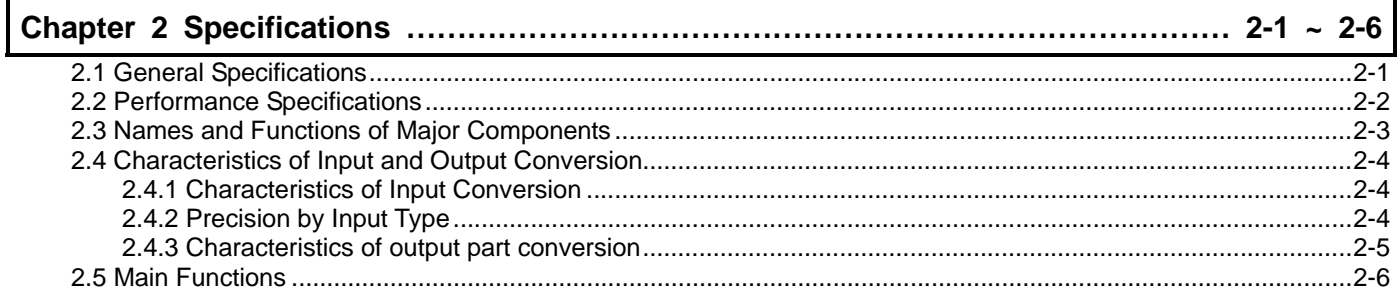

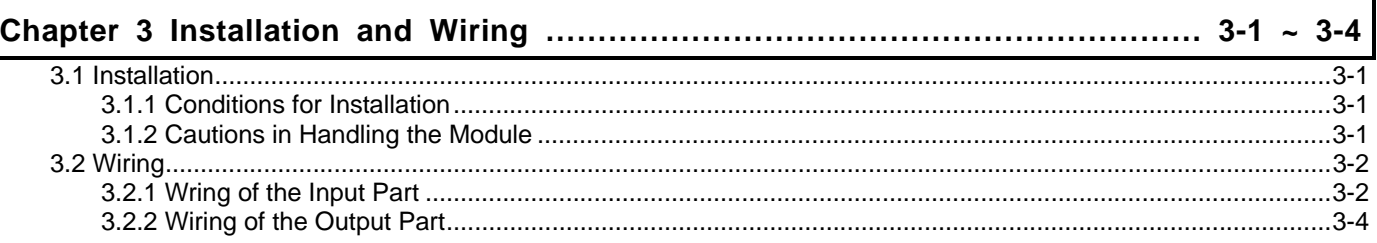

 $\mathsf{I}$ 

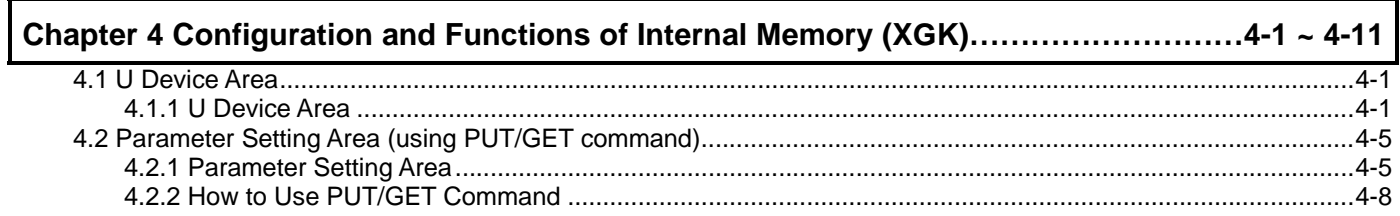

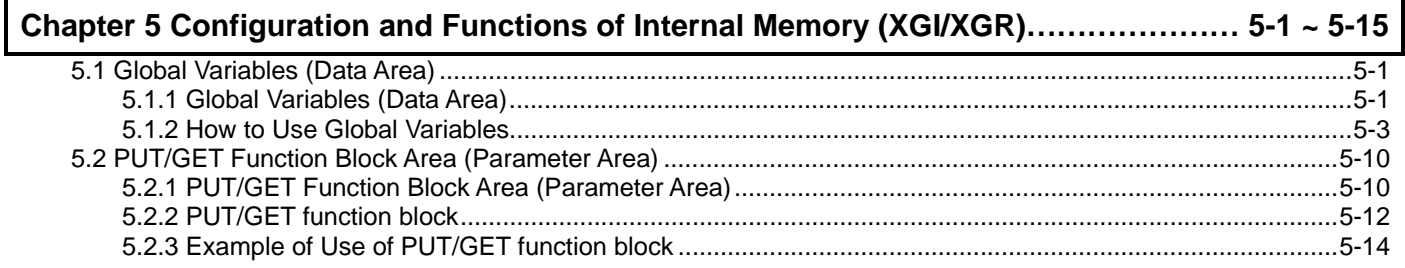

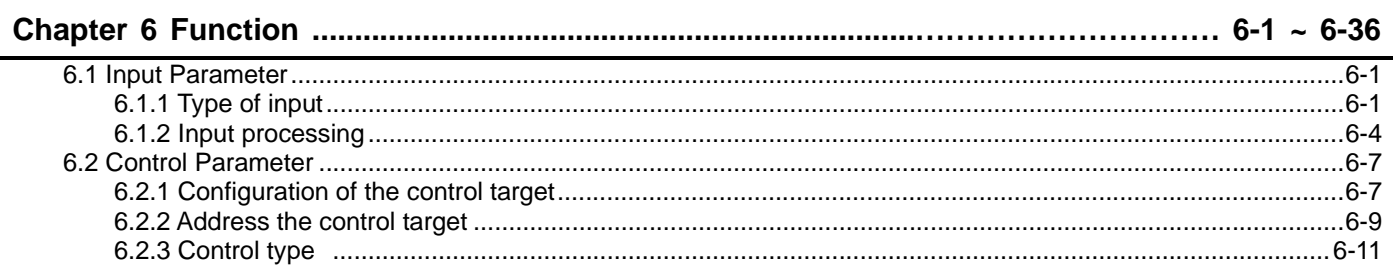

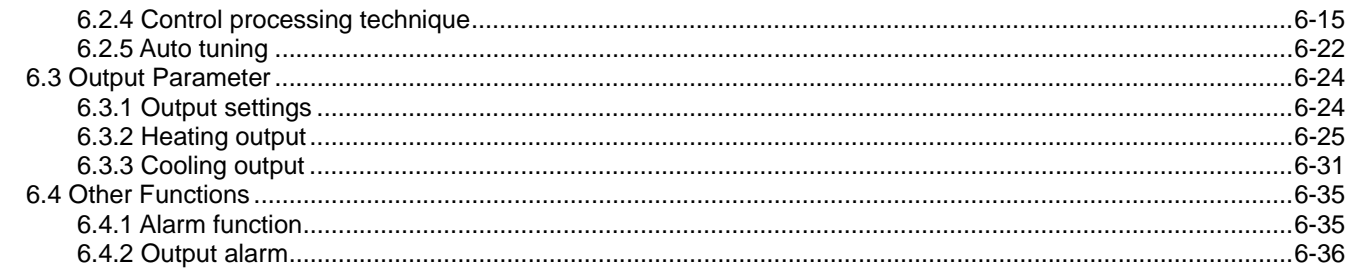

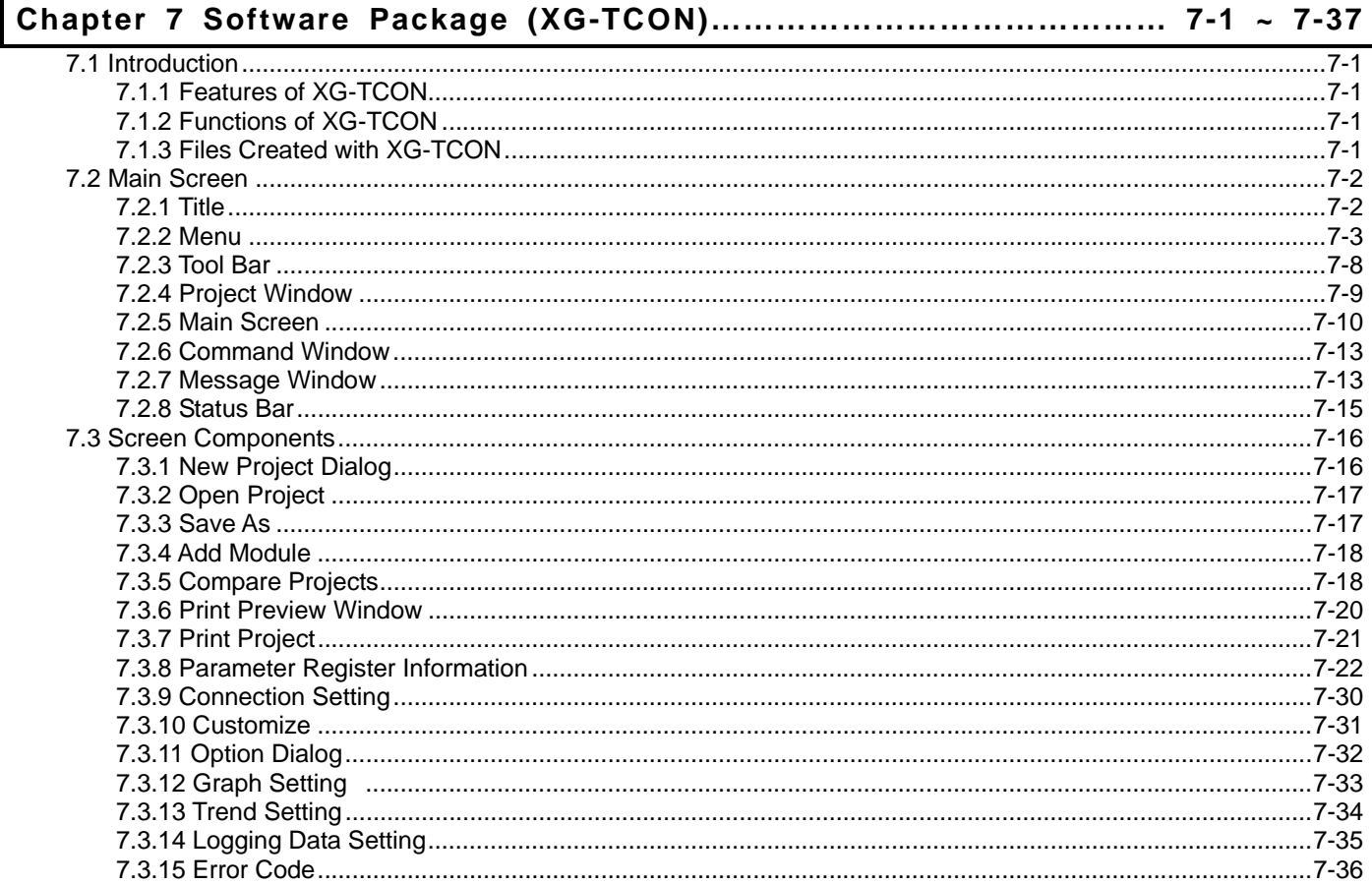

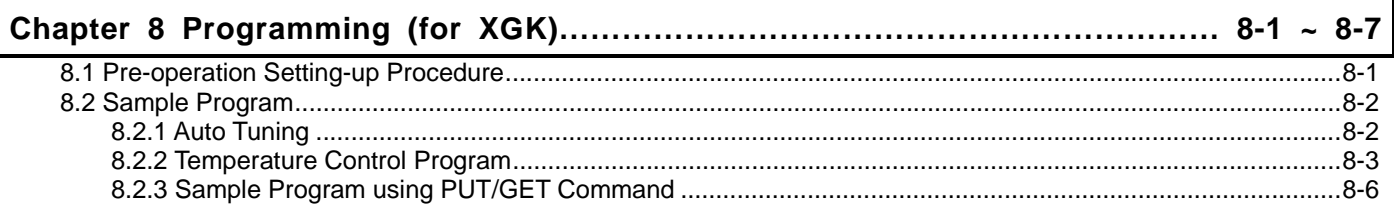

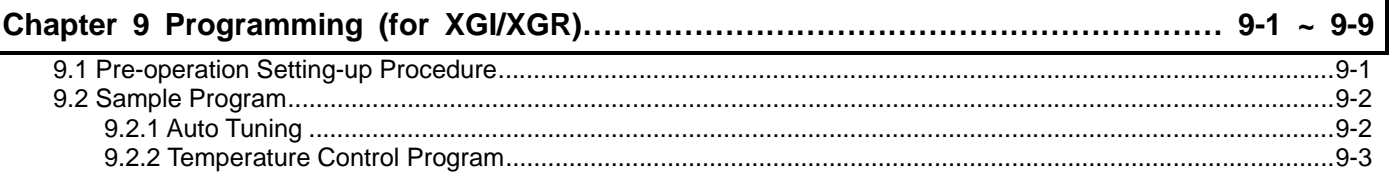

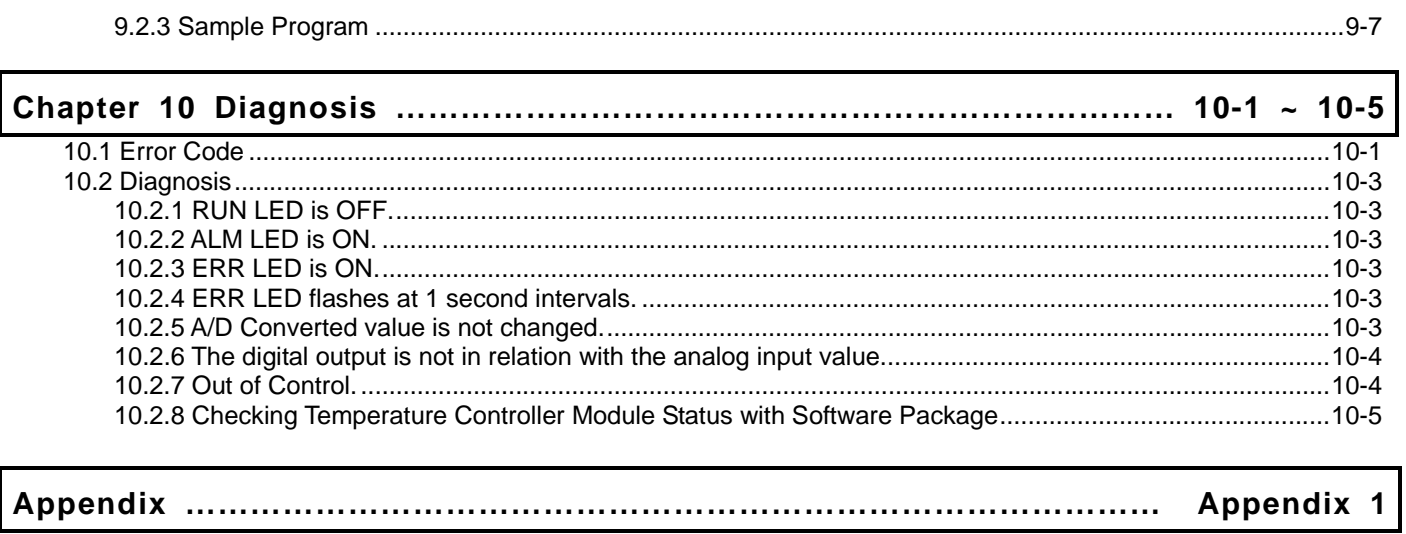

# **Chapter 1 Introduction**

This User Manual describes the specifications, handling and programming method of the XGF-TC4RT RTD input type Temperature Controller Module (hereinafter, "Temperature controller module") which is used in combination with the CPU modules of XGT PLC series.

The Temperature controller module converts the analog signals (temperature) from the external devices of PLC to i6 bit binary digital signals with signs. The module also provides transistor output for temperature control through PID operation.

### **1.1 Features**

(1) Optimized temperature control function

Temperature control function can be implemented using the built-in input/output function by setting up the PID parameters only.

- (2) 3 types of RTD input PT100, JPT100, PT1000
- (3) Isolation between input loops

High reliability signal process can be accomplished without interference between loops.

(4) Transistor outputs

Transistor output available for control output.

(5) Operation parameter setting/monitoring using exclusive software package

 Easy to use by using exclusive software package supporting enhanced user interface, which replaced previous method setting operation parameter by instruction. If you use exclusive software package, you can reduce the sequence program. And you can monitor temperature controller module easily by using [Data monitor] and [Trend monitor].

(6) Diverse control type

2 types of control type are supported and each type is as follows. PID control: general control method using Proportional, Integral, Derivative item. On/Off control: control method turning on/off MV based on SV

(7) Function detecting disconnection

When using temperature input range, you can detect disconnection of circuit.

(8) Diverse input operation functions Supports bias, averaging function

#### (9) Auto-tuning function

Calculation of PID coefficient by auto-tuning is available.

### **1.2 Terms**

#### **1.2.1 PID control (Proportional Integral Derivative Control)**

This is one of the feed-back controls keeping output in reference voltage and combination of Proportional control, Proportional-Integral control and Proportional-Derivative control. P control multiplies deviation between reference signal and current signal by P coefficient and makes the control signal. I control executes integral for deviation and adds the result to P control in parallel. D control executes derivative for deviation and adds the results to P control in parallel. It is used to measure reaction of automation system or control reaction. And it is usually used to control temperature, pressure, flow, speed of rotation and can improve the problem of PI or PD control such as transient.

#### **1.2.2 Proportional Control**

As one of the control methods, the bigger gap between target value and current value, the bigger manipulated value to return to target value. It is smoother than On/Off control.

#### **1.2.3 On/Off Control**

As one of the control methods, it reiterates turning manipulated value on/off and is called Bang Bang control. It has hysteresis characteristic so error within hysteresis range occurs.

#### **1.2.4 Integral Action**

Makes the manipulated value proportional to integral value of action signal and called I action. If you use this action, you can eliminate the remaining deviation.

#### **1.2.5 Derivative Action**

 Makes the manipulated value proportional to derivative value of action signal and called D action. When action signal is getting bigger, it is used to modify action signal properly and make the control stable.

#### **1.2.6 Cascade Control**

 A series of control steps are connected continuously so one control unit is controlled by other front control unit and controls other back control unit.

#### **1.2.7 Feedback Control**

It compares current value with target value and makes the current be target value by using output signal as input signal. Control that removes external disturbance is called constant value control and control whose target value changes rapidly is called variable value control. Both controls make the deviation 0. Process control, automatic control, servo device are classified as Feedback control

#### **1.2.8 XG-TCON**

Exclusive software tool to set and monitor input/control/output parameter of temperature controller

# **Chapter 2 Specifications**

#### **2.1 General Specifications**

Table 2.1 shows the general specifications of the XGT series.

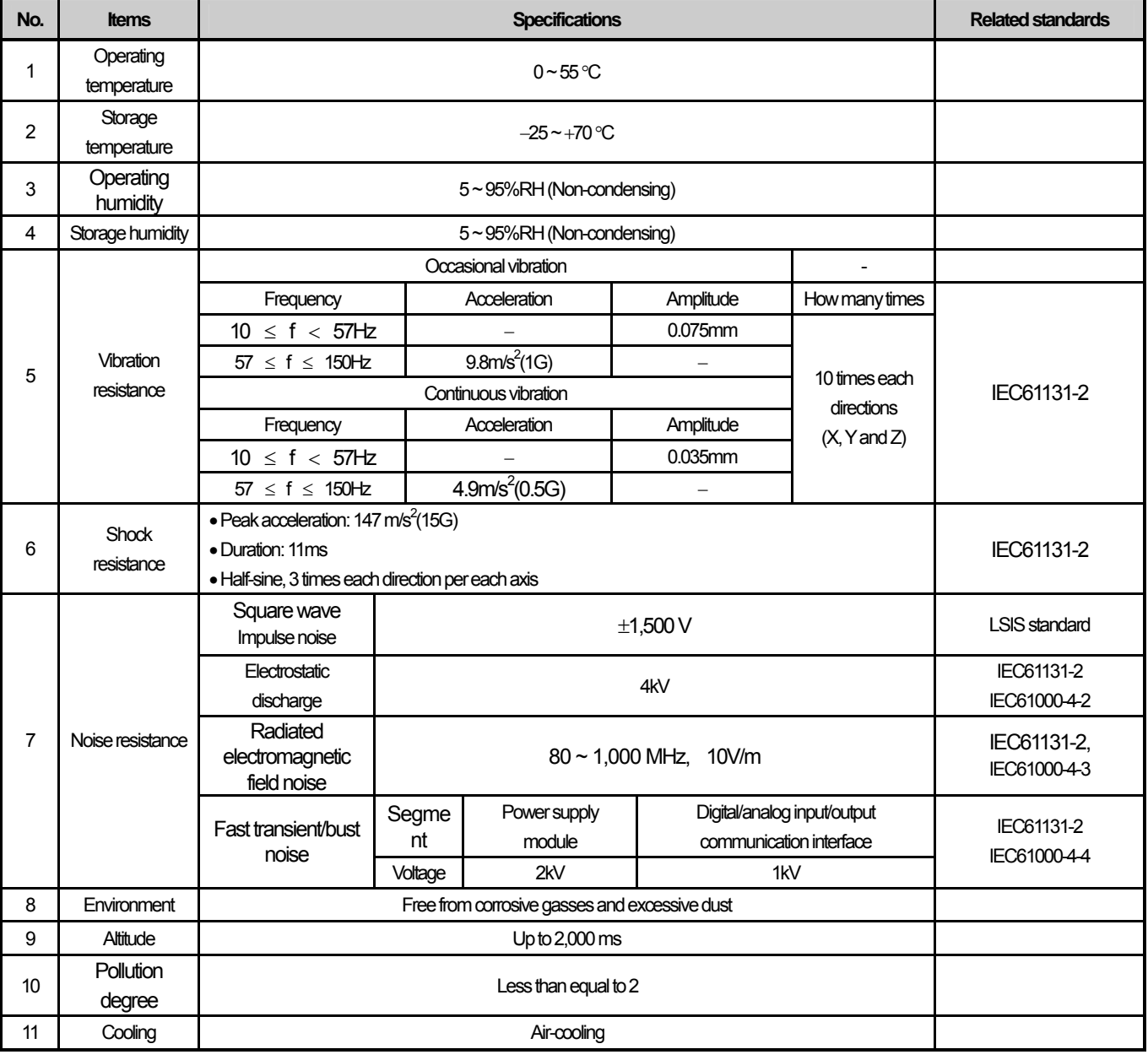

#### **[Table 2.1] General specifications**

#### **Note**

1) IEC (International Electrotechnical Commission):

An international nongovernmental organization which promotes internationally cooperated standardization in

electric/electronic field, publishes international standards and manages applicable estimation system related with.

2) Pollution degree:

An index indicating pollution degree of the operating environment which decides insulation performance of the devices. For instance, Pollution degree 2 indicates the state generally that only non-conductive pollution occurs. However, this state contains temporary conduction due to dew produced.

### **2.2 Performance Specifications**

Table 2.2 shows the performance specifications of the thermo-controller module.

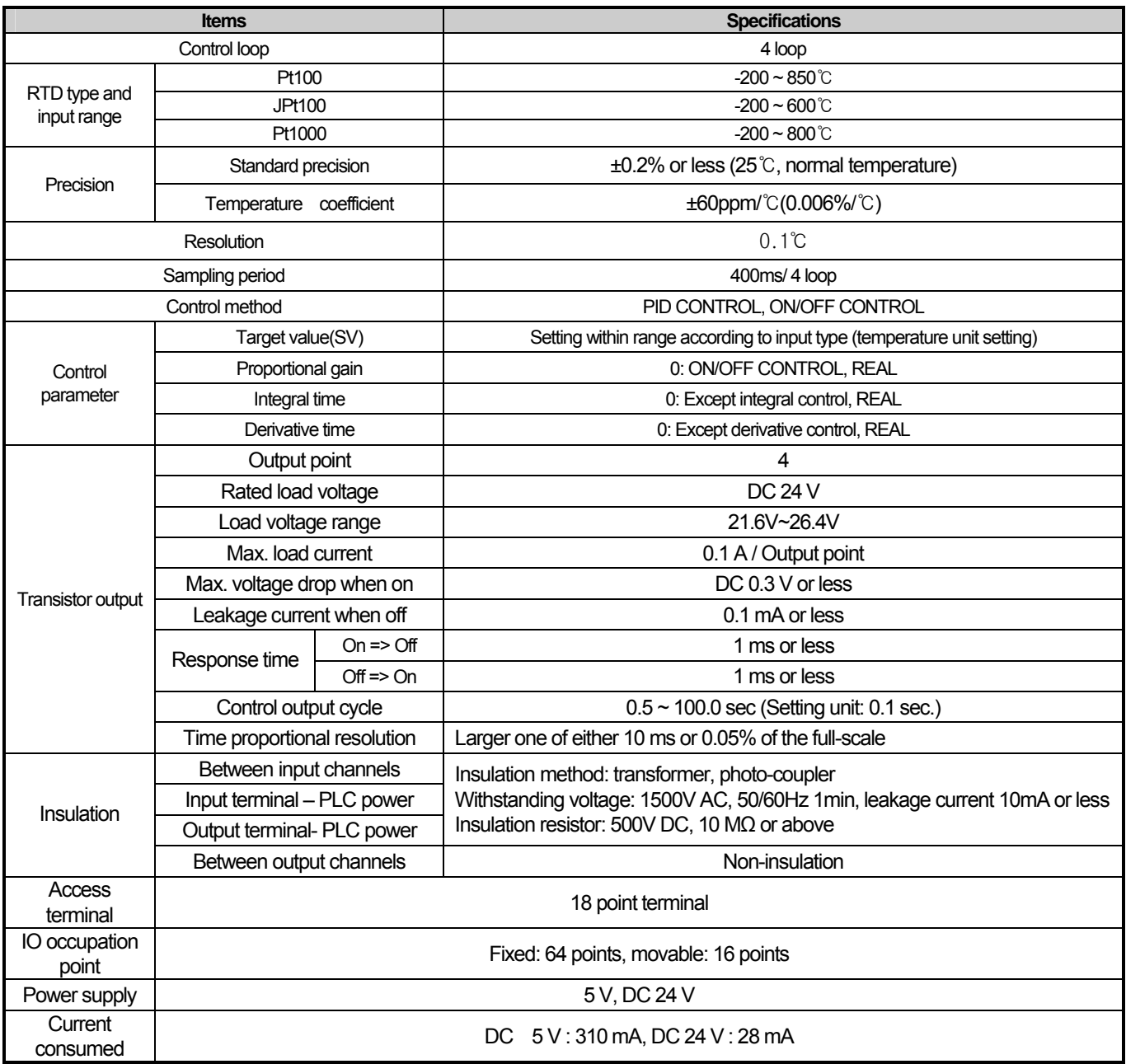

٦

#### **[Table 2.2] Performance specifications**

#### **Note**

1) When you use the XGR system

- XGR system can be used in an extension base but not in a basic base.

# **2.3 Names and Functions of Major Components**

 $\sqrt{ }$ 

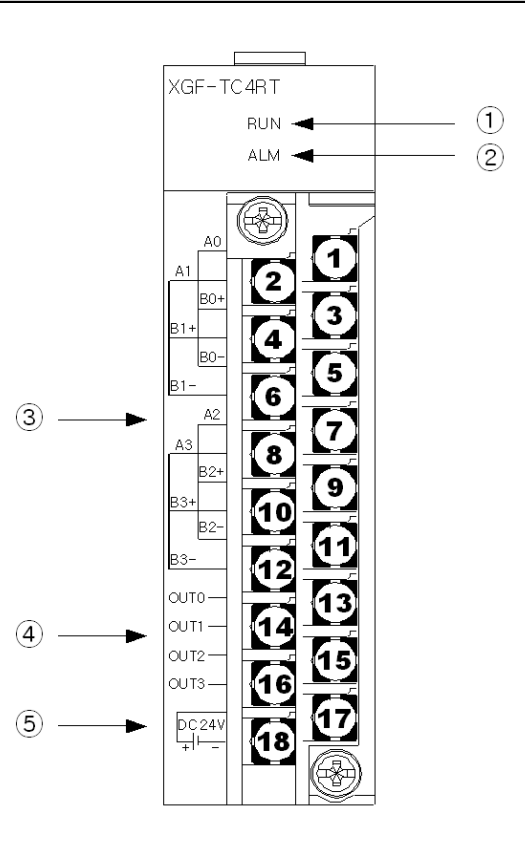

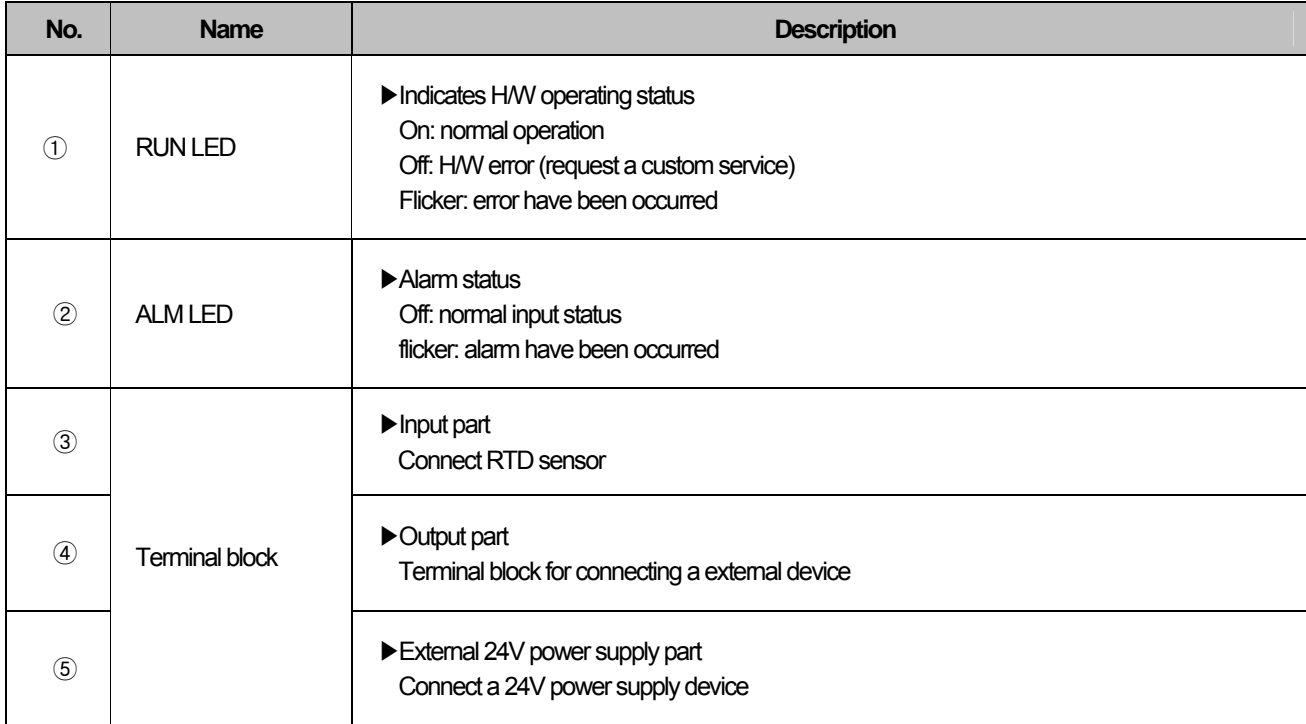

### **2.4 Characteristics of Input and Output Conversion**

#### **2.4.1 Characteristics of Input Conversion**

#### RTD input characteristics

It directly connects 3 types of RTD sensors and the input characteristics are as follows.

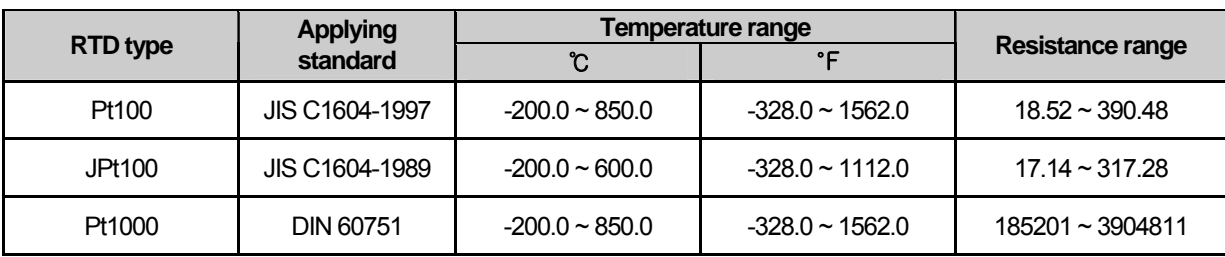

#### **2.4.2 Precision by Input Type**

The precision by input type is as follows.

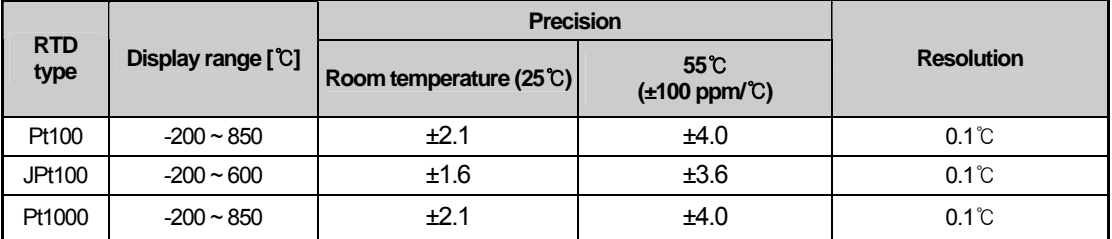

**Precision in case of 55**℃

<How to calculate>

Precision at room temperature + (55℃ - 25℃) × 60ppm × whole temperature range

(e.g.) Pt100 type 55℃ Precision

±[2.1 + (55℃ - 25℃) × 60ppm × 1050] = ±3.99℃ = about ±4.0℃

### **2.4.3 Characteristics of output part conversion**

#### Transistor output characteristics

 $\sqrt{ }$ 

Transistor output characteristics are as follows.

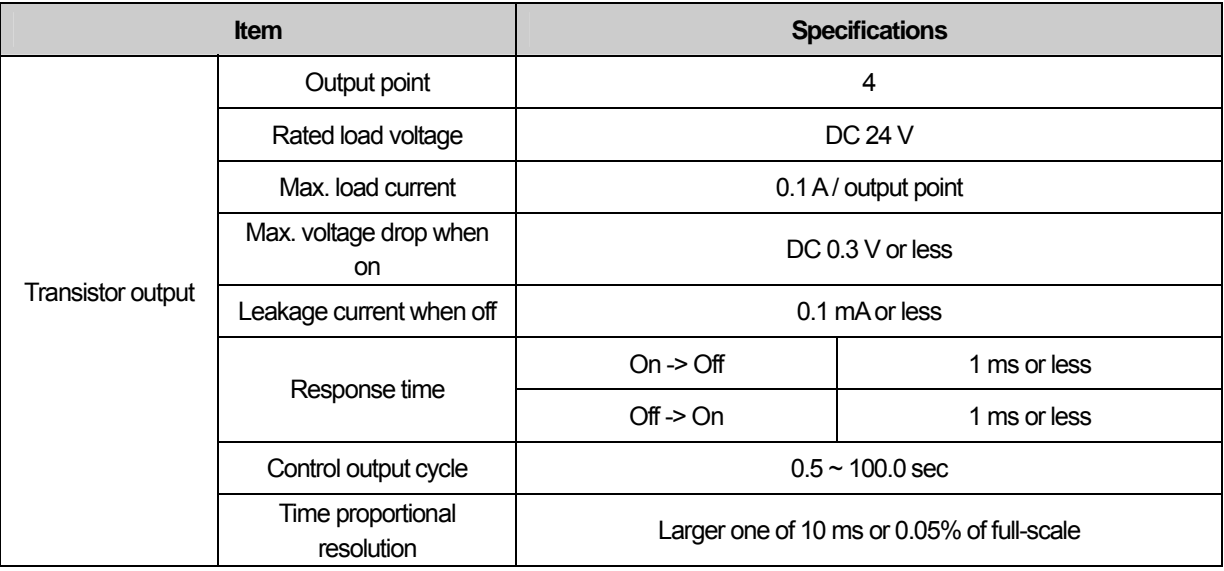

 $\overline{\phantom{a}}$ 

# **2.5 Main Functions**

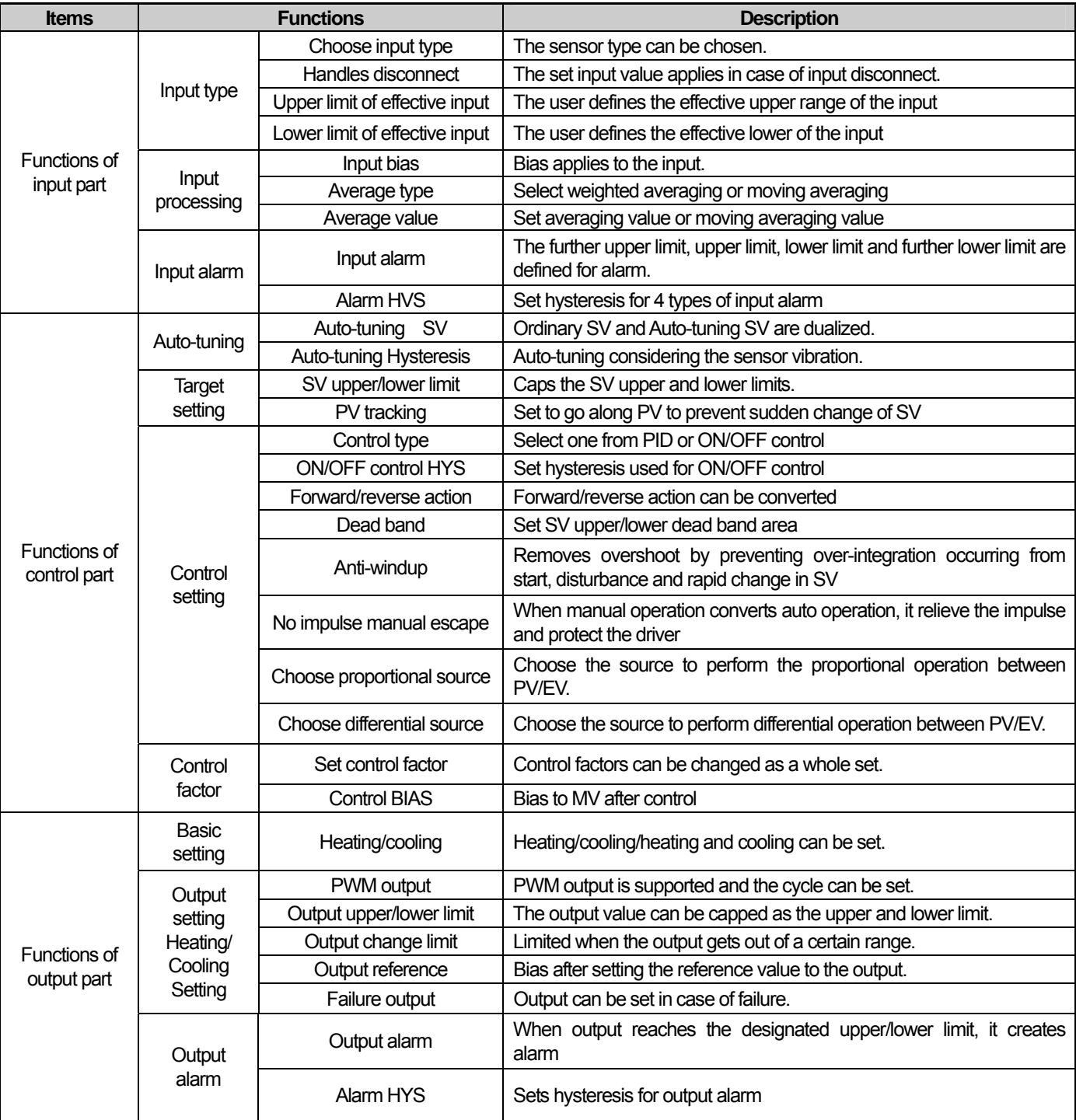

٦

 $\overline{\phantom{a}}$ 

# **Chapter 3 Installation and Wiring**

#### **3.1 Installation**

#### **3.1.1 Conditions for Installation**

Although this module has high reliability regardless of the surrounding conditions, pay attention to the following conditions to secure the reliability and stability of the system.

- (1) Environment
- Install on a water-proof and vibration-proof control panel.
- Where there is no persistent shock or vibration
- Where there is no direct sun
- Where there is no condensation due to sudden change in the temperature
- Where the temperature is kept at 0-55℃
- (2) Installation work
- Be careful so that foreign substances do not enter the PLC when you drill screw holes or do the wiring work.
- Put the module where you can easily manipulate.
- Do not install the module in the same panel as a high voltage device.
- Place the module at lest 50mm away from a duct and other nearby modules.
- Connect the module to earth where there is not much noise.

#### **3.1.2 Cautions in Handling the Module**

The following is what you need to pay attention to from when you open the module to when you install it.

- (1) Do not drop it or give a strong shock.
- (2) Do not detach the PCB from the case, which might cause a failure.
- (3) Be careful so that foreign substances do not enter the PLC when you drill screw holes or do the wiring work. If there is any inside, remove them.
- (4) Do not mount or dismount the module while the power is on.
- (5) Install the module more than 100mm away when you place the module in front of the PLC to avoid the radiating noise or heat (inside the door). Any device should be placed more than 50mm away from either side of the base.

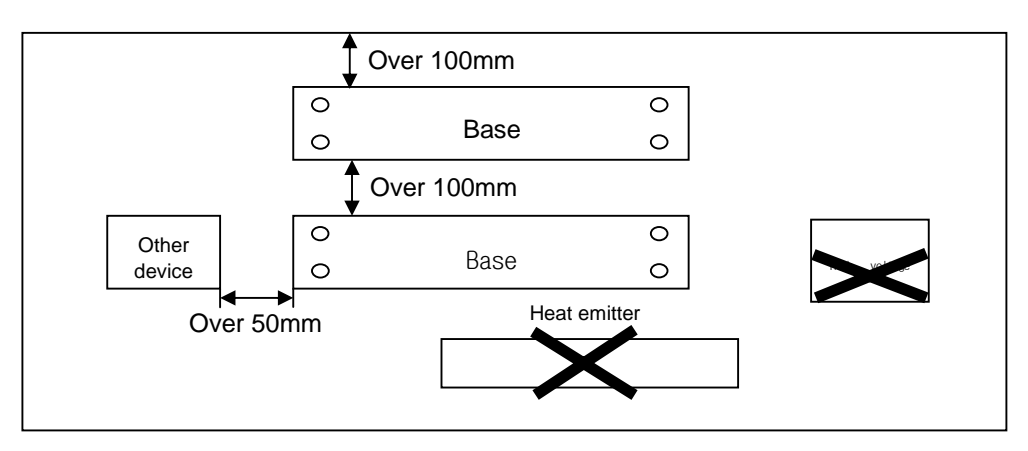

# **3.2 Wiring**

### **3.2.1 Wiring of the Input Part**

(1) Input part 2-wire type wiring

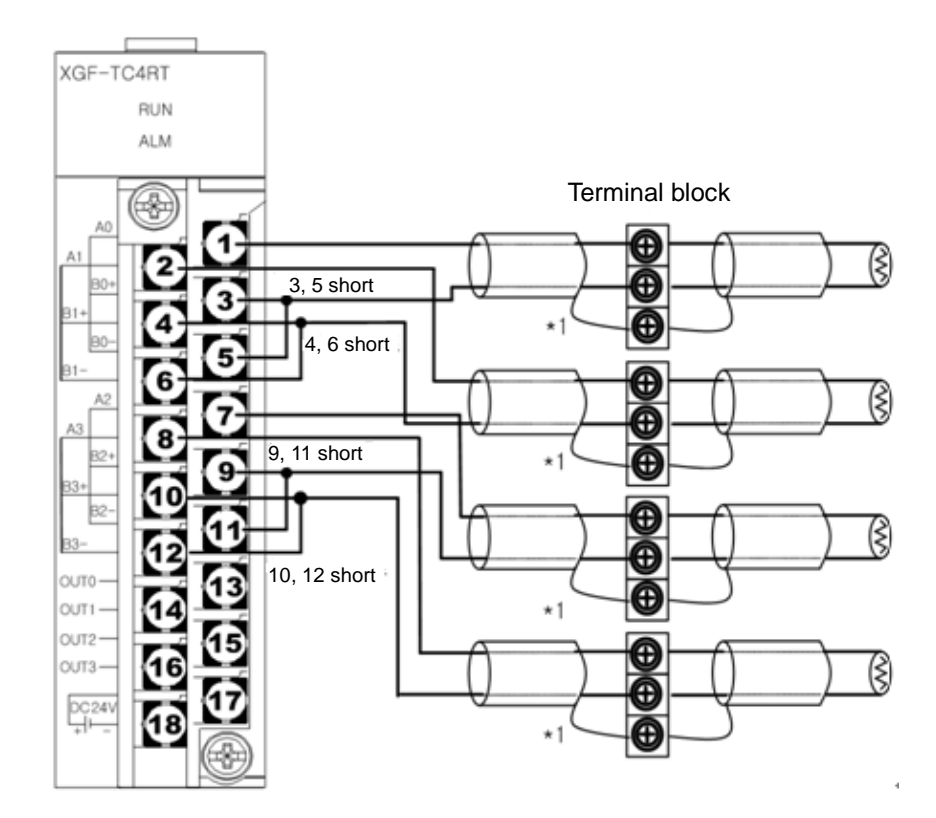

\*1 In case sensor and compensating wire is shielded, shield connection to PLC FG is available.

٦

#### (2) Input part 3-wire type wiring

 $\sqrt{ }$ 

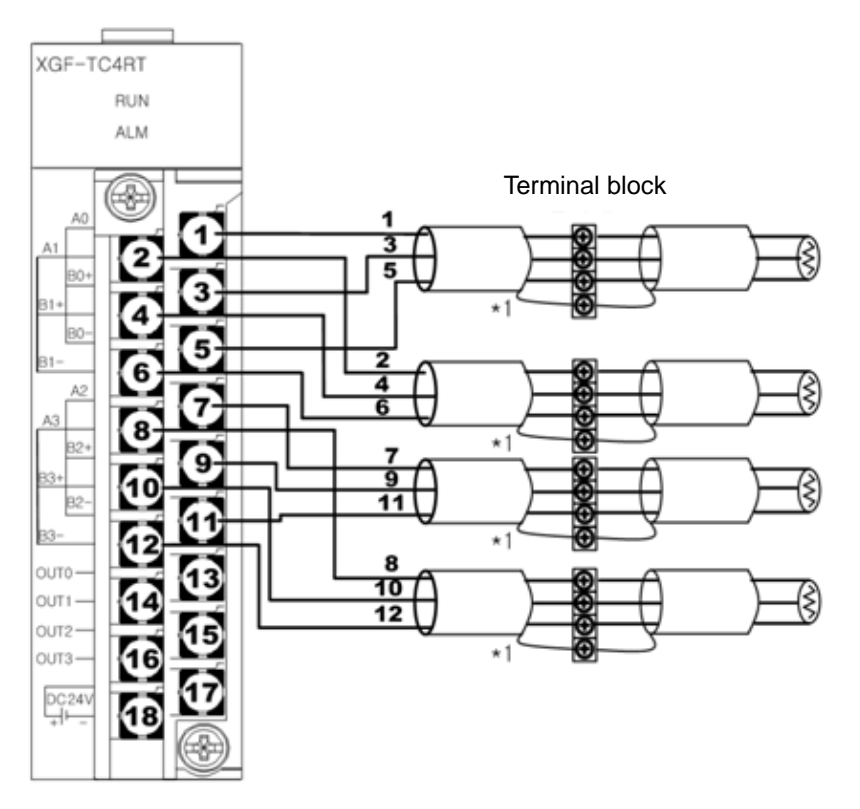

\*1 In case sensor and compensating wire is shielded, shield connection to PLC FG is available. (2) Input part 4-wire type wiring

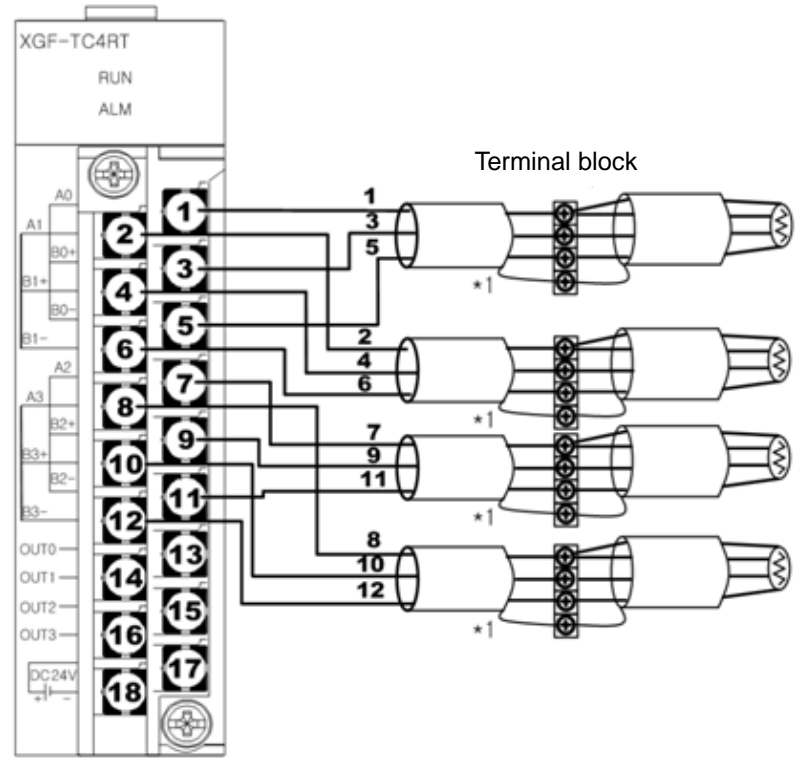

\*1 In case sensor and compensating wire is shielded, shield connection to PLC FG is available.

### **3.2.2 Wiring of the Output Part**

(1) Output part wiring

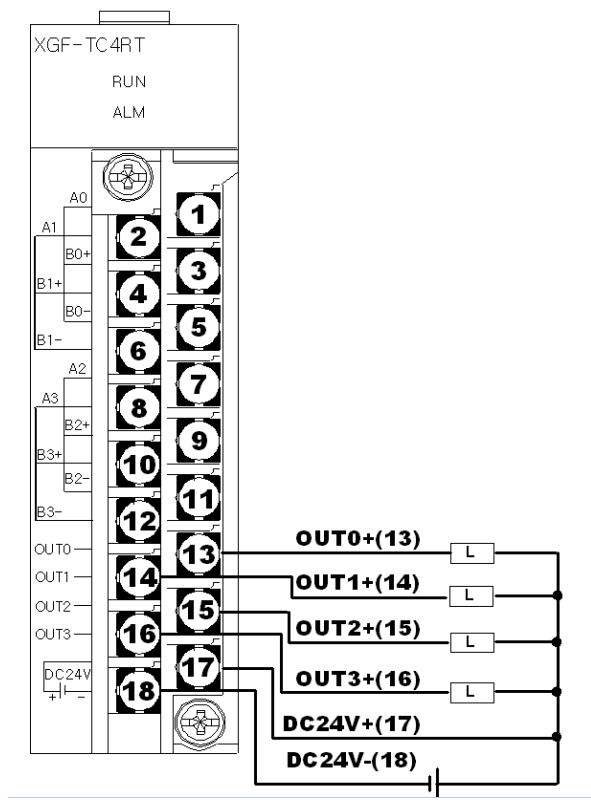

− It is recommended you use the noise filter for the module when you use an external power supply.

 $\overline{\phantom{a}}$ 

# **Chapter 4 Configuration and Functions of Internal Memory (XGK)**

### **4.1 U Device Area**

 $\sqrt{ }$ 

#### **4.1.1 U Device Area**

Table 4.1 shows the U device area of the temperature-controller.

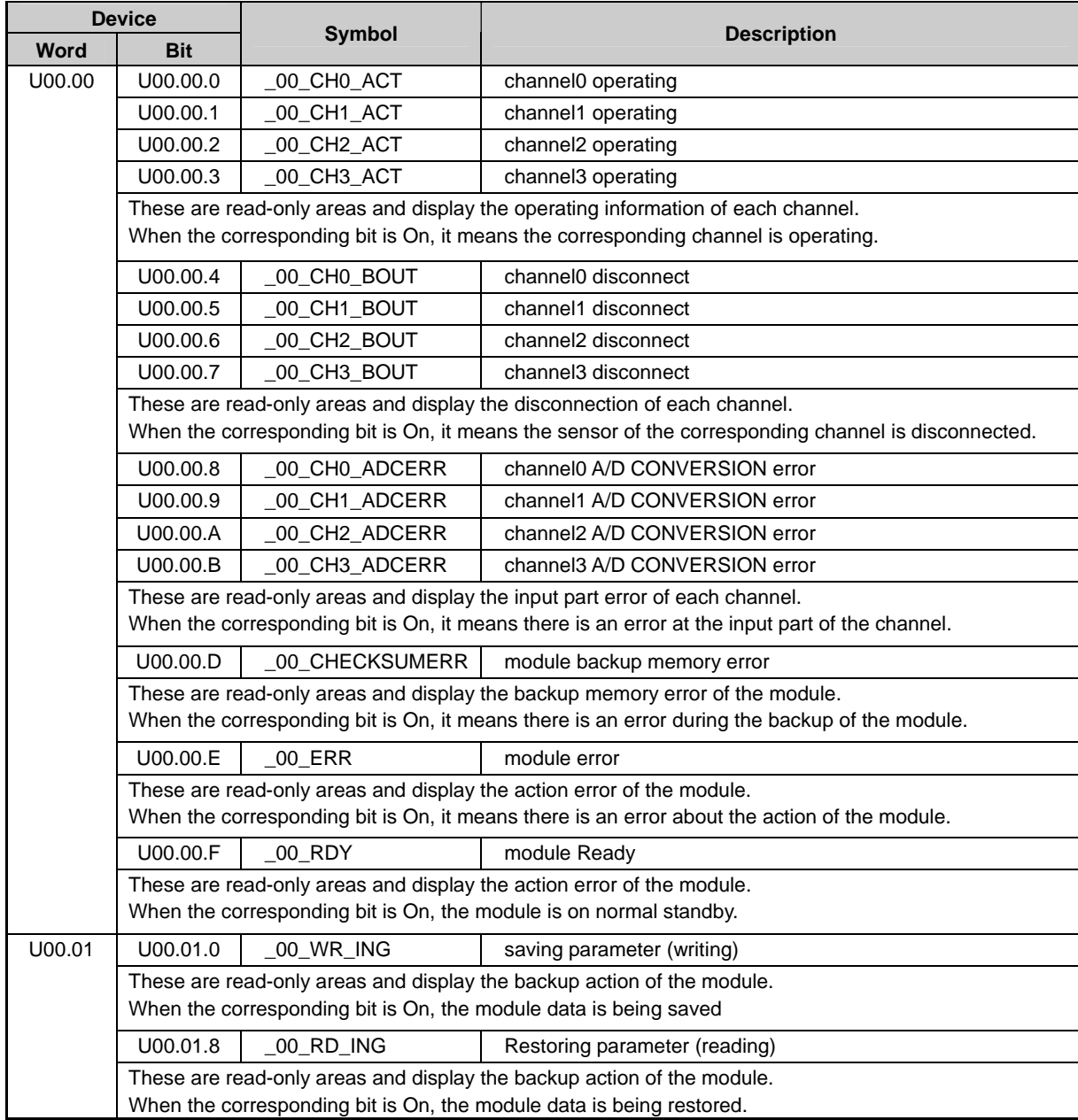

**[Table 4 .1] U device area** 

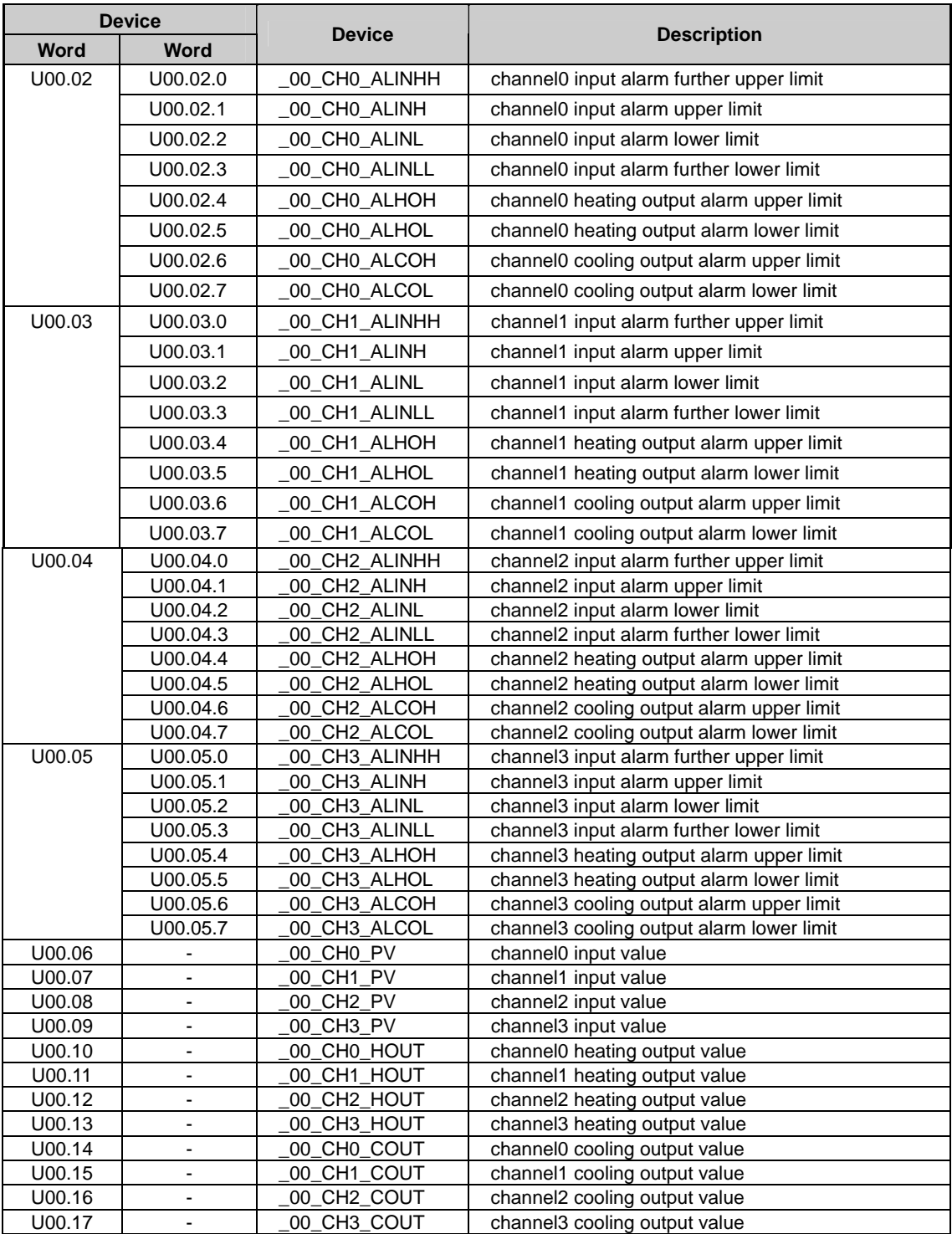

٦

ú.

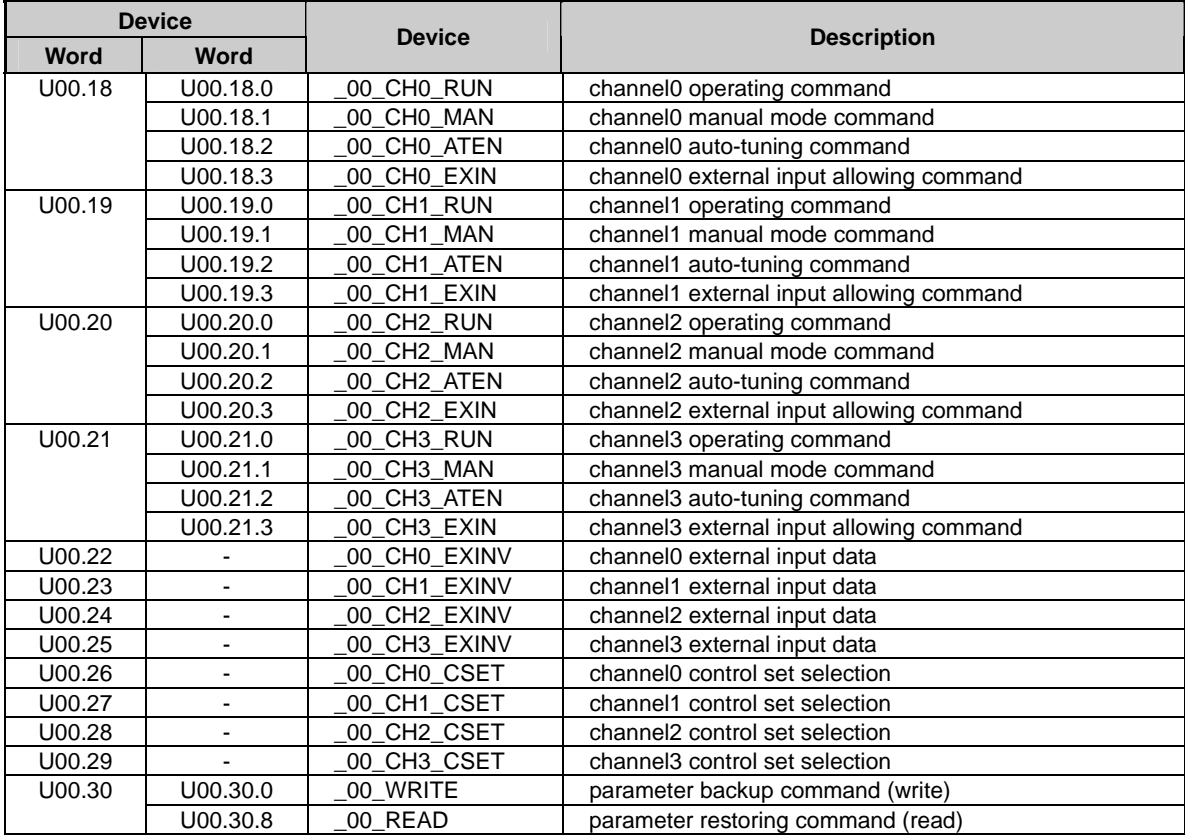

 $\overline{\Gamma}$ 

- (1) In device allocation, x and y respectively refer to the base number and the slot number with a module.
- (2) The channel 0 conversion value of the thermo-controller mounted on base No. 0, slot No. 4 is expressed as U04.06.

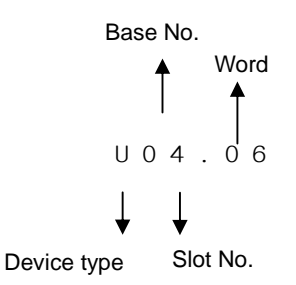

(3) The channel0 operating command of a thermo-controller mounted on base No. 0 and slot No. 5 is expressed as U05.18.0. (when mounted on slot No. 10, it is U0A.18.0)

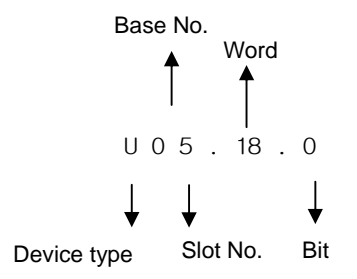

#### **Note**

U device: The memory of PLC CPU that you use to read or write a certain area (defined in the data and module that should be periodically read) of a special/ communication module in XGK PLC per each scan. The data you always read and write is allotted in this area like the conversion data of the special module. Like other devices, it can be directly used for ordinary commands such as MOV, CMP, and ADD (PUT/GET command should be used for the parameter area of the module).

### **4.2 Parameter Setting Area (using PUT/GET command)**

- To set the parameter, we recommend you use the software package (XG-TCON) exclusively for the temperature-controller.
- Below is how to change the parameter by using the PUT/GET command in XG5000 program.

#### **4.2.1 Parameter Setting Area**

 $\Gamma$ 

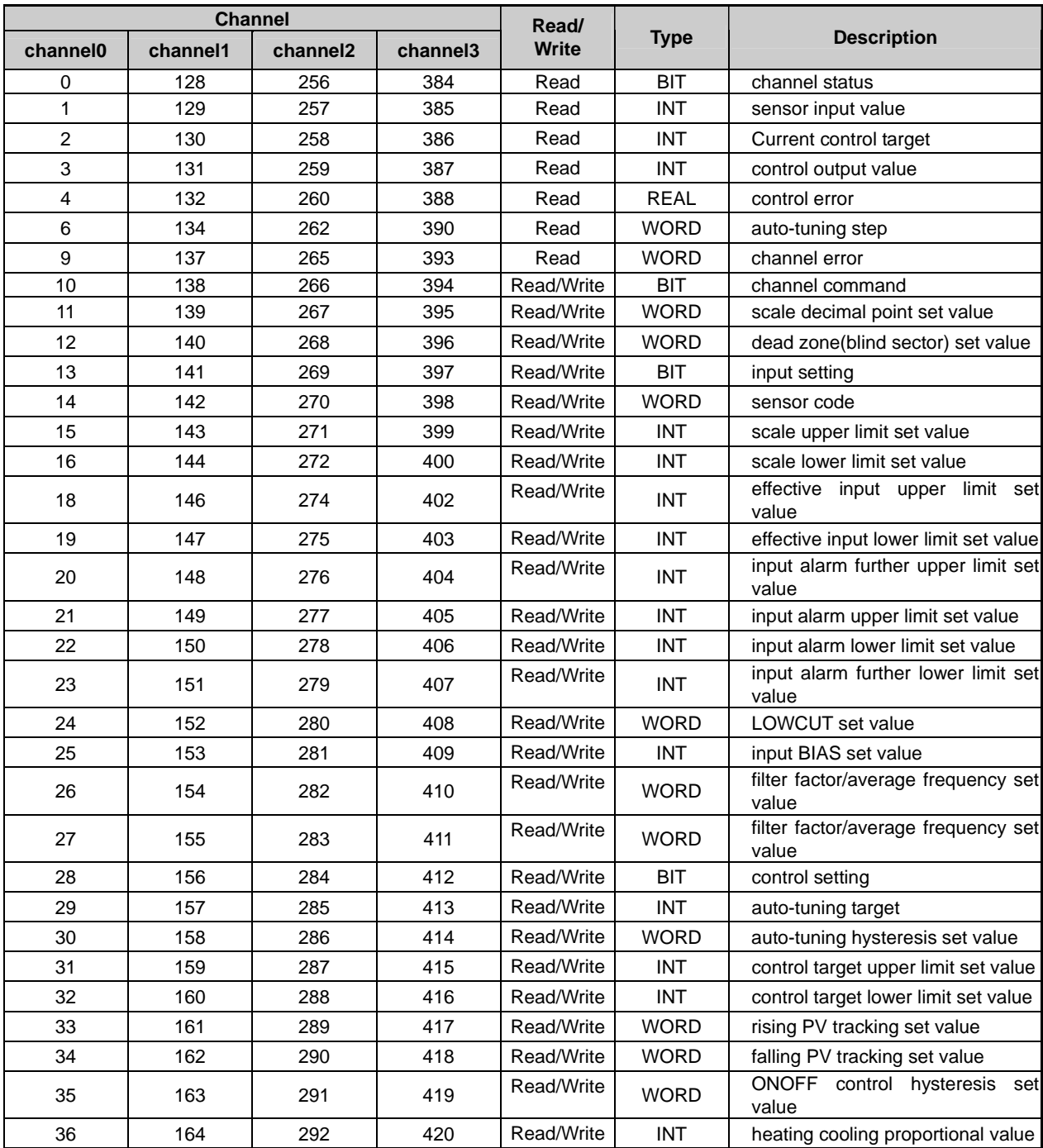

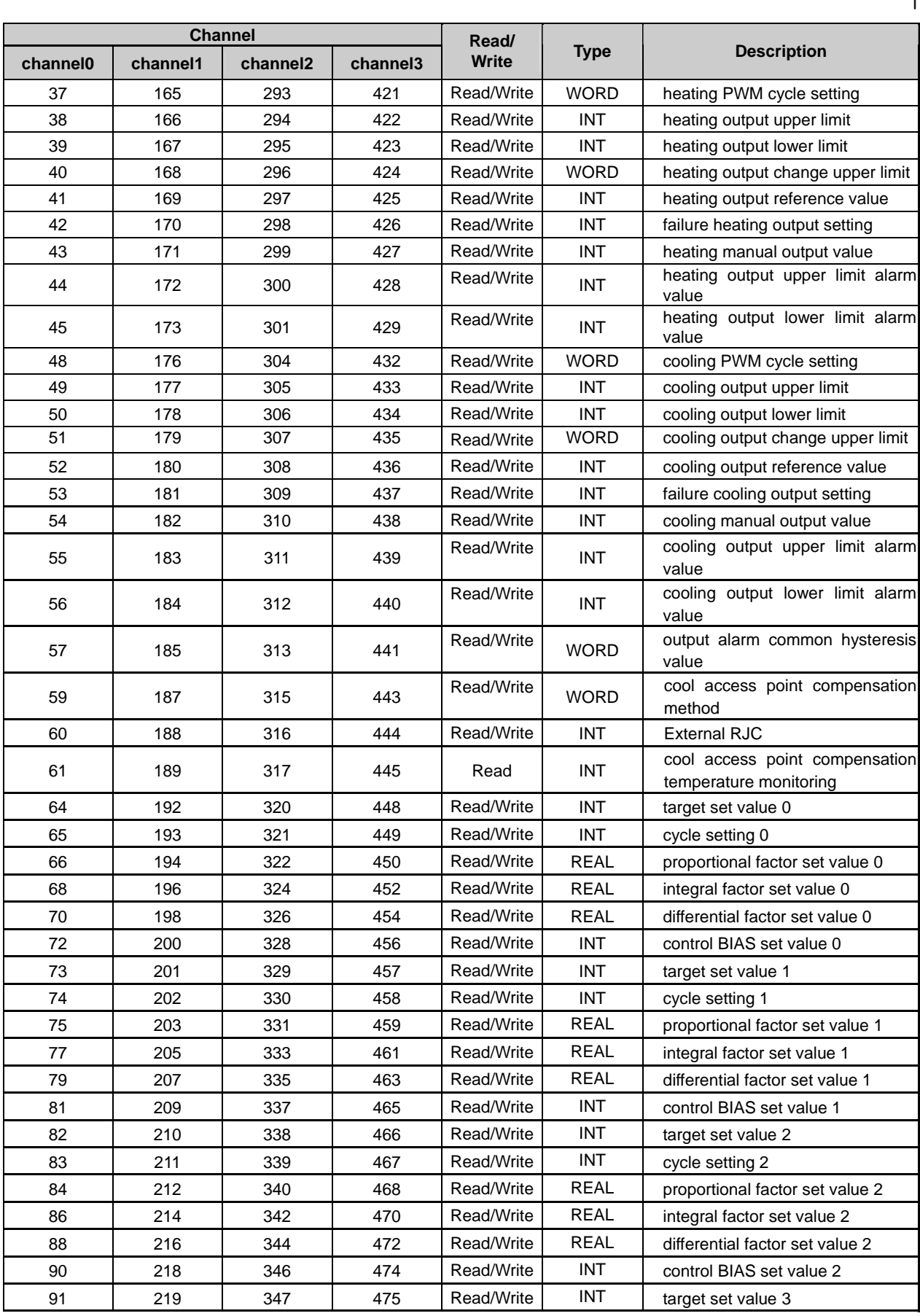

| LS Industrial Systems

4-6

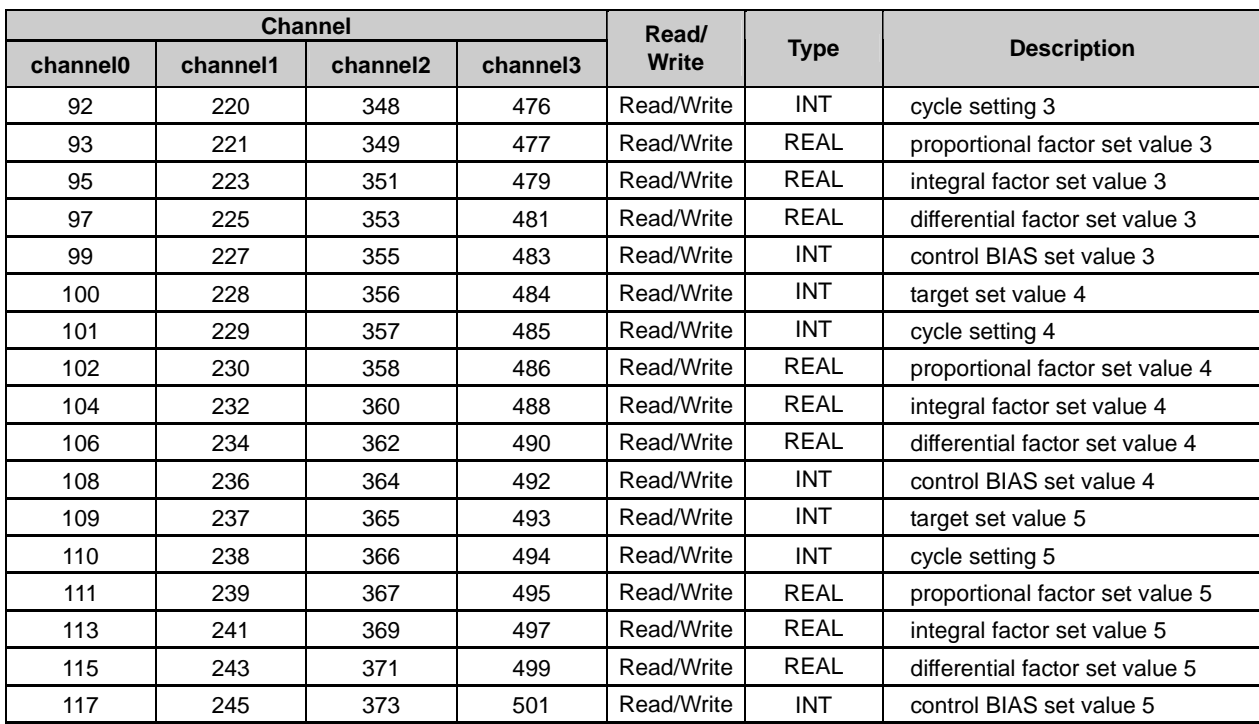

 $\sqrt{ }$ 

 Note) Read/Write is written based on the PLC. In case of Read, PLC reads the data from the module and in case of Write, PLC writes the data to the module

#### **4.2.2 How to Use PUT/GET Command**

#### (1) PUT command

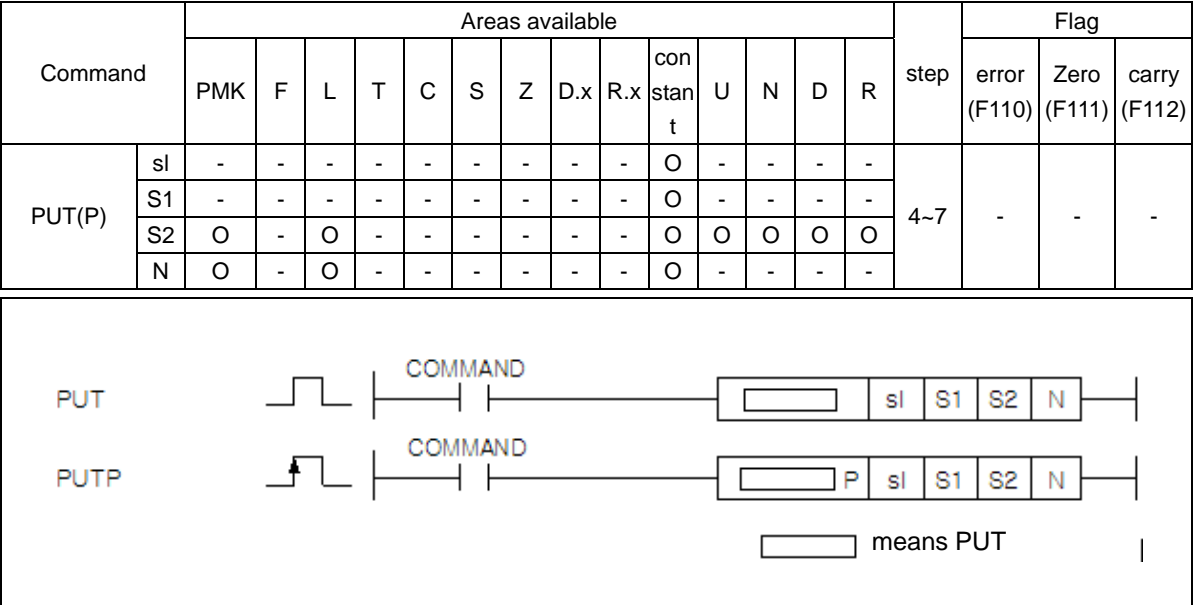

### [Area setting]

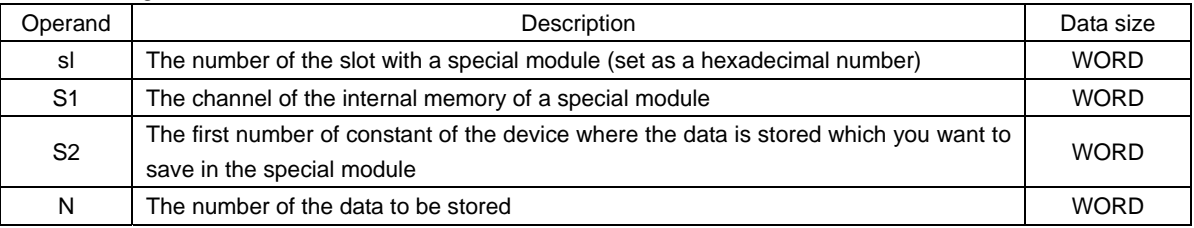

#### [Flag set]

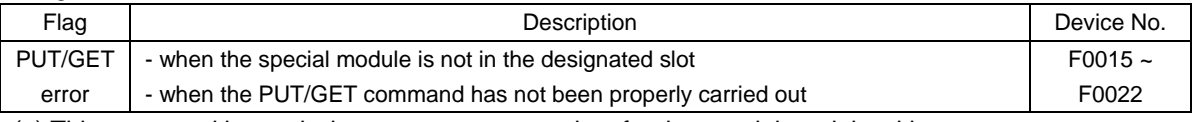

(a) This command is used when you want to use data for the special module with a memory.

- (b) It uses N word data from the device designated as S2 for the memory (designated as S2) of the special module designated as sl (the slot number of the special module).
- (c) When the special module is not in the place designated as sl (the slot number of the special module) of the PUT command has not been properly carried out, the bit of the corresponding place of F0015~F0022(WORD), which is PUT/GET error Flag, is set.
- (d) sl (the slot number of the special module) shall be set in two places as a hexadecimal number. As shown below, for instance, in the case of h14, the number 1 refers to the number of the base and 4 the slot number.

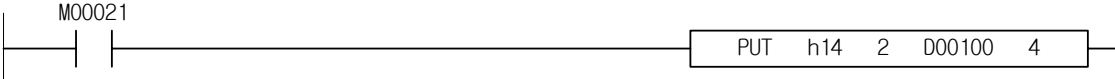

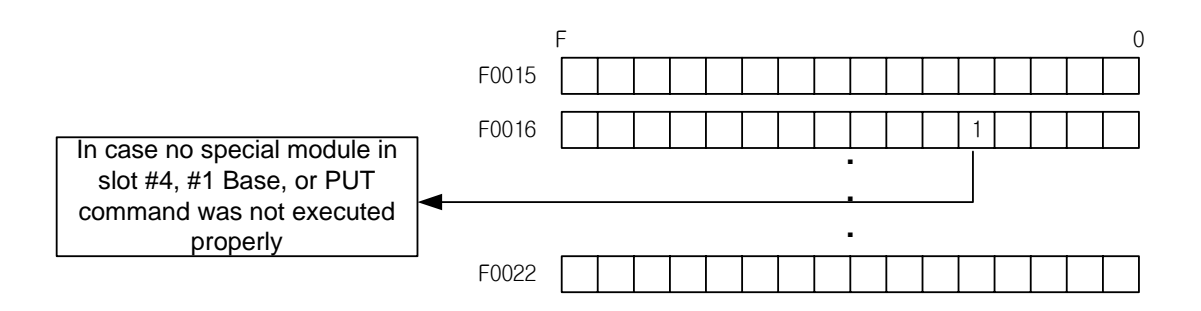

(2) Example of usage of PUT command

ſ

(a) The program that uses 40 words of D1000 ~D1039 from 10Channel to 40 channel of the special module mounted on slot number 7 of base 0 when the M00000 of the input signal is On.

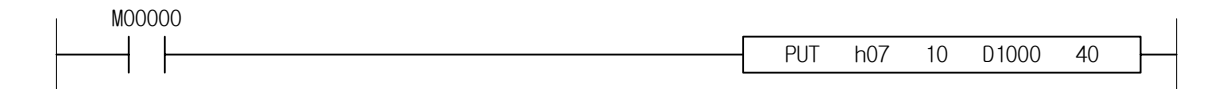

(b) The program that uses the data of 3 words between 5Channel and 7Channel of the internal memory of A/D module mounted in slot 3 of base 0 for the contents of words M00010~M00012

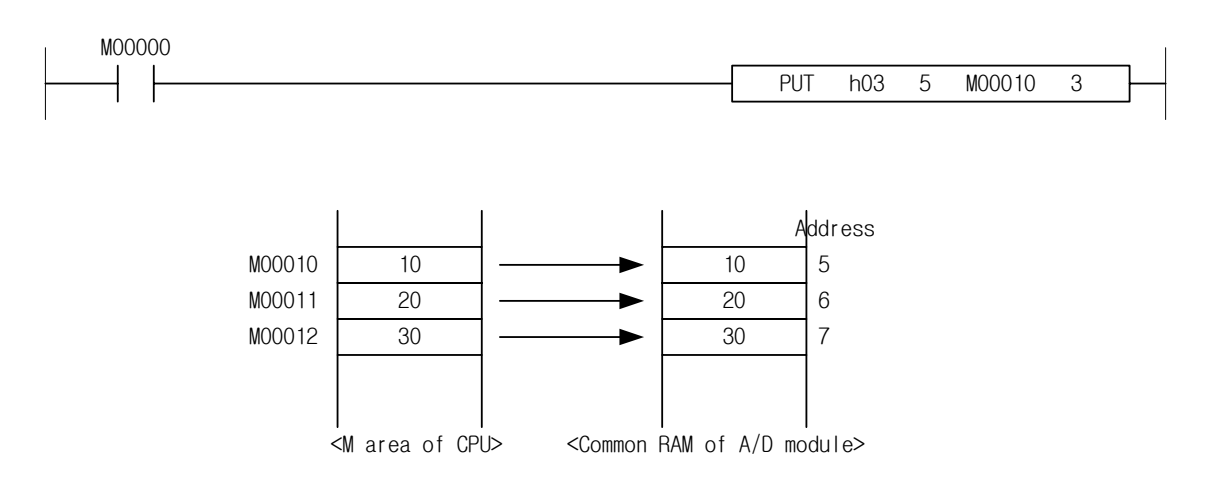

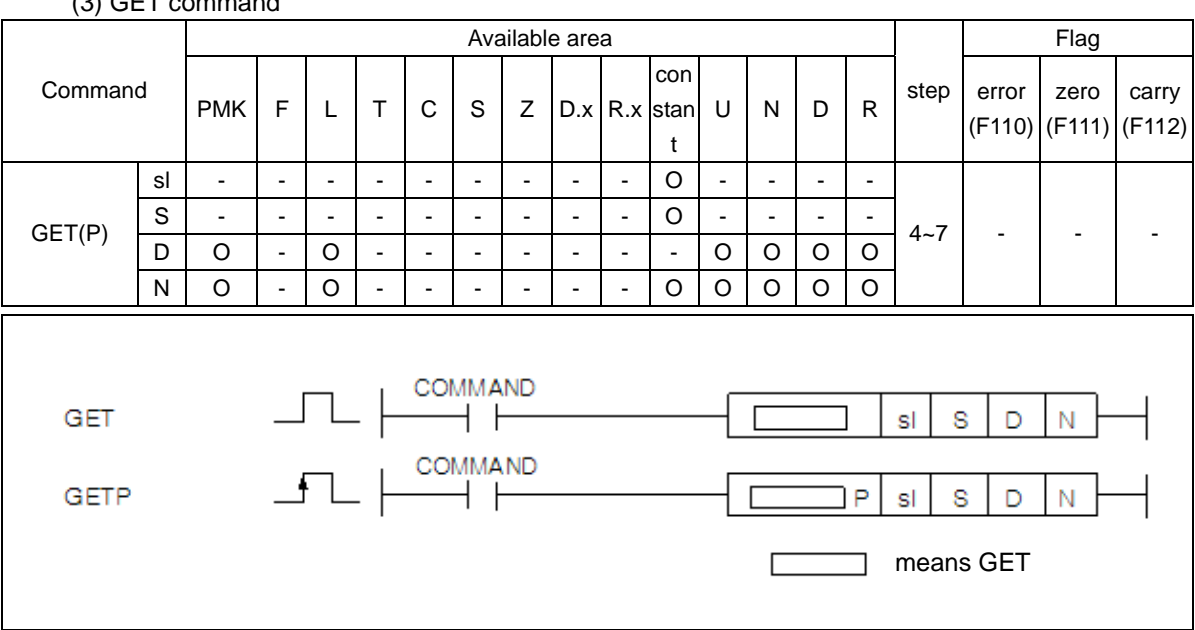

#### $(3)$  GET command

#### [Area setting]

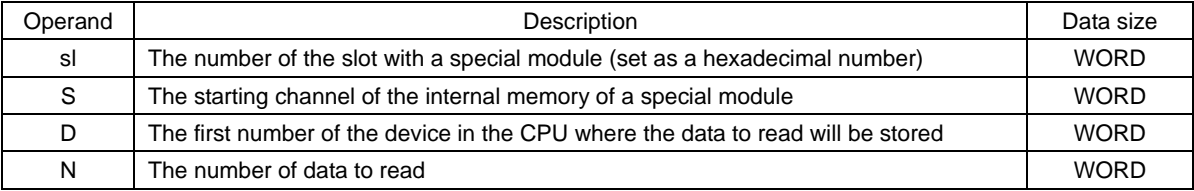

#### [Flag set]

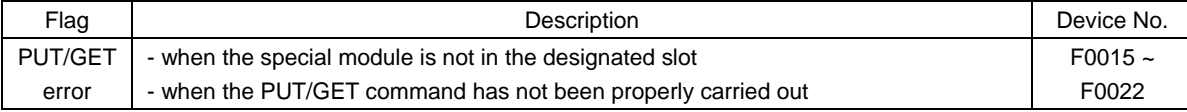

(a) This command is used when you want to read data for the special module with a memory

- (b) It saves the N word data in the internal device area designated as D from the memory (designated as S: address) of the memory of the special module designated as sl (the slot number of the special module).
- (c) When the special module is not in the place designated as sl (the slot number of the special module) or the GET command has not been properly carried out, the bit of the corresponding place of F0015~F0022(WORD), which is the PUT/GET error Flag, is set.
- (d) sl (the slot number of the special module) shall be set in two places as a hexadecimal number. As shown below, for instance, in the case of h10, the number 1 refers to the number of the base and 0 the slot number.

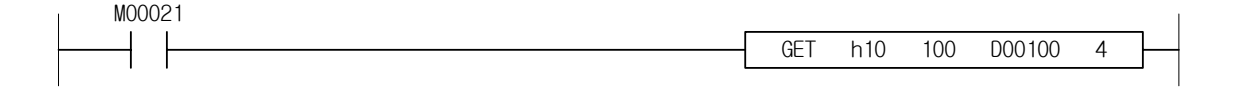

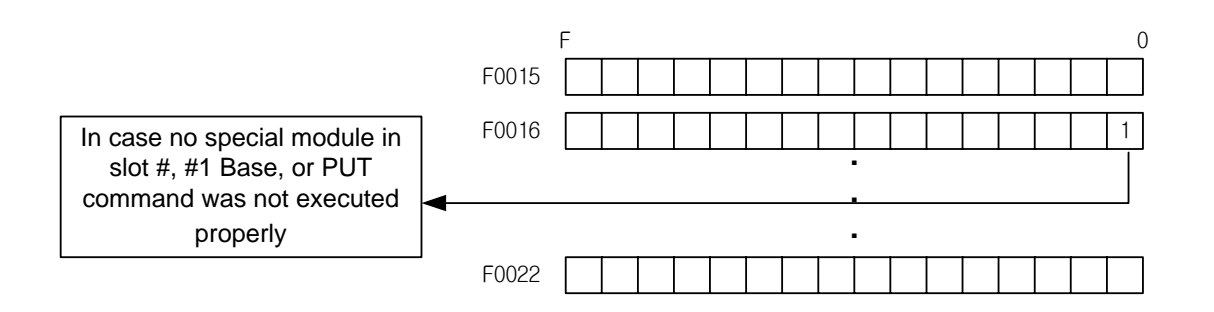

#### (4) Example of usage of GET command

 $\sqrt{ }$ 

(a) It stores 4 word data between D00010 and D00013 from the internal memory 0 channel of the special module mounted in the third slot of base 0 when P0001 is on.

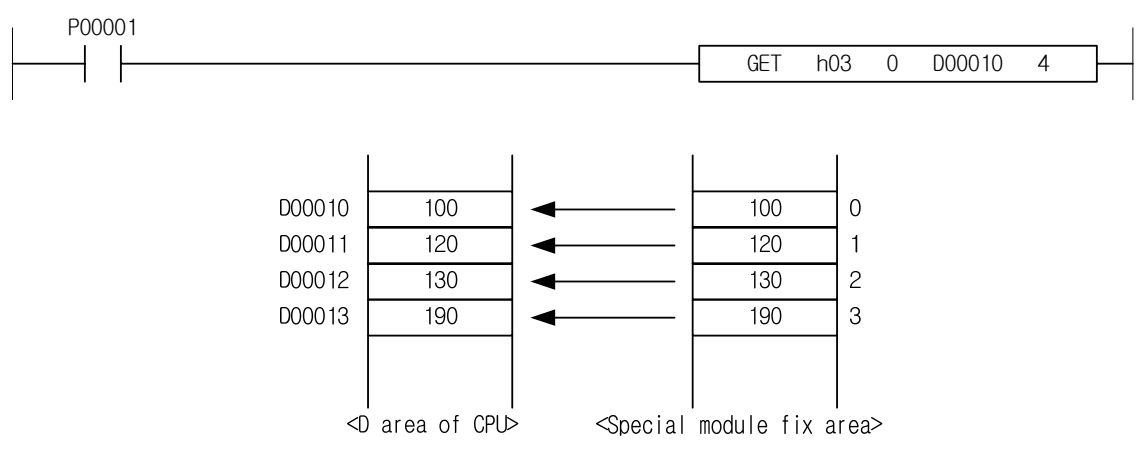

# **Chapter 5 Configuration and Functions of Internal Memory (XGI/XGR)**

### **5.1 Global Variables (Data Area)**

 $\Gamma$ 

#### **5.1.1 Global Variables (Data Area)**

Table 5.1 shows the U device area of the thermo-controller.

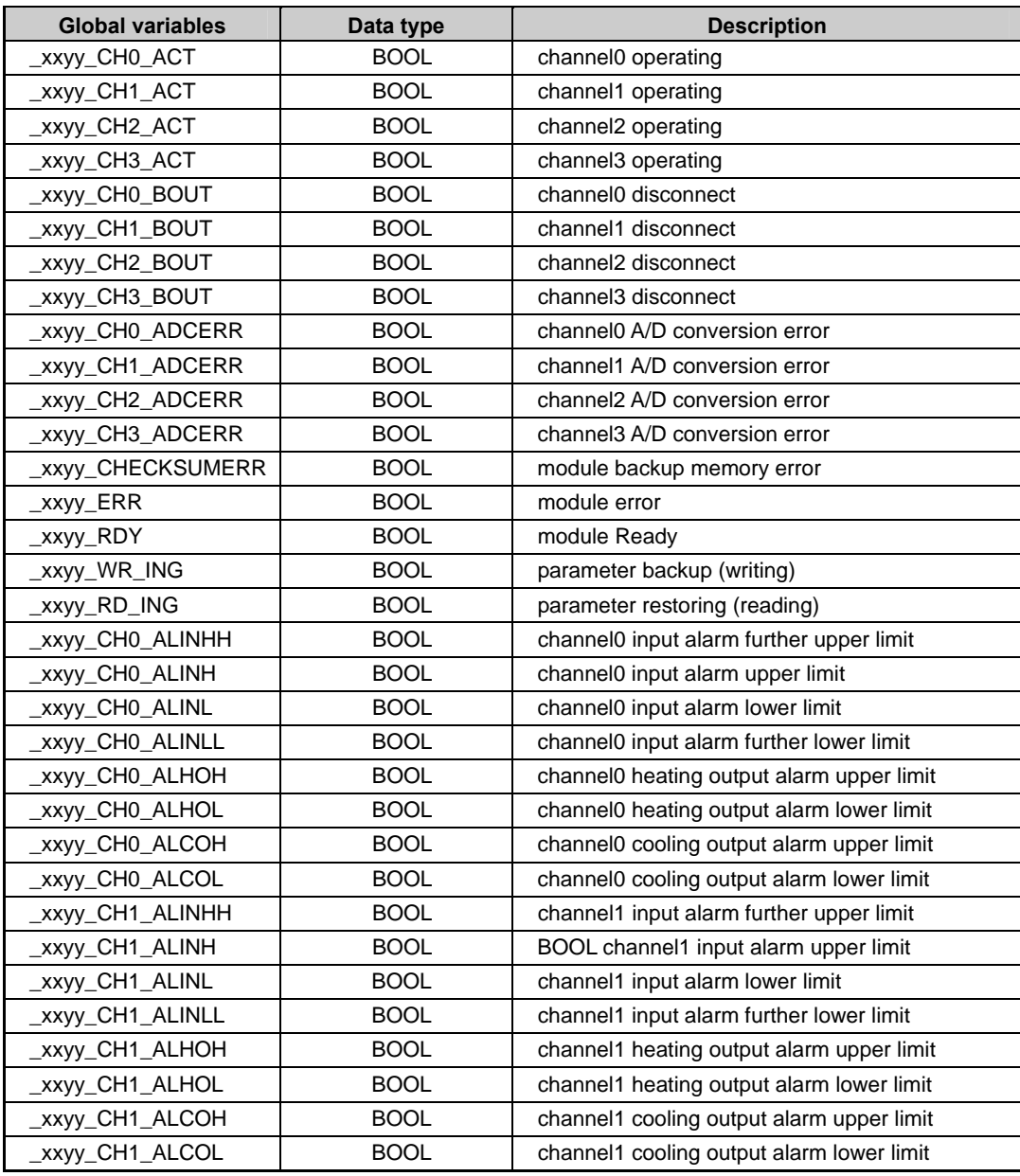

#### **[Table 5. 1] U device area**

- In device assignment, xx represents the number of the base with a module and yy the number of the slot with a module.
# **Chapter 5 Configuration and Functions of Internal Memory (XGI/XGR)**

٦

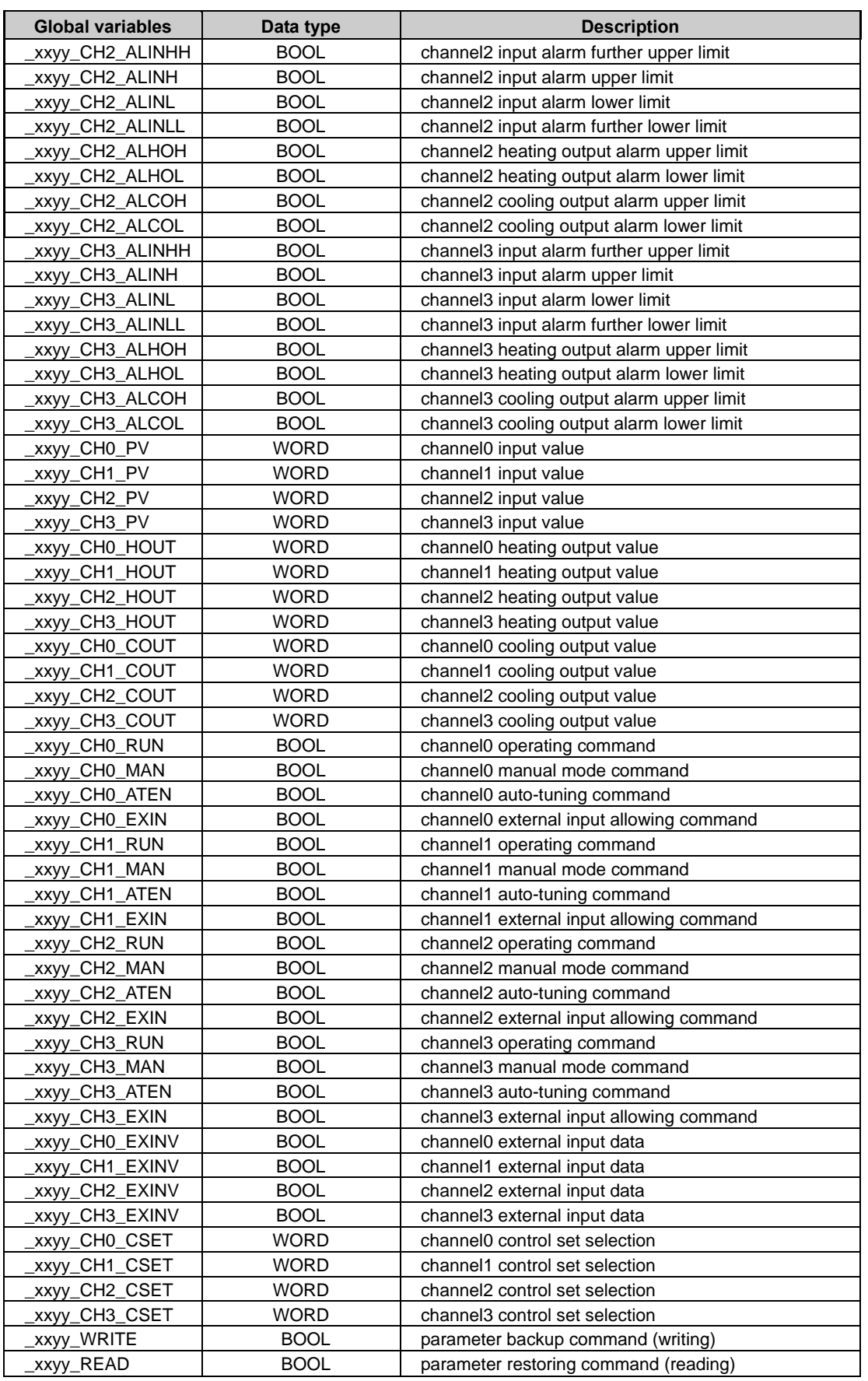

 $5-2$  |  $LS$  Industrial Systems

 $\overline{\phantom{0}}$ 

 $\overline{\phantom{a}}$ 

## **5.1.2 How to Use Global Variables**

ſ

- (1) Registration of the I/O Parameter
	- Register the module you want to use with I/O parameter.
	- (a) Double click on I/O parameter in the project window.

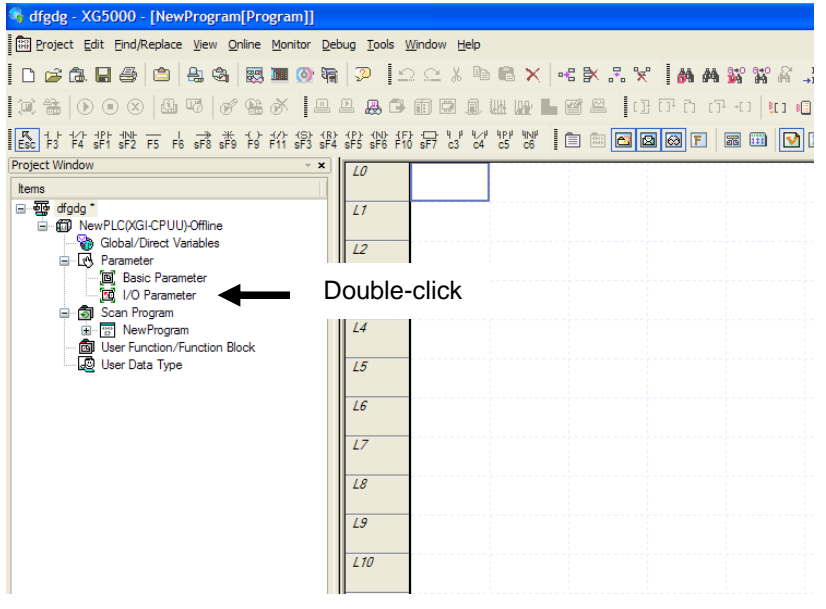

(b) Choose XGF-TC4RT module in the I/O parameter window.

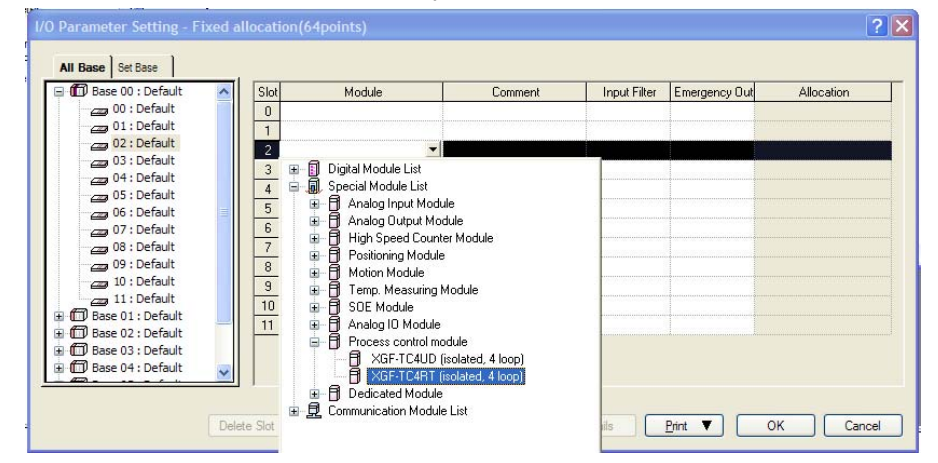

(d) Click on [Ok].

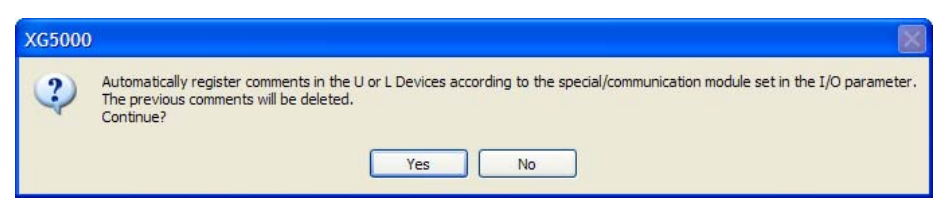

(e) Click on [Y].

- The global variable of the module set in I/O parameter is automatically registered.

(f) Check automatic registration of global variables.

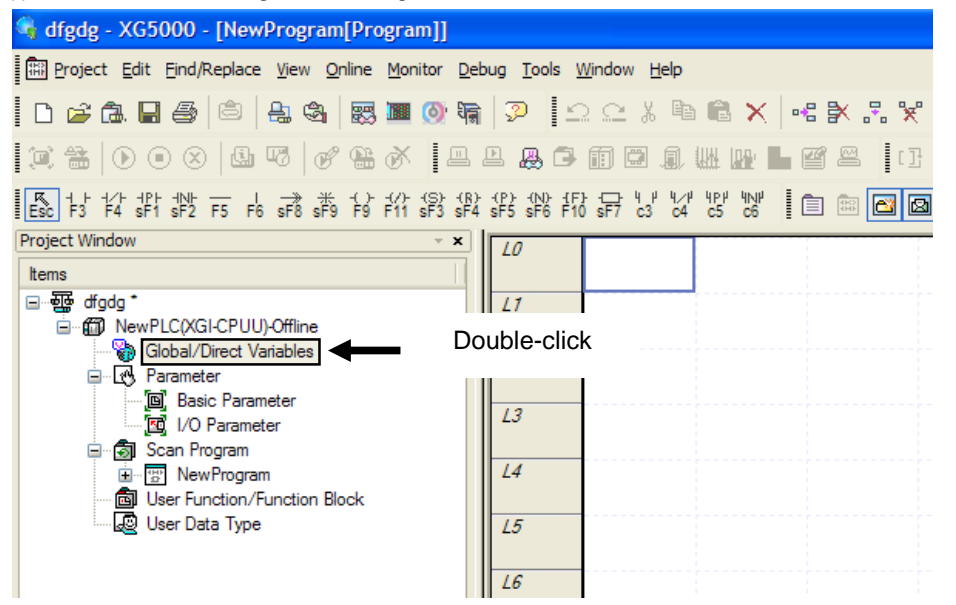

(g) Registered global variables

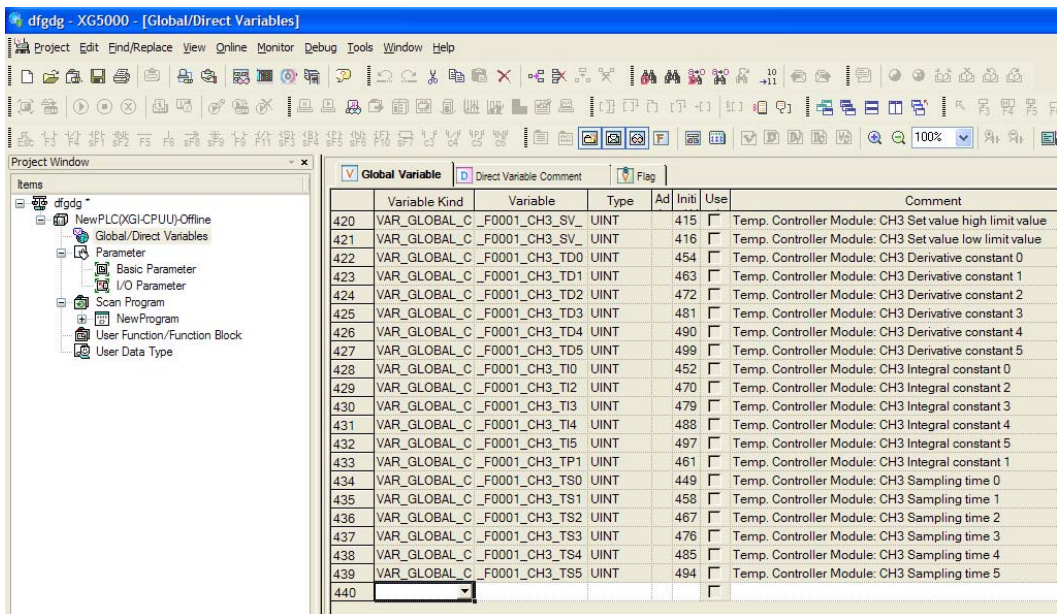

(2) Registration of global variables

ſ

- Register the global variable of the module set in I/O parameter.
- (a) Double-click on the global/direct variables in the project window.

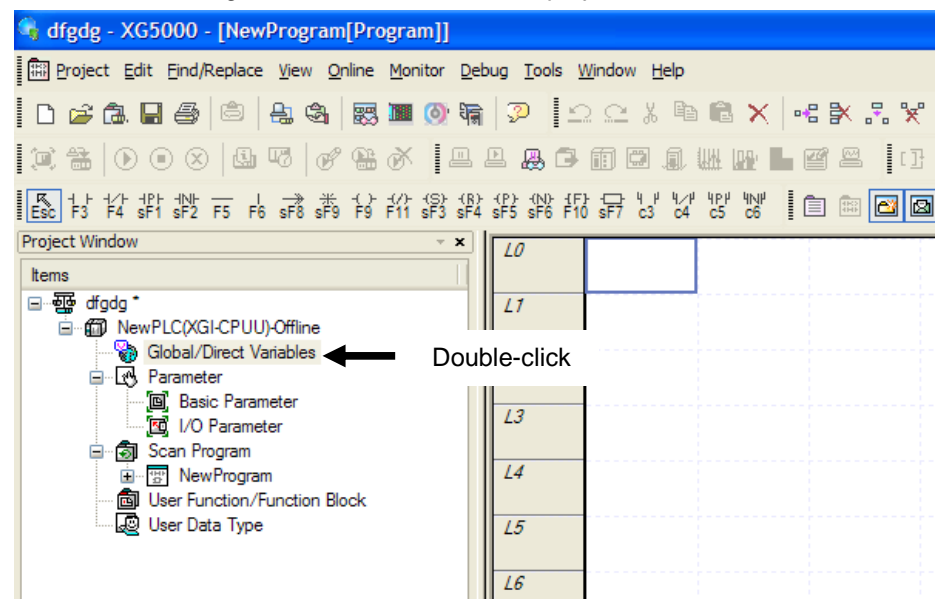

(b) Choose [Main menu]-[Edit]-[Automatic registration of special module variables].

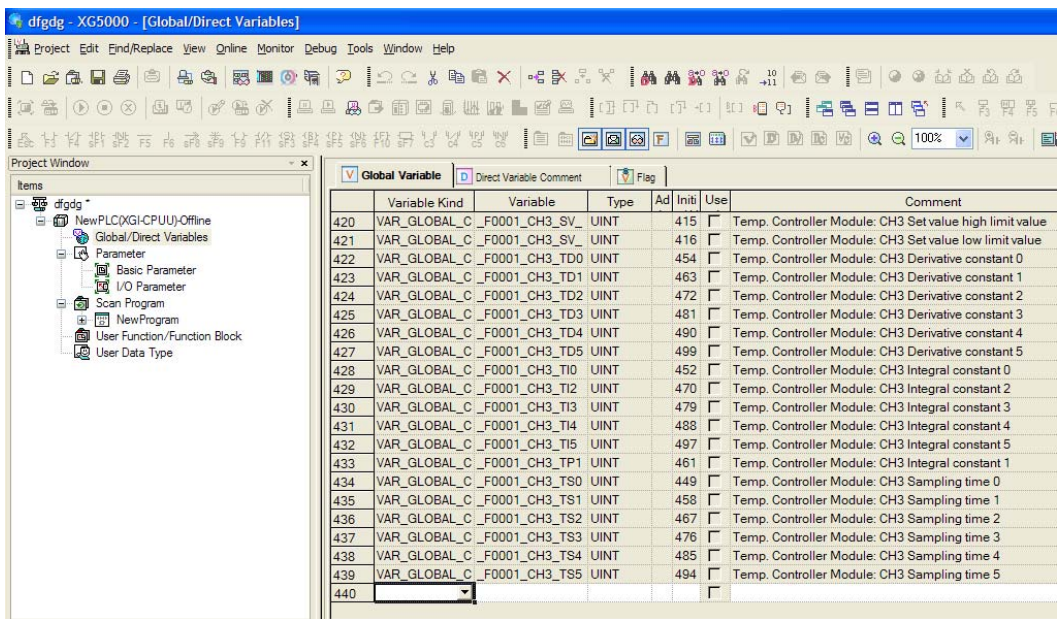

(3) Local variable registration

- Of the global variables registered in (b), the variable you want to use should be registered as the local variable.
- (a) Double-click on the local variable of the program where you want to use the global variable in the scan program below.

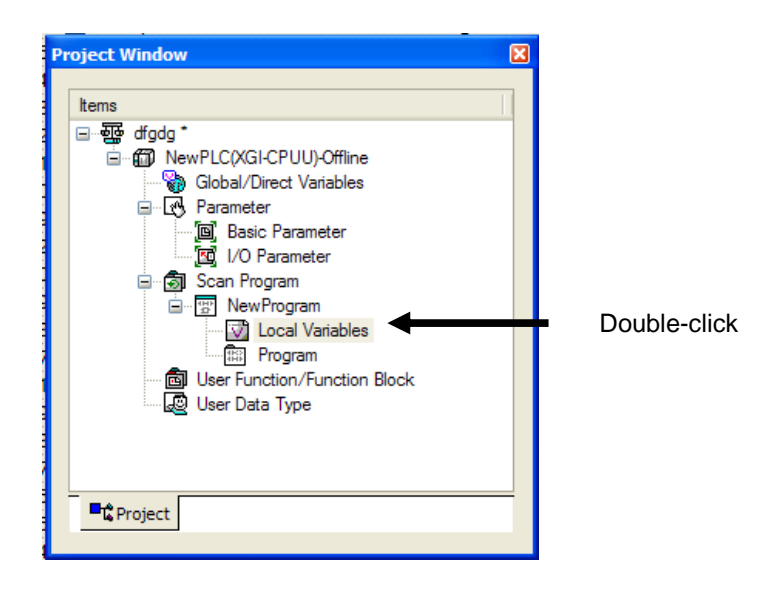

(b) Click the right button of the mouse in the local variable window on the right to choose "Add external variable."

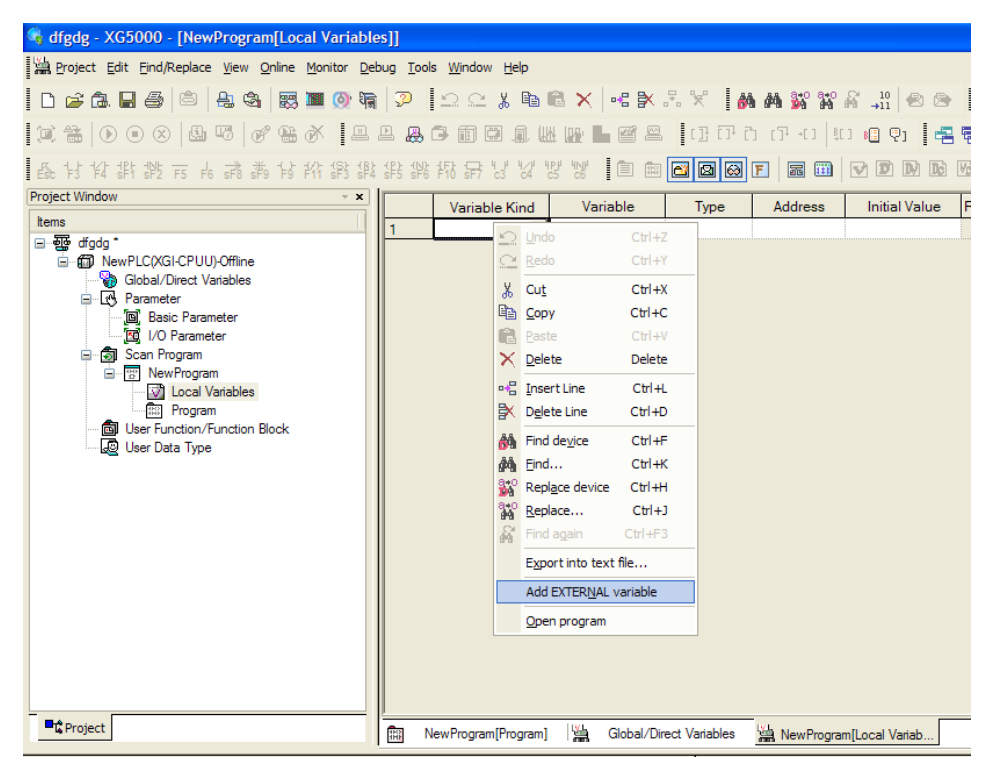

(c) Check the variable you want to add in the "Add external variable" window below and choose [Ok]. - The following is an example where auto-tuning command (\_01\_CH0\_ATEN) of channel 0 and

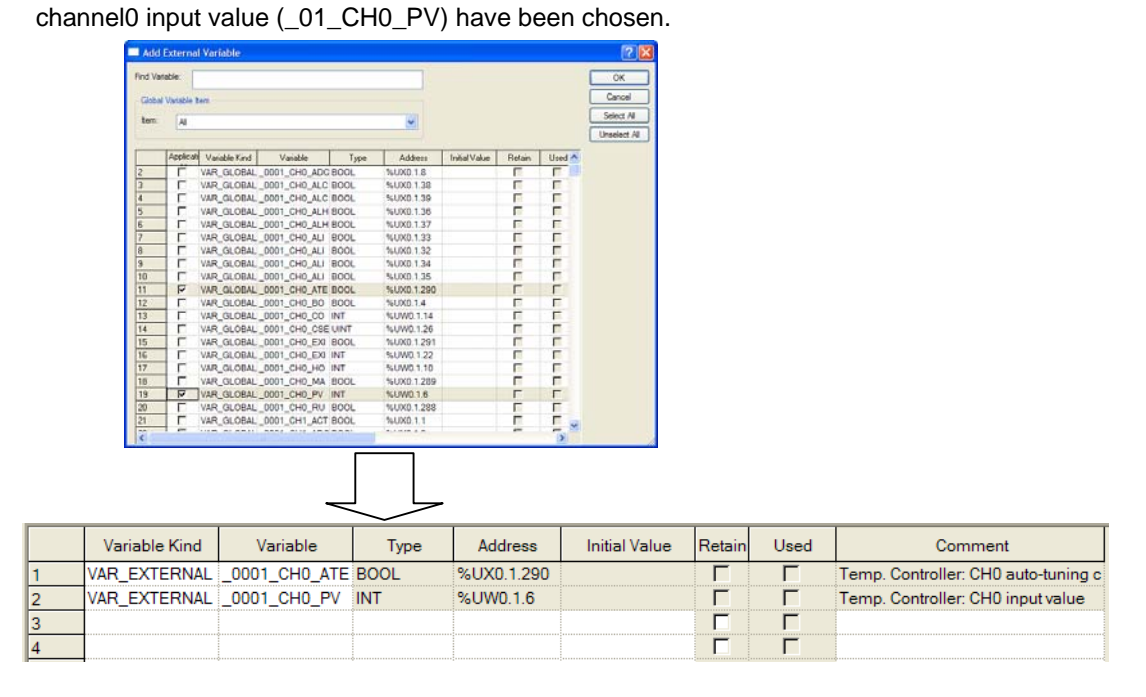

(4) How to use the local variable in the program

 $\overline{\phantom{a}}$ 

I

- Adds the global variable added in (3) in the local program.
- (a) Put in the access point for starting auto-tuning in the ladder program as below, choose the coil, choose [Channel 0 auto-tuning command] in the variable selection window below and then click on Ok.

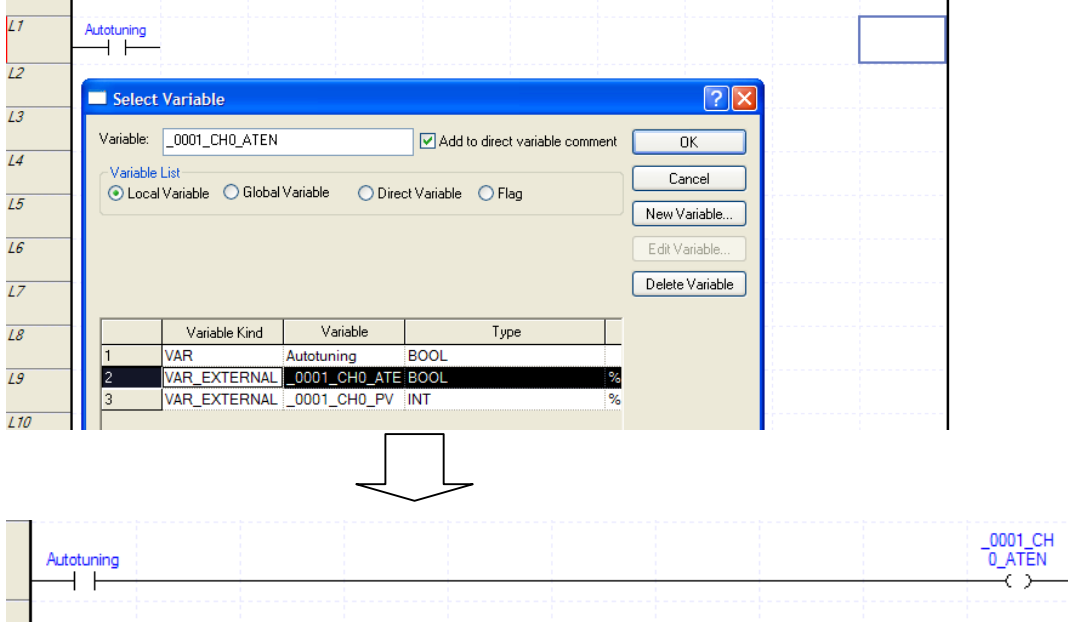

(b) As in (a), choose the input variable to move channel0 input value (\_01\_CH0\_PV) to the %MO area by using the MOVE function.

 $\overline{\phantom{a}}$ 

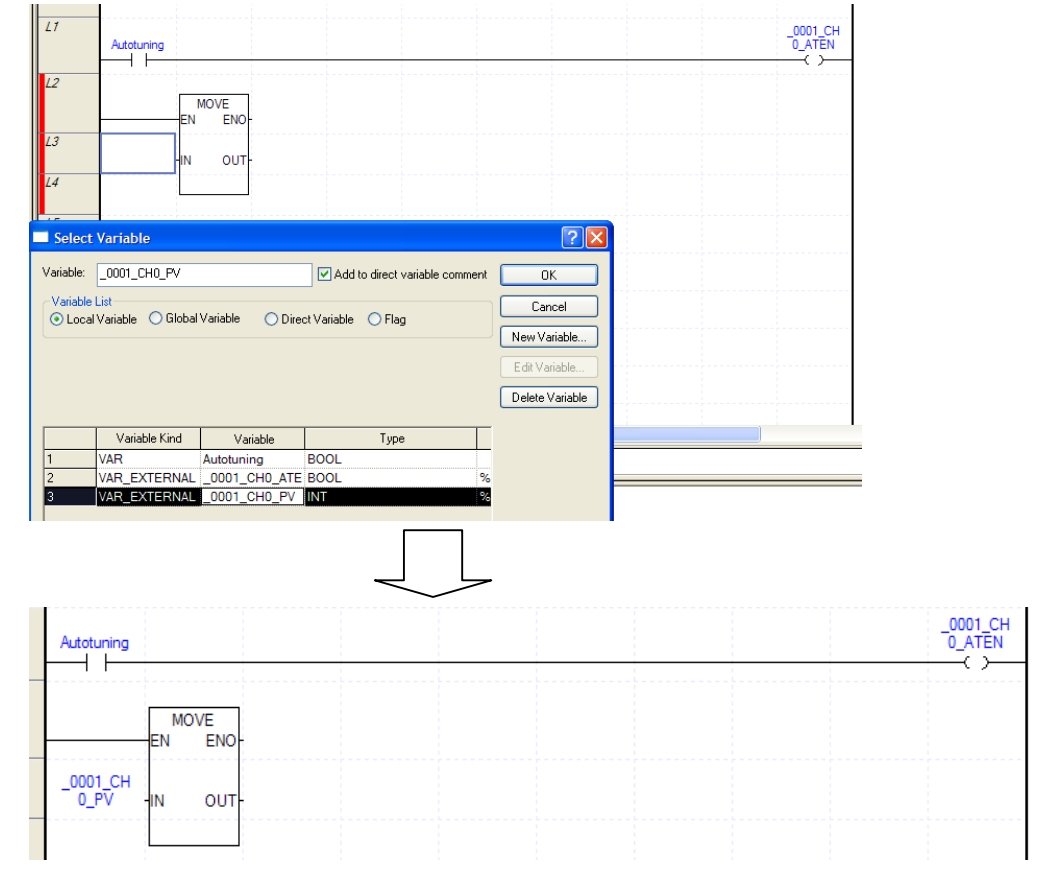

- $L1$ \_0001\_CH<br>0\_ATEN uning –<br>–<br>| F ċ١  $\overline{12}$ MOVE<br>EN ENO  $\overline{L^3}$  $-0001$ <sub>CH</sub><br> $0$ <sub>PV</sub>  $_{\text{OUT}}$  $\overline{14}$  $\sqrt{15}$ Select Variable  $2x$ Variable: |%MW0 Add to direct variable comment  $\overline{OK}$ Variable List Cancel New Variable... Edit Variable. Delete Variable Variable Kind Variable Type VAR Autotuning BOOL<br>VAR\_EXTERNAL \_0001\_CH0\_ATE BOOL<br>VAR\_EXTERNAL \_0001\_CH0\_PV INT  $\frac{1}{2e}$ % % \_0001\_CH<br>0\_ATEN<br>—( ) Autotuning MOVE<br>N ENO EN  $-0001$ <sub>\_</sub>CH<br>0\_PV  $^{\circ}$ MWO OUT IN
- (c) Enter %MO as the output variable.

 $\sqrt{ }$ 

# **5.2 PUT/GET Function Block Area (Parameter Area)**

## **5.2.1 PUT/GET Function Block Area (Parameter Area)**

Table 5.2 shows the PUT/GET function block use area of the thermo-controller.

**[Table 5. 2] PUT/GET function block area** 

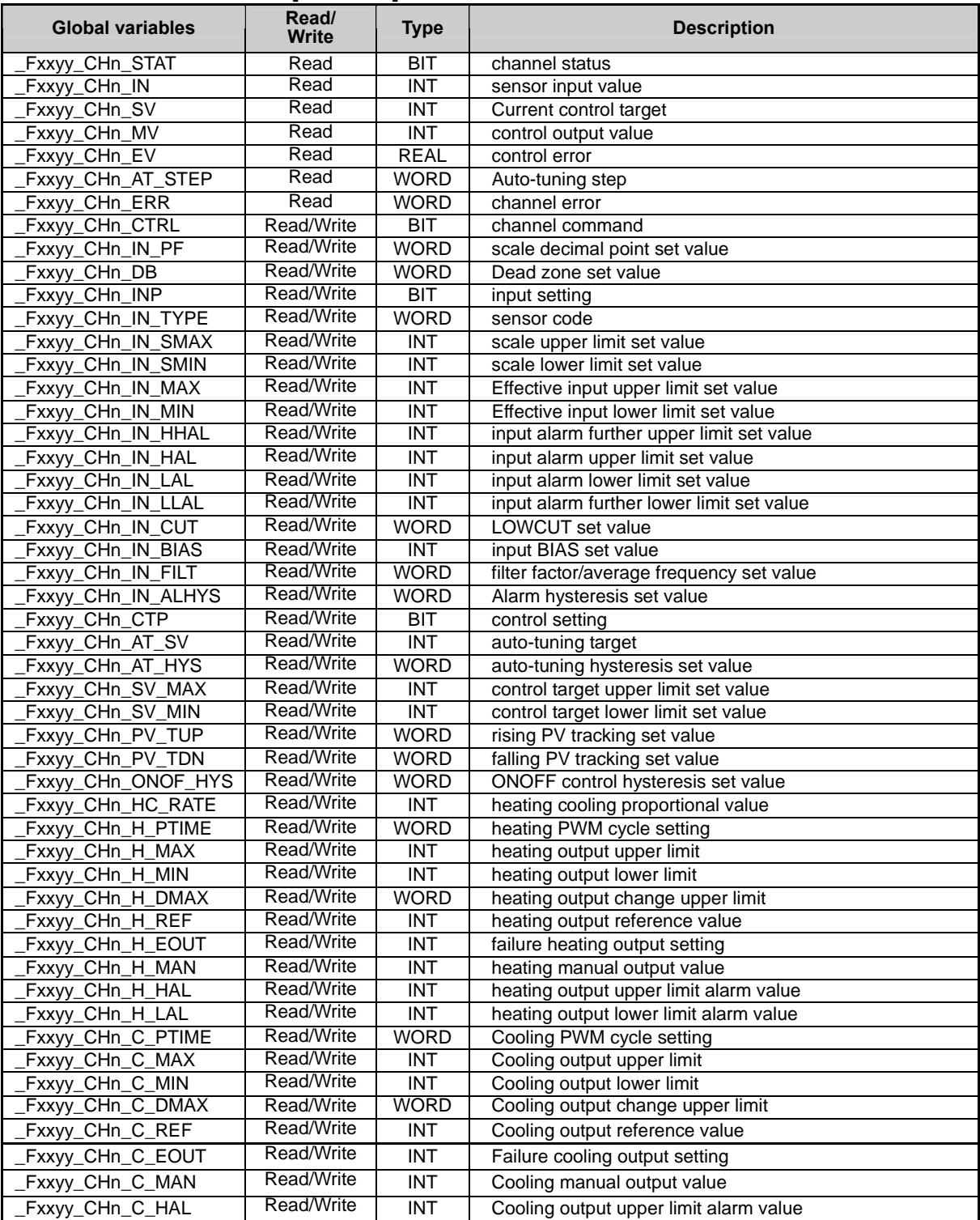

5-10 | *LS* Industrial Systems

# **Chap. 5 Configuration and Functions of Internal Memory (XGI/XGR)**

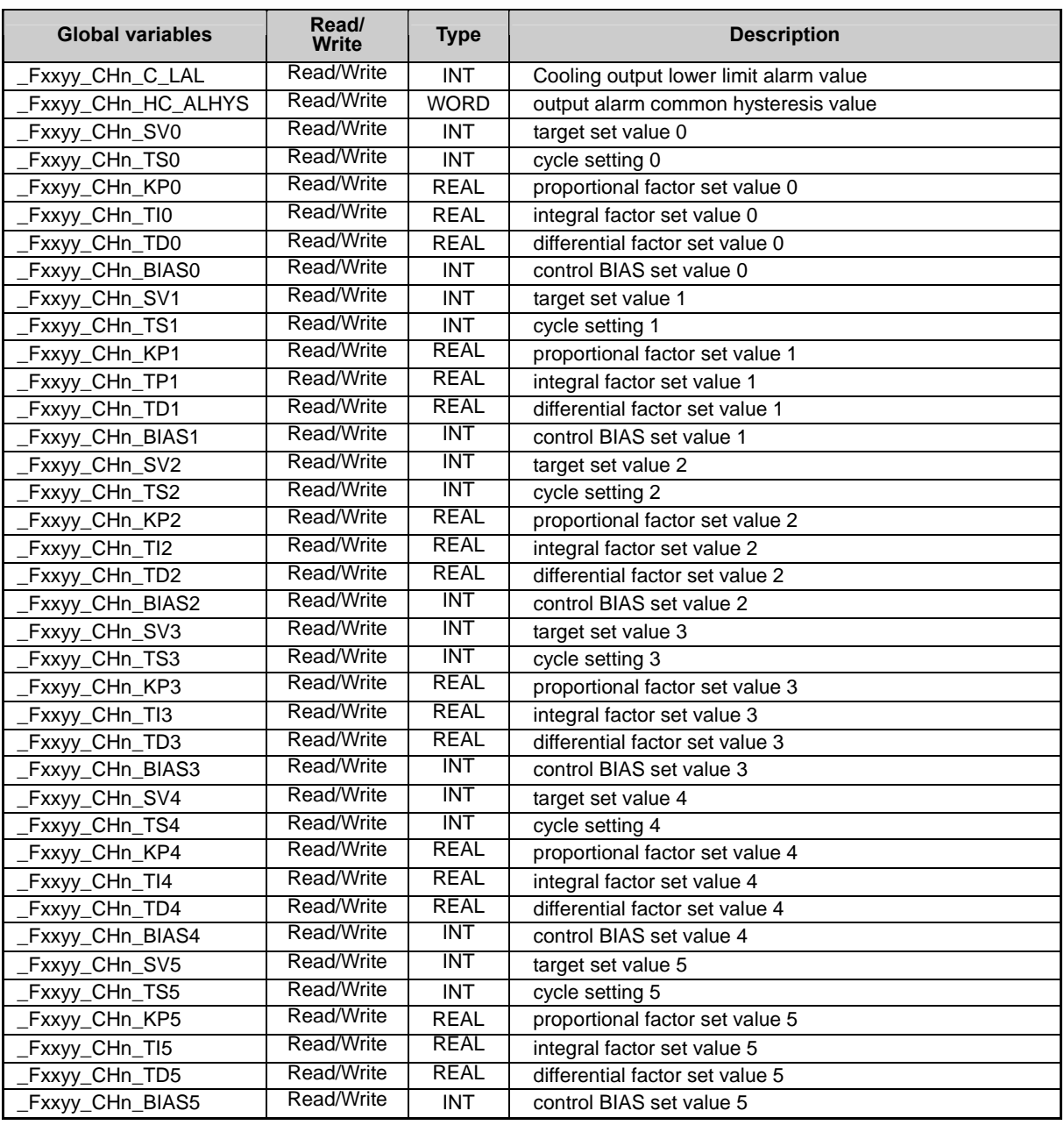

Note) Read/Write is written based on PLC.

 $\Gamma$ 

"n" of " $\sim$ \_CHn\_ $\sim$ " indicates the channel and n= 0, 1, 2, 3.

## **5.2.2 PUT/GET function block**

(1) PUT function block

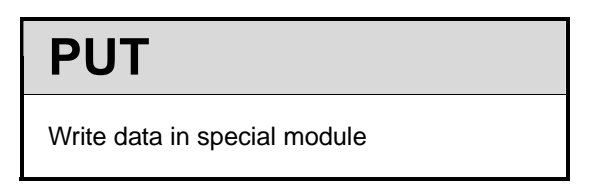

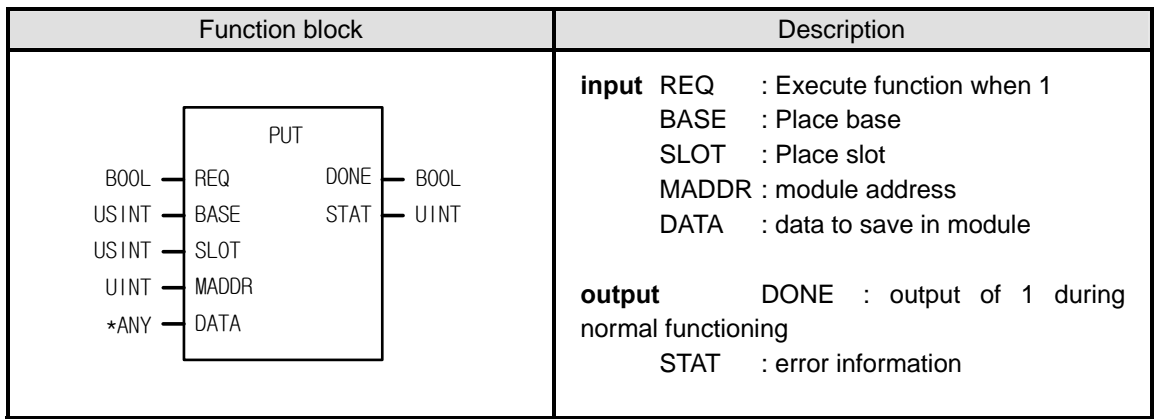

 $\overline{\phantom{a}}$ 

\*ANY: Of ANY Type, WORD, DWORD, INT, USINT, DINT, and UDINT Type are available.

## **■ Function**

Read data from the special designated module.

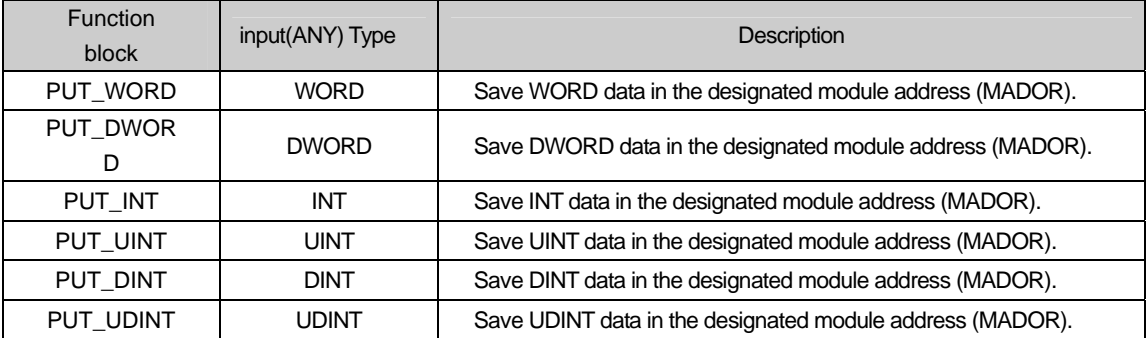

(2) GET function block

 $\sqrt{ }$ 

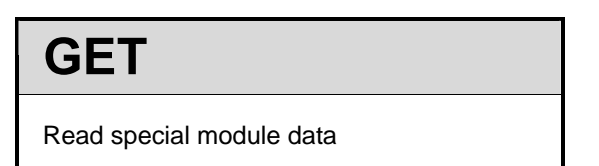

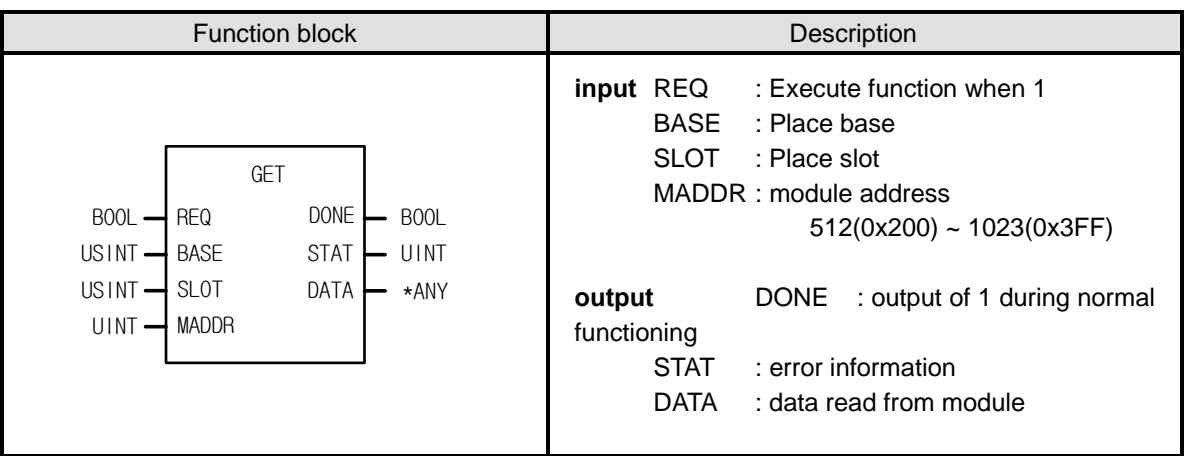

\*ANY: Of ANY Type, WORD, DWORD, INT, USINT, DINT, and UDINT Type are available.

### **■ Function**

Read data from the designated special module.

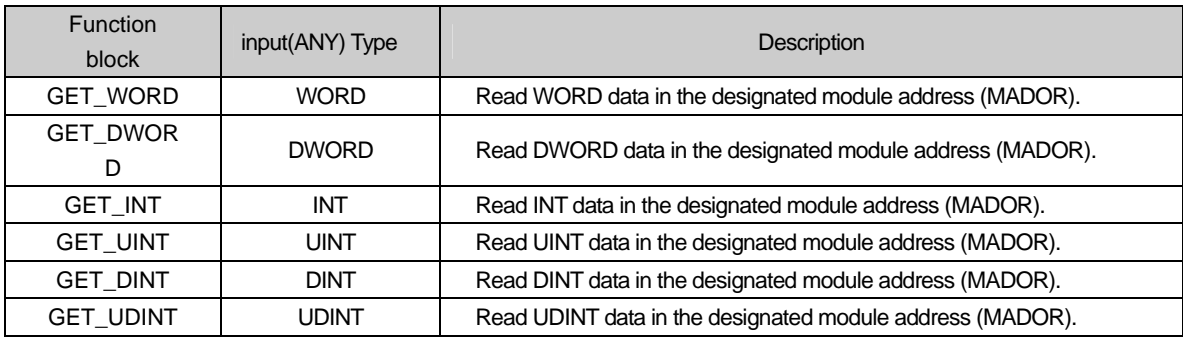

## **5.2.3 Example of Use of PUT/GET function block**

- (1) Example of use of PUT function block
	- An example of registering the channel0 auto-tuning target variable in the order of registration of 6.2.1 Global variables and then using it in the local program.

(a) Bring channel0 auto-tuning target [\_F0002\_CH0\_AT\_SV] to the local variable window.

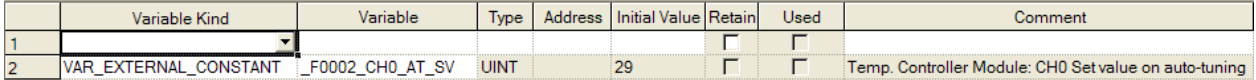

(b) Add PUT\_WORD function block to the local program and choose \_F00002\_CH0\_AT\_SV as the MADDR input variable.

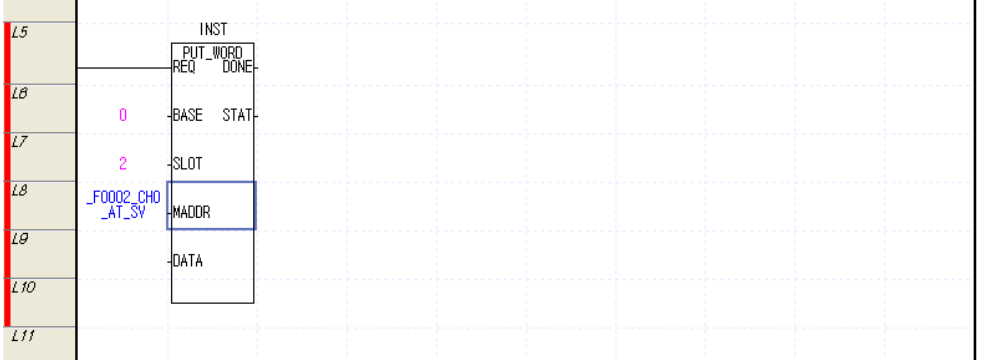

(c) Enter auto-tuning target as the data variable.

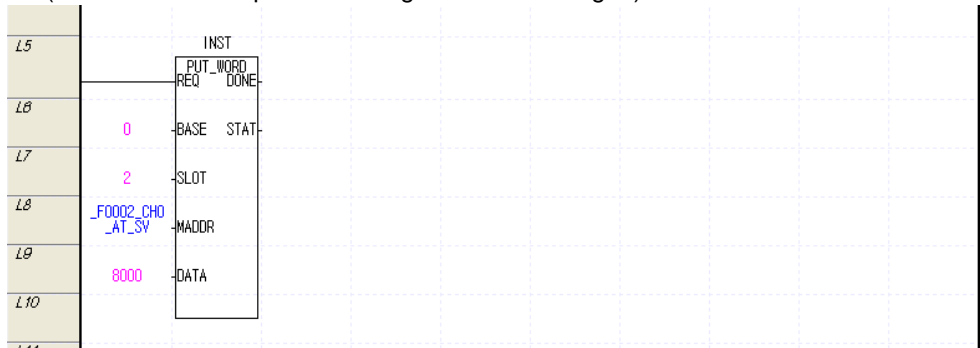

#### (Below is an example of entering 8000 as the target.)

#### (2) Example of using the GET function block

ſ

- An example of registering the channel0 auto-tuning step variable in the order of registration of 6.2.1 Global variables and then using it in the local program

(a) Bring channel0 auto-tuning step [\_F00002\_CH0\_AT\_STEP] variable to the local variable window.

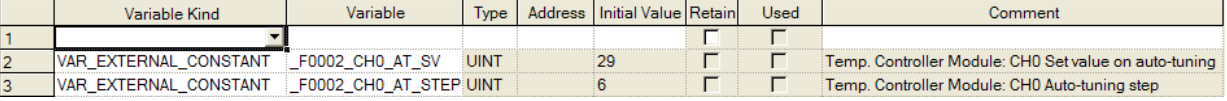

(b) Add GET\_WORD function block to the local program and choose \_F00002\_CH0\_AT\_STEP as the MADDR input variable.

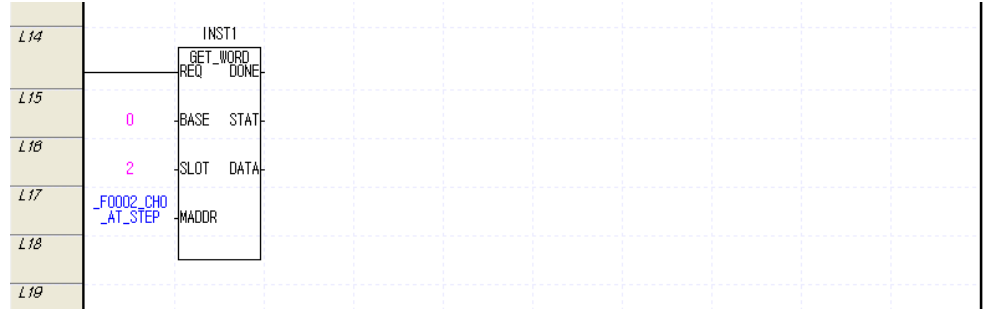

(c) Designate the address to which you want to move the channel0 auto-tuning step value as the data variable.

(Below is an example of designating %MW100 to move the step.)

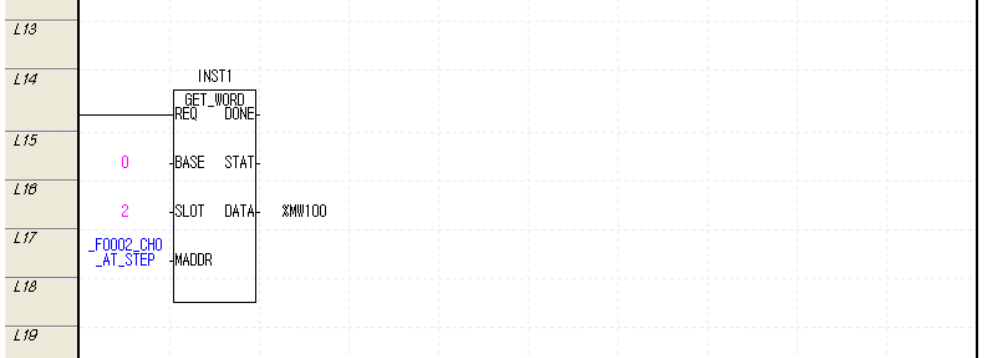

# **Chapter 6 Function**

ſ

# **6.1 Input Parameter**

This describes each item of input parameter of XG-TCON software to set up parameters. Following is the parameter set-up window.

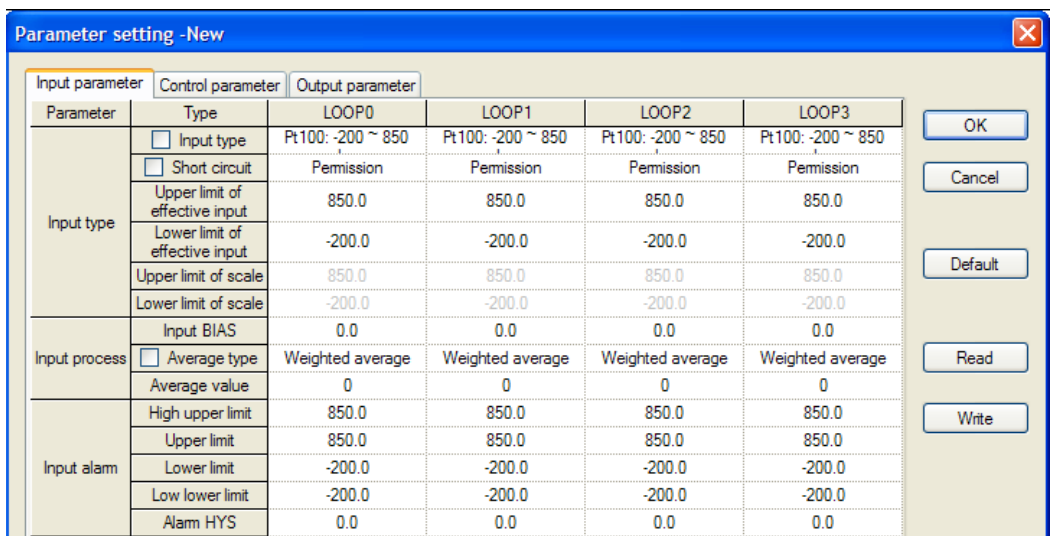

## **6.1.1 Type of input**

(1) Type of input

The type of input can be set up through the software package or XG5000. It is selected from input type in case of software package, and set up by PUT command in case of XG5000.

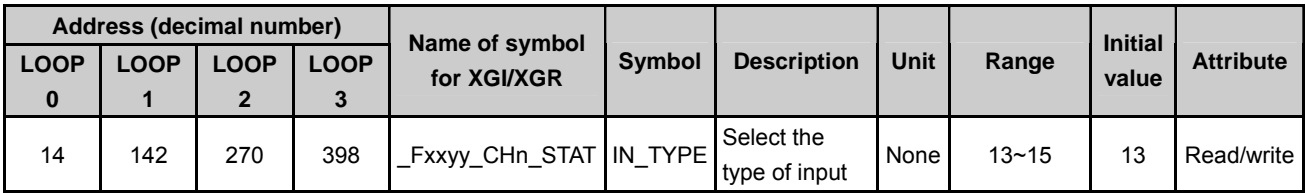

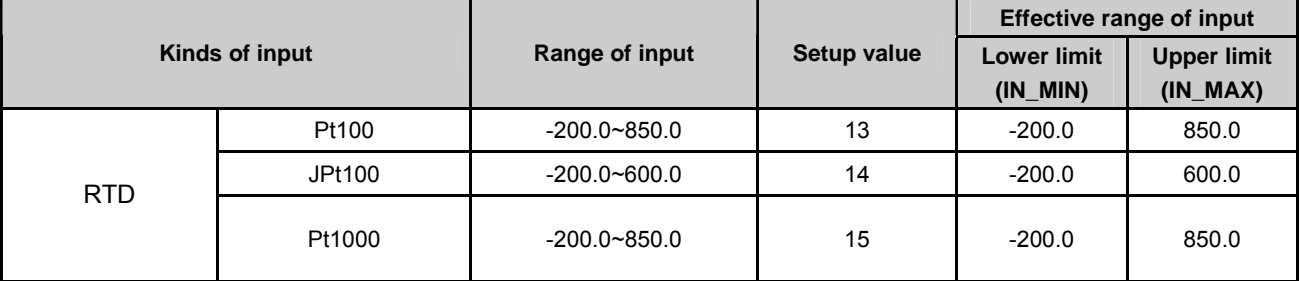

### **Table 3.1 Kinds of input**

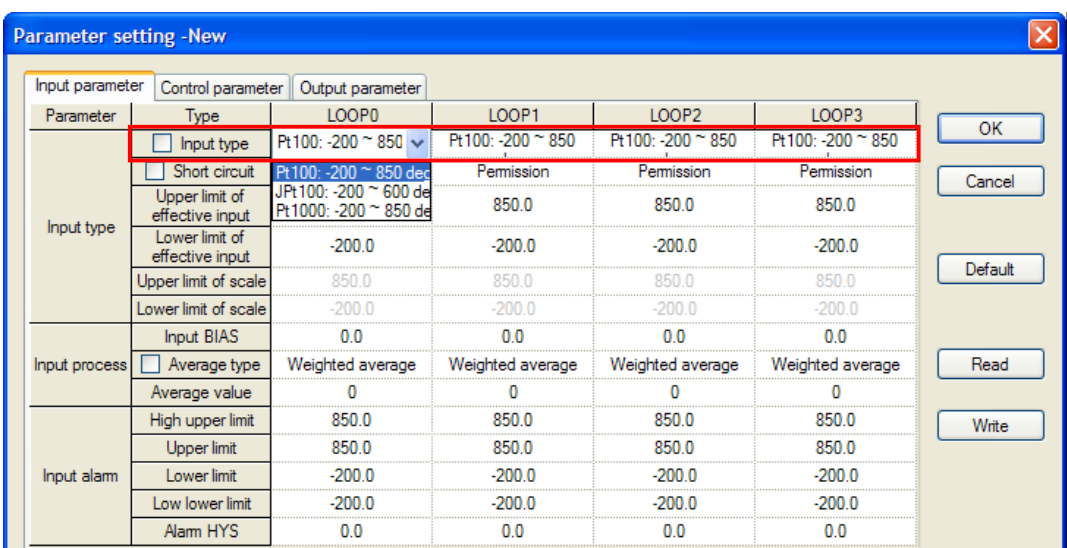

(2) Handling disconnection

The function to handle loop disconnection is the function to detect disconnection of sensor or input. If disconnection is detected, the measured input value is displayed as upper limit or lower limit, and the software package displays it as [cut-off] in the relevant loop sensor input. If you do not want to display [disconnection], then set up '0' at the address.

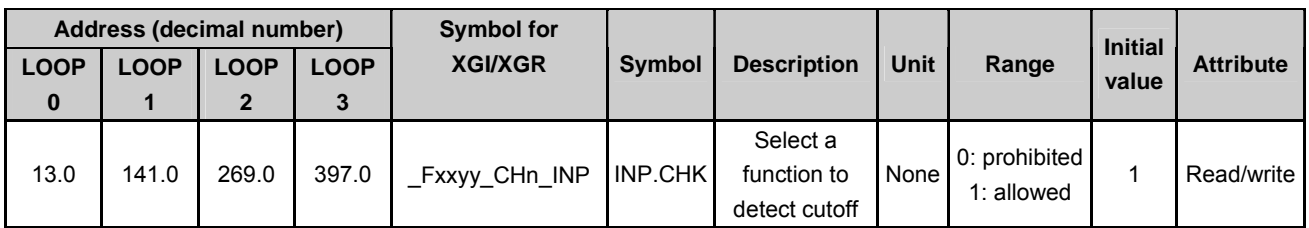

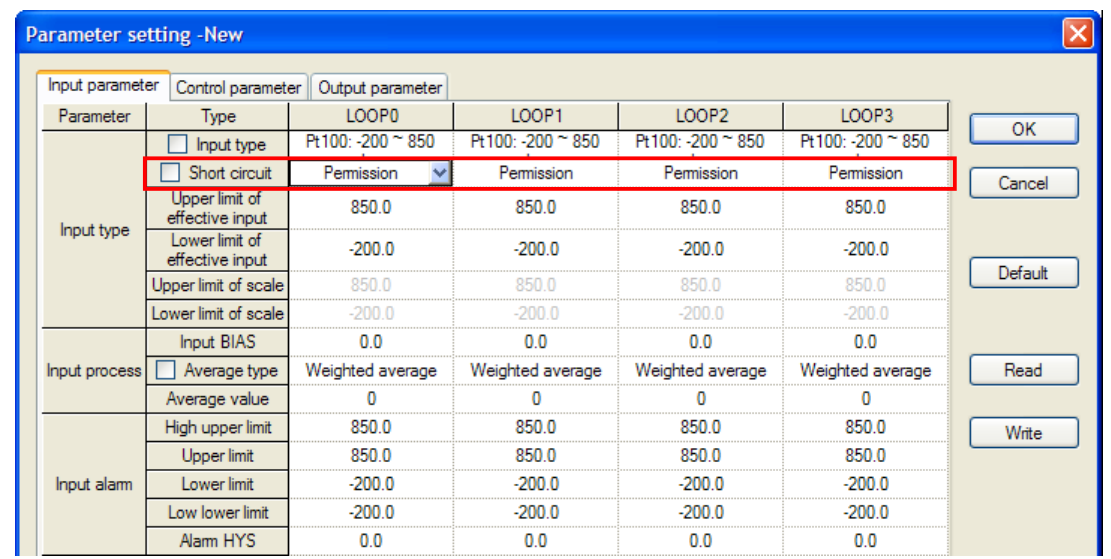

## (3) Effective input upper limit/lower limit

 $\sqrt{ }$ 

The range to be used actually can be adjusted in the selected input range from input type. For example, from the input type PT100, -200 ~ 850℃, if only using 0 ~ 800℃ input range, '800.0' is set as effective upper limit, and '0.0' is set as effective lower limit.

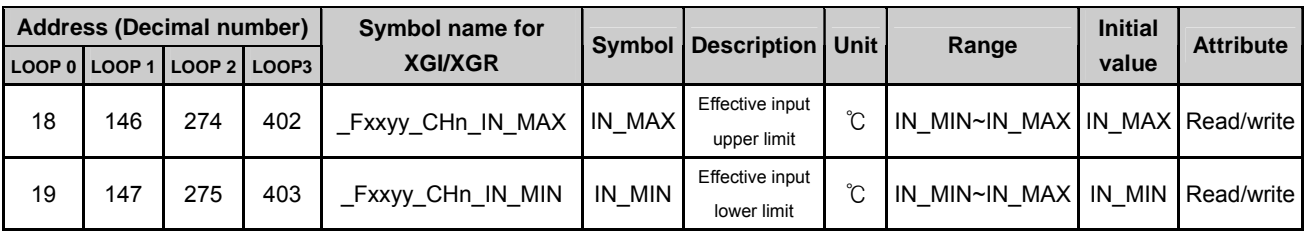

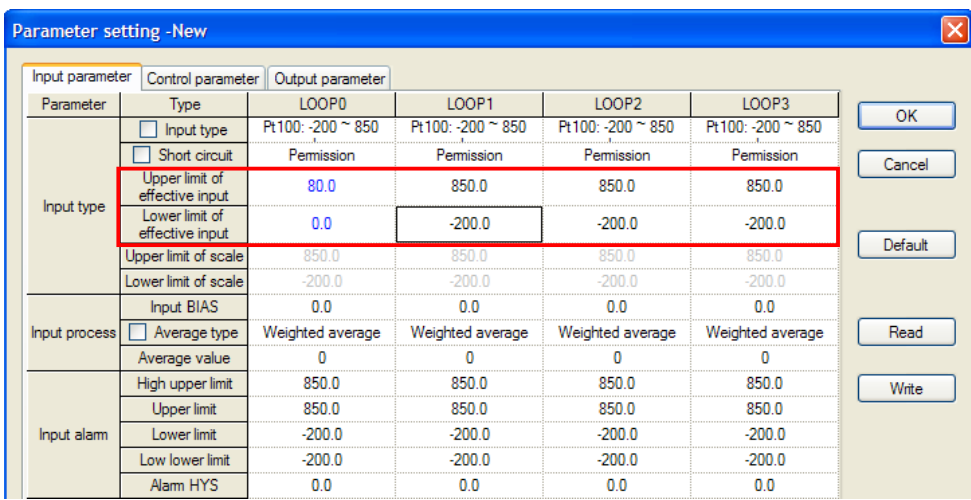

## **6.1.2 Input processing**

### (1) Input BIAS

The input BIAS function is to add/subtract certain value to/from the measured input value. If there is a difference between the measured value and the actual value, the BIAS function can compensate the difference. Also, if there is a deviation between loops for the same measured point, this function can correct it.

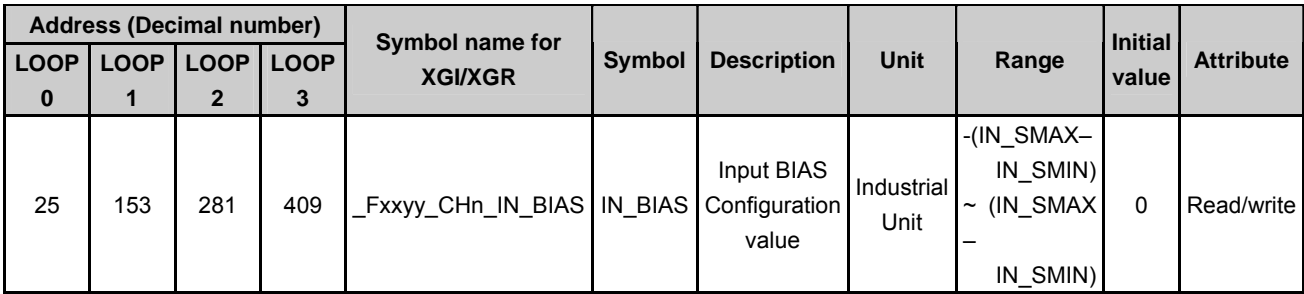

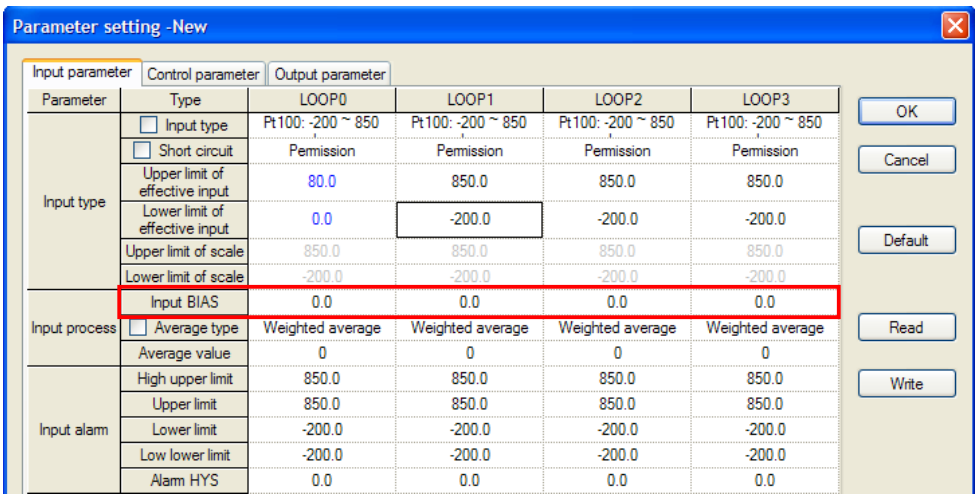

#### (2) Weighted average

Weighted average processing function filters (delays) noise or rapid change of input value to earn stable digital output value. The constant of weighted average is available to be designated for every loop by user's program or input parameter configuration of XG-TCON.

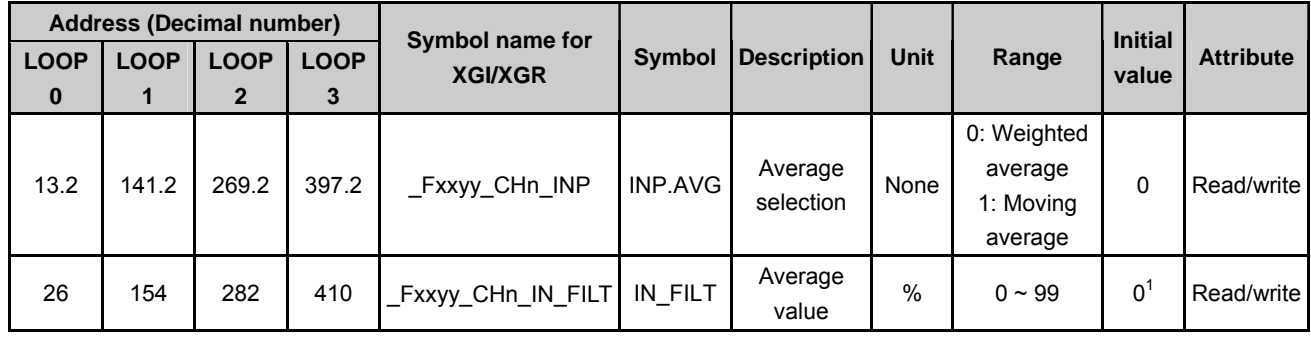

 $1$  If it is not processed as average, then set it as 0.

 $\overline{a}$ 

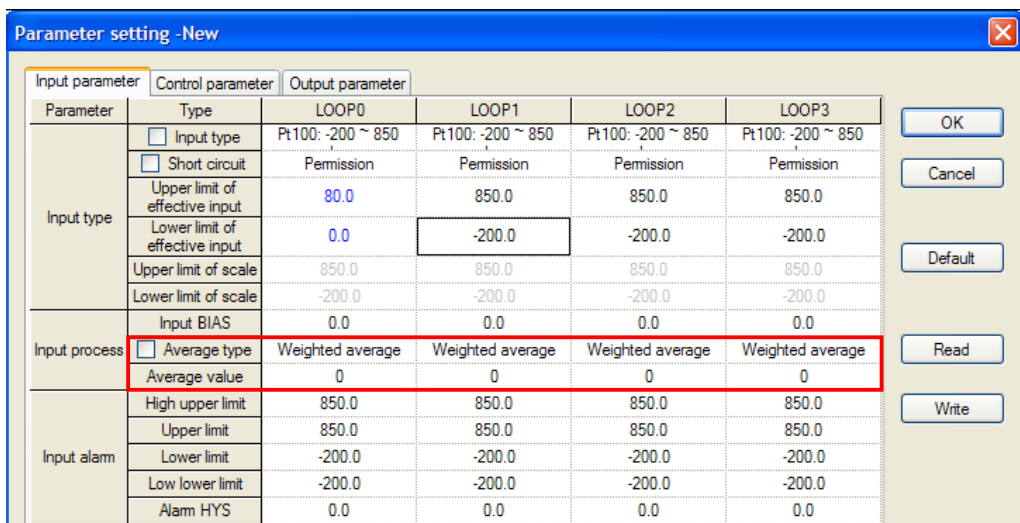

Configuration Range:  $1 \sim 99\%$ 

 $F[n] = (1 - α) × A[n] + α × F[n - 1]$ 

F[n]: Current weighted average output value

A[n]: Current input converted value

F[n-1]: Previous Weighted average output value

- α: Weighted average constant (0.01 ~ 0.99: Weighted previous value )
- \*1 If weighted average configuration value is not set up within 1 99, RUN LED is flashed by every one second. If you turn on the RUN LED, reconfigure the filter settings value within 1-99.
- \*2 If the weighted average configuration value has error, the weighted average configuration value will be maintained at prior value.

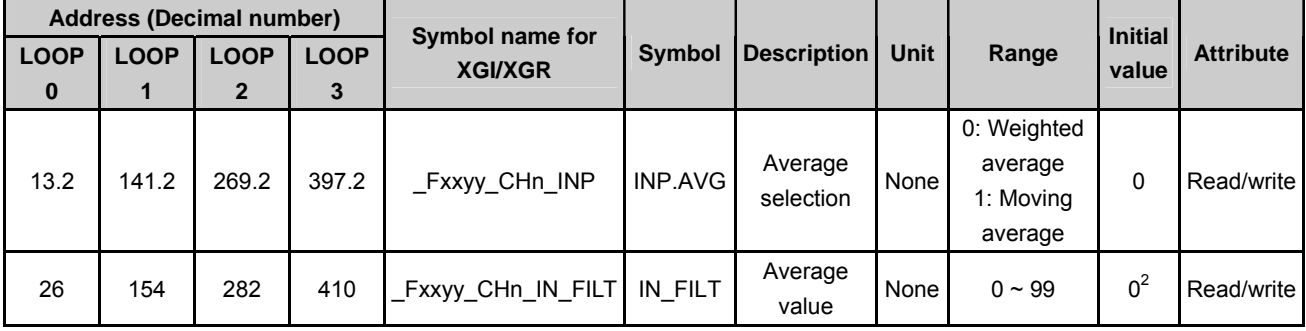

(3) Moving average

<sup>&</sup>lt;u>2</u> If it is not processed as average, then set it as 0.

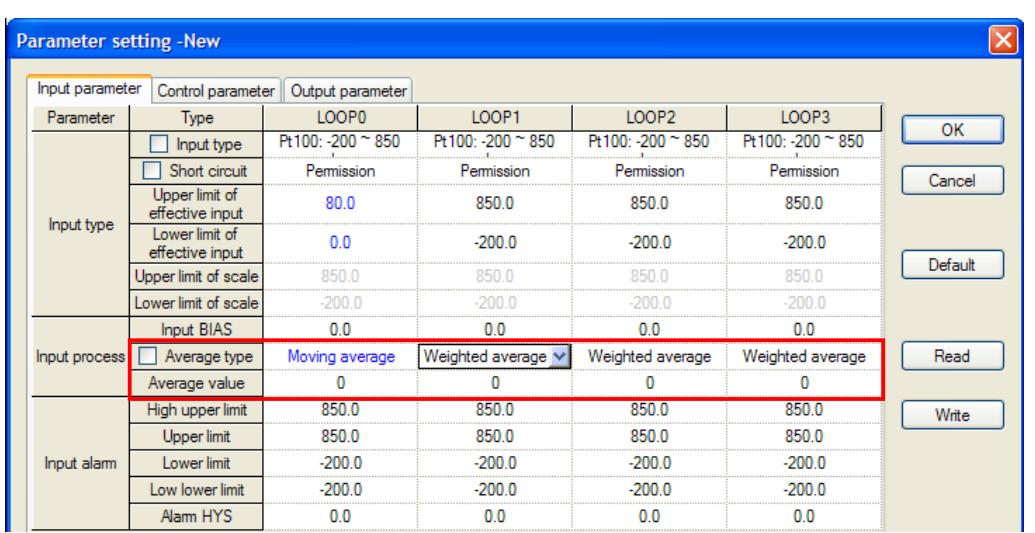

- (a) Configuration Range:  $2 \sim 99$ (times)
- (b) The input converted value is saved in the memory after sampling with the number designated by the range of configuration. Then, the average of the saved sampling data is calculated. As the newest sampling input converted value comes into the memory, the oldest sampling input converted data is discarded for calculating average. Figure 2.3 shows the moving average configured by 4.

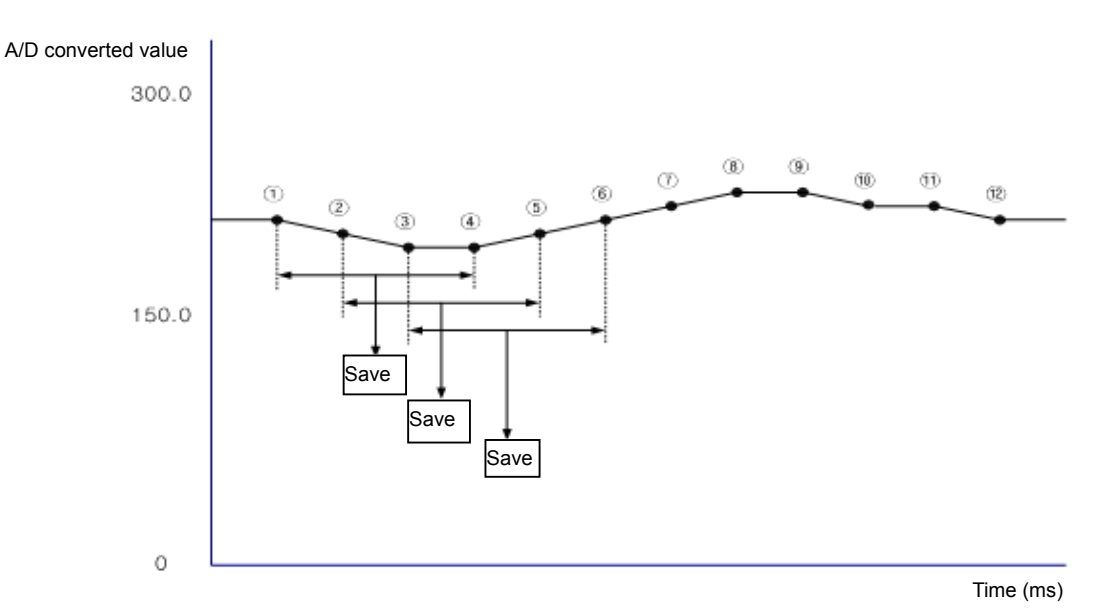

#### **[Figure 2.1] Moving average**

Save  $1 = (1 + 2 + 3 + 4) / 4$ Save 2 =  $(2 + 3 + 4) + (3) + (3) + (4)$ Save 3 =  $(3 + 4 + 5 + 6)$  / 4

## **6.2 Control Parameter**

The temperature controller module realizes PID control in performing the control. PID control is abbreviation of Proportional, Integral and Differential Control. It is the control technique that compares the control target and current state of the system, and adjusts energy supplied to the system through mathematical computation including proportion, integral calculus, and differential calculus to stabilize the system to the control target Generally, the largest goal of the control function is how to correct and stabilize the control target in a short time. In order to fulfill this goal, the input and output environment of the control system is composed, and basically, the control target and P, I, D coefficient should be configured to fit to the feature of the system. And then, various additional functions are configured by considering the system to complete the control system. Therefore, the control part is connected as shown below with the input part and output part.

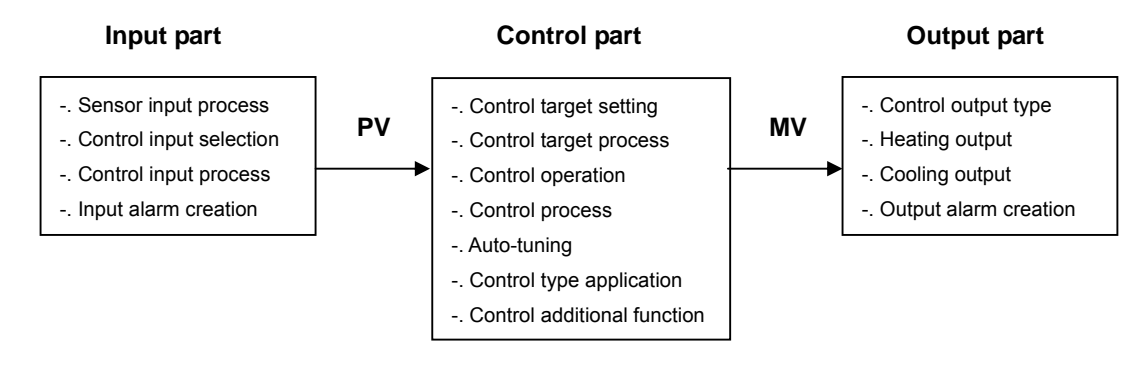

## **6.2.1 Configuration of the control target**

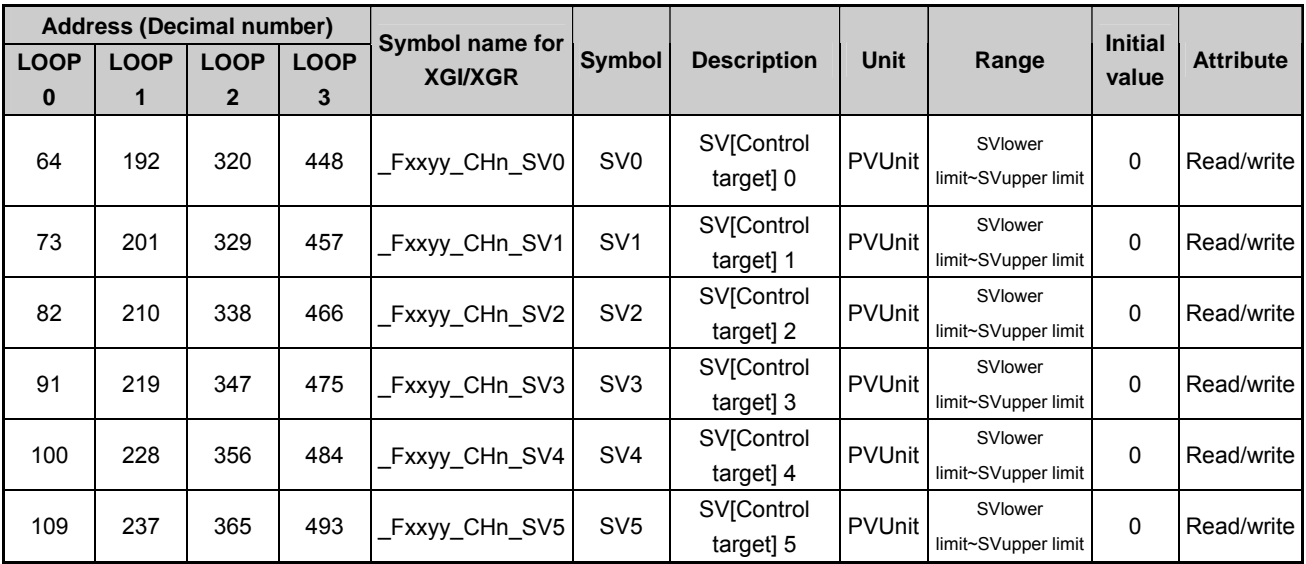

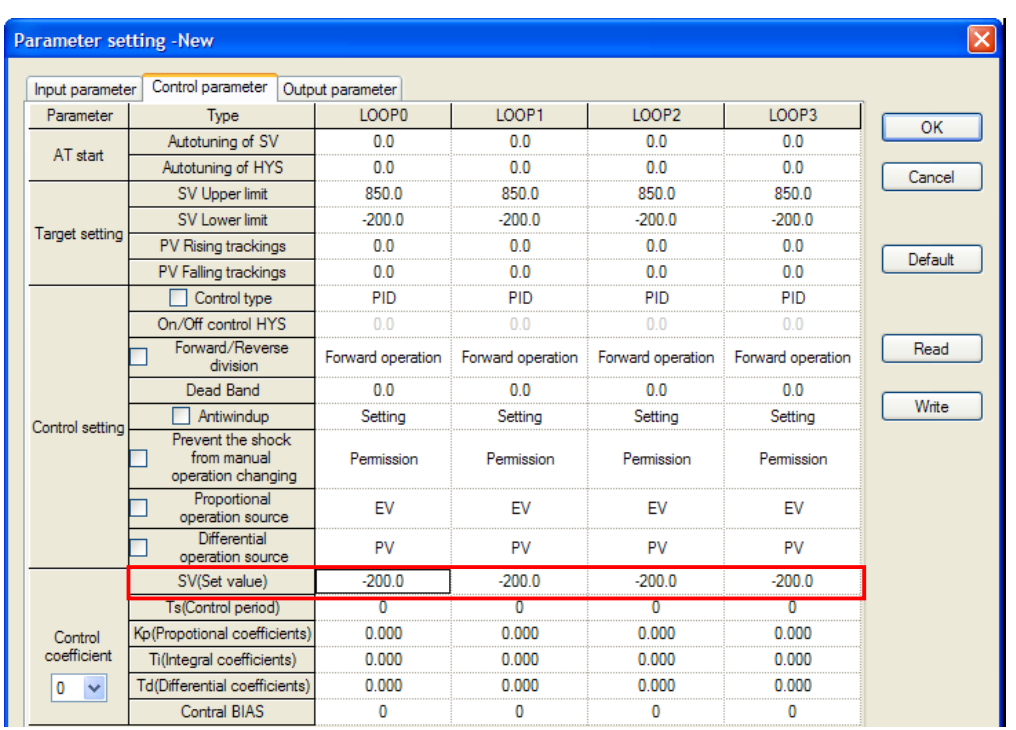

The control target is usually called as SV (Set point value). It can be said that it is a numerical expression of the state where the control system is stable. For example, if you want to set the system temperature 30℃, then 30 will be the control target. This value has same unit with the value measured by sensor. If the sensor measure 30℃ as 3000, the control target will also be 3000. Once the control target is set, PID CONTROLLER unlimitedly repeat the control calculation until the system status becomes equal to SV.

Since temperature controller supports 6 control sets, six kinds of control targets can be configured and converted.

## **6.2.2 Address the control target**

 $\Gamma$ 

(1) SV upper limit/lower limit configuration

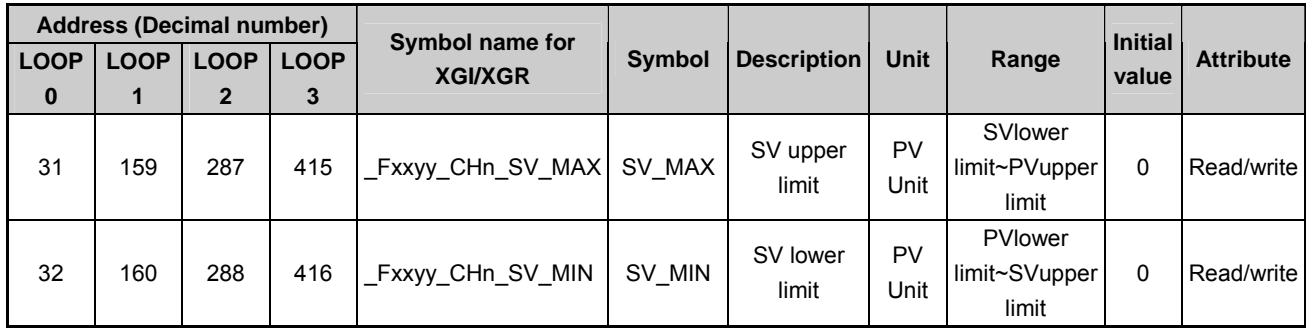

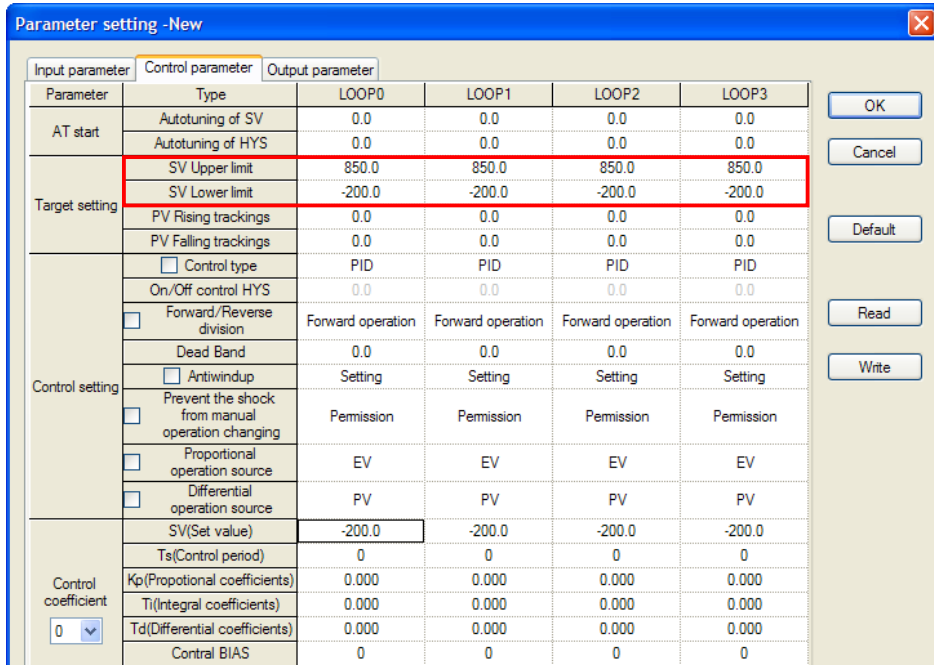

 As described above, since the control target is the state of system that the user wants, if the user wants, he/she may change the control target. In order to prevent error occurred during the changing control target, the SV / lower limit value can be configured. By blocking the status where it cannot be physically reached or which is difficult, it can block error even when multiple users use it together. The control target is limited by the SV / lower limit value.

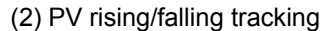

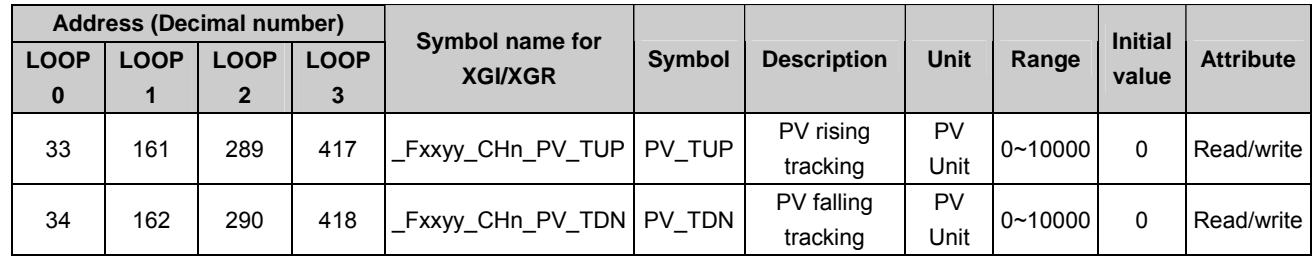

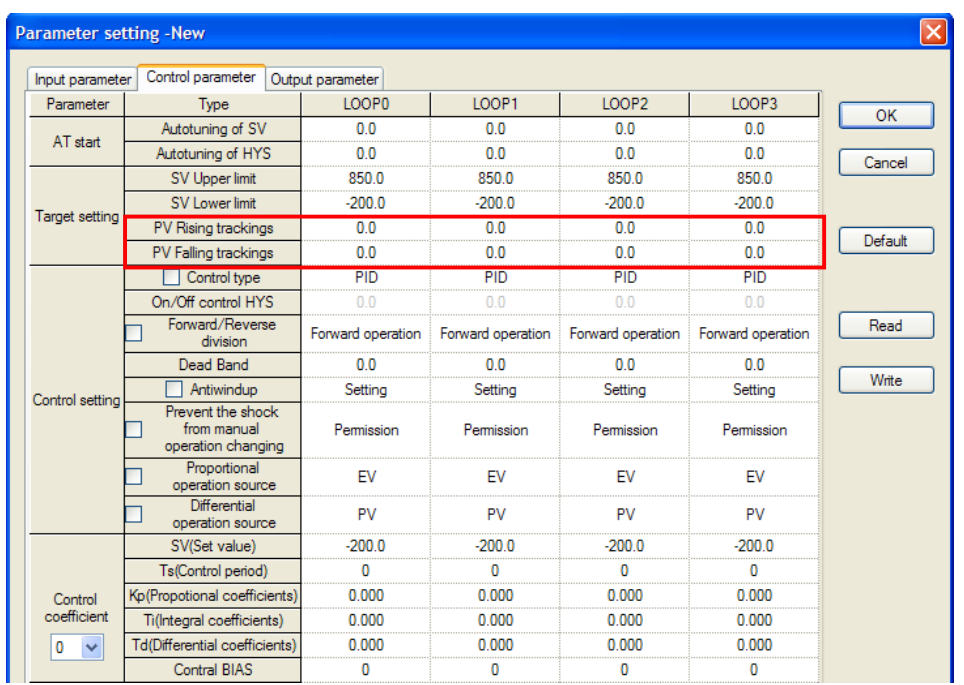

If the difference between SV and PV is significant, large output may affect the operator of the system adversely. At this time, PV tracking function generates dynamic SV by temporarily matching SV to around PV to increase output of the operator to smoothly bring PV to the target. PV upward tracking is operated in the PV upward zone, and PV downward tracking is operated in PV downward zone. The configured value is used at tracking interval.

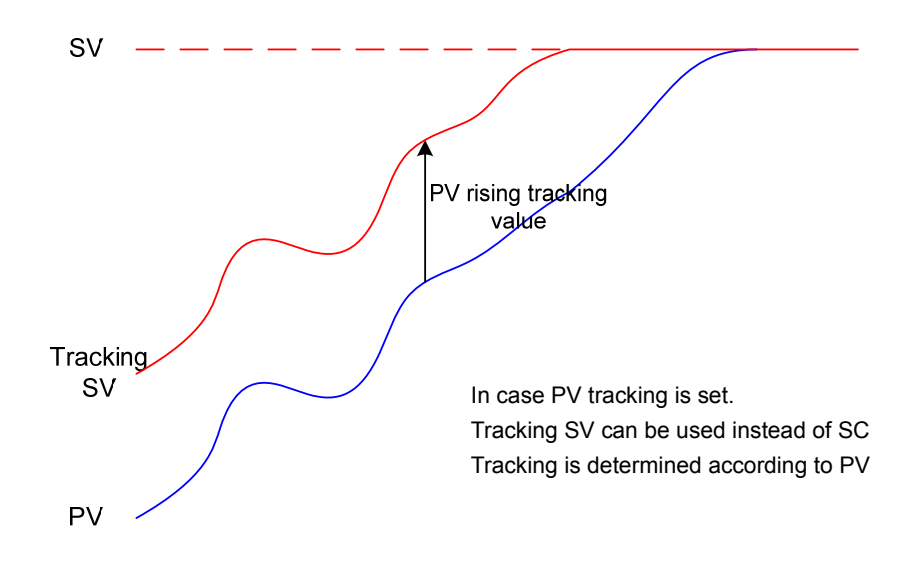

## **6.2.3 Control type**

 $\sqrt{ }$ 

The control types supported by temperature controller are PID and ON-OFF calculation. Each calculation applies to control type according to the configured code.

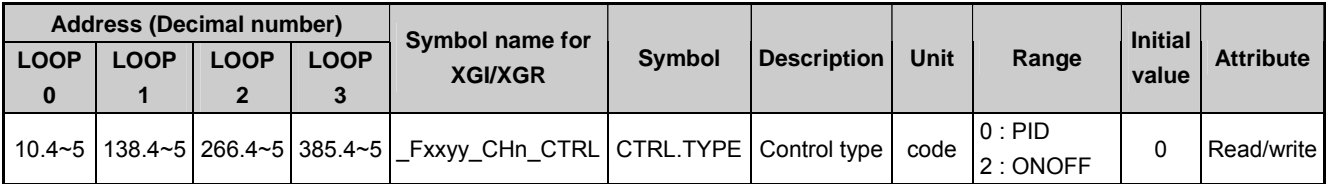

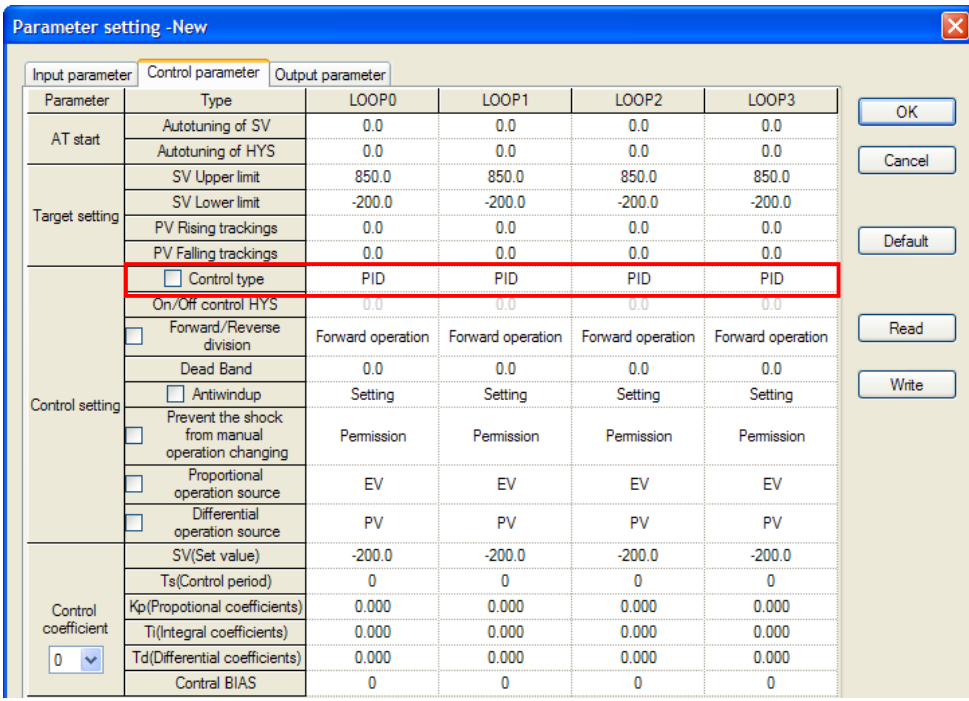

#### (1) PID CONTROL

## The table below is the description of the each control coefficient related to PID CONTROL.

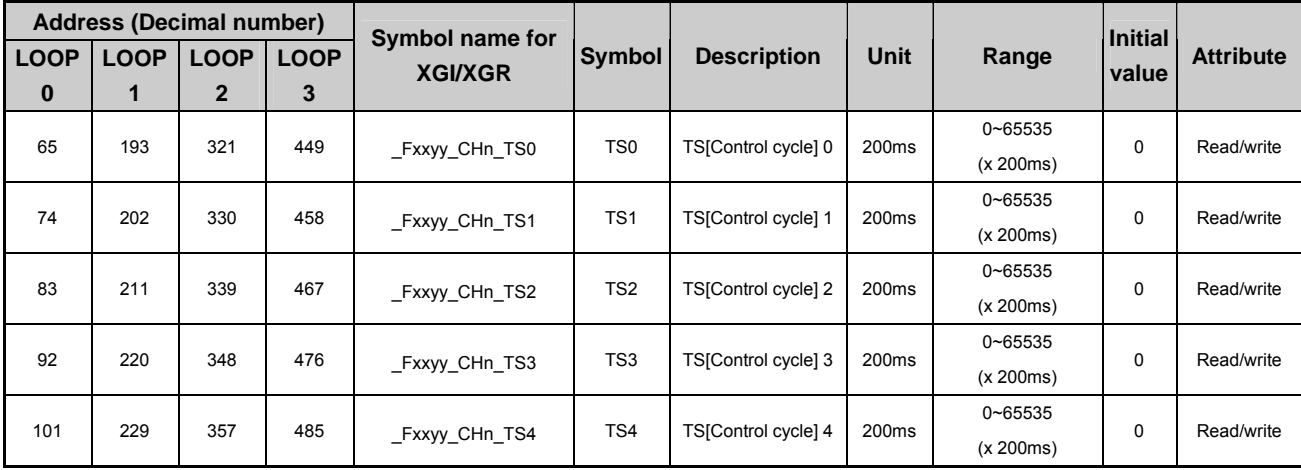

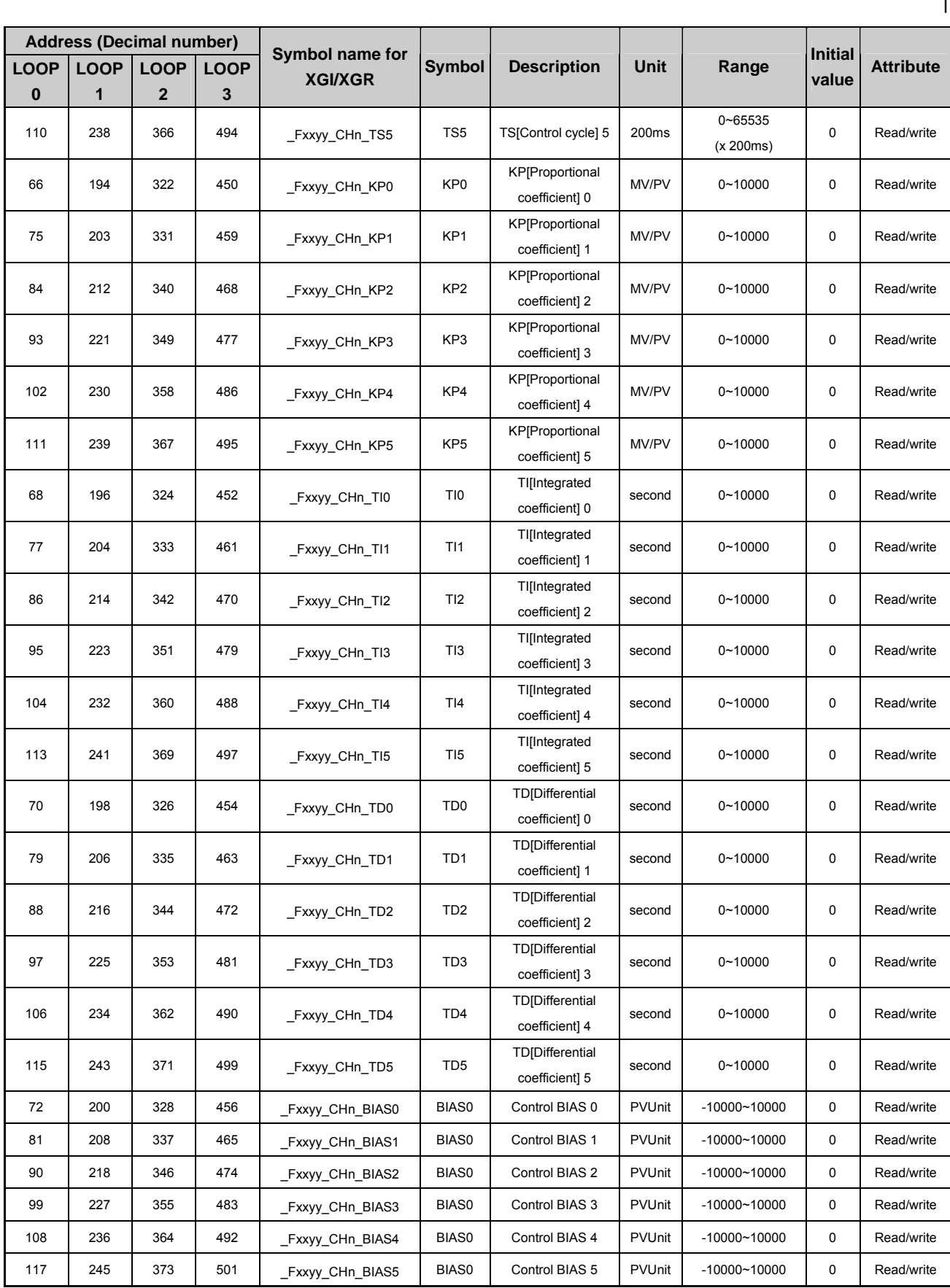

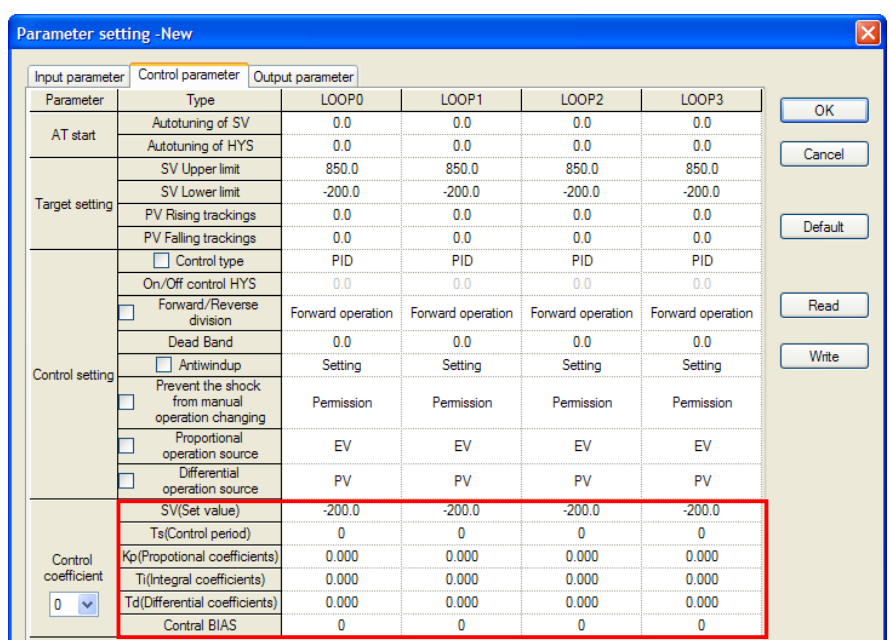

 $\sqrt{ }$ 

PID CALCULATION (or single PID) is a structure where P, I, and D are calculated and summed up. The terminologies to explain the PID CONTROL calculation are as follows.

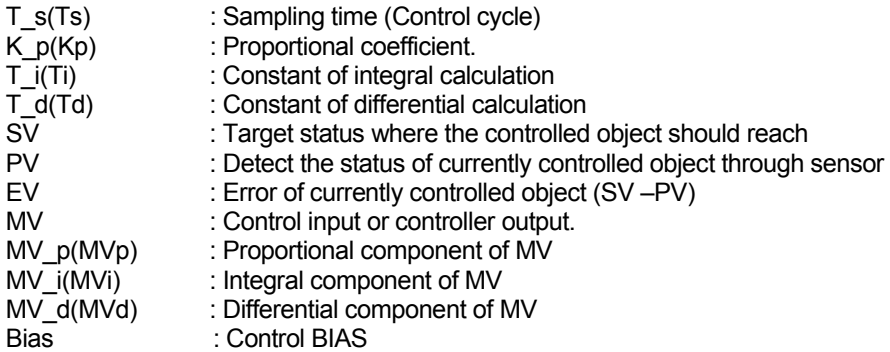

The calculation formula of PID CONTROL is as follows.

$$
EV = SV - PV \qquad (7.4.1)
$$

$$
MV_p = K_p EV
$$
 (7.4.2)

$$
MV_{i} = \frac{K_p}{T_i} \int EV \, dt \qquad (7.4.3)
$$

$$
MV_d = K_p T_d \frac{dEV}{dt}
$$
 (7.4.4)

$$
MV = MV_p + MV_i + MV_d + Bias \qquad (7.4.5)
$$

Since the formula above includes integral term and differential term, it is difficult to interpret it. But from the conceptual approach, P calculation is the result of multiplying control error EV and Kp, and in case of I calculation, it is the result of adding the result of P calculation for every cycle and dividing it by Ti. Therefore, the smaller Ti is, the wider the width of integral is. Finally, the D calculation multiplies Td to the change volume of the result of the cycle P calculation. These three components results are summed up as shown in the formula (7.4.5), and the Control BIAS is added to generate the MV.

(2) ON/OFF control

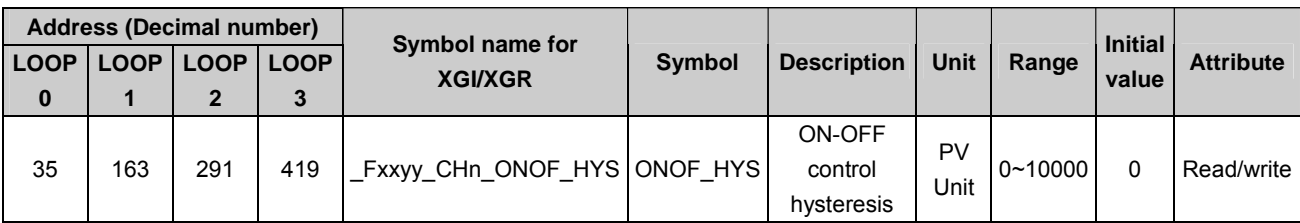

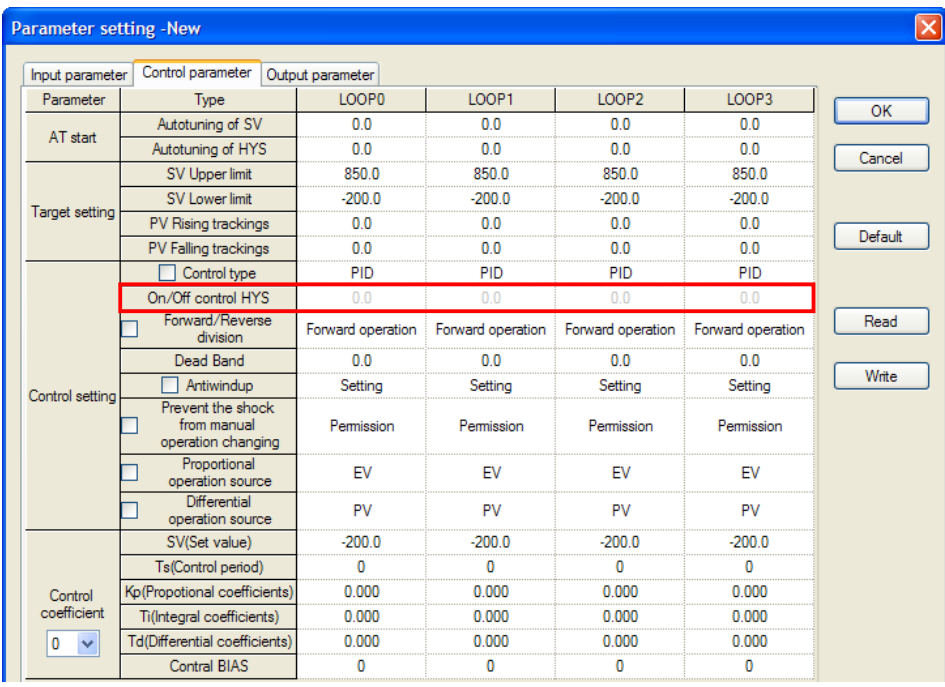

In case of forward action, from SV configured by a user as criteria, On-Off calculation turns on MV if PV is less than SV, and turns off MV if PV is more than SV. It is like a heater which is turned on if it is cold, and turned off if it is warm. On-Off hysteresis applies here to filter the noise of sensor which measures PV. Moreover, MV exists as On and Off in On-Off calculation. If it is On, the maximum value is out, and if it is Off, the minimum value is out in case of temperature controller. The On-Off calculation is like as shown below.

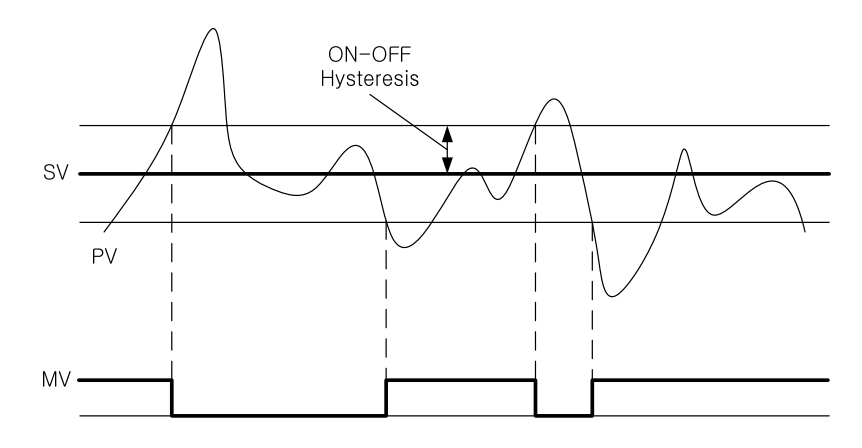

## **6.2.4 Control processing technique**

 $\sqrt{ }$ 

Let's look into the control processing technique additionally supported besides the basic control calculation function of the temperature controller as aforementioned.

(1)Forward action and reverse action

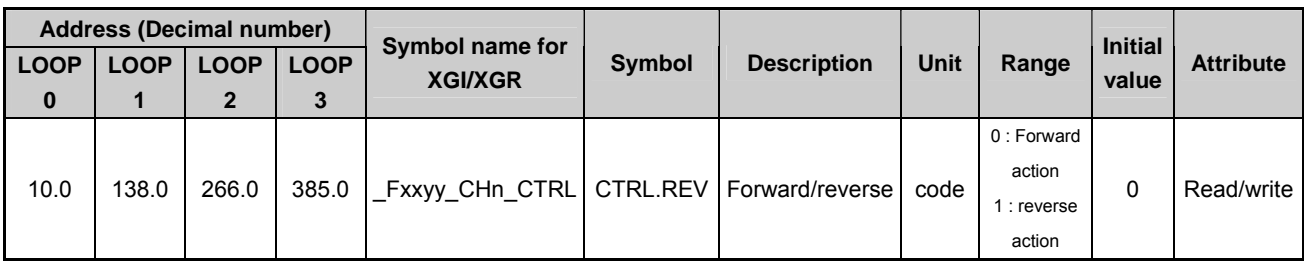

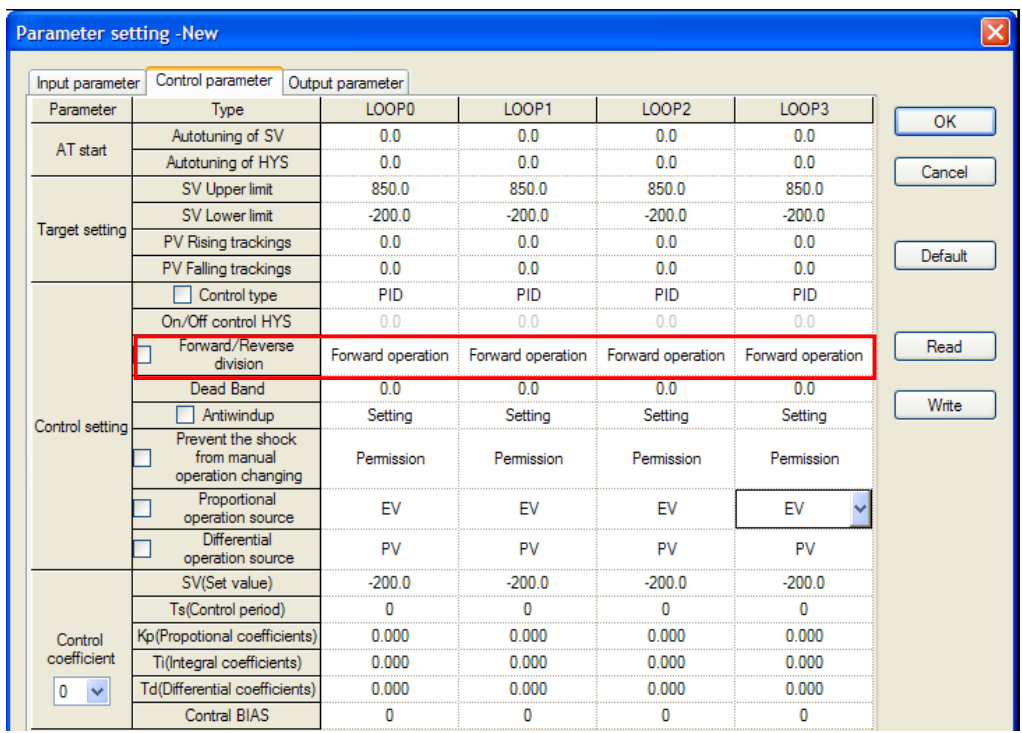

According to the characteristic of system, it can be divided into the case to control forward action, and control reverse action. Since there is no specific standard that which control is a basis, users should be aware of the Forward action by manufacturers and models. In case of temperature controller, the forward action and reverse action control are defined as follows.

### **Forward action** system: If control **output(MV) rises,** the **status indicator(PV) rises Reverse action** system: If control **output(MV) rises,** the **status indicator(PV) decreases**

Good examples of forward action and reverse action are heater and cooler. If the control output delivered to the heater rises, then more heat is generated to raise temperature. So heating system is a forward action system. On the contrary, if the control output delivered to cooler rises, then more cooling is generated to lower the temperature. So cooling system is reverse action system.

Therefore, according to the characteristic of the system, you should adjust the forward action, reverse action configuration correctly.

(2) Dead zone (operated by configured value)

 $\lceil$ 

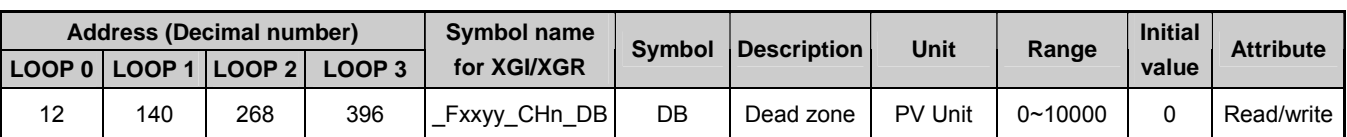

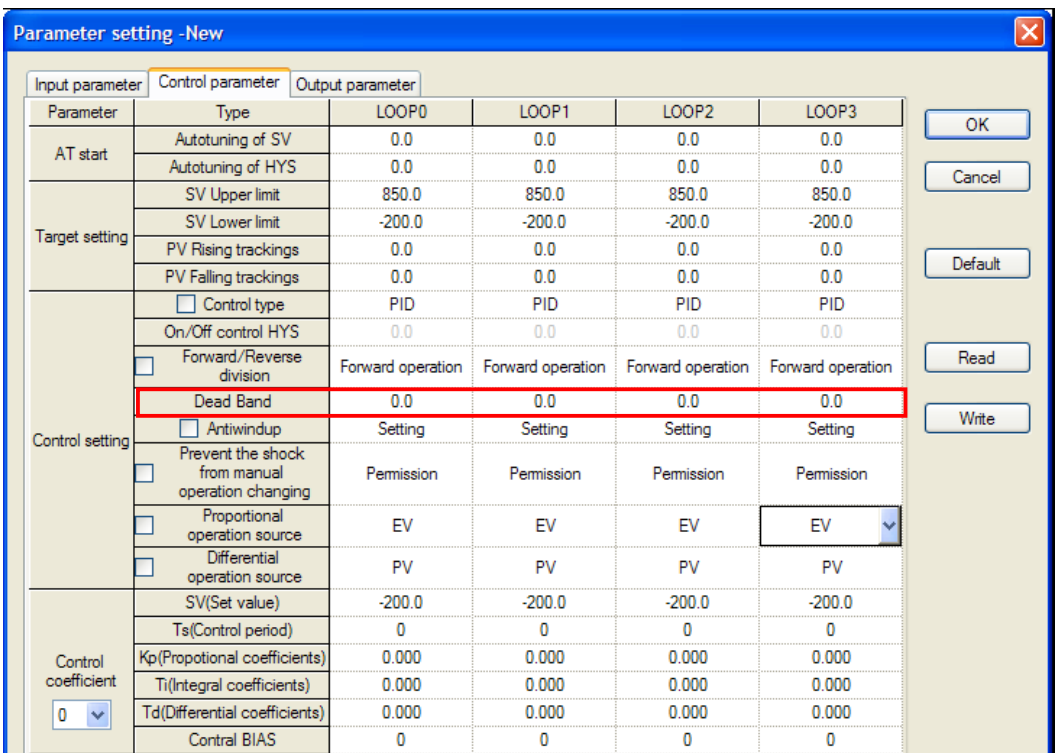

Dead zone operates according to the value configured to the parameter. That means if 0 is configured, it does not move. With SV as the center, set dead zone as much as the configured value up and down. Therefore, if PV is between (SV-configuration value) ~ (SV+configuration value), the control error (EV) is processed as 0. This function makes the operator stable, but there is a delay to detect change in the system.

(3) Anti wind-up

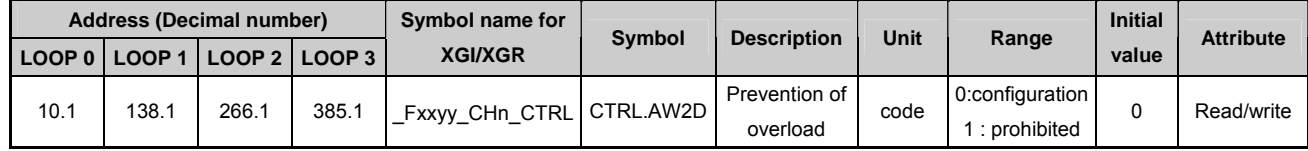

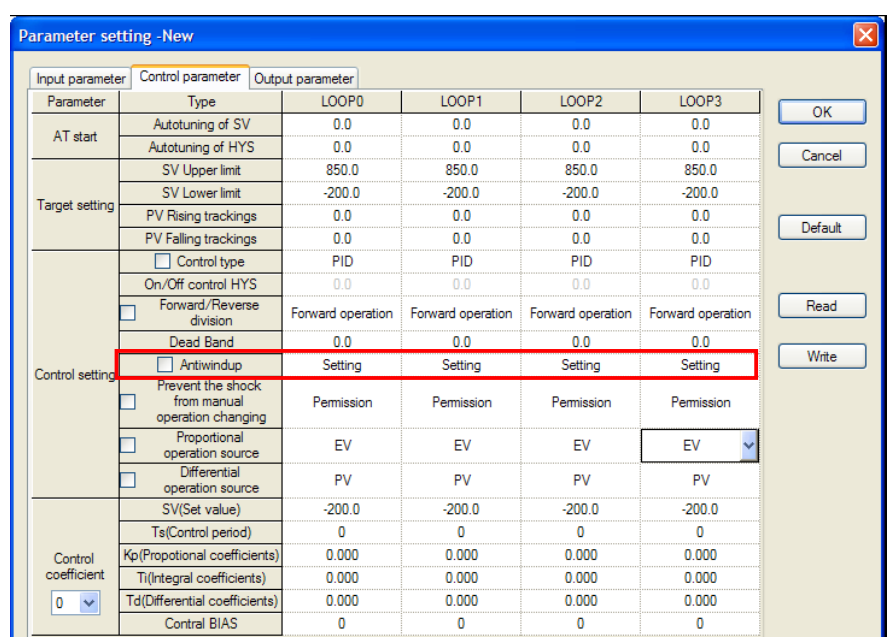

When changing SV or starting initial system, EV becomes bigger to make the system overloaded. This function divides the area of the system to prevent overloaded. Since this function may not be normally operated when P calculation source is PV, in this case it is recommended to be prohibited.

 $\overline{\phantom{a}}$ 

(4) Prevent the shock from manual operation changing

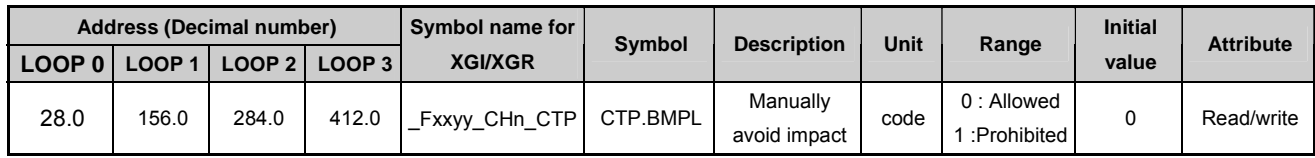

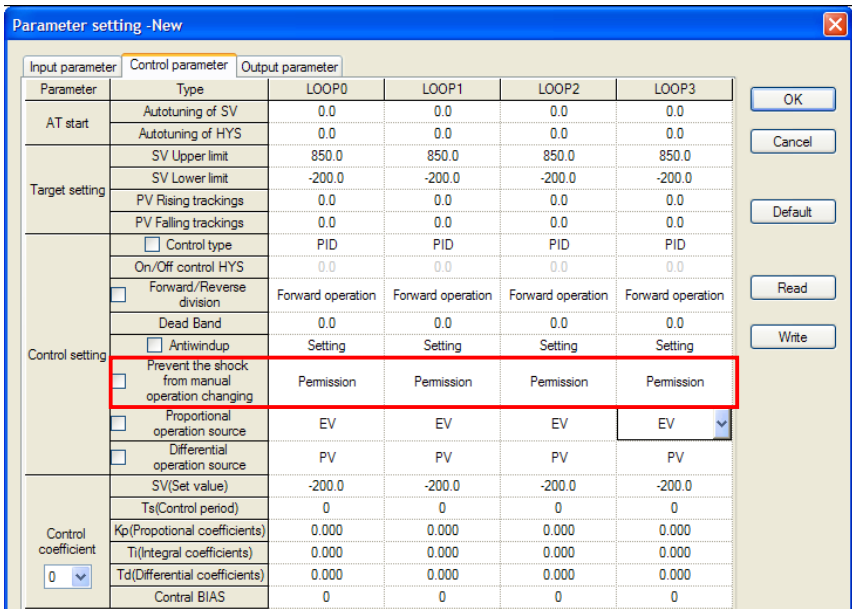

In controlling system, it may be changed to manual mode from automatic mode or to automatic mode from manual mode by order of user. This function finds smooth starting point when the system is converted to automatic mode from manual mode.

When it becomes automatic mode, the output in the manual mode is divided, and replace it with the output prior to P calculation and I calculation to continue the control process smoothly. However, if the difference between two modes is big, it may not be overcome by this function.

(5) Select proportional calculation source

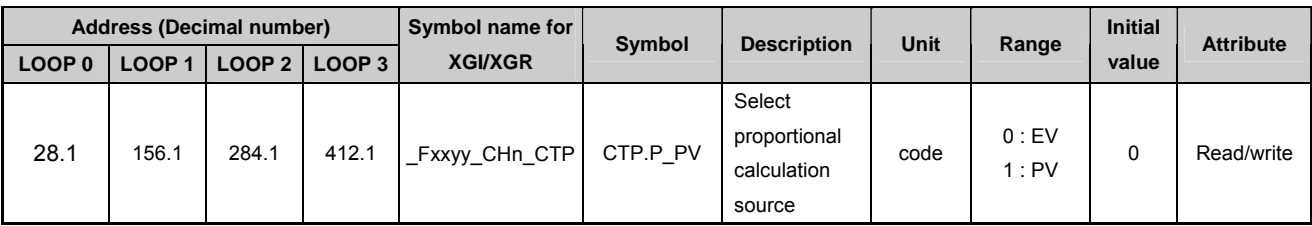

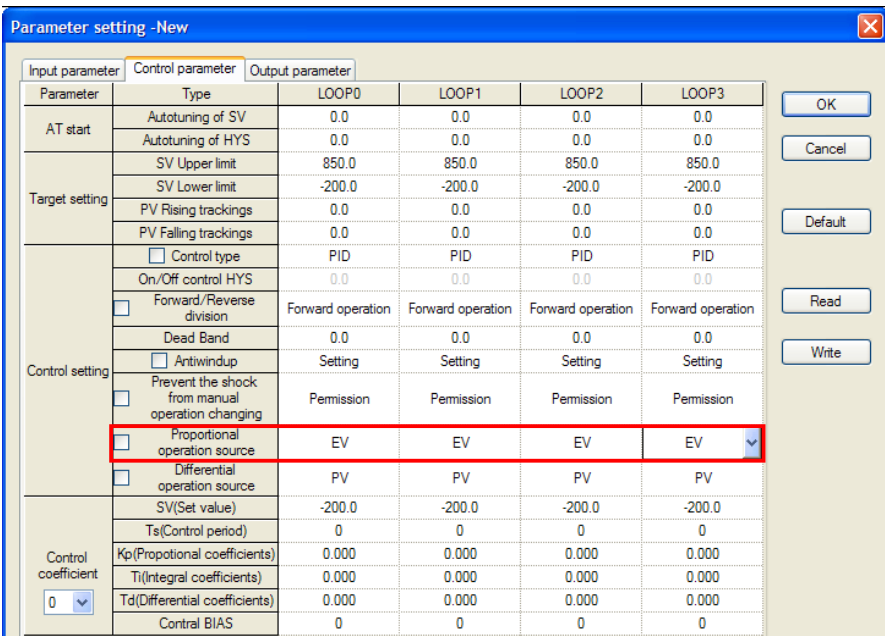

This is the function to determine which one to be used by conducting proportional calculation. Generally, EV is used, but PV is slow and if you want to follow SV, then you can change the source to PV. If PV is used as source, the integral term will be decreased to maintain balance according to the system status. Therefore there will be significant delay factors and make the responsiveness bad due to external factors.

(6) Select differential calculation source

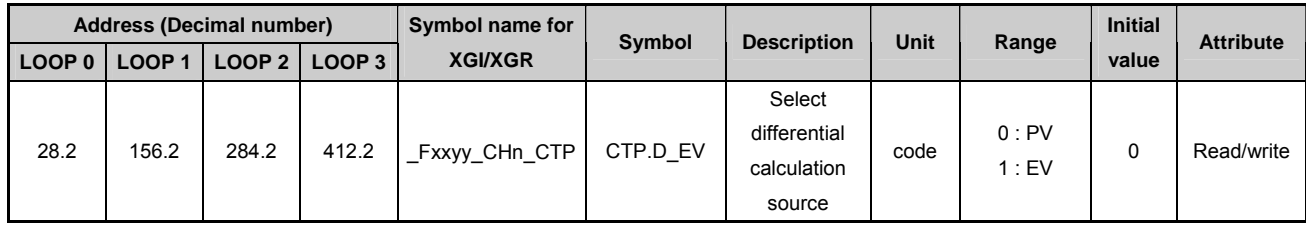

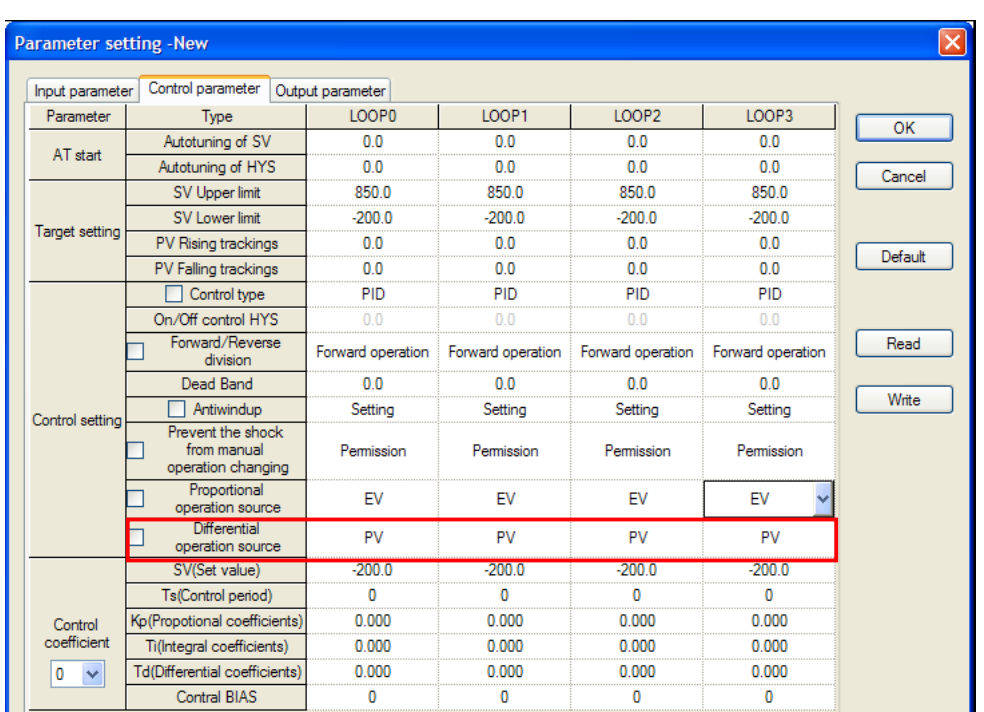

The feature of differential calculation is to measure the change volume of EV. If SV is constant, the change volume of EV will be in reverse way of the change volume and signal of PV, but the size is same. However, when a user changes SV, EV rapidly changes and does not affect PV significantly. Therefore, in order to prevent rapid increase and decrease of operation output according to the changes of SV, PV is used as a source of differential calculation. However, the signal is different according to the direction of change of EV and PV respectively.

### (7) Select control set

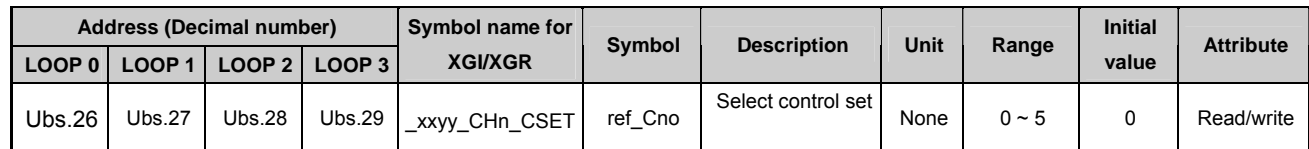

Note) Ubs.26~Ubs.29 refers to the address of U device area.

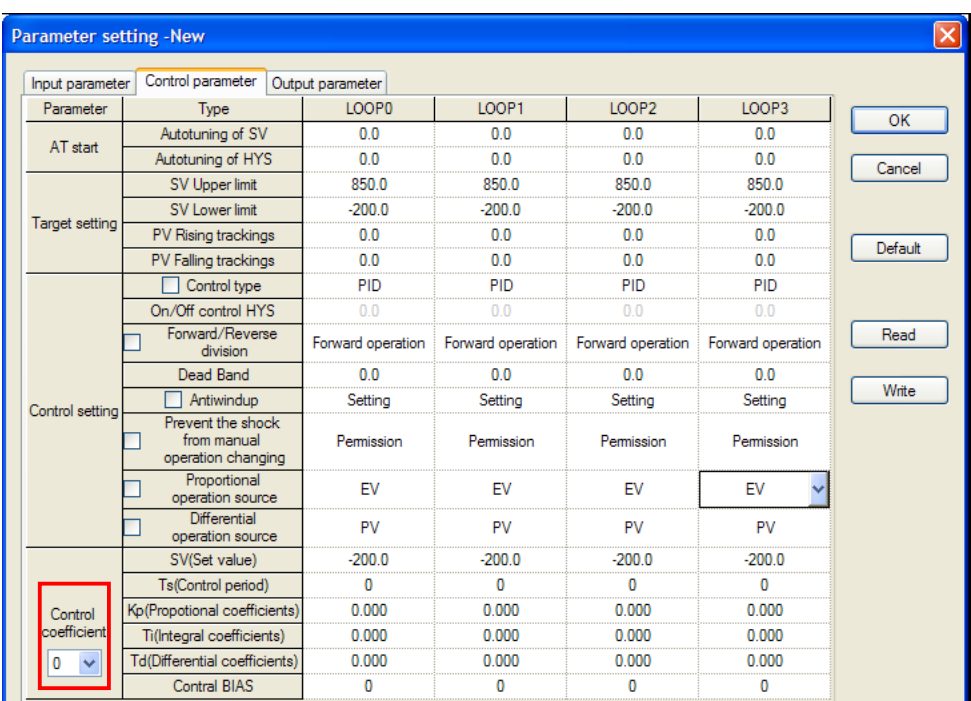

ſ

Total 6 parameters including SV, Ts, Kp, Ti, Td, control BIAS which are most frequently changed during PID calculation and tuning work can be combined as one control set. This set can be made up to 6. Each set's description can be configured from the parameter settings window, and the configured set can be performed at stop or while operating from the module status window if applied to operation. It can be used when repetitive and circulative change is necessary and when several patterns are necessary for SV change or system condition change

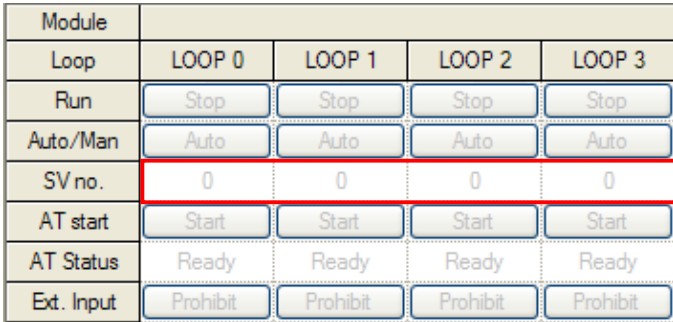

## **6.2.5 Auto tuning**

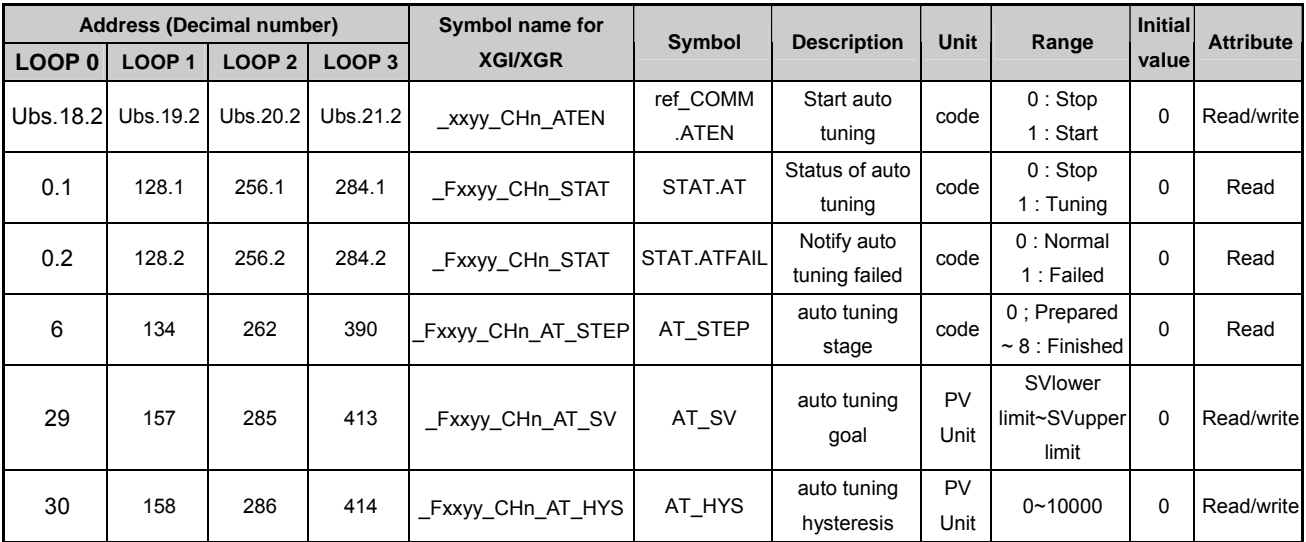

٦

Note) Ubs.18.2~Ubs.21.2 refers to the bit address of U device area.

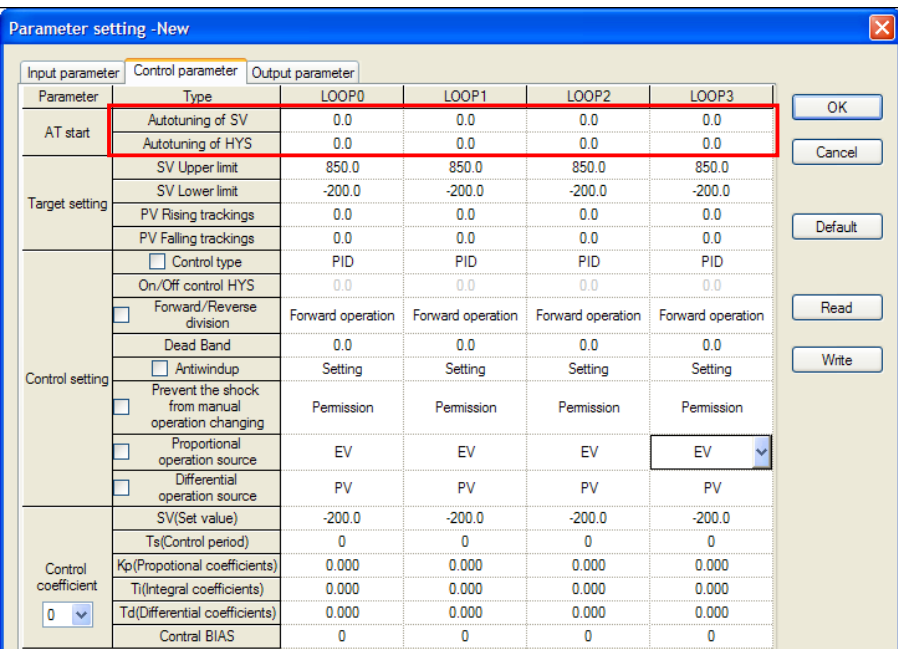

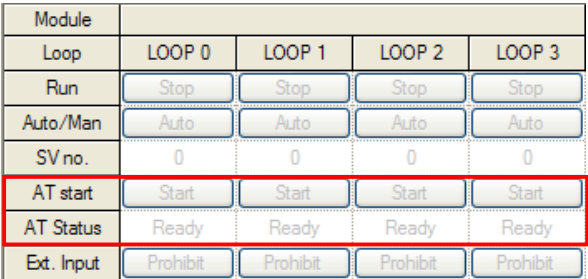
Auto tuning is the function to observe the response of the system and find right PID coefficient and calculation cycle through pulse trial in the situation where PID CONTROL system is established. In order to do auto tuning, first of all, configure AT\_SV. This value is only used for auto tuning. During auto tuning, this value cannot be changed. When terminating auto tuning, the AT SV value is not used. Next, configure AT\_HYS. At this time, configure it to the lowest value but more than noise of the sensor. If AT\_HYS value is too low, it causes auto tuning failed, and too high, it hinders accurate auto tuning. Lastly, configure MV\_max and MV min value. These values are determined by output parameter settings. With the Forward action as the criteria, MV\_max follows the maximum limited configuration of HOUT, and MV\_min is used by attaching minus sign to the maximum value of cooling output. That means if users mix the configured output parameter with the MV max as the largest heating condition, and MV min as the largest cooling condition. Afterwards, make order to start auto tuning and check out whether there is skipping step (excluding step 7) while looking into the increase of auto tuning step. Step1, 3, 5 is a zone where the controller reaches to AT\_SV+AT\_HYS with maximum output, and Step 2, 4, 6 is a zone where the controller reaches to AT\_SV-AT\_HYS with minimum output. Since Step7 is a moment (about 0.2 sec.) when calculating control coefficient as a result of Step 1-6, it may not be observed. Step8 means the zone of auto tuning completed and normal operation zone. Therefore, if there is any step not observed during Step 1-6, it is mostly caused since AT\_HYSconfiguration is too low and the system responses to this noise. Therefore, increase the AT\_HYS value and retry it.

The Figure below shows the graph of auto tuning status. If the linear characteristics of sensor and operator are maintained, conduct auto tuning at AT\_SV, and operate it as SV to prevent overshooting.

If auto tuning is completed, newly generated parameters are Ts, Kp, Ti, Td, and these values are written over the module automatically at the timing of output. At this time, since previous parameters are deleted, save them before auto tuning.

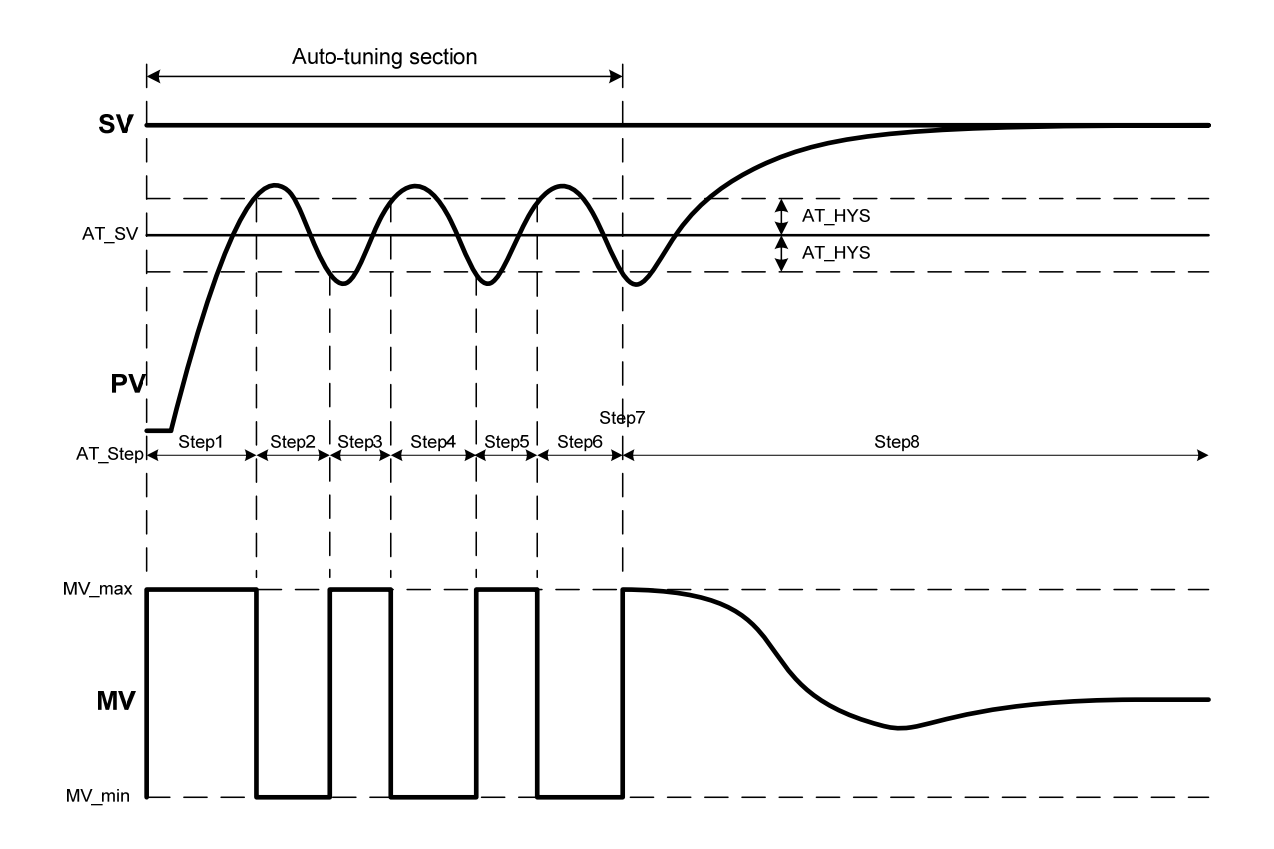

LS Industrial Systems | 6-23

# **6.3 Output Parameter**

# **6.3.1 Output settings**

- (1) Select heating/cooling
	- Output can be configured as follows
		- Even loop: prohibited, heating, cooling, heating/cooling
		- Odd loop: prohibited, heating, cooling.

 When configuring even loop as heating/cooling, the odd loops (input, control, output parameter) are inactivated. When configuring heating/cooling for even loop, cooling output description for even loop is displayed through the output terminal of the odd loop.

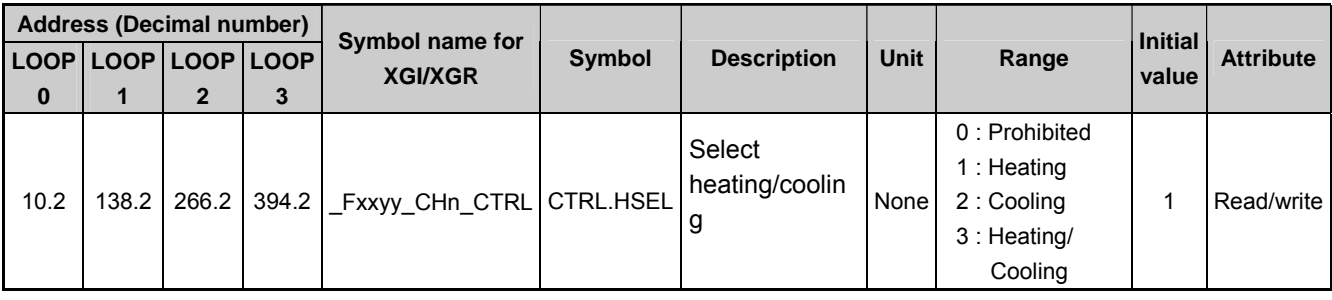

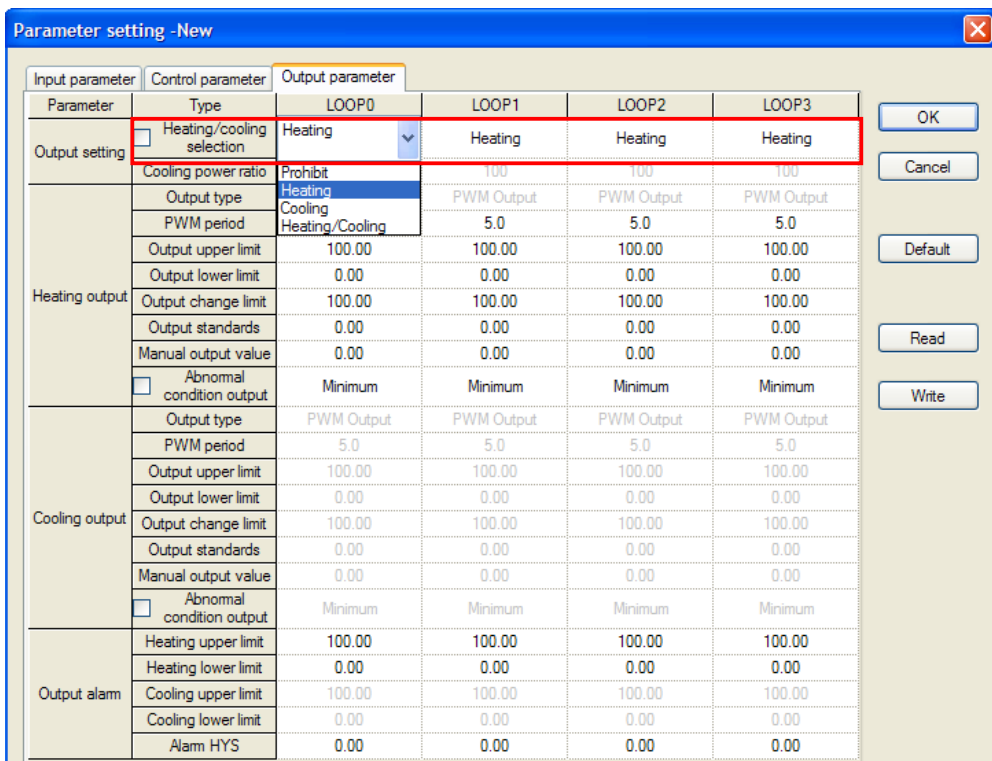

## (2) Cooling output ratio

 $\Gamma$ 

Configure the cooling generation ratio against the heating output.

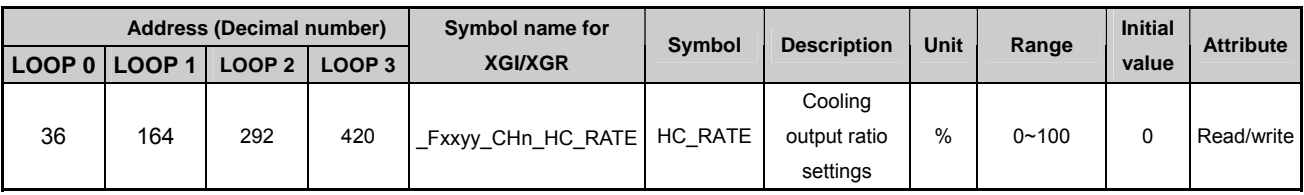

# **6.3.2 Heating output**

# (1) Output type

There is a PWM output.

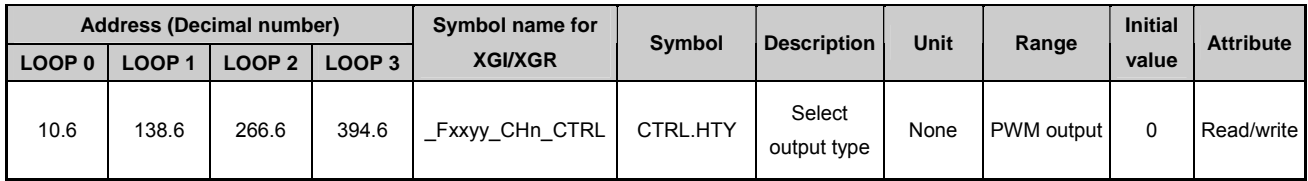

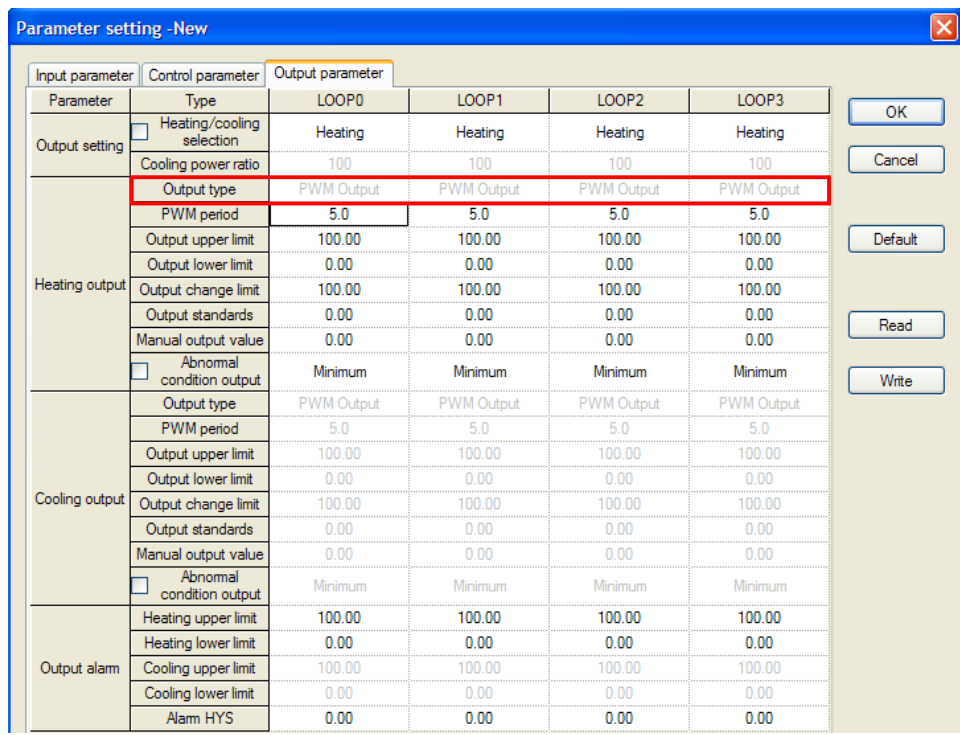

### (2) PWM cycle settings

 Configure the pulse output cycle to be used for PWM output. The range of settings is 5(0.5sec)~1200(120.0sec).

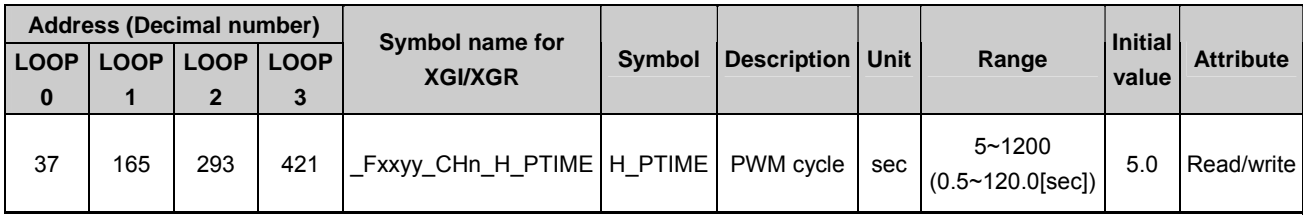

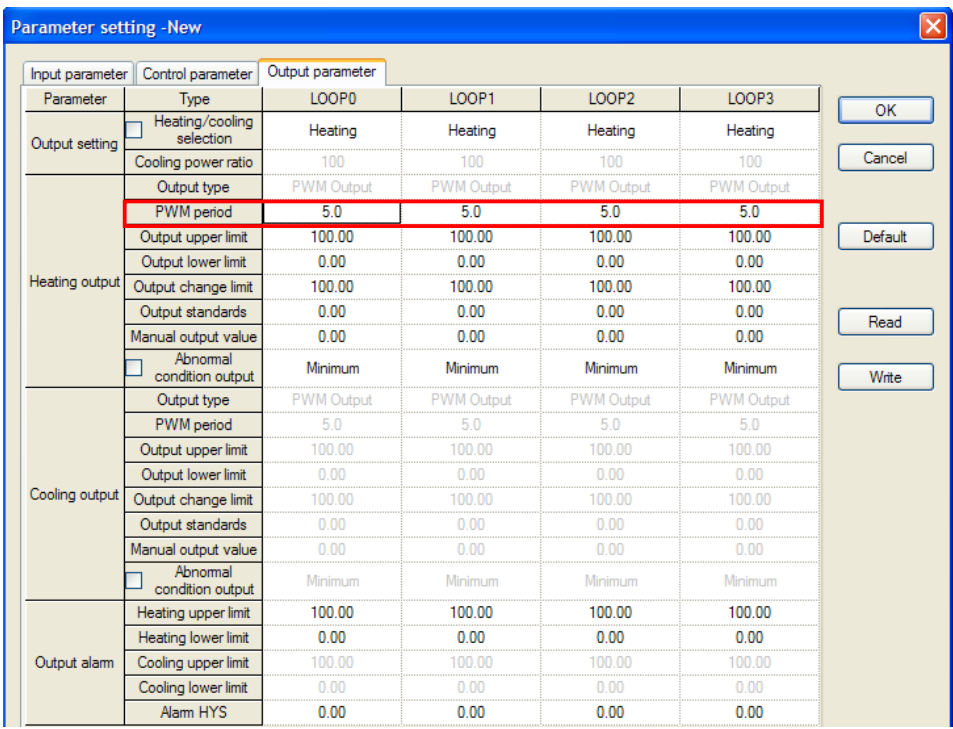

### (3) Upper/lower limit of output

 The upper/lower limit configuration is the function to limit the upper/lower limit of output against the value entered by a user.

 When setting upper/lower limit of output, the value entered by a user is larger than the value set by upper limit of output, then the output value will be the upper limit value of output, and the value entered by a user is smaller than the value set by the lower limit of output, then the output value will be the lower limit value of output.

(a) Upper limit of output

 The range available for settings is '0.00~100.00' Actual settings range is 'output lower limit~100.00'.

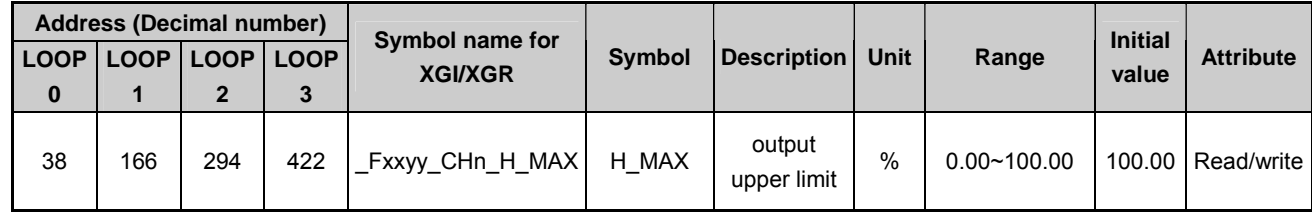

(b) Output lower limit

 $\Gamma$ 

 The range available for settings is '0.00~100.00'. Actual settings range is '0.00~output upper limit'.

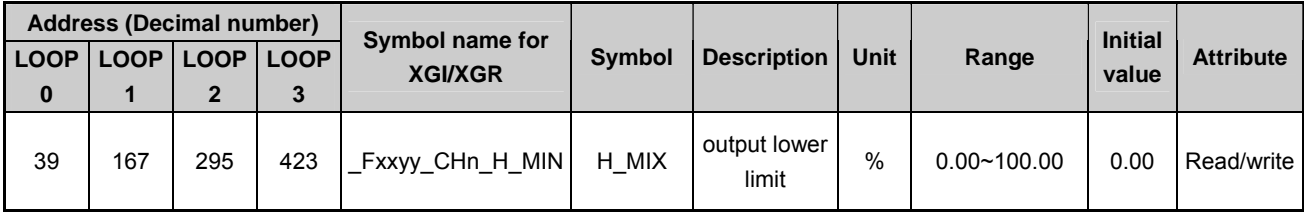

(4) Limitation of changes in output

 This is the function to limit the change volume of output to protect operation part by blocking rapid change of output.

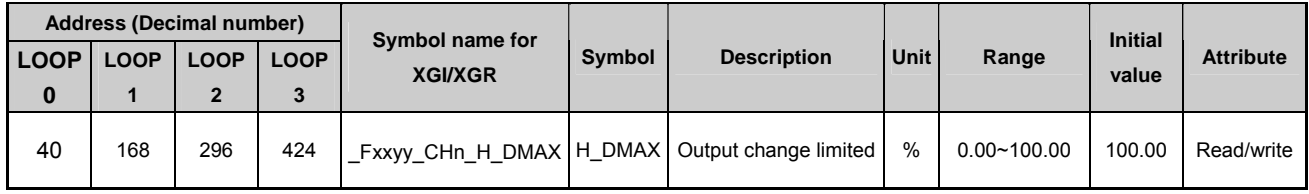

(a) Limit output change: The range available for settings is '0.00~100.00'.

(b) Parameter settings method is as follows.

- 1) Set the selection of heating/cooling as heating in the output settings from output parameter window
- 2) Enter the setting value in the limitation change of heating output.

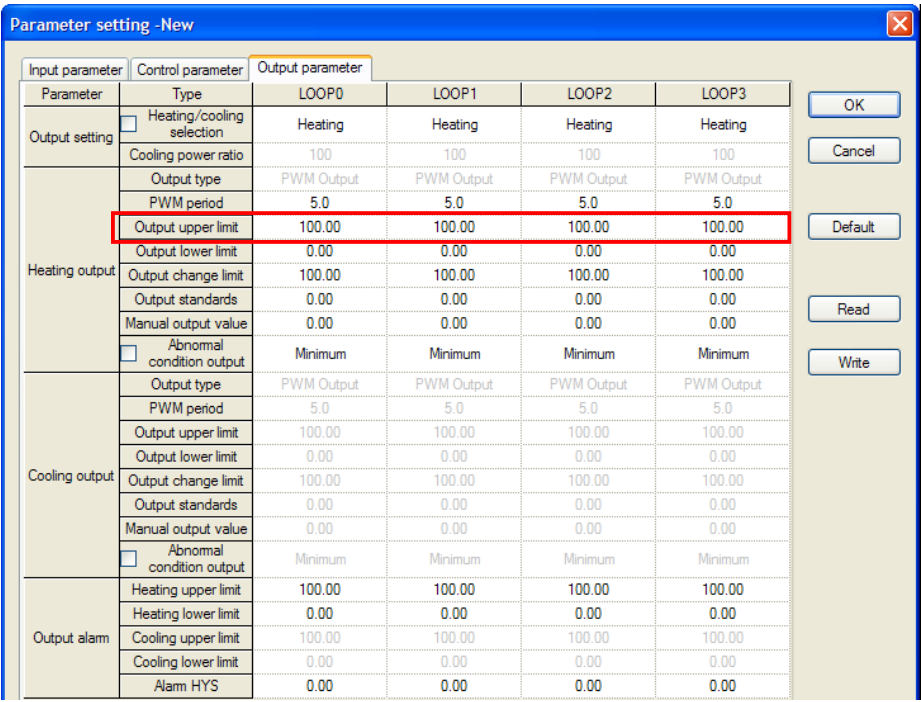

(c) When setting limitation of output change, the output value is as follows.

Analogue output value:  $0 \rightarrow 100$ 

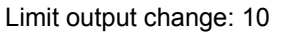

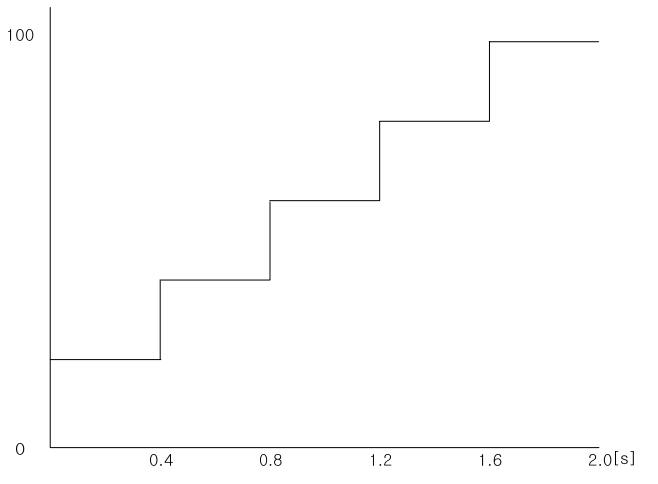

(5) Output criteria

Set the criteria of output which will be out even without output.

Set the output which can stabilize the system even without control.

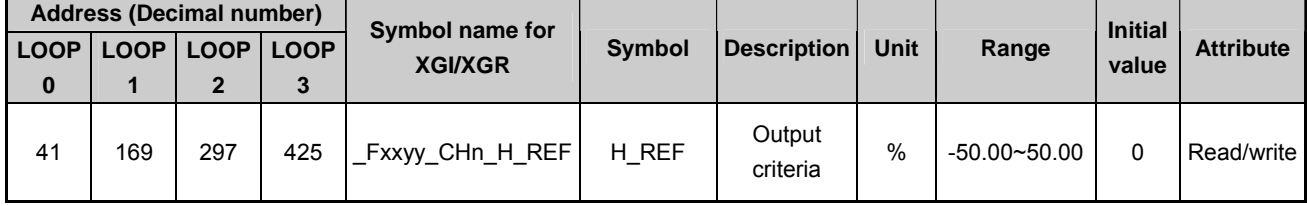

(6) Manual output value

The output value will be the manual output value entered by a user.

 In order to output with the manual output value, the 'automatic/manual' shall be set as manual in the module status window.

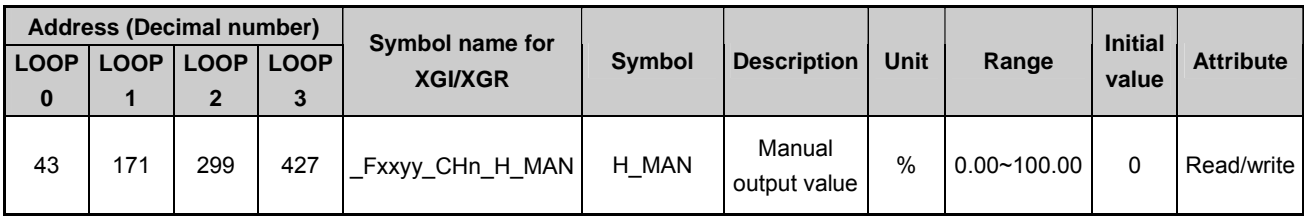

(a)Manual output value range: The range to be configured is '0.00~100.00'.

(b)The parameter settings method is as follows.

1) Configure the heating/cooling to 'heating' in the output parameter window.

2) Enter the settings value into the manual output value of heating output.

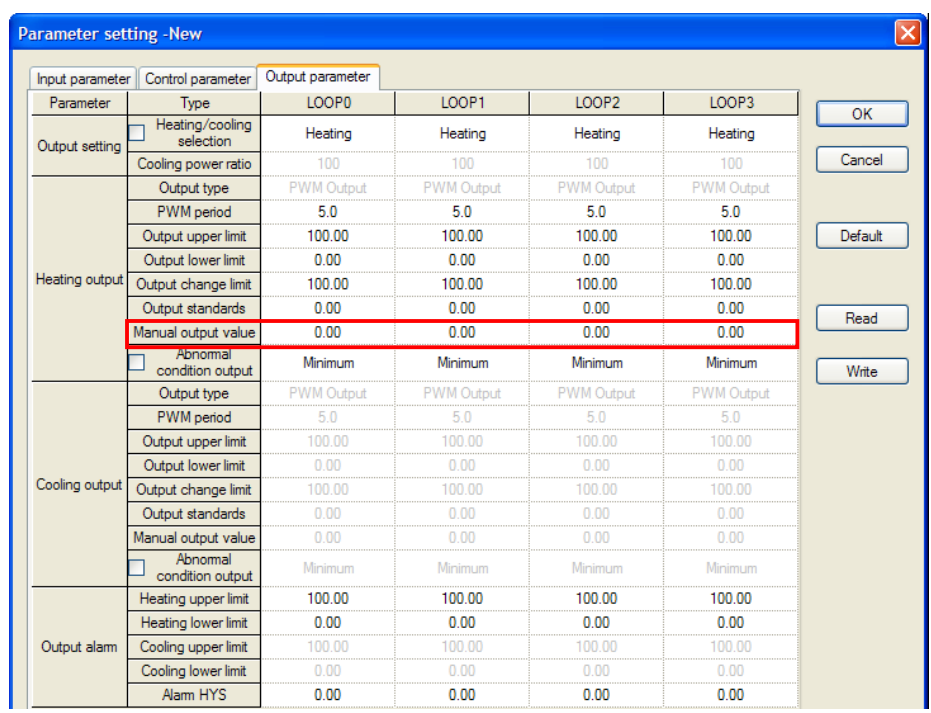

3) Configure 'automatic/manual' to manual in the module status window.

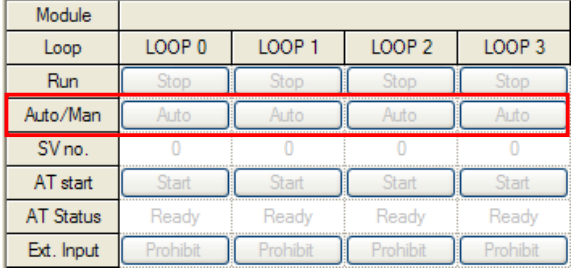

(7) Abnormal status output

 $\sqrt{ }$ 

 Designate the value of output when the temperature controller module has an error. The abnormal output settings can be configured as 'minimum/medium/maximum.'

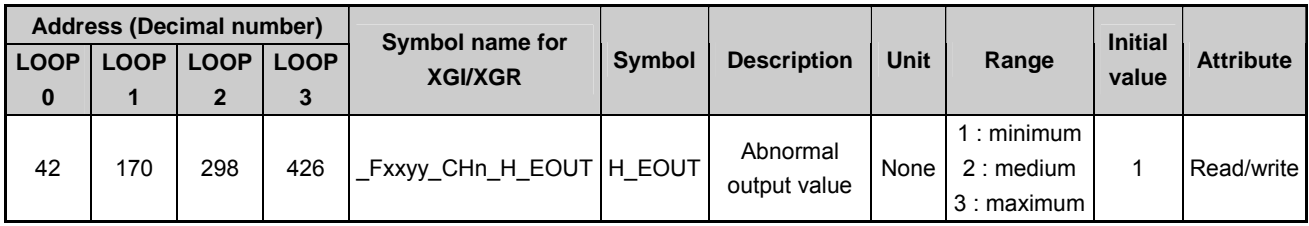

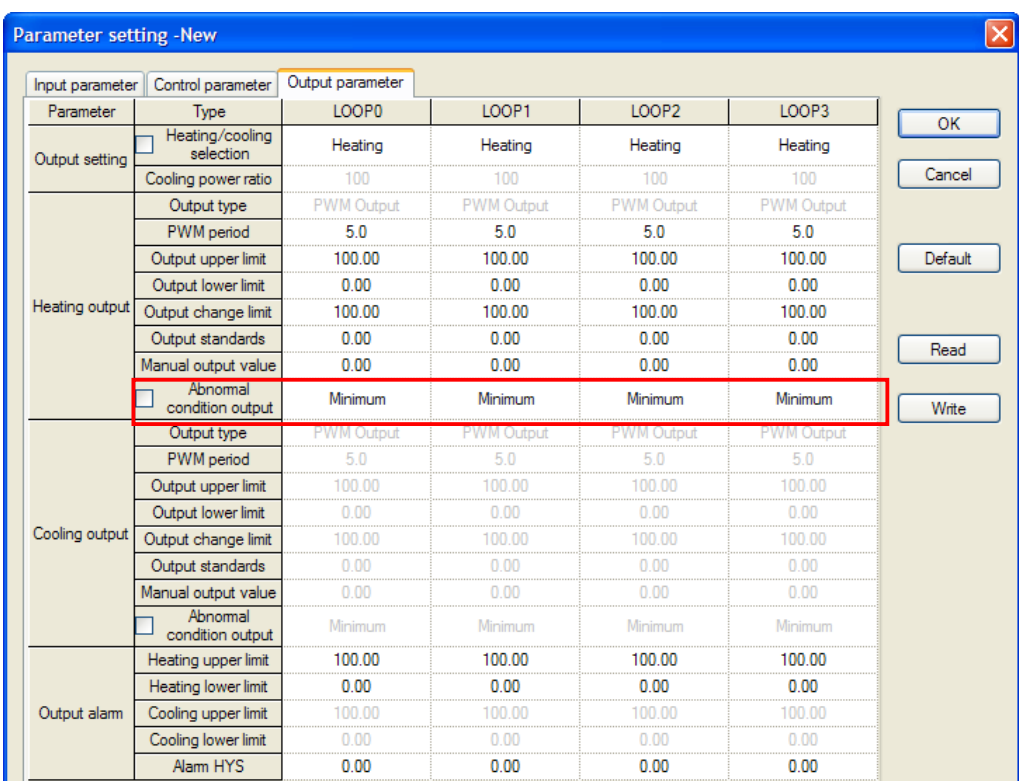

٦

# **6.3.3 Cooling output**

# (1) Output type

 $\sqrt{ }$ 

There is a PWM output.

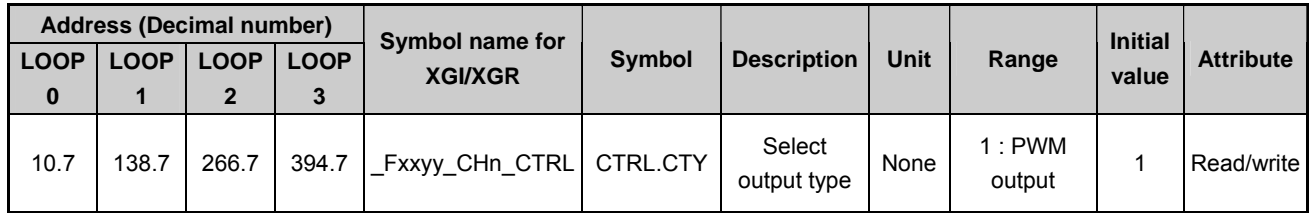

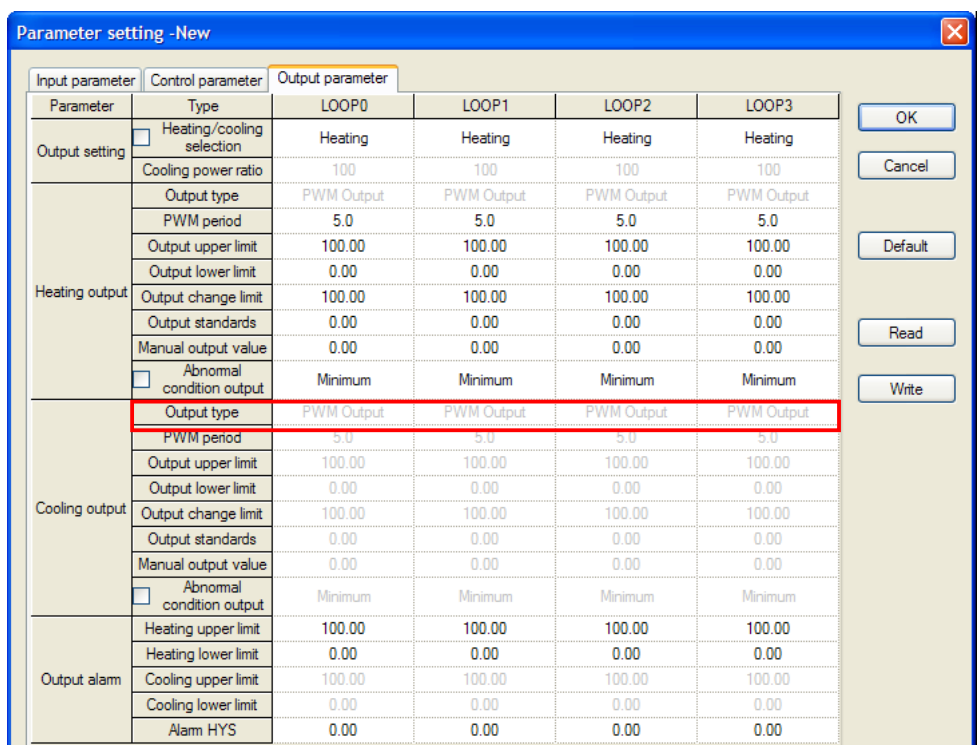

# (2) PWM cycle settings

 This configures the pulse output cycle to be used for PWM output. The range to be configured is 5(0.5sec)~1200(120.0sec).

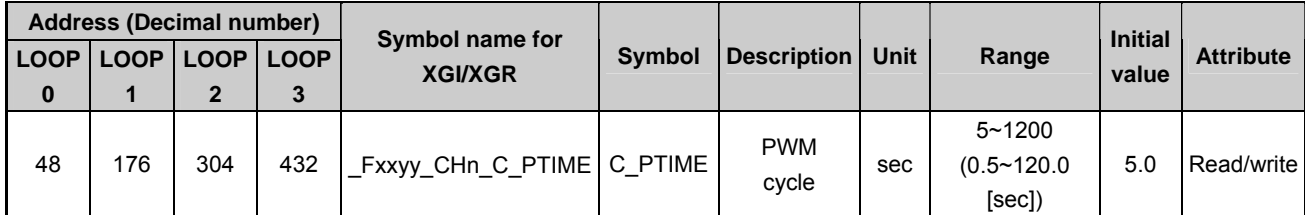

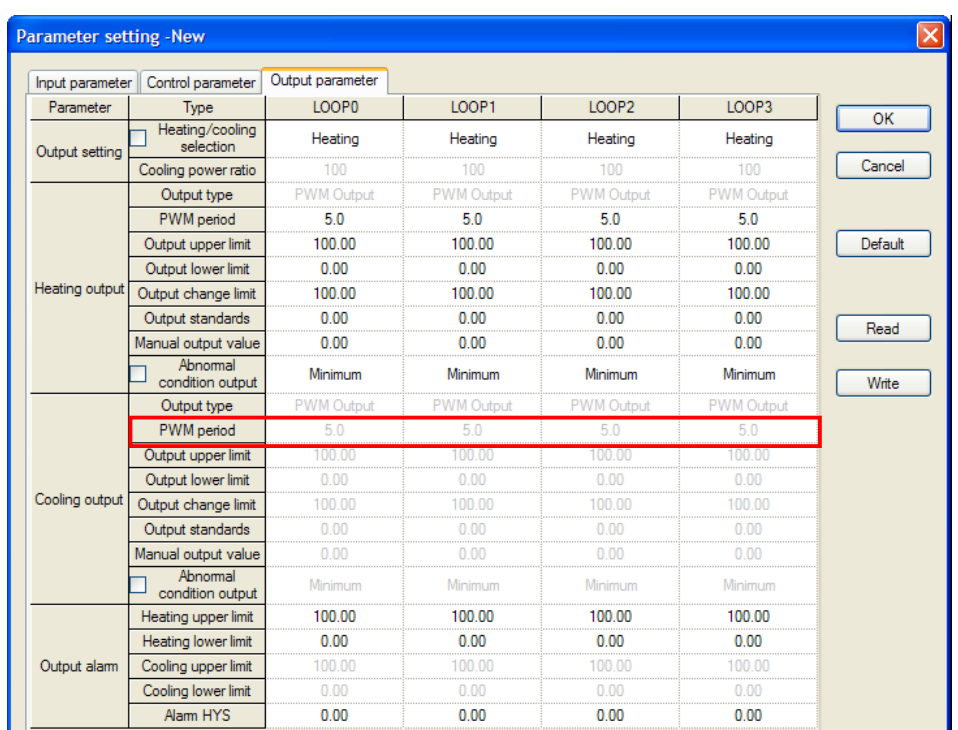

(3) Upper/lower limit of output

 The upper/lower limit configuration is the function to limit the upper/lower limit of output against the value entered by a user.

 When setting upper/lower limit of output, the value entered by a user is larger than the value set by upper limit of output, then the output value will be the upper limit value of output, and the value entered by a user is smaller than the value set by the lower limit of output, then the output value will be the lower limit value of output.

 (a) Output upper limit : Range available for settings is '0.00~100.00' . Actual settings range is 'output lower limit~100.00'.

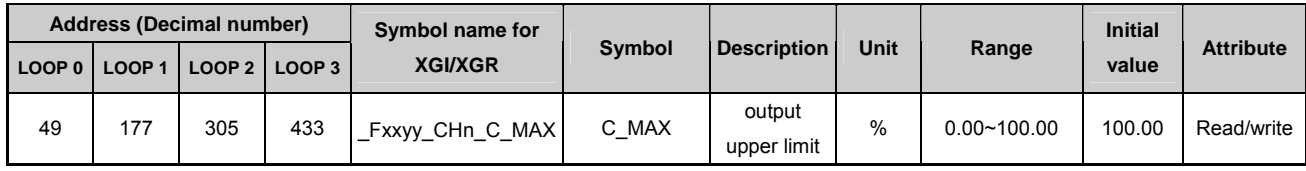

 (b) Output lower limit: Range available for settings is '0.00~100.00'. Actual settings range is '0.00~output upper limit'.

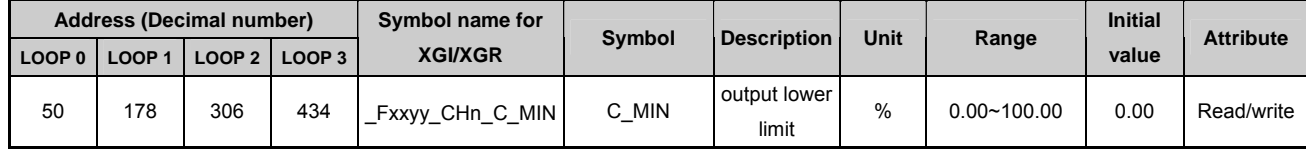

### (4) Output change limited

This is the function to limit the output change volume to protect the operation part by blocking rapid change.

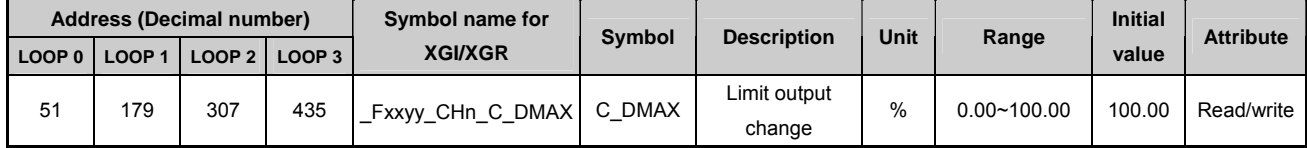

 (a)Limit output change: The range available for configuration is '0.00~100.00'. (b)The parameter settings method is as follows.

(c) When configuring output change limit, the output value is as follows. Analogue output value:  $100 \rightarrow 0$ Limit output change: 20

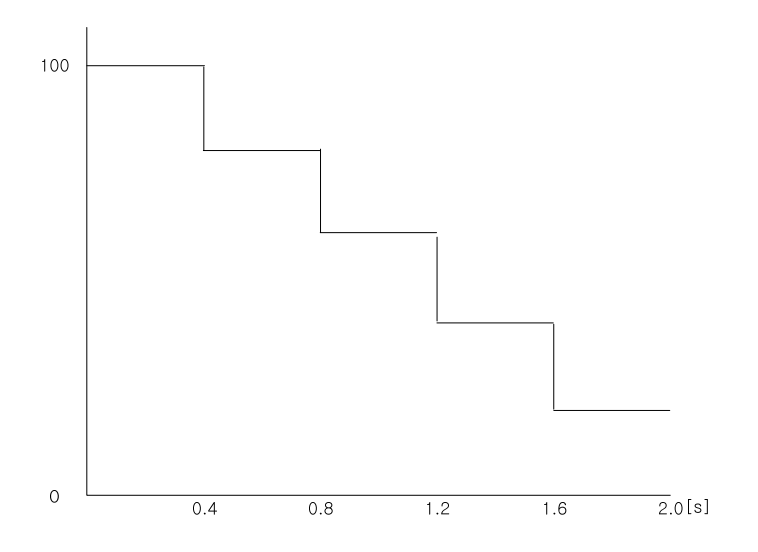

(5) Output criteria

 $\lceil$ 

 This configures the criteria of output which will be out even without effort to do it. It configures the output which stabilizes the system even without control.

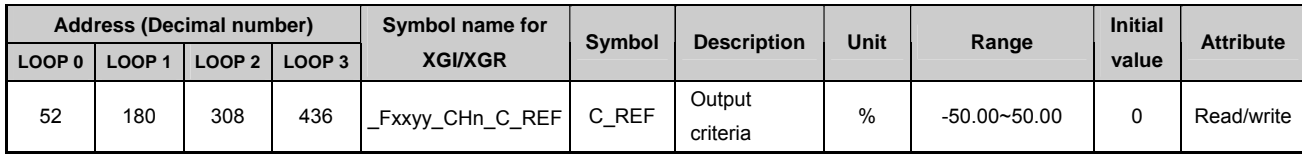

### (6) Manual output value

The output value is out as the manual output value entered by the user.

 In order to make manual output value, set manual from 'automatic/manual' from the module status window.

 $\overline{\phantom{a}}$ 

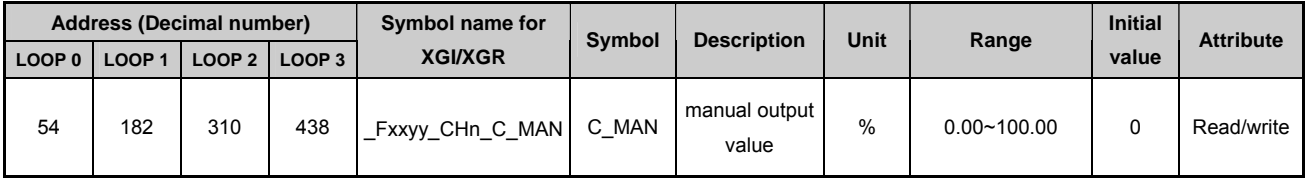

(a) manual output value Range: The range available for configuration is '0.00~100.00'.

(7) Abnormal status output

 Designate the value of output when the temperature controller module has an error. The abnormal status output configuration can be configured as 'minimum/medium/maximum.'

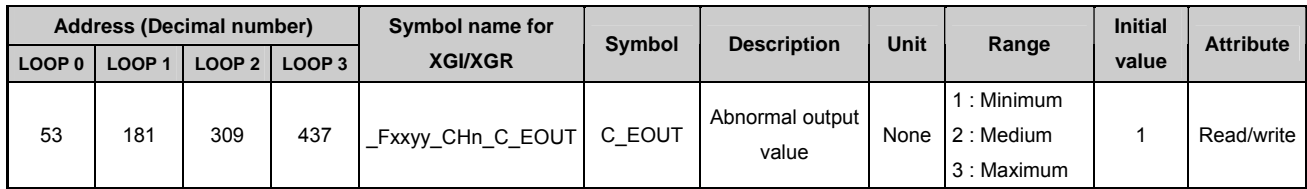

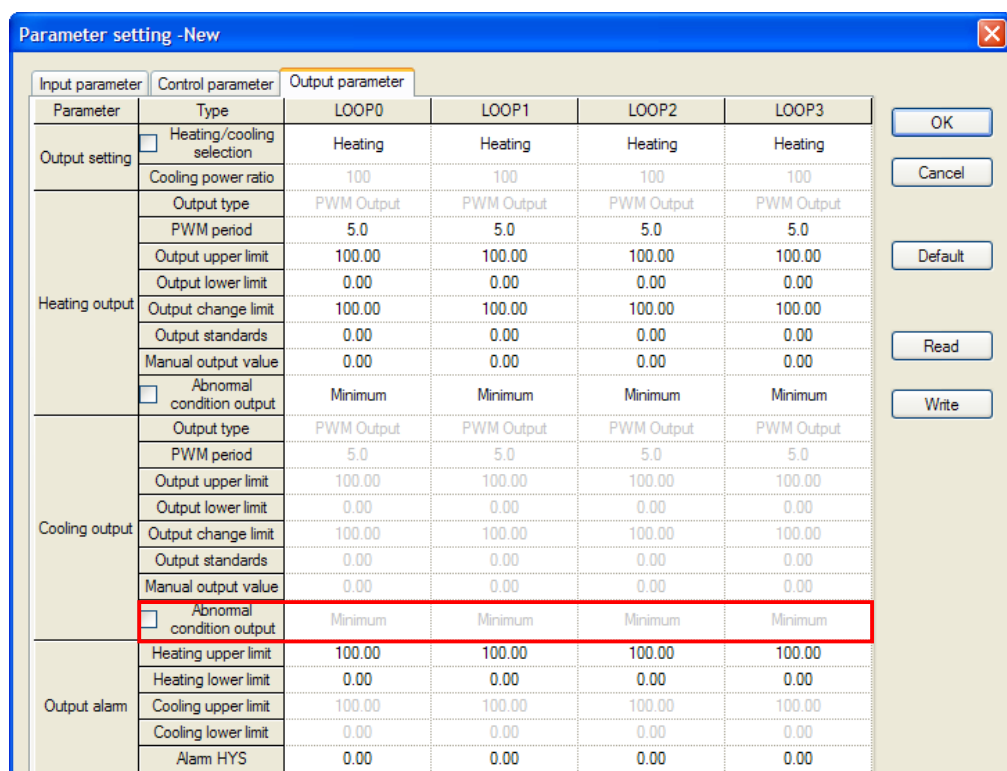

# **6.4 Other Functions**

### **6.4.1 Alarm function**

(1) Input alarm

Input alarm configuration has [upper upper limit], [upper limit], [lower limit], [lower lower limit]. When digital output value strays from the value designated by input alarm settings, the alarm flag is turned on. If the digital output value comes in the designated alarm settings value, then the alarm flag is deleted. Also, the alarm flag release condition can be set up by using [alarm HYS]. As shown in the figure below, the case of setting the input alarm is explained.

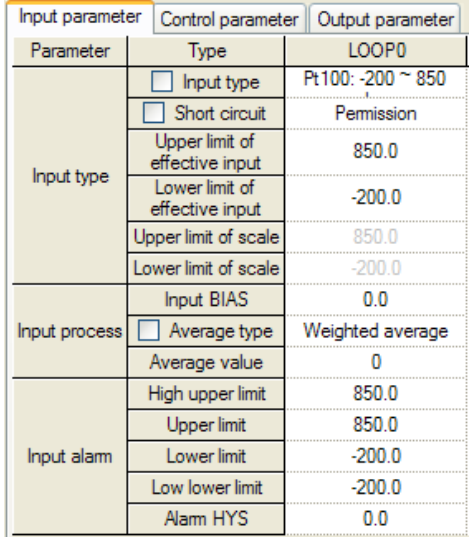

(a) In case digital output value is 750.0 ℃ -> Upper limit flag On

(b) In case digital output value is 745.0 ℃ -> Upper limit flag On (Maintained)

Since alarm HYS is configured at 10.0 from the example above, the , digital output value should be less than 740.0℃ to turn off the upper limit flag.

- (c) In case digital output value is -210.0 ℃ -> lower limit, lower-lower limit flag On
- (d) In case digital output value is -195 ℃ -> lower limit, lower-lower limit flag On(maintained) In the case above, since the alarm HYS is set at 10.0, the digital output value has to be more than - 190.0℃ to turn off the lower –lower limit flag.
- (e) In case digital output value is -150 ℃ -> lower limit flag On, lower-lower limit flag Off

# **6.4.2 Output alarm**

Output alarm settings are a function to make alarm when it strays from the value configured by the user. Output alarm settings do not affect the output value.

In order to set up, enter the setting value of the heating upper limit, heating lower limit, cooling upper limit, cooling lower limit into the output alarm of output parameter window.

In order to put hysteresis on the border of the alarm, you should configure the entering point and escaping point separately.

# **Chapter 7 Software Package (XG-TCON)**

# **7.1 Introduction**

# **7.2.1 Features of XG-TCON**

- (1) The software package with the functions for the operation and monitoring of the XGT Series Temperature Controller Module.
- (2) This package provides a function for independent operation of the temperature controller separate from the XG5000.
- (3) Enables fast and easy parameter setting and data monitoring.
- (4) Supports convenient GUI for users to begin temperature control without developing ladder program.
- (5) Each project is provided with  $0 \sim 7$  bases and  $0 \sim 11$  slots, for up to 48 module installation and supports edition, monitoring and control simultaneously.
- (6) Diverse messages are provided for easy program edit and testing.

# **7.2.2 Functions of XG-TCON**

In principle, the XG-TCON runs in PC environment. It is an exclusive software package developed for fast and easy operation of temperature controller through communication with the XGK, XGI or XGR series CPU. Major functions of the XG-TCON are as follows.

- (1) Read/write module parameters
- (2) Edit/save module parameters
- (3) Monitor control data
- (4) Plot control data
- (5) Monitor module status
- (6) Display module operation history

# **7.2.3 Files Created with XG-TCON**

Following files are created in the course of creation and edit of a project by user.

- (1) <filename>.tpj: the project file created by user when saving the project.
- (2) <filename>.tpm: the module file created by user when saving the module.
- (3) <filename>.tpl: the file for the loop created by user when saving the loop.
- (4) <filename>.csv: user-created project is periodically saved. This file is created by selecting [Begin Data Save] in the trend graph.

# **7.2 Main Screen**

This Chapter describes the elements, windows, and popup menus in the main screen. The figure below shows the initial screen of the XG-TCON at opening.

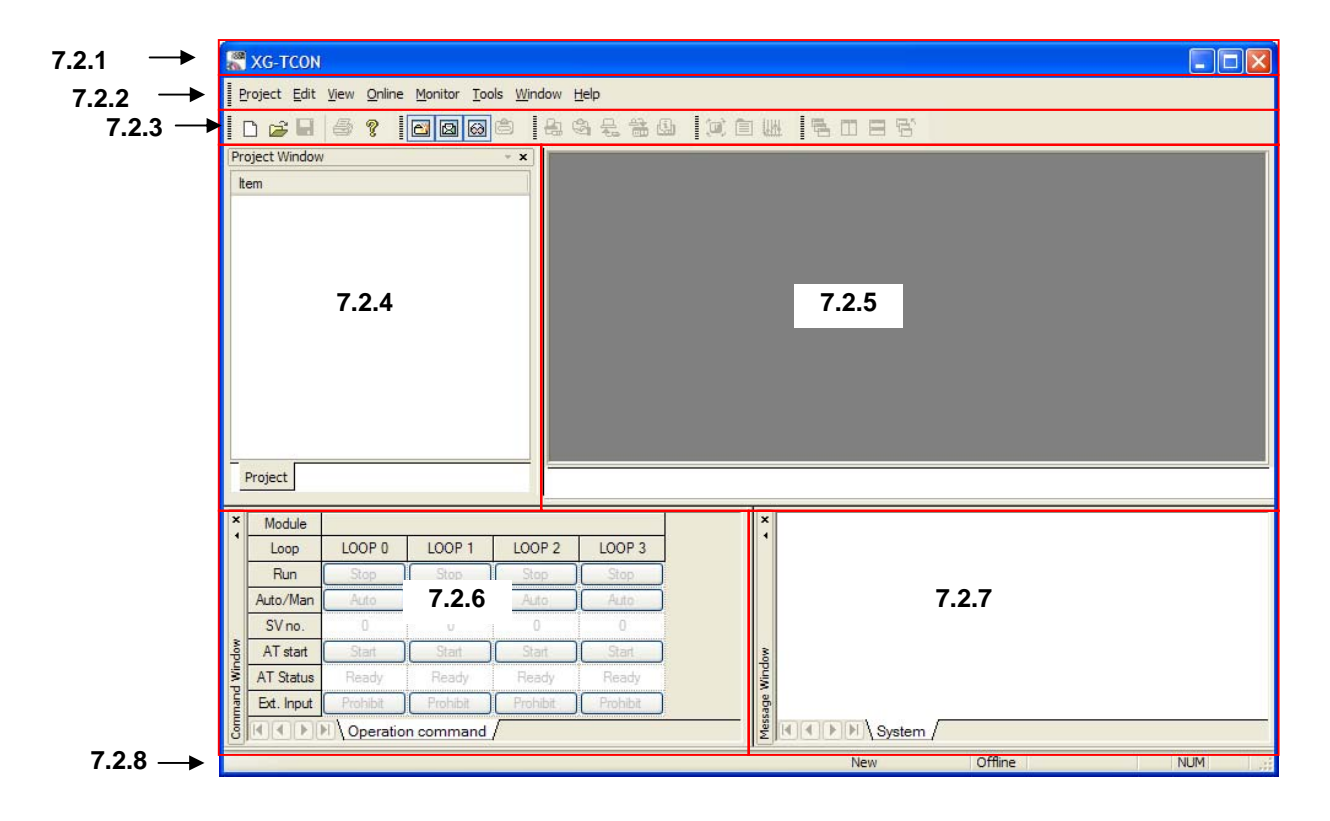

The zones are defined as follows, and described in detail in the respective sectors.

# **7.2.1 Title**

Shows the title and name of the active module of the XG-TCON. XG-TCON's title is displayed as follows according to the Windows application;

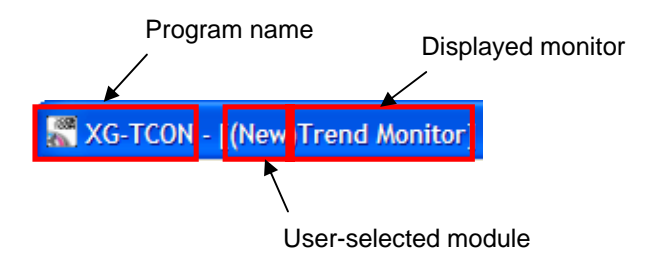

## **7.2.2 Menu**

ſ

Basic menus are provided for convenient program operation.

Selecting the menu, following commands will appear. The commands can be executed with mouse or keyboard. Some commands support short-cut key or tool for simple selection.

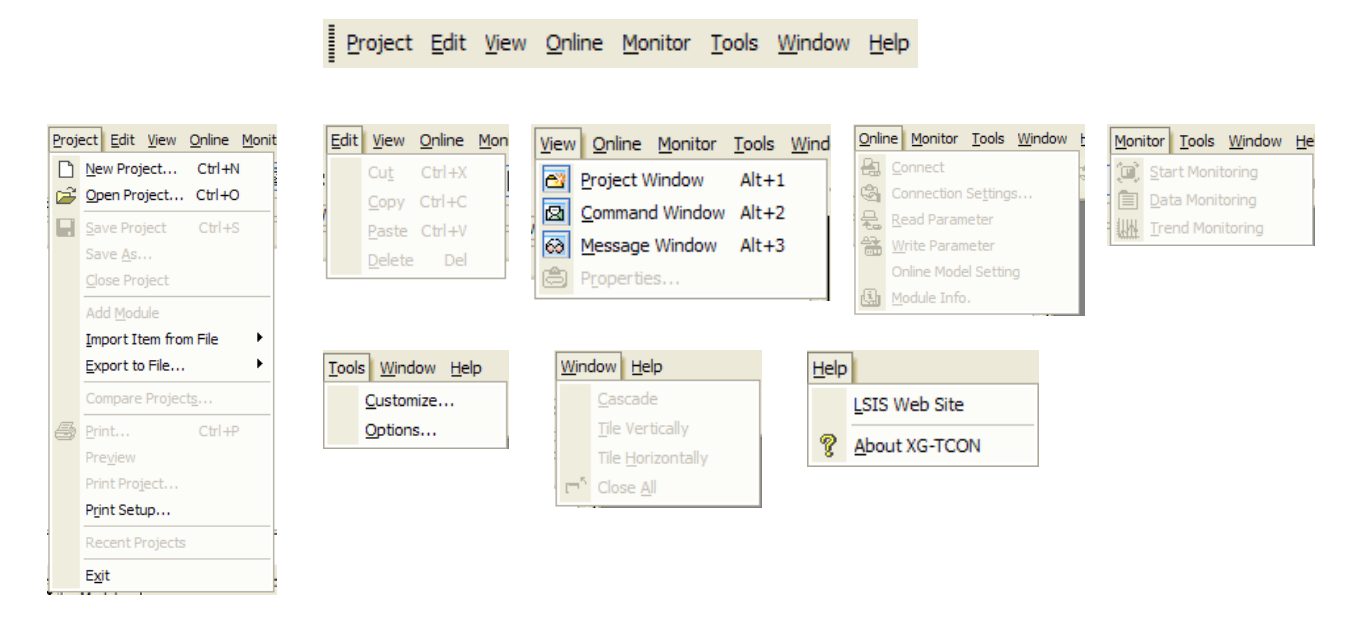

(1) Project

The Project menu supports the functions for creating project and printing.

(a) New Project (tool bar)

Opens [New Project] dialog.

### (b) Open Project (tool bar)

Opens [Open] dialog. Past projects saved in memory device can be retrieved.

(c) Save Project (tool bar)

Saves present project. If not project is open, or after saving, this menu is disabled.

(d) Save As

Opens [Save As] dialog. The present project is maintained and a copy is saved under different project name.

(e) Close Project

Closes present project. This menu is disabled if no project is open. If the present project has not been saved, the dialog [XG-TCON: project window will be closed. Will you save the project?] will appear.

#### (f) Add Module

Opens [Add Module] dialog. Create a new module in the project. If currently in connection, this menu is disabled.

### (g) Read Item from File

Placing cursor on this menu will activate 5 selections of Module / Loop 0 / Loop 1 / Loop 2 / Loop 3, and all these 5 items open respective [Open] dialog. File extensions are tpm / tpl / tpl / tpl / tpl, respectively. If a project is selected, this menu is disabled. It will be enabled only when module and parameter are selected.

#### (h) Save Item in File (tool bar)

[Save As] dialog will open. Disabled if no project is open, and the current project window will save the selected modules and parameters under different name. When saving modules, all the modules and parameters are saved in a .tpm file. When saving a loop, the parameter setting of the loop is saved in a .tpl file.

#### (i) Compare Projects

Opens [Compare Project] dialog. Compares the present project in the screen and a saved project. Disabled if no project is open.

#### (j) Print (tool bar)

Opens [Print] dialog supported in the Windows. Data monitor and trend monitor can be printed. Disabled if no monitor is in the main screen.

#### (k) Print Preview

Opens [Print Preview] window. Print previews for data monitor and trend monitor can be checked before printing. Disabled if no monitor is in the main screen.

#### (l) Print Project

Opens [Print project] dialog for printing project data. Disabled if not project is open.

#### (m) Setup Printer

Opens [Setup Printer] dialog. Supports the printer setting dialog of the Windows OS.

#### (n) Exit

Exits from XG-TCON. If the present project has not been saved, [XG-TCON: project window will be closed. Will you save it?] dialog appears.

### (2) Edit

(a) Cut

Cut can be executed when 2 or more modules have been registered. Cut modules can be pasted into other projects.

#### (b) Copy

The modules registered in the parameter can be copied. All the parameters of the module are copied into other projects or modules.

### (c) Paste

Enabled after Copy or Cut command has been executed. Copied or cut module can be pasted. Disabled if Coy or Cut command has not been executed. When trying to paste to a module, following dialog appears for confirmation.

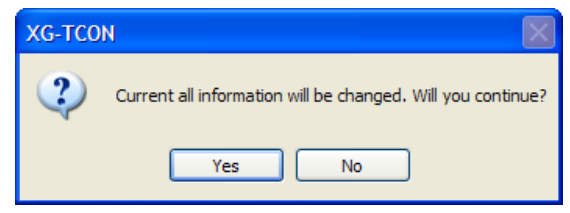

#### (d) Delete

When 2 or more modules have been set up in the project, and the modules or parameters to be deleted are selected, this menu is enabled. Disabled if the project is selected or there is only one module.

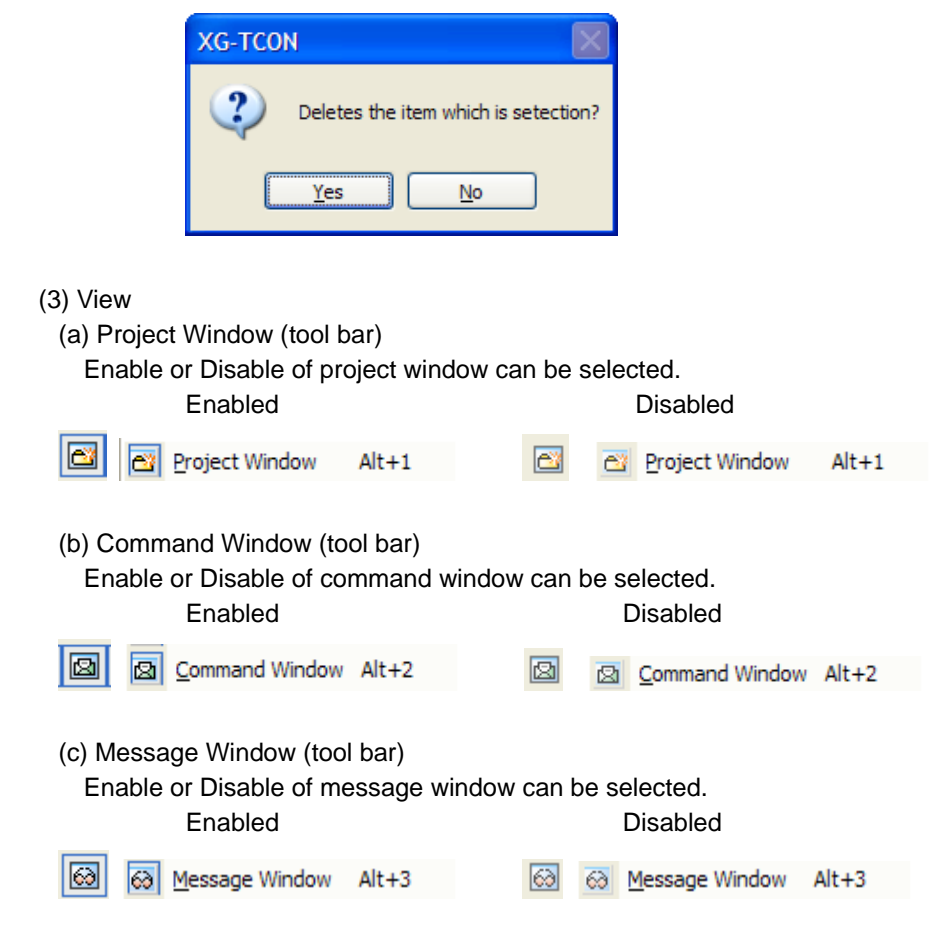

#### (d) Register Information (tool bar)

Opens [Register Information] or [Setting] dialog for the project, module, or parameter selected by the user.

### (4) Online

(a) Connect/Disconnect (tool bar)

Connects the XG-TCON and user-defined PLC. When disconnected, 'Connect' is displayed and of connected, 'Disconnect' will appear. If click this while in connection, [Connect] dialog will appear, and if clicked while in disconnect, the connection is isolated.

> **All** Connect **A** Disconnect

### (b) Connection Setting (tool bar)

Same as the [Connection Setting] dialog of the XG5000.

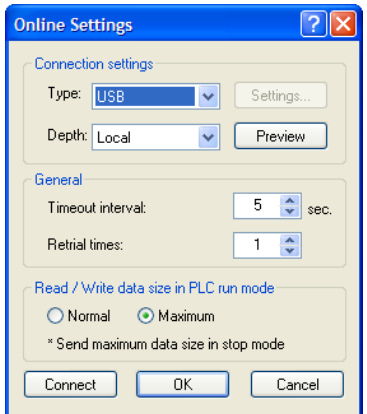

(c) Read (tool bar)

Reads the parameter data stored in the present temperature controller module.

(d) Write (tool bar)

Saves the present parameter data in the temperature controller module.

### (e) Online Module Setting (tool bar)

Search the existing (installed) modules and register them in the XG-TCON. All the existing data are deleted, and the data read from the present module is displayed on the parameter window of the newly registered module.

#### (f) Module Information (tool bar)

Opens [Module Information] dialog.

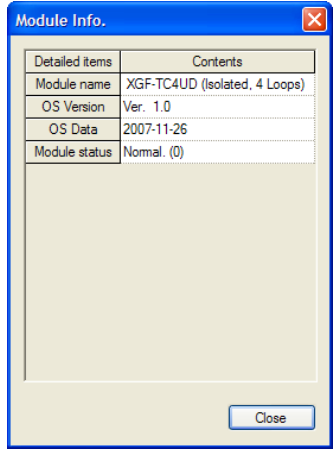

### (5) Monitor

(a) Start Monitoring/Stop Monitoring (tool bar)

When not in monitoring, "Start Monitoring" is displayed, and when in monitoring, "Stop Monitoring" is displayed. These two buttons are toggle switches, and if Start Monitoring is clicked, monitoring begins, and vice versa.

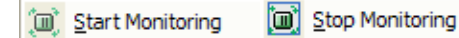

### (b) Data Monitoring (tool bar)

Enabled when the XG-TCON is in connection with a PLC. The data monitor window of the focused module appears in the main screen.

(c) Trend Monitoring (tool bar)

Enabled when the XG-TCON is in connection with a PLC. The trend monitor window of the focused module appears in the main screen.

#### (6) Tools

(a) User Defined

[Use Defined Tool] dialog opens to allow user to define tools or commands.

(b) Options

[Option] dialog opens to allow user to edit XG-TCON environment.

- (7) Window
	- (a) Cascade Arrangement (tool bar) The active windows in the main screen are arranged in cascade form.
	- (b) Horizontal Arrangement (tool bar) The active windows in the main screen are arranged horizontally.

### (c) Vertical Arrangement (tool bar)

The active windows in the main screen are arranged vertically.

(d)Close All (tool bar)

All the active monitoring windows in the main screen are closed.

### (8) Help

- (a) LS Industrial Systems website Runs Internet browser and access to www.lsis.biz.
- (b) About XG-TCON (tool bar) Opens [XG-TCON Information] dialog.

# **7.2.3 Tool Bar**

Frequently used menus can be selected easily.

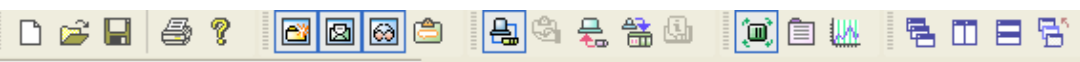

Frequently used menus of XG-TCON are provided with short-cut icons in the same shapes as the tool bar in the XG5000.

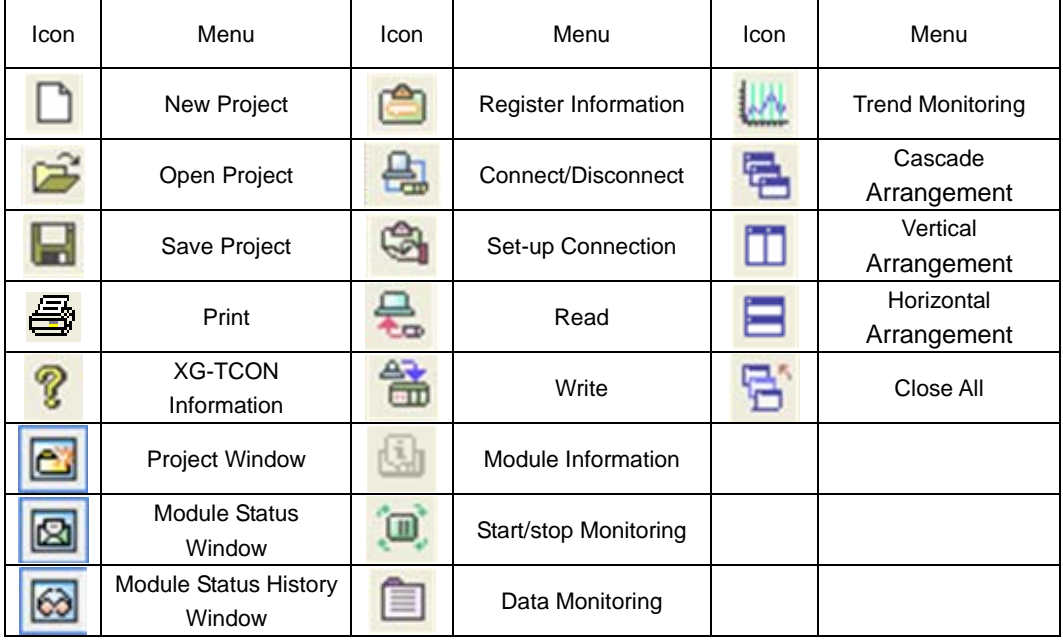

### **7.2.4 Project Window**

(1) Popup Menu

ſ

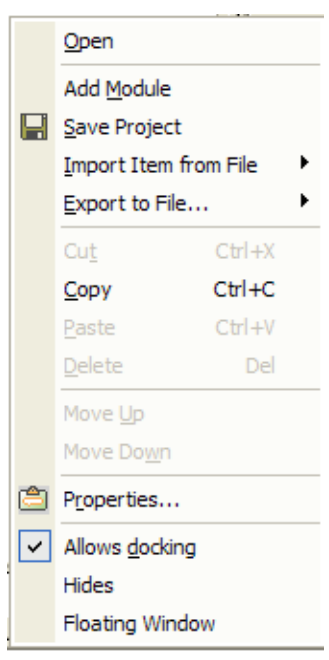

#### (a) Add Module

Opens [Add Module] dialog in which module name, base and slot setting and description can be edited. Disabled while in connected.

(b) Save Project

Saves project.

(c) Read Items from File

Reads modules (\*.tpm) or parameters (\*.tpl).

- (d) Save Items in File Saves module (\*.tpm) or parameter (\*.tpl).
- (e) Cut

Cuts off modules.

(f) Copy

Copies modules

(g) Paste

Cut or copied modules can be pasted. When pasting to a project, a module having the existing data is created. However, when pasting to a module, existing parameter information is overwritten.

(h) Delete

### (i) Move up

Moves the module up at the project window

(j) Move down

Moves the module down at the project window.

(k) Register Information

Opens [Project Register Information] dialog in which project name and description can be edited.

(l) Allow Docking

Usable for window movement or docking with another window. To enable docking, the checkbox must be checked.

- (m) Hide Hides project window.
- (n) Floating Window

Changes project window into a window. In this state, docking is disabled.

### **7.2.5 Main Screen**

In the main screen, user can display windows for monitoring or plotting data.

The main screen is where user can open data monitoring and trend monitoring windows. Each module can have one data monitoring window and one trend monitoring window. Multiple modules may open multiple data and trend monitoring windows in the main screen. When working with multiple windows, a window can be selected with the tab on the bottom screen. Each tab and title bar has respective module name. When the project is closed, the main screen is empty. The context menu (right mouse button click) in the main screen is as follows.

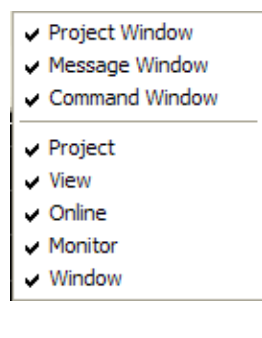

(1) Data Monitoring Window

This window shows major operating information of XG-TCON, and read-only is allowed. When a new project is created, this window has empty columns, and reads and displays module state at Start Monitoring command. The variables in this window are indicated in black or red if the memory value is 0 or non-zero, respectively. Exceptionally, sensor input, heating output, and cooling output variables are indicated in blue when normal or in red when erroneous.

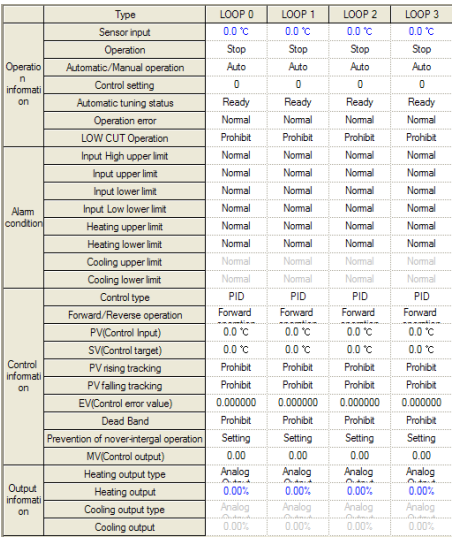

### (a) Data Monitor Popup Window

The context menu which appears in the Data Monitoring window by clicking mouse right button is shown below. Active menus are checked and disabled menus are unchecked. Enable/Disable is toggled by selecting. At first appearance, 4 loops, operation information, alarm status, control information, and output information are all checked.

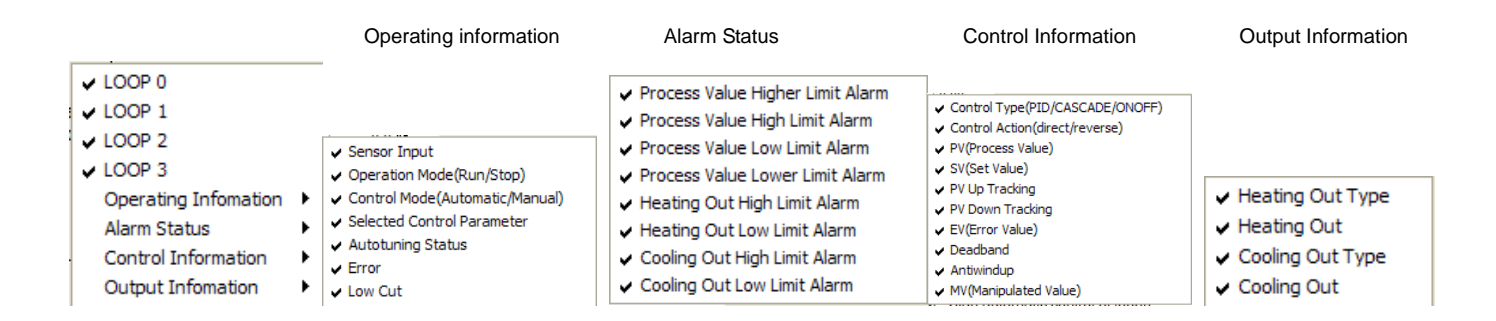

### (2) Trend Monitoring Window

 Trend monitoring window shows a part of TC4UD operation data in graphic display. The PV(IN), SV, HOUT and COUT of each loop can be easily registered.

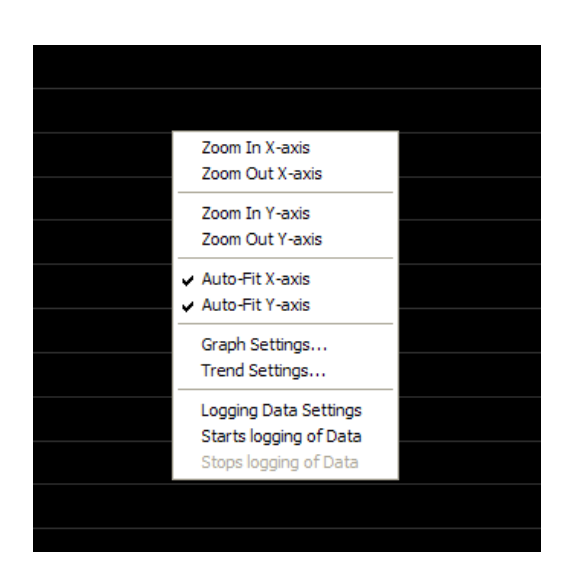

The context menu items in the Trend Monitoring window are as follows.

(a) Zoom in X-axis

X-axis is zoomed in. Disabled at the maximum magnification.

(b) Zoom out X-axis

X-axis is zoomed out. Disabled at the minimum magnification.

(c) Zoom in Y-axis

Y-axis is zoomed in. Disabled at the maximum magnification.

(d) Zoom out Y-axis

Y-axis is zoomed out. Disabled at the minimum magnification.

(e) Auto Fit X-axis

Zoom in to the maximum magnification of the X value to be displayed in the screen.

(f) Auto Fit Y-axis

Zoom in to the maximum magnification of the Y value to be displayed in the screen.

(g) Graph Setting

Opens [Graph Setting] dialog.

(h) Trend Setting

Opens [Trend Setting] dialog.

(i) Logging Data Settings

Opens [Data Save Setting] dialog.

(j) Starts Logging of data

Begins saving data. "Being saved…" message is displayed at top trend screen during the saving. This menu is disabled during saving operation.

(k) Stop Logging of data

Stops data saving operation. Enabled during data saving operation only.

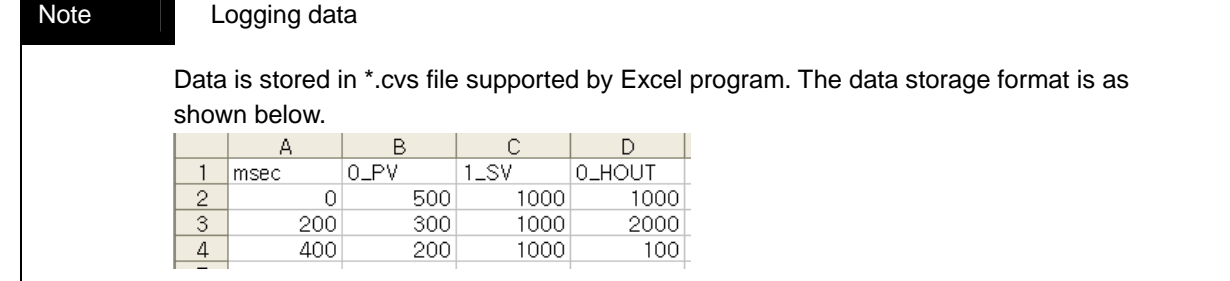

# **7.2.6 Command Window**

This window monitors Loop operation and support existing settings.

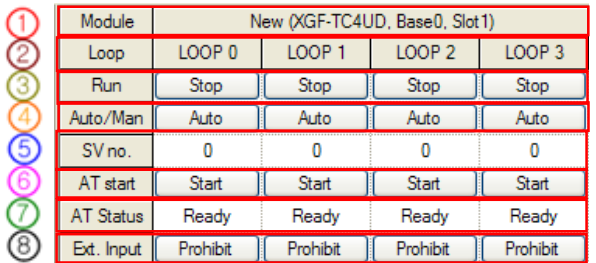

(1) Module

Shows the information of the module selected by the user.

(2) Loop

Shows LOOP0 ~ 4.

(3) Operation

The button to run the operation of the Loop. Toggles Start/Stop by clicking.

(4) Auto/Manual

Toggle button for automatic and manual outputs. In manual output mode, the value entered in the control parameter by the user is outputted.

(5) Control Set

Support six control coefficient from 0 to 5.

(6) Auto Tuning

Starts auto tuning of the Loop. Toggles start/stop by clicking.

(7) Tuning Condition

Shows present tuning condition. When auto tuning is stopped, zero (preparation) step is displayed. During operation, one of the steps from 1 to 8 is displayed, where the  $8<sup>th</sup>$  step is displayed with 'Completed.'

(8) External Input

This button allows external inputs. Toggles Allow or Prohibit by clicking.

# **7.2.7 Message Window**

Various statuses of the XG-TCON are informed with messages.  $\Box$ r

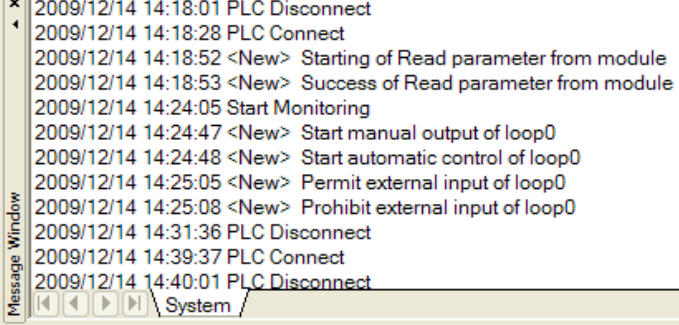

Shows the history of the statues changes of all the modules registered in the project. Up to 2,000 items can be displayed, classified by module. Context menu is shown below.

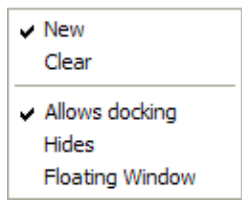

(1) New, New1 (check/uncheck)

New and New1 are the names of the modules registered by the user. Check/uncheck in the check box shows or hides the module name from the history window.

(2) Delete

Disabled if there is not history in the module status history window, or enabled if there in. Deletes all the history from the module status history window.

(3) Allow Docking

Usable for window movement or docking with another window. Enabled if checked, or disabled if unchecked.

(4) Hide

Hides the project window.

(5) Floating Window

Changes the project window to window pane. In this state, Allow Docking menu is disabled.

# **7.2.8 Status Bar**

 $\lceil$ 

Shows online status of the module and brief description of menu.

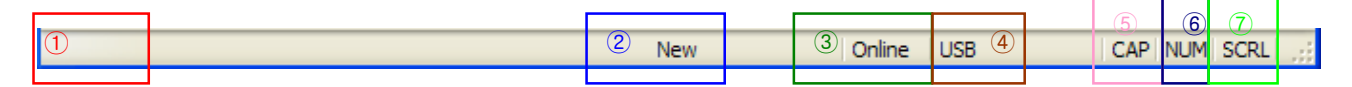

The status bars shows followings.

- (1) Maintains 'Ready' during operation. Shows information on the tool bar on which the cursor is placed.
- (2) Show the name of the module presently selected.
- (3) Shows current communication status. 'Online' when connected with PLC, or 'Offline' when disconnected.
- (4) Shows the current connection method.
- (5) Toggles Caps Lock key.
- (6) Toggles Num Lock key.
- (7) Toggles Scroll Lock key.

# **7.3. Screen Components**

This Chapter describes the dialog boxes which appear by menu selection.

### **7.3.1 New Project Dialog**

This dialog box is for creating new projects with project name as the folder and file names. Created a new folder with the project name and create project file under the name of [Project Name].tpj.

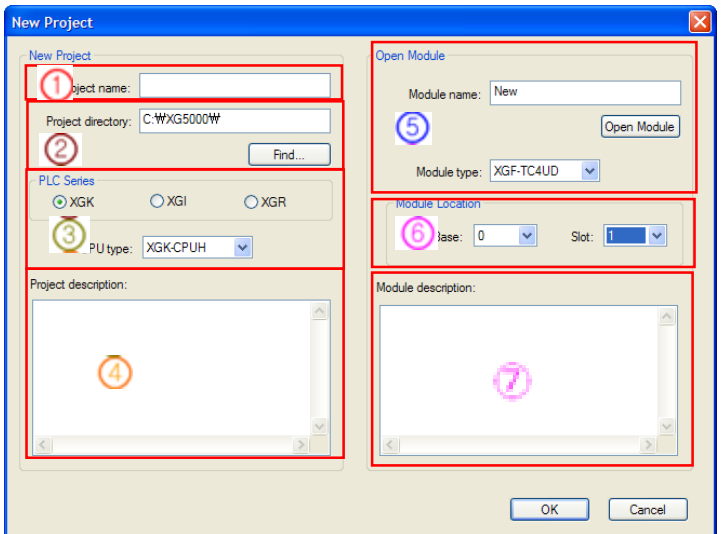

#### (1) Project Name

Project name can be entered. 100 characters can be entered in the module, except special characters (\ /: \* ? " < > |).

### (2) Project Location

The initial value of project location can be modified in the "Default folder for creating new projects' of  $[Tools] \rightarrow [Option]$ , or designated a folder using  $[Find(F)]$  menu. Unless for a special purpose, project name will be used as the folder name.

(3) PLC series

You can select PLC series and CPU type.

(4) Project Description

Project description can be entered with up to 30,000 characters. [ENTER] changes lines, and horizontal and vertical scroll bars are provided.

(5) Register Existing Module

[Module Name] enables user to create a module name with up to 100 characters. [Open] enables opening previously stored modules.

(6) Module Location

Module location can be designated using base and slot numbers.

(7) Module Description

Same as the Project Description.

## **7.3.2 Open Project**

ſ

This dialog is used for opening the project files, module files, or parameter files previously stored. When the [Open Project] menu is selected from project and tool bar, the project files with .tpj extension only can be opened. If [Read Items from File'] is selected, \*.tpm or \*.tpl files can be opened.

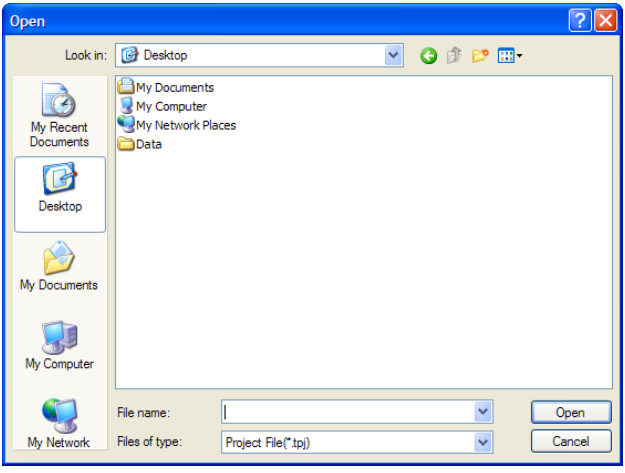

# **7.3.3 Save As**

Save presently open project under different name. New folder can be designated with [Find(F)] menu. Project name and location can be defined with up to 100 characters. Special characters  $(\cdot / : * ? " < > |)$  are not supported.

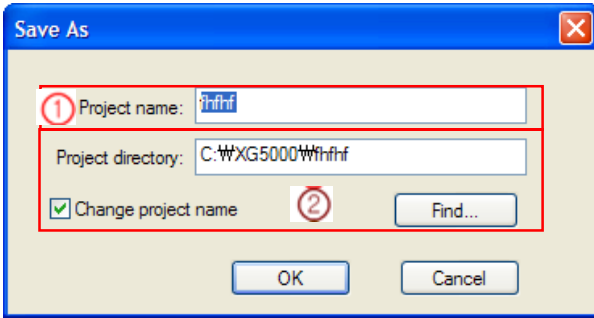

(1) Project Name

Enter the new name of the project to be saved with.

(2) Project Location

Enter the location of the project to be stored under a different name, or select desired folder with [Find(F)]. If the checkbox before the [Change project name too], the name of the project to be stored will be changed too. If unchecked, the present project name is maintained.

### **7.3.4 Add Module**

Modules can be added to [New Project] or [Previously Saved Project].

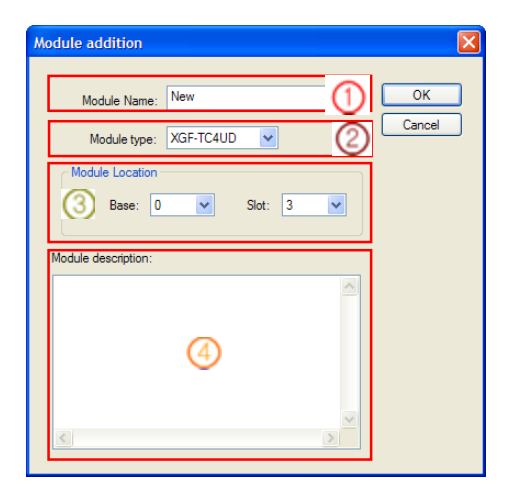

(1) Module Name

User can name the module with up to 100 characters.

(2) Module Type

Type of the module to be added is defined.

(3) Module Location

Module can be located by base and slot numbers.

(4) Module Description Module can be described with up to 30,000 characters. [ENTER] changes text lines.

### **7.3.5 Compare Projects**

Compares the present project with another and shows the result. [Open Project] button calls Open dialog with which user can open another project. When another project is opened, [Compare] button will be activated. Click this button to compare the projects and display the results in the [Module Status History] window.

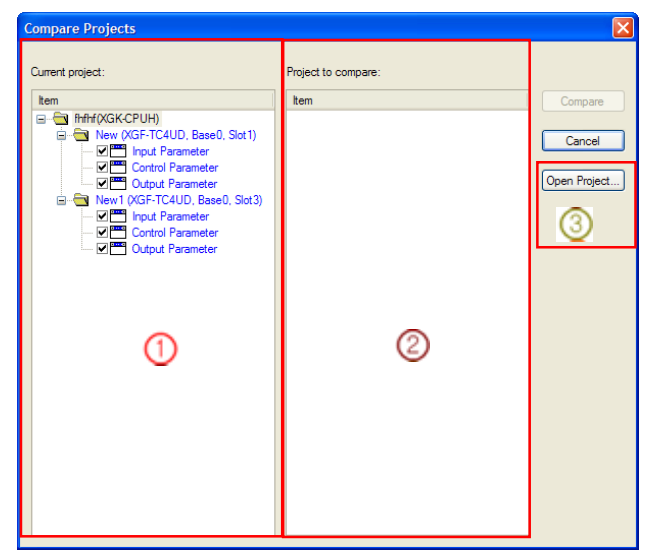

(1) Current Project

The project presently opened in the XG-TCON.

(2) Project to be compared

The project opened for comparison.

(3) Open File

 $\sqrt{ }$ 

Click this [Open Project] button to open the project for comparison.

# **7.3.6 Print Preview Window**

[Print Preview] changes the XG-TCON screen to print preview screen. This window is in accordance with that of the Windows OS. Select Print to start printing, select [Next Page] to go to the next page, or [Prev Page] to go back to the previous page. [Two Pages] shows 2 pages in the same screen. [Zoom In/Out] shows enlarged or reduced image. [Close] returns to the XG-TCON screen.

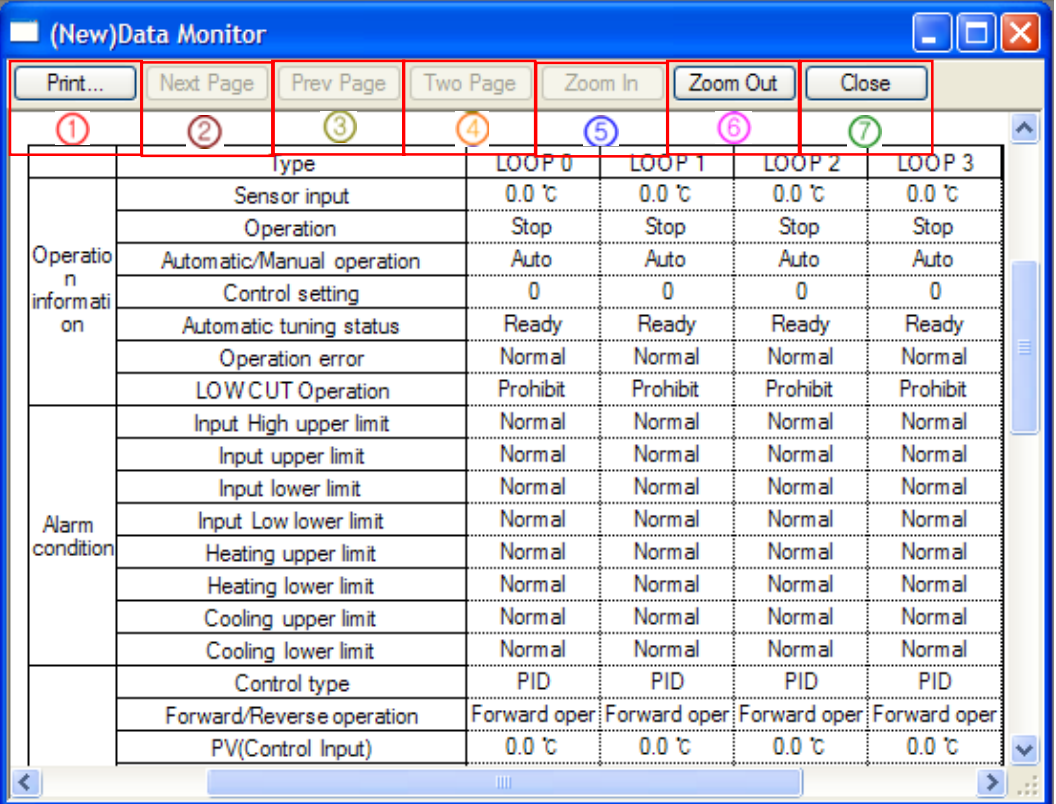

(1) Print

Shows print dialog.

(2) Next

Go to the next page.

(3) Previous

Go to the previous page.

(4) 2 Pages

Shows 2 pages in the same screen.

(5) Zoom-in

Zoom in the print preview image.

(6) Zoom out

Zoom out the print preview image.

(7) Close

Shows print dialog.

# **7.3.7 Print Project**

 $\Gamma$ 

This function enables printing the desired items of the project. Select (check) the desired items and click Print button to start printing.

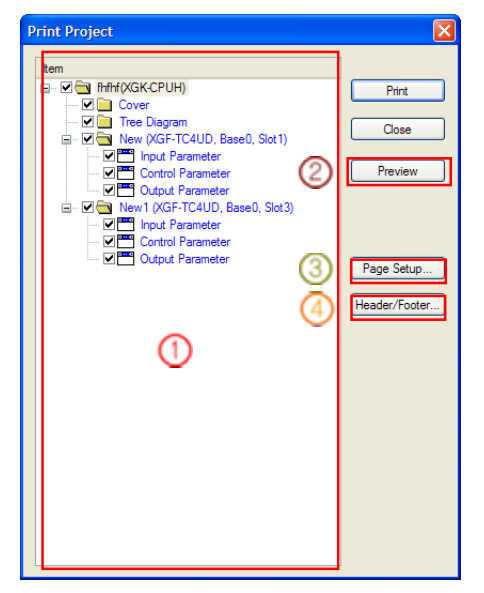

(1) Items

Items can be selected for printing by checking the check boxes.

(2) Print Preview

Same as the [3.8 Print Preview Window].

(3) Page Setting

Print page options can be defined.

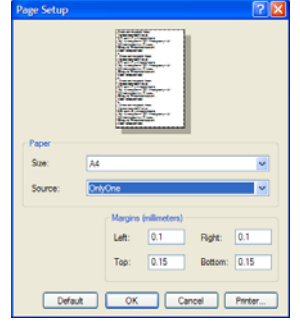

### (4) Header/Footer

Left: **Center Right** 

Defaul

Header and footer options can be defined.

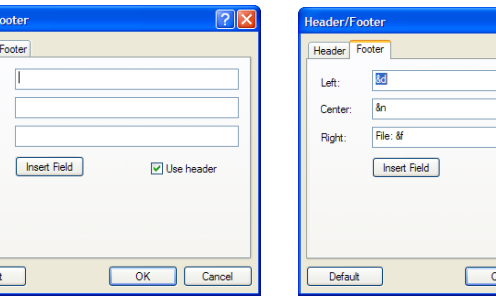

**□** Use footer

 $\Box$   $\Box$  Cancel

### **7.3.8 Parameter Register Information**

 This dialog box is for parameter setting. Input/control/output parameters can be entered by selecting respective tab. Parameter variables are indicated in black for default values. Blue for other than default values, or red for error.

### (1) Parameter Common

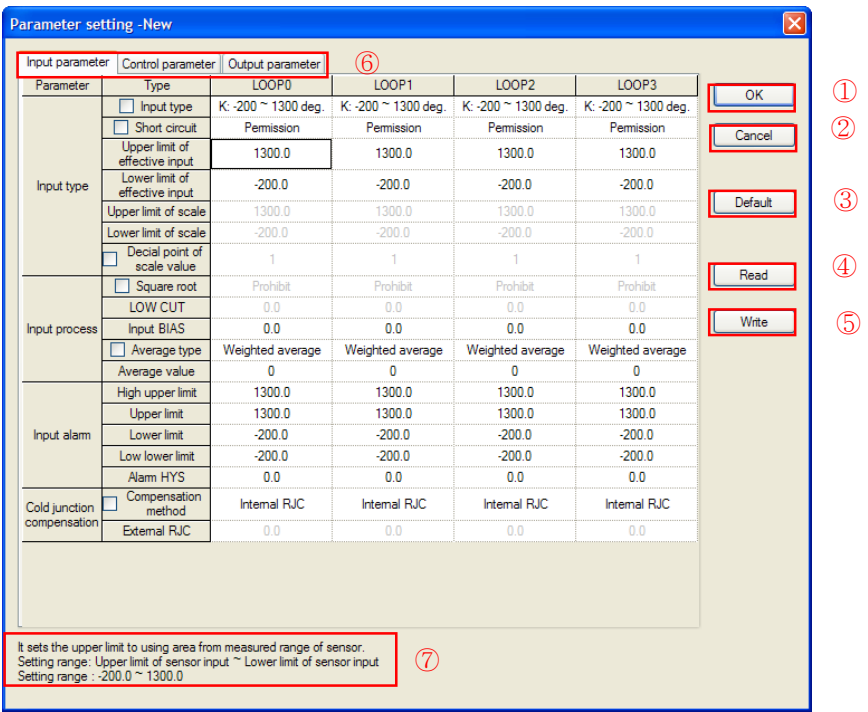

### (a) Confirm

Applies the settings in the parameter dialog to the project

(b) Cancel

Cancels all the changes made in the dialog and return to the previous step

(c) Default Setting

Initializes all the settings in the dialog

(d) Read

Reads the parameters of the respective module and display them in the parameter window (supported during connection only)

#### (e) Write

Transmits the changes made in the parameter window to the module (supported during connection only)

#### (f) Tab

Select input, output or output parameter tab to open the respective window
### (g) Parameter Description Describes the variable briefly.

#### (2) Input Parameters

 $\sqrt{ }$ 

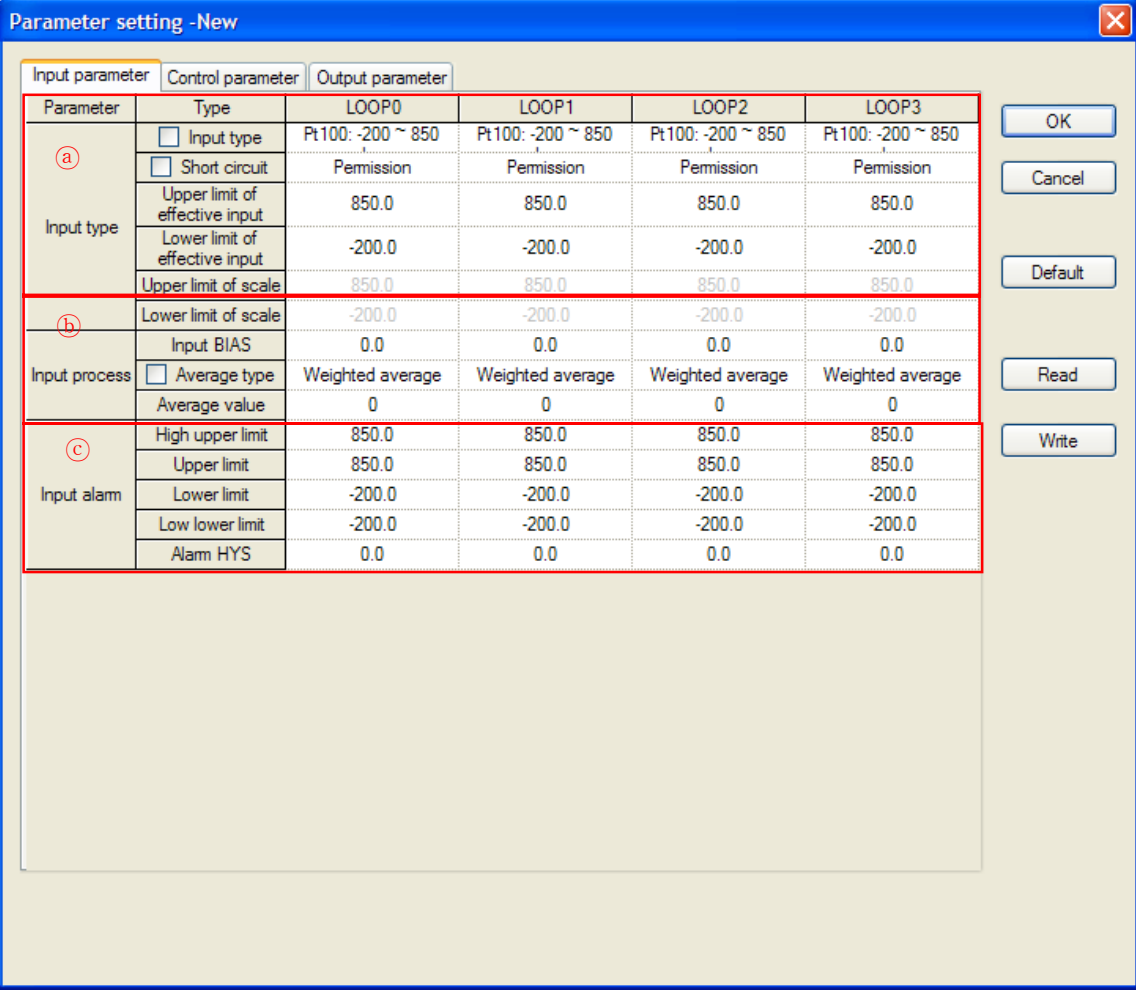

#### (a) Input Types

#### 1) Input Types

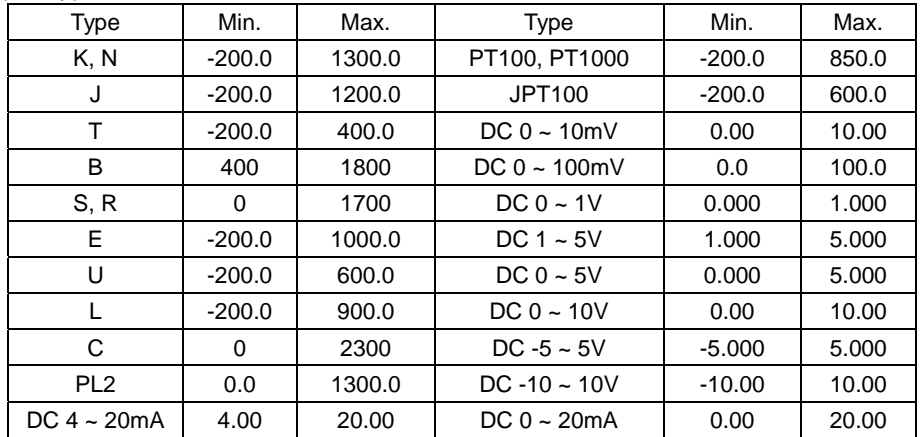

#### 2) Open Line

If enabled, the sensor is opened physically and treated as an error. If disabled, even real line open will not be treated as open nor error.

#### 3) Effective Input Upper Limit

An INT type, defining the upper limit of the applicable range of the sensor measurement. This limit should be between the maximum to minimum input of the sensor, and higher than the Effective Input Lower Limit.

4) Effective Input Lower Limit

An INT type, defining the lower limit of the applicable range of the sensor measurement. This limit should be between the maximum to minimum input of the sensor, and lower than the Effective Input Upper Limit.

#### 5) Scale Upper Limit

An INT type. For temperature type, same as the effective input upper limit, and set up the upper limit in the voltage and current input scale. Setting range is 'Scale Upper Limit > Lower Limit + 30000' within  $-30000 \approx 30000$ .

#### 6) Scale Lower Limit

An INT type. For temperature type, same as the effective input lower limit, and set up the lower limit in the voltage and current input scale. Setting range is 'Scale Lower Limit < Upper Limit - 30000' within -  $30000 - 30000$ .

#### 7) Scale Decimal Point

Used only for voltage and current, to set up the decimal point of the upper and lower limits of scale, within the range of  $0(x1) \sim 4(x0.0001)$ .

#### (b) Process Input

#### 1) Root Square

Extract the square root of the input. If the input value is a minus, the minus sign will be applied the same.

#### 2) Low Cut

A USINT type, which can be entered only when square root is allowed. After extracting the square root, the value less than the LOW CUT% of the entire input range is treated as zero input. Setting range is  $0(0\%) \sim 50(5.0\%).$ 

#### 3) Input Bias

An INT type, which sets bias to input values. Setting range is less than the entire input range within - 30000 ~ 30000.

#### 4) Average Type

Sets up the type of the averaging filter applied to input values. The types include weighted and moving average.

#### 5) Average Value

A USINT type, which sets up the constant for the averaging filter. Setting range is (Weighted Average: 0(0%) ~99(99%), Moving Average 0(0 times) ~ 99(99 times)).

#### (c) Input Alarm

#### 1) Average Value

A USINT type, which sets up the factor for the averaging filter. Setting range is (Weighted Average: 0(0%) ~99(99%), Moving Average 0(0 times) ~ 99(99 times)).

#### 2) Up-Upper Limit

An INT type, which sets input up-upper limit alarm value to apply input alarm HYS. The setting range is between the lower to upper limit of scale within input range and above the low-lower and lower limit.

#### 3) Upper limit

An INT type, which sets input upper limit alarm value to apply input alarm HYS. The setting range is between the lower to upper limit of scale within input range and above the low-lower and lower limit.

#### 4) Lower Limit

An INT type, which sets input lower limit alarm value to apply input alarm HYS. The setting range is between the lower to upper limit of scale within input range and below the up-upper and upper limit.

#### 5) Low-Lower Limit

An INT type, which sets input low-lower limit alarm value to apply input alarm HYS. The setting range is between the lower to upper limit of scale within input range and below the up-upper and upper limit.

#### 6) Alarm HYS

A USINT type, which sets the hysteresis to be used commonly for the 4 input alarms (up-upper, upper, lower, low-lower limits). Setting range is between [Scale Upper Limit] - [Scale Lower Limit].

#### (3) Control Parameter

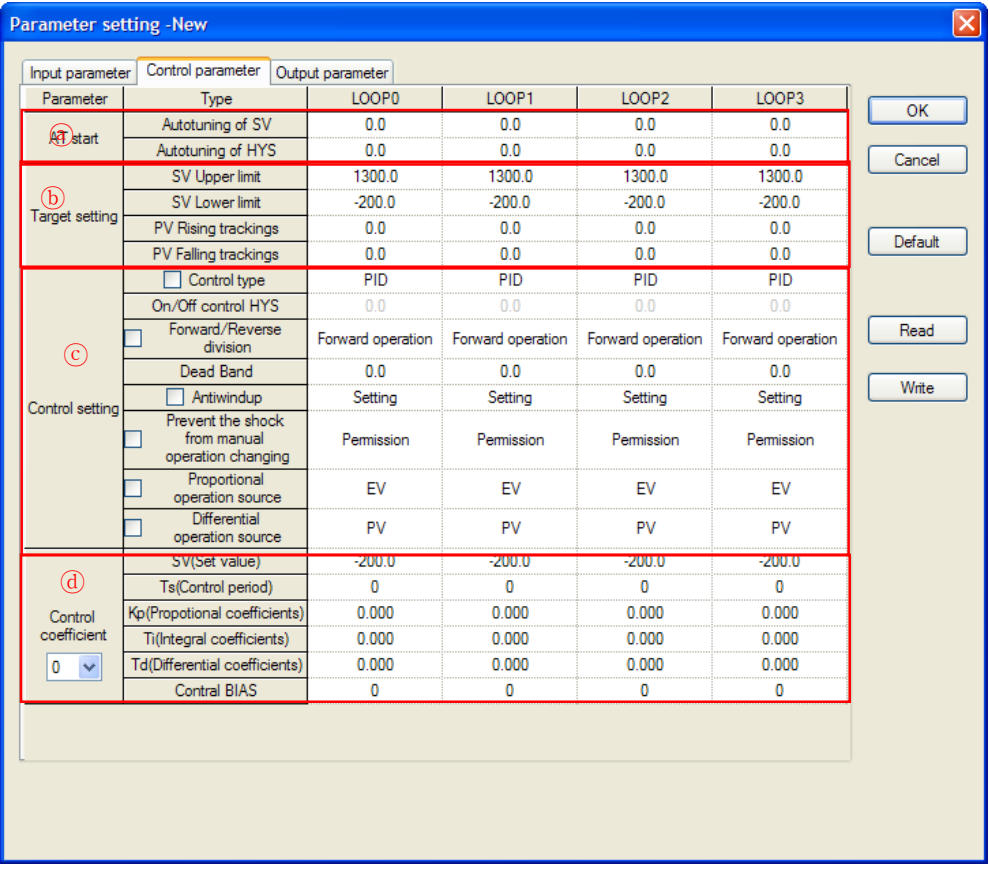

#### (a) Auto Tuning

1) Auto Tuning SV

An INT type, which sets up the SV value for use in Auto Tuning. By setting different value from SV, overshoot in Auto Tuning can be prevented. Setting range is between the Effective Input Upper Limit ~ Effective Input Lower Limit.

#### 2) Auto Tuning HYS

A USINT type, which sets up the hysteresis to be applied in Auto Tuning. Setting range is between the 'SV Upper Limit ~ SV lower Limit.'

#### (b) Target Setting

#### 1) SV Upper Limit

An INT type, which sets up the upper limit of the SV[Control Target]. Setting range is between the Effective Input Upper Limit ~ Effective Input Lower Limit and same or less than the SV Lower Limit.

#### 2) SV Lower Limit

An INT type, which sets p the lower limit of the SV[Control Target]. Setting range is between the Effective Input Upper Limit ~ Effective Input Lower Limit and same or less than the SV Upper Limit. 3) PV Rise Tracking

A USINT type, which sets the SV as the current (PV + PV Rise Tracking) when SV has large difference from PV. Disables if the setting value is 0. Setting range is between Scale Upper Limit and Scale Lower Limit.

#### 4) PV Fall Tracking

A USINT type, which sets the SV as the current (PV - PV Rise Tracking) when SV has large difference from PV. Disables if the setting value is 0. Setting range is between Scale Upper Limit and Scale Lower Limit.

#### (c) Control Setting

1) Control Type

Select PID, CASCADE, or On-Off control.

#### 2) ON/OFF Control HYS

A USINT type, which sets the hysteresis for use in ON-OFF type control. Setting range is between Scale Upper Limit and Scale Lower Limit.

#### 3) Normal-Reverse Classification

Normal operation is defines as the system where heating output has to be increased to raise the PV, and the reverse operation is defines as the system where heating output has to be increased to lower the PV.

#### 4) Blind Sector (Dead Zone)

A USINT type, which sets up the upper-lower SV blind sector (dead zone) radius. Setting range is between Input Upper Limit and Input Lower Limit.

#### 5) Anti Reset Wind-up

Prevents overshoot with anti reset wind up which may be caused by starting up, disturbance, or sudden change of SV.

#### 6) Shockproof Manual-to-Auto Change

Protects drive gear by mitigating impact in changing from manual to automatic operation.

#### 7) Proportional Operation Source

 Selects the source for use in proportional operation. If PV is set up as the proportional operation source, anti reset wind up function may fail. If the function fail, block the function.

#### 8) Differential Operation Source

Selects the source for use in differential operation. If PV is set up as the differential operation source, smoother result can be obtained.

#### (d) Control Coefficients

1) SV[Control Target]

An INT type, which sets up the desired control target value. Setting range is between SV Upper Limit and SV Lower Limit.

#### 2) Ts[Control Period]

Sets up operation period. However, if set to 0, it is recognized as 1(200msec). Setting range is 1(200msec) ~ 65535(13107sec) or 0(200msec).

#### 3) Kp[Proportional Coefficient]

A REAL(float) type, which sets up proportional coefficient. Setting range is  $0.0 \sim 100.0$  and negative numbers cannot be entered.

#### 4) Ti[Integral Coefficient]

A REAL(float) type, which sets up the coefficient of integration. Can be set up with any real number. Integration speed is proportional to this coefficient. Recommended setting range is  $0(0.0) \sim 500(50.)$ and negative numbers cannot be entered.

#### 5) Td[Differential Coefficient]

A REAL(float) type, which sets up the differential coefficient. Can be set up with any real number. Setting range is  $0.0 \sim 0.1$ .

#### 6) Control BIAS

An INT type, which sets up the bias to the load side transmit MV after control operation. Setting range is -1000 ~ 1000.

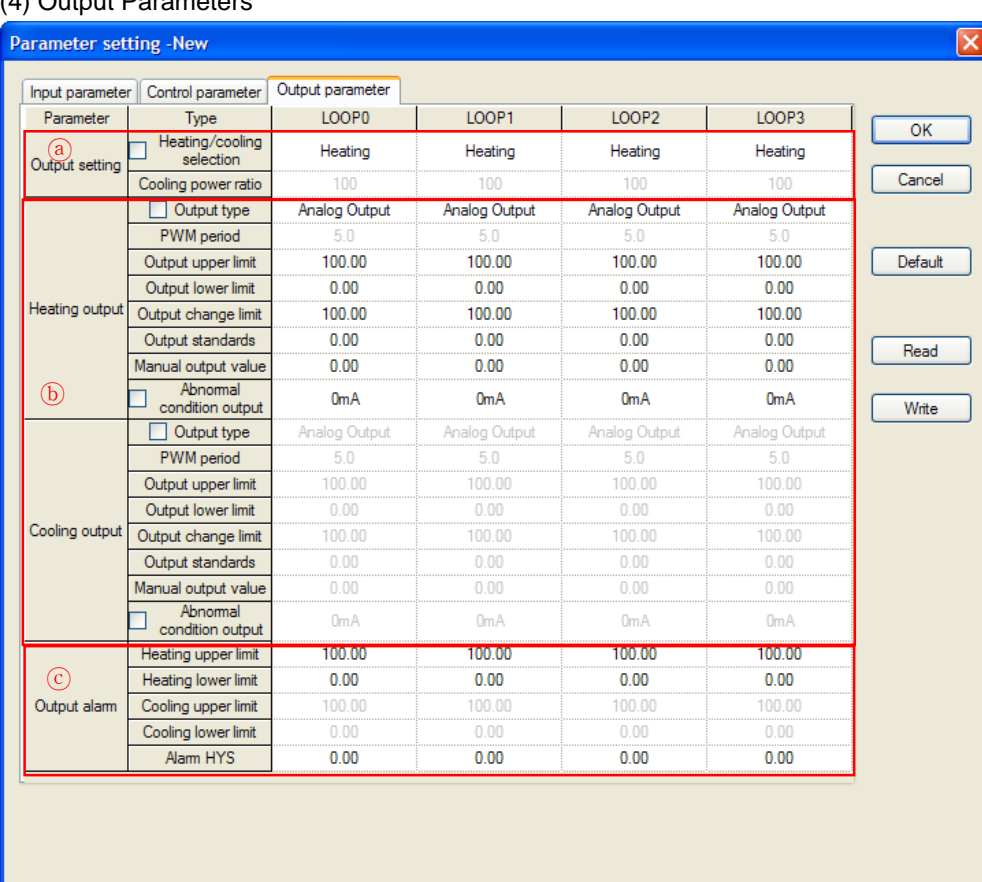

#### (4) Output Parameters

#### (a) Output Setting

1) Heating Cooling Selection

Sets up the operation of the heating output terminal, cooling output terminal, and heating/cooling output terminal.

#### 2) Cooing Output Ratio

A USINT type, which sets up the cooling output creation ratio to heating output. Setting range is 0(0%)  $\sim$  100(100%).

#### (b) Heating/Cooling Output

1) Output Type

Sets up the output type of the Heating/Cooling output terminal. Analog setting will provide  $4 \sim 20$ mA, or PWM setting will provide pulse output.

#### 2) PWM Period

A USINT type, which sets up the pulse output period used in PWM output. Setting range is  $5(0.5$ sec)  $\sim$ 1200(120.0sec).

#### 3) Output Upper Limit

An INT type, which sets up the upper limit value of heating/cooling output. Setting range is  $-5 \sim 105$  for analog or  $0 \sim 100$  for PWM, above output lower limit.

#### 4) Output Lower Limit

An INT type, which sets up the lower limit value of heating/cooling output. Setting range is  $-5 \sim 105$  for analog or  $0 \sim 100$  for PWM, below output upper limit.

#### 5) Output Variation Rate Limit

A USINT type, which sets up the allowable range of per period rise and fall of heating/cooling output. Setting range is  $-5 \sim 105$  for analog or  $0 \sim 100$  for PWM, above the lower limit of heating output.

#### 6) Output Reference

An INT type, which adjusts the reference of the heating/cooling output. Setting range is -5000(-50.00) ~ 5000(50.00).

#### 7) Manual Output Value

An INT type, which sets up the output value of heating/cooling in manual mode.

#### 8) Abnormal Condition Output

Sets up the output value under abnormal condition. 0mA, Minimum, Median or Maximum can be selected.

#### (c) Output Alarm

1) Heating Upper Limit

An INT type, which sets up the upper limit of heating output. Setting range is  $0(0.00) \sim 100(100.00)$ .

2) Heating Lower Limit

An INT type, which sets up the lower limit of heating output. Setting range is  $0(0.00) \sim 100(100.00)$ .

3) Cooling Upper Limit

An INT type, which sets up the upper limit of cooling output. Setting range is  $0(0.00) \sim 100(100.00)$ .

#### 4) Cooling Lower Limit

An INT type, which sets up the lower limit of cooling output. Setting range is  $0(0.00) \sim 100(100.00)$ .

5) Alarm HYS

A USINT type, which sets up the hysteresis used for heating and cooling alarm. Setting range is  $0(0.00) \sim 100(100.00)$ .

### **7.3.9 Connection Setting**

User can set up connection between PLC and XG-TCON in this dialog box.

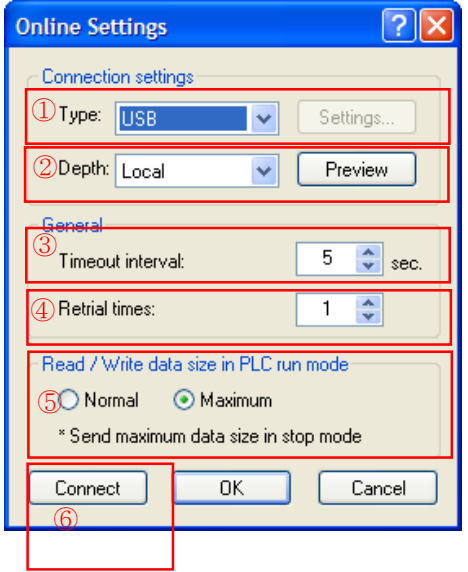

(1) Connection Method

Sets up connection method with PLC. RS-232C, USB, Ethernet, and Modem connection are supported. The tree connection methods except the USB need further setting by selecting [Setting].

(2) Connection Steps

Sets up connection steps with PLC, which can be local, remote 1 step, or remote 2 steps. Select [View] to see the image of the connection step.

(3) Timeout at Communication Failure

Timeout is triggered if communication with PLC fails to be resumed within the set up time.

- (4) Number of Retrials at Communication Failure Sets up the number of retrials at communication failure with PLC.
- (5) Read/Write Data Size in Run Mode Sets up the size of the data transmission frame. This option applies only when the PLC operation is in RUN mode. In other modes, data is transmitted at the largest frame size.

## **7.3.10 Customize**

ſ

This function enables to created new tool bar, or show or hide tool bar.

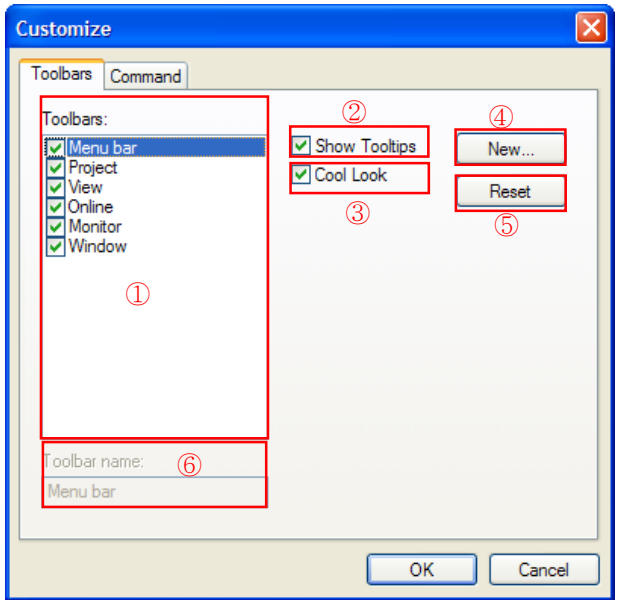

(1) Tools (tool bar)

Checking/unchecking the check box in front of the items shows/hides the respective item.

(2) Show Tool Tip

If checked, name of the tool bar will be displayed when mouse cursor is placed on the tool bar registered in the menu.

(3) Cool Type

If checked, the boundary between tool bars is displayed.

(4) New Tools

Creates new tool bars.

(5) Reset

After modifying tool bar, clicking Reset will initialize the tool bars.

If mouse cursor is placed on the tool bar created with [New Tools], [Reset] will be changed to [Delete], selecting which will delete the new tool bar.

(6) Tool Bar Name

Shows the name of the selected tool bar. If the tool bar created with [New Tools] is selected, its name can be changed here.

## **7.3.11 Option Dialog**

Basic options of project can be set up in this dialog.

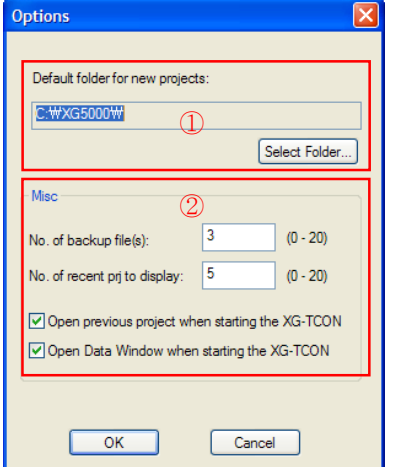

(1) Default Folder for Newly Created Project

Designates the default folder which will be created in addition to the new project. User cannot enter the folder name, but use [Find] menu to designate it.

### (2) Others

[No. of Backup Files]: number of backup files can be set up.

[Show Recent Project Files]: number of the files to be indicated for the recent project can be defined.

[Open Previous Project at Start-up]: if checked, the previous project is opened at starting up the XG-TCON.

[Open Data Monitoring Window at Start-up]: if checked, data monitoring window is activated when new project is created.

## **7.3.12 Graph Setting**

ſ

Display configuration of the trend monitoring window can be set up in this dialog.

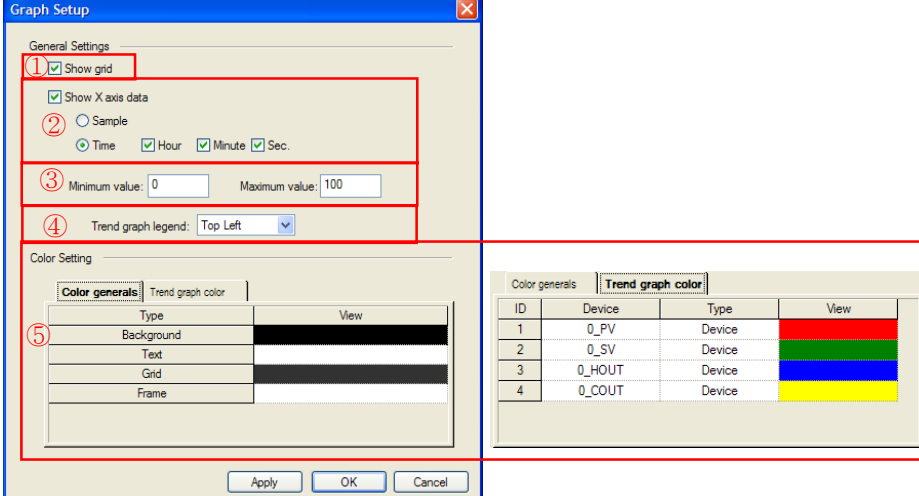

(1) Show Grid

Show/hide grid of the trend monitoring screen.

(2) Show X-axis Data

Show/hide X-axis data, and X-axis data can be displayed by the No. of samples or time.

(3) Min., Max. Graph Value

Minimum and maximum values of the Y-axis in the graph for zoom in/out can be set up.

(4) Trend Graph Index Position

The default position of the trend graph index is top left screen, which can be changed.

(5) Color Setting

Using the graph color general and trend graph color tab, graph or trend graph color can be selected.

### **7.3.13 Trend Setting**

Trend monitoring operation can be set up in this dialog.

The PV(IN), SV, HOUT, and COUT of each loop can be easily registered, or view in graphs by selecting with check marks.

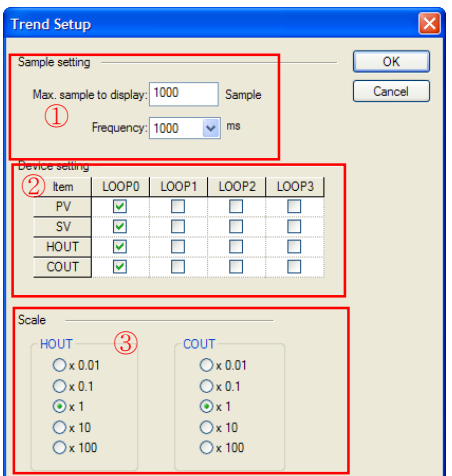

(1) Sample Setting

Maximum number of the samples indicated on the X-axis and the monitoring cycle can be set up. No. of samples is between 10 ~ 65535, and the cycle can be 200ms, 300ms, 400ms, 500ms, 1000ms, 2000ms, 3000ms, 4000ms, or 5000ms.

(2) Register Devices

The devices shown in the trend graph can be selected.

(3) Magnificent

The magnificent of HOUT and COUT can be set up. The HOUT and COUT are zoomed in/out regardless of the graph setting.

## **7.3.14 Logging Data Setting**

ſ

The location and point of time at which the data sampled from trend monitor are saved in a file.

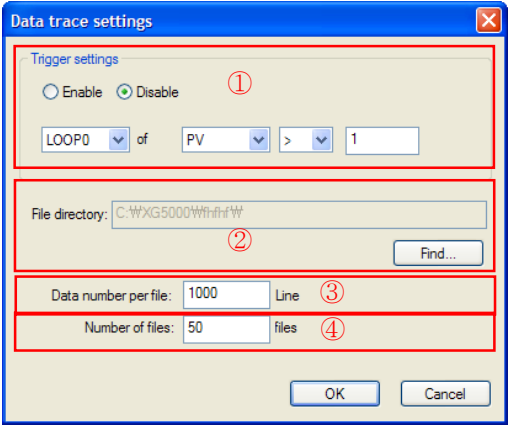

(1) Auto Start-up Condition

Sets up automatic starting conditions. If [Prohibit] is selected, auto start-up condition is saved without writing. If [Apply] is selected, automatic saving begins if the conditions are the same as those of the respective loop.

(2) File Location

Specifies the location (folder) for data saving using [Find] menu. The default folder is the folder where the present project is stored.

(3) No. of Data per File

Specifies number of data to be saved in a file, from minimum one line to maximum 10,000 lines.

(4) No. of Files for Continuous Saving

Specifies the number of files for saving, from minimum one to maximum 100.

## **7.3.15 Error Code**

- The software package provides following error codes.

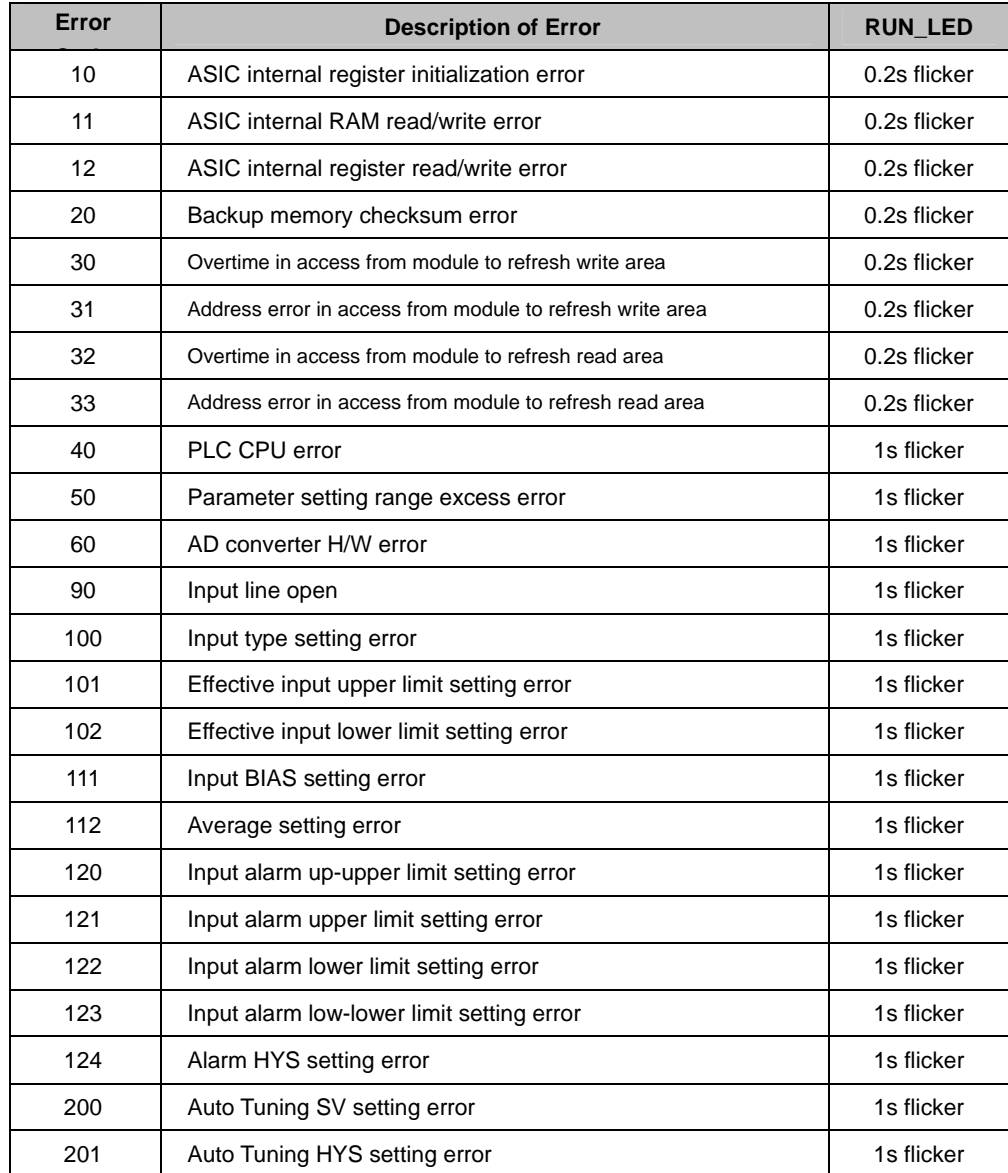

 $\overline{\phantom{a}}$ 

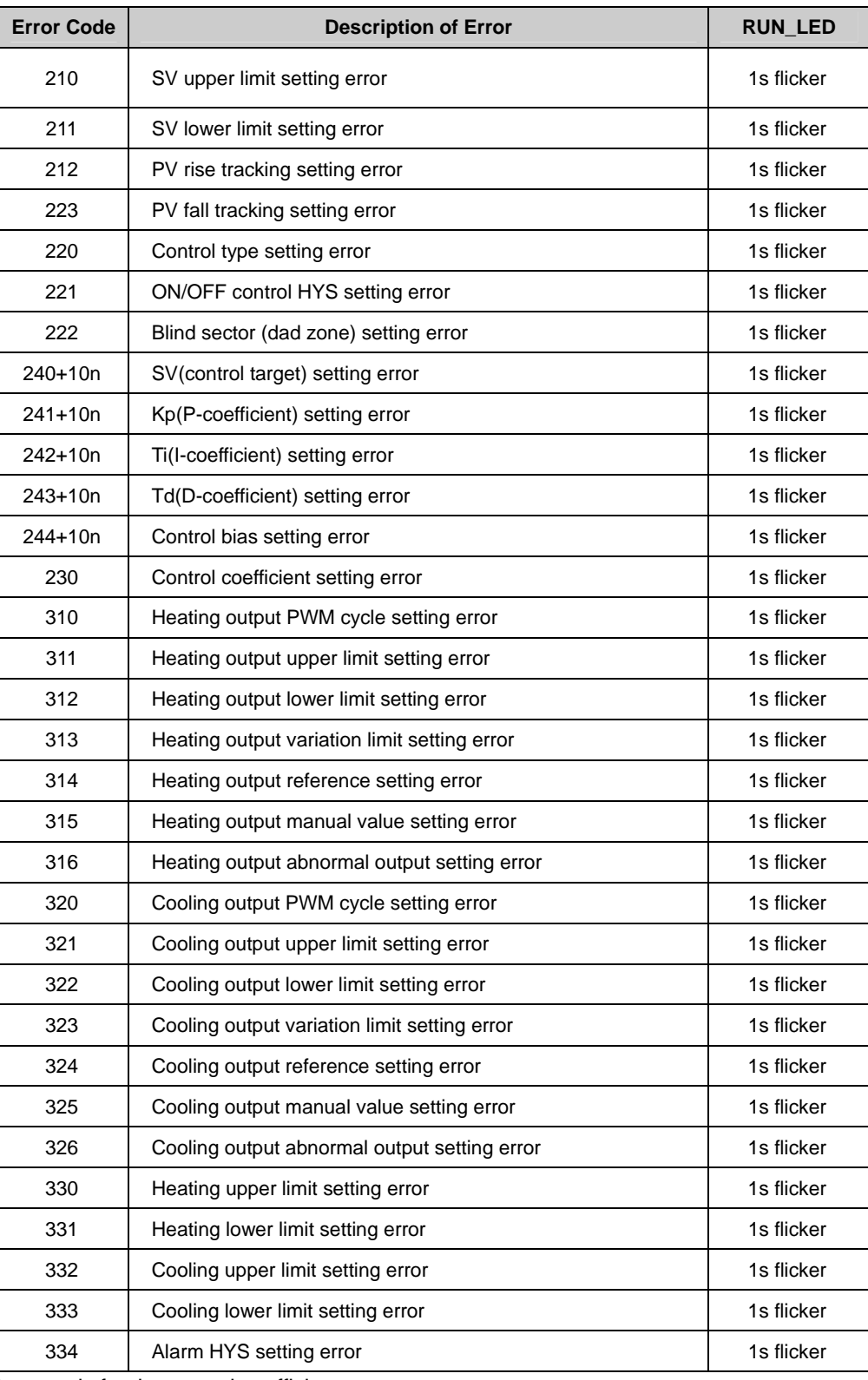

※ n stands for the control coefficient

 $\sqrt{ }$ 

# **Chapter 8 Programming (for XGK)**

## **8.1 Pre-operation Setting-up Procedure**

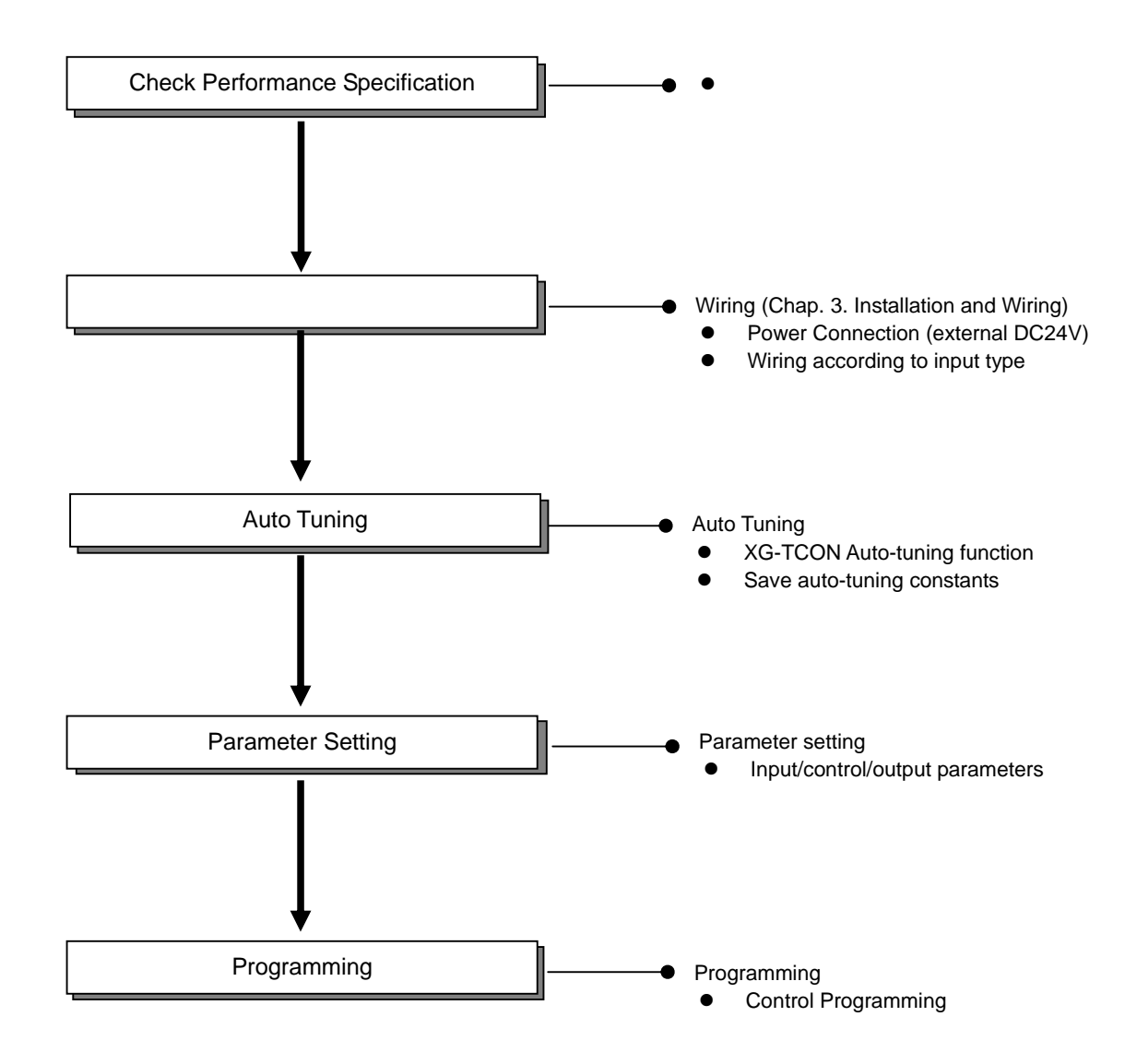

# **8.2 Sample Program**

- Below is a sample program for temperature control with a temperature controller mounted in slot #2.

٦

## **8.2.1 Auto Tuning**

- This section describes auto tuning method.

(1) In the XG-TCON software window, select [Connect] after creating a new project.

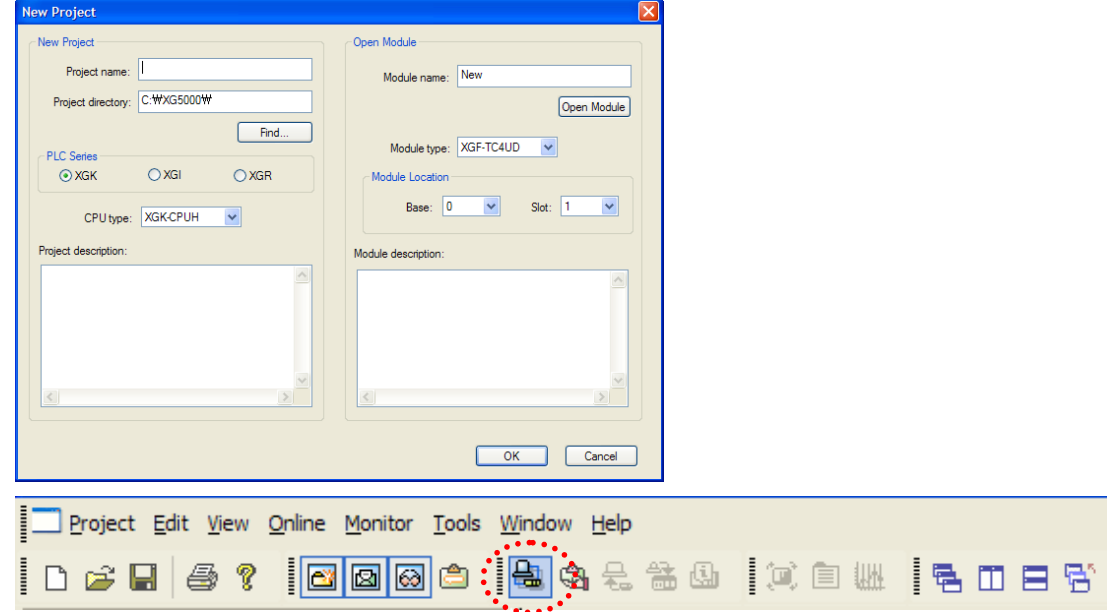

#### (2) In the project window, select Input Parameter to call parameter setting window shown below.

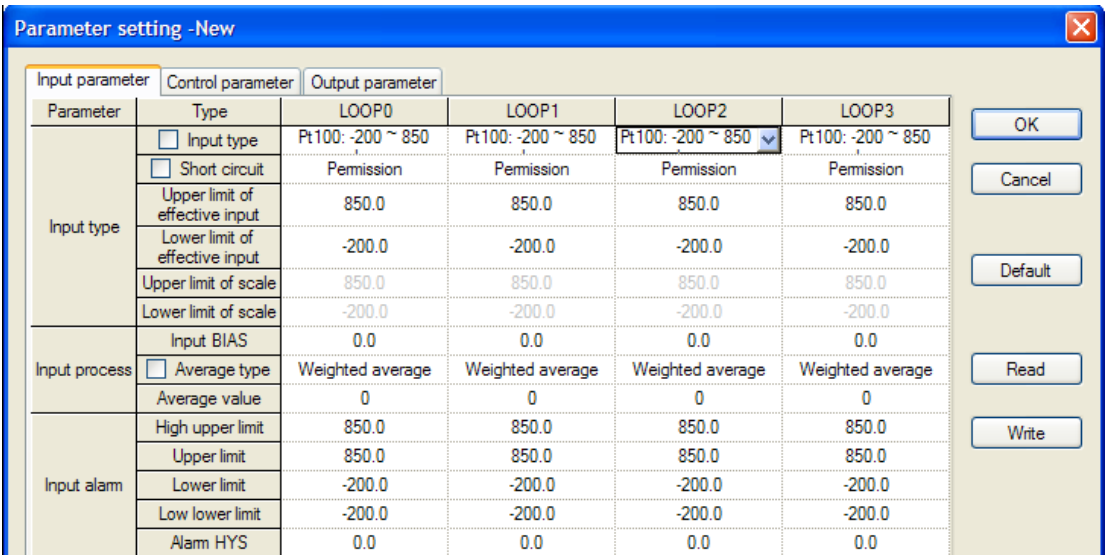

- (3) In the parameter setting window, set up input and output types. Select Write button to save the parameter setting in the temperature controller.
- (4) In the operation reference window in bottom left, select the operation of the respective loop and select Start Auto Tuning.

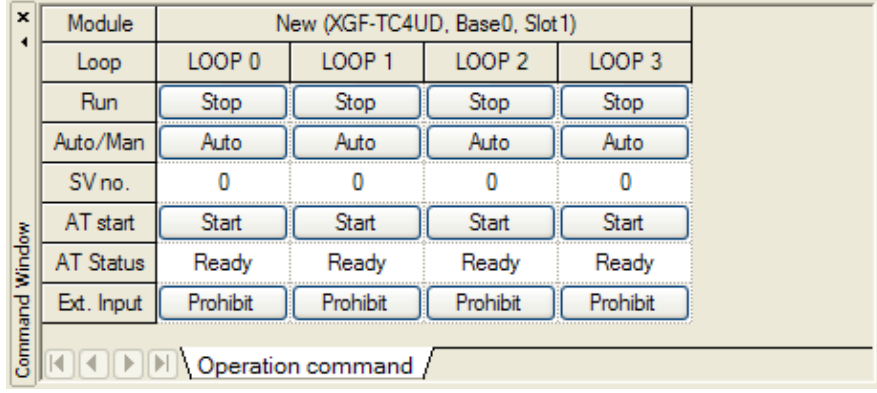

(5) When "Completed" appears in the tuning section, open the #2 parameter setting window and select Write button to save the auto tuning constants in the temperature controller.

## **8.2.2 Temperature Control Program**

ſ

Below is an exemplary system where, the temperature of the temperature control chamber is measured with the T-type thermocouple connected to loop 0, and perform heating/cooling output control to maintain the temperature in the chamber at 200 ℃±10 ℃.

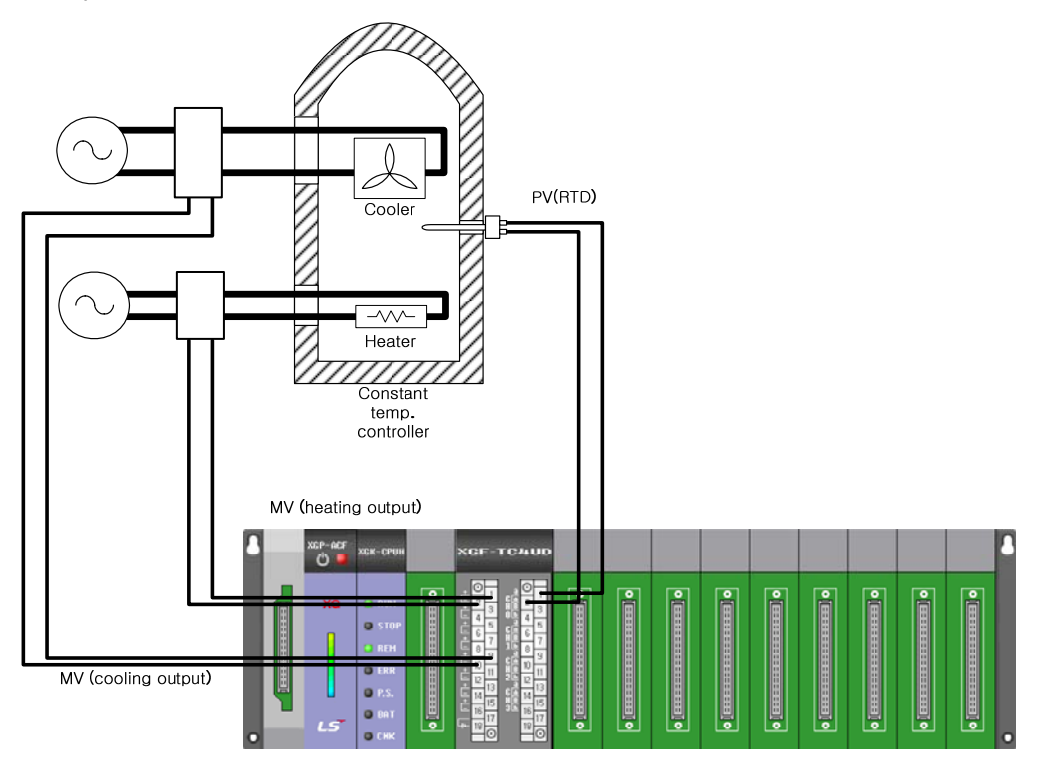

#### (1) Input Parameter Setting

- Select T-type of the thermocouple for the input type of the LOOP0.

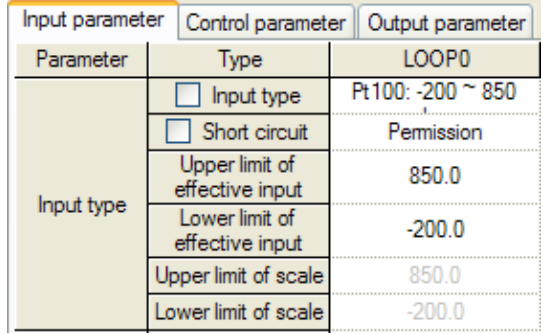

### (2) Control Parameter Setting

- Set the dead band to 100(10.0℃)
- Set the SV (control target) to 2000(200.0℃)
- Set the Kp (proportional coefficient) to 1000(1.000)
- Set the Ti (integral coefficient) to 1000(1.000)
- When using auto tuning, set up with the value detected by auto tuning

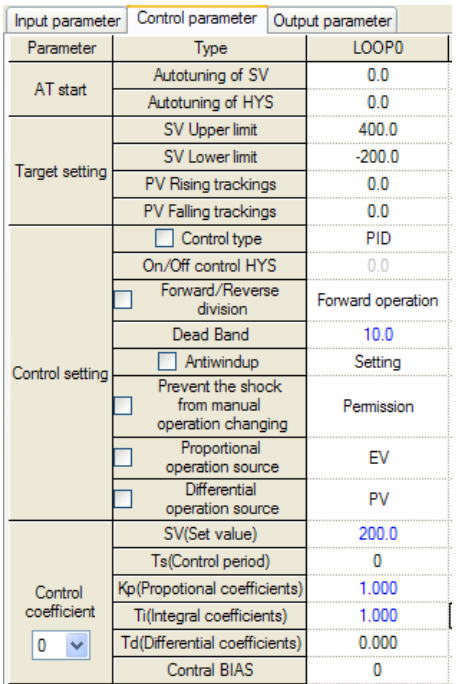

### (3) Output Parameter Setting

- In the output setting, select Heating/Cooling.

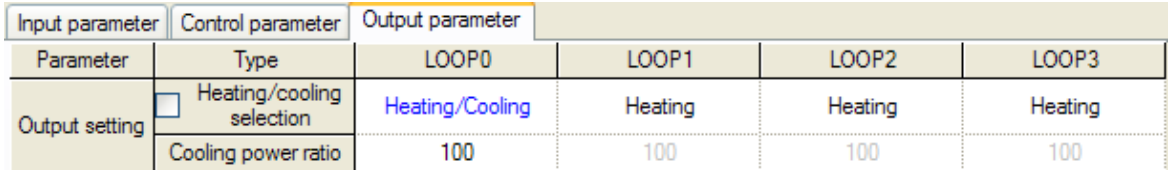

#### (4) Operation

ſ

- Select Connect from online menu, and select Write in the (3) Parameter Setting Window.

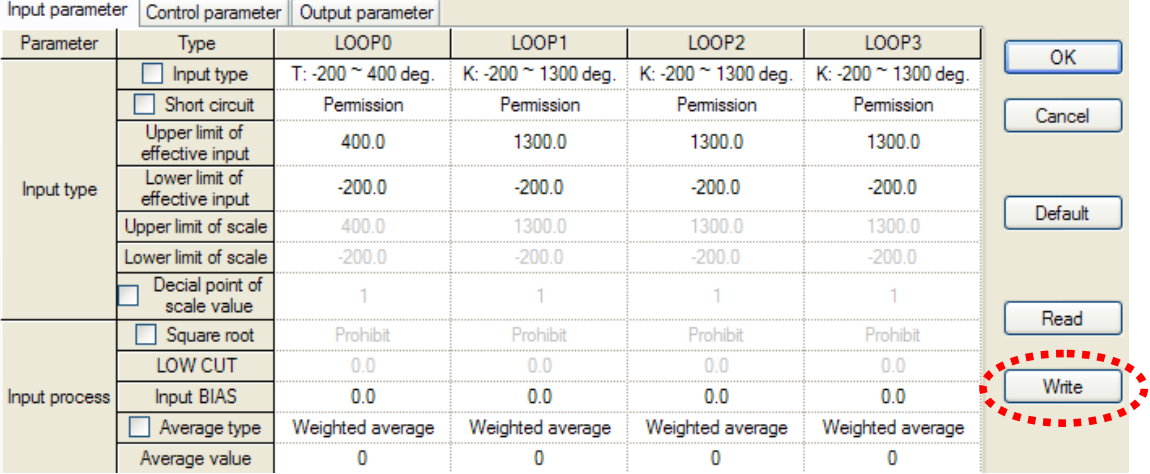

 - After writing, select Stop of loop0 from the operation command in the module state window to change to the operation state.

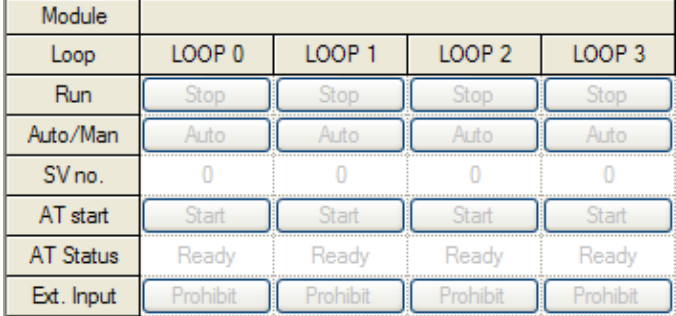

- The temperature controller will provide cooling output (Ch 1) when the present temperature exceeds 200℃, or heating output (Ch 0) when the present temperature is below 200℃.

#### (5) Data Monitor

- Select [Monitor]-[Data Monitor] to check control status.

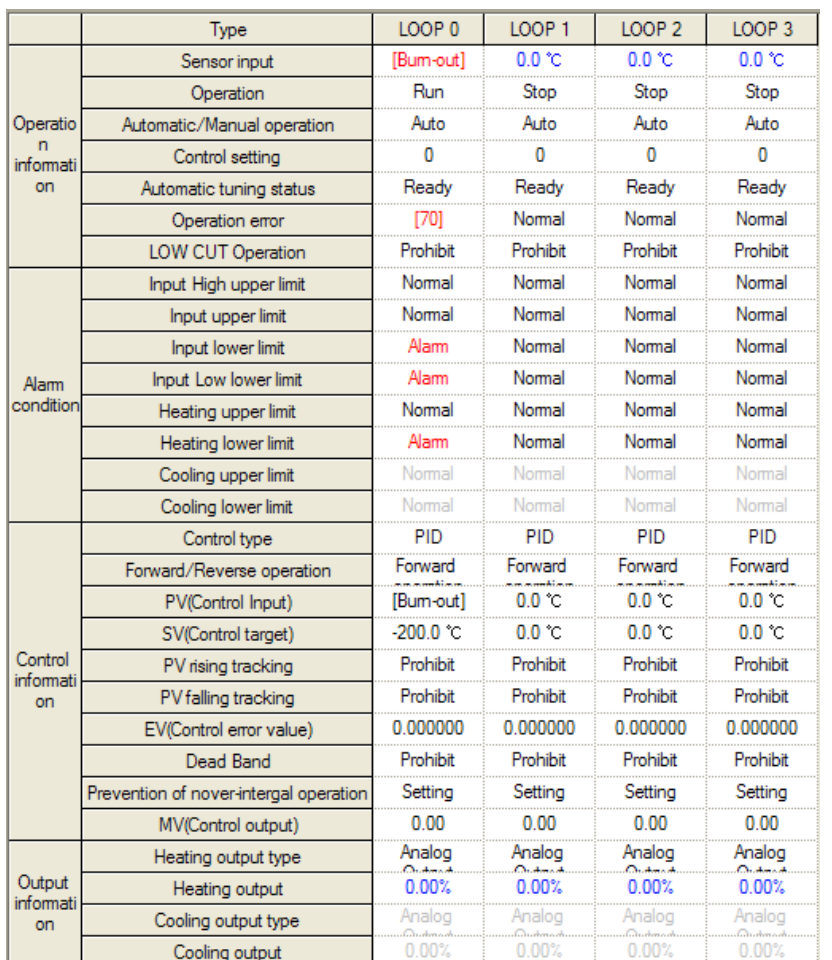

 $\overline{\phantom{a}}$ 

## **8.2.3 Sample Program using PUT/GET Command**

- Below is an exemplary program to change parameters using PUT/GET command.

- The U device contacts and description required for using PUT/GET command are as follows.

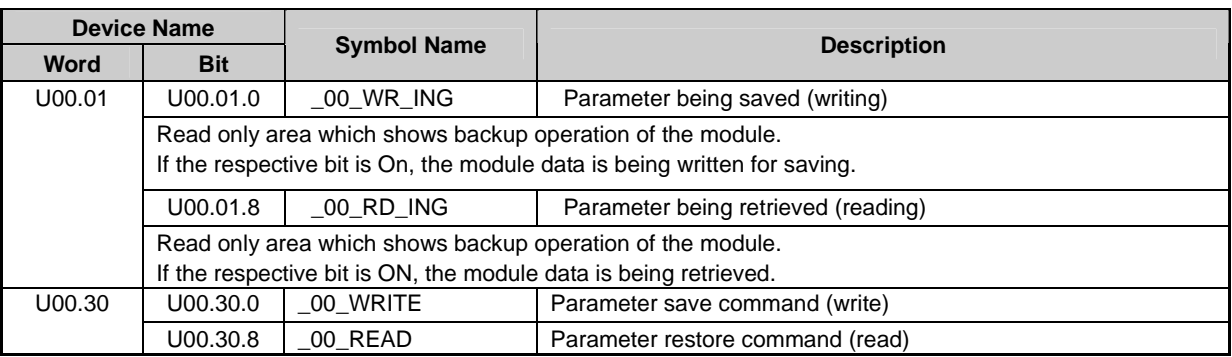

## **Chap. 8 Programming (for XGK)**

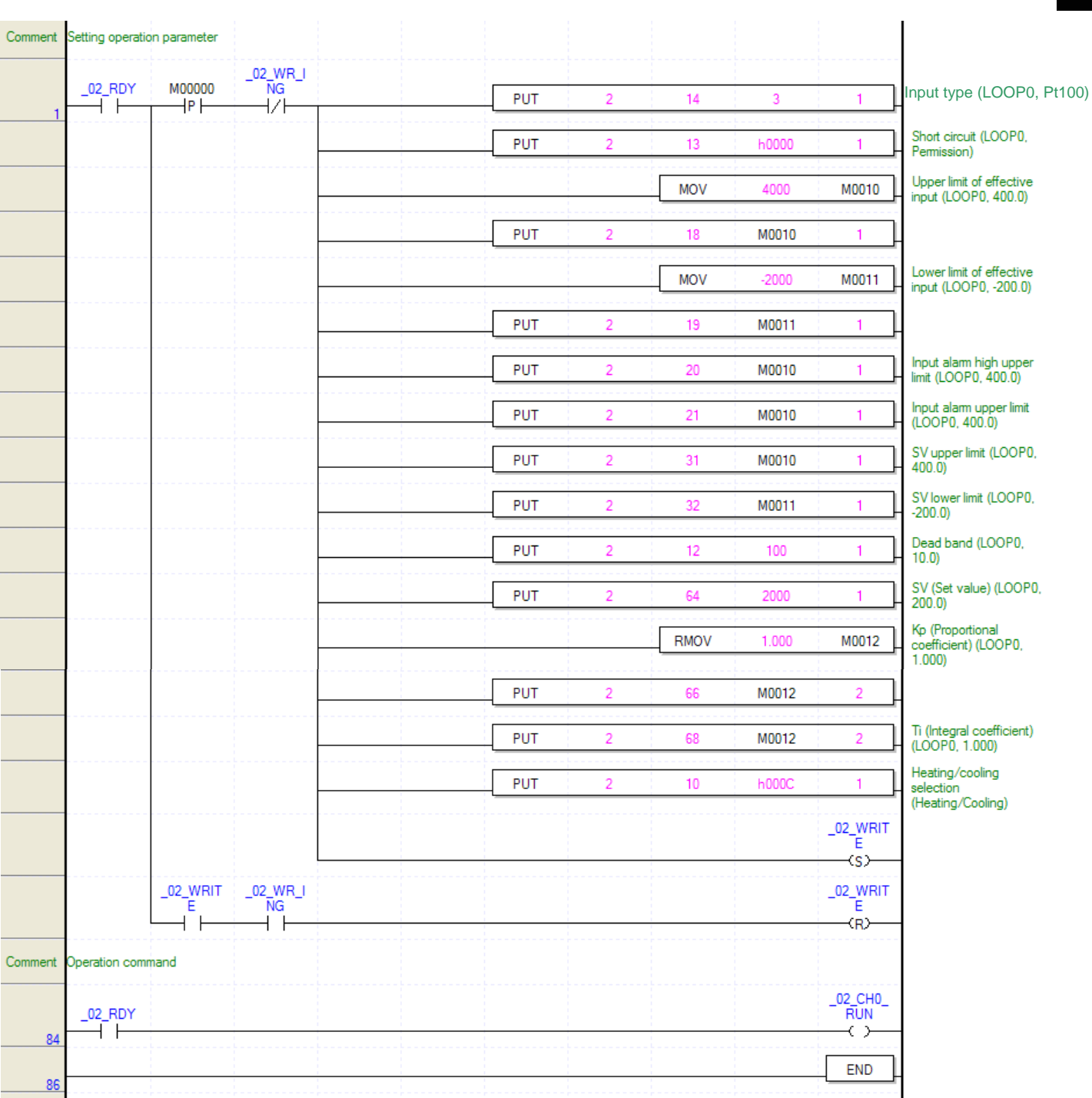

 $\overline{\Gamma}$ 

# **Chapter 9 Programming (for XGI/XGR)**

## **9.1 Pre-operation Setting-up Procedure**

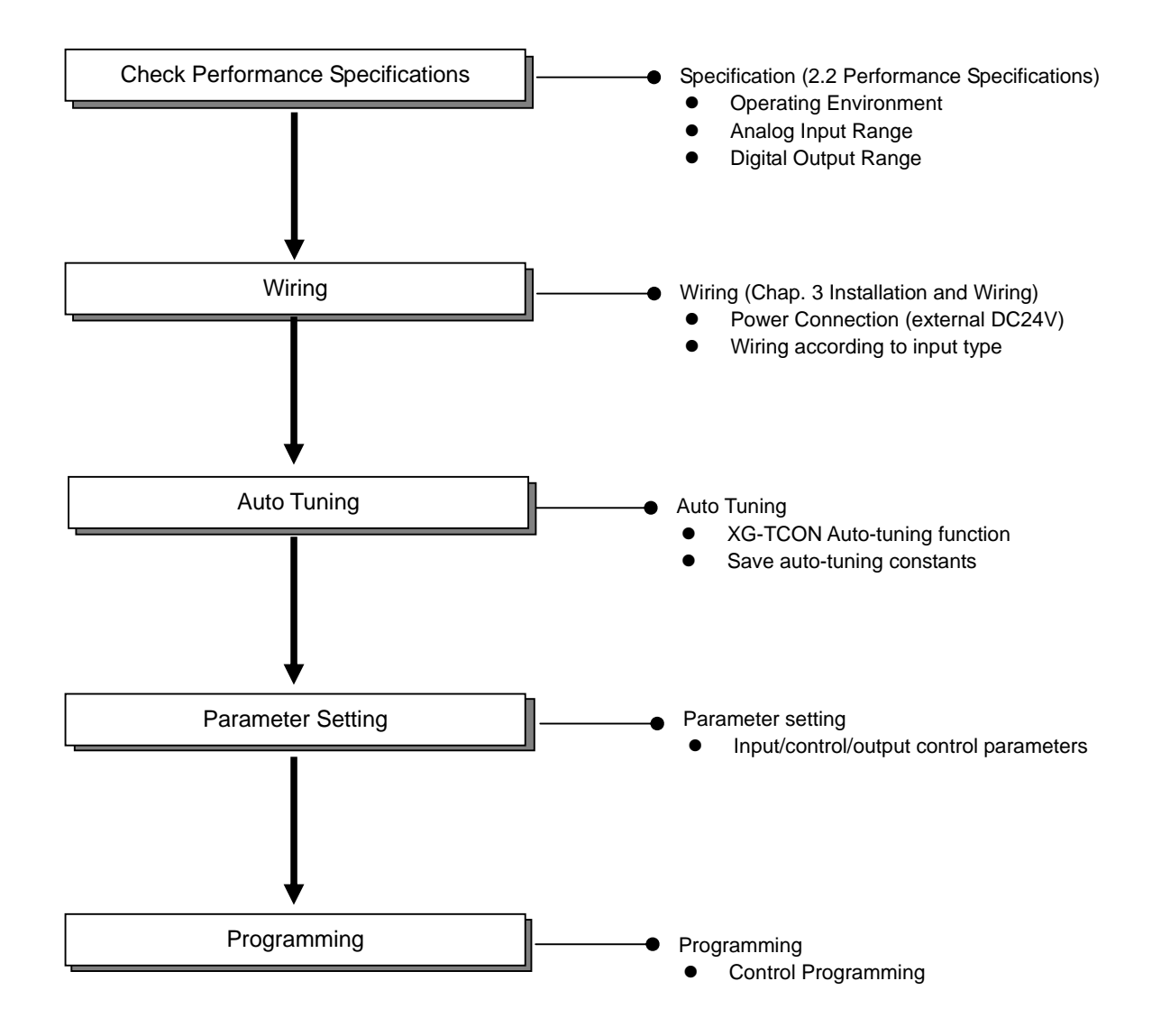

## **9.2 Sample Program**

- Below is a sample program for temperature control with a temperature controller mounted in slot #2.

## **9.2.1 Auto Tuning**

- This section describes auto tuning method.

(1) In the XG-TCON software window, select [Connect] after creating a new project.

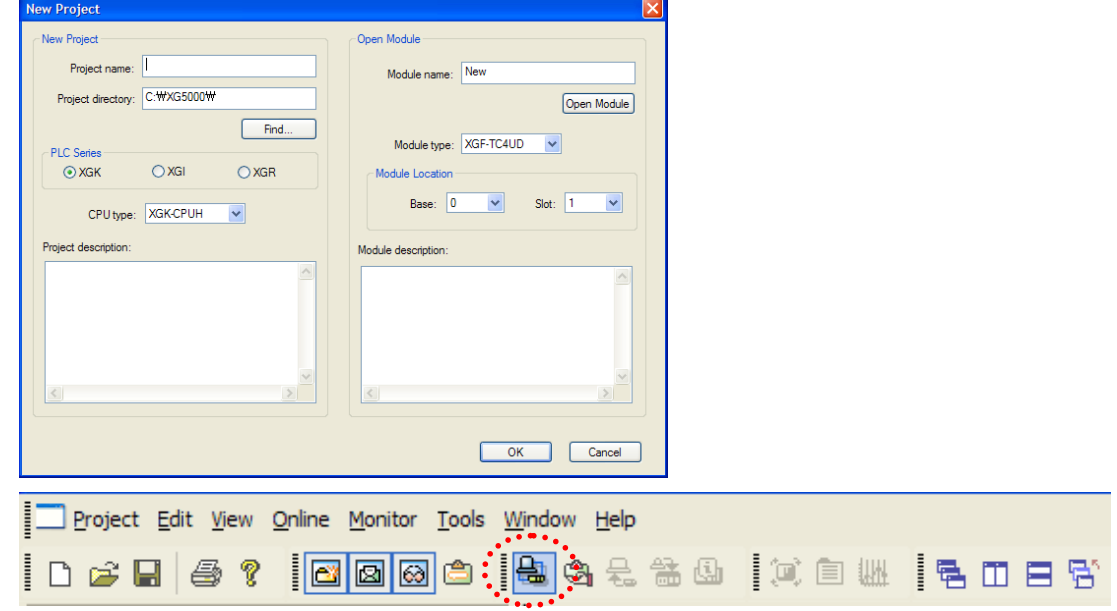

(2) In the project window, select Input Parameter to call parameter setting window shown below.

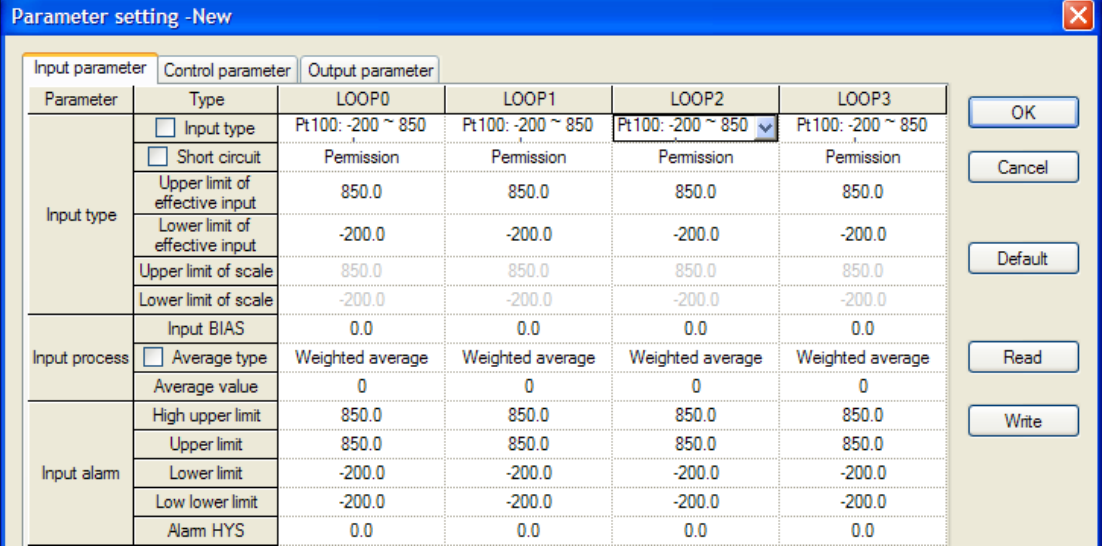

- (3) In the parameter setting window, set up input and output types. Select Write button to save the parameter setting in the temperature controller.
	- $\mathbf{x}$ New (XGF-TC4UD, Base0, Slot1) Module Loop LOOP 0 LOOP<sub>1</sub> LOOP<sub>2</sub> LOOP<sub>3</sub> Run Stop Stop Stop Stop Auto/Man Auto Auto Auto Auto SV<sub>no</sub>.  $\mathbf{0}$  $\mathbf{0}$  $\bf{0}$  $\overline{0}$ AT start Start Start Start Start Command Window AT Status Ready Ready Ready Ready Ext. Input Prohibit Prohibit Prohibit Prohibit II I DI Operation command
- loop and select Start Auto Tuning.

(4) In the operation reference window in bottom left, select the operation of the respective

(5) When "Completed" appears in the tuning section, open the #2 parameter setting window and select Write button to save the auto tuning constants in the temperature controller.

### **9.2.2 Temperature Control Program**

- Below is an exemplary system where, the temperature of the temperature control chamber is measured with the Pt100 type RTD connected to loop 0, and perform heating/cooling output control to maintain the temperature in the chamber at 200℃±10℃.

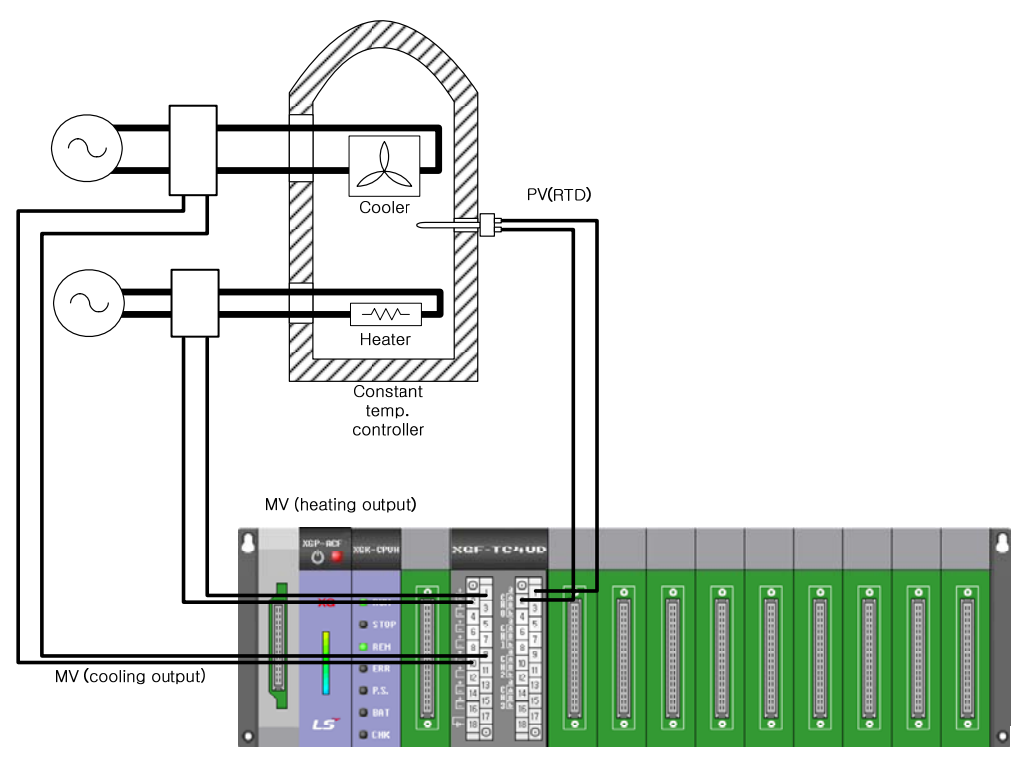

#### (1) Input Parameter Setting

- Select Pt100type for the input type of the LOOP0.

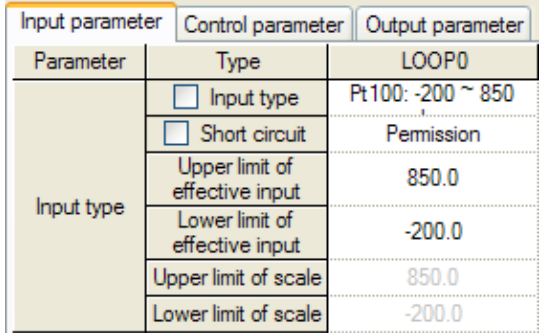

#### (2) Control Parameter Setting

- Set the deadband to 100(10.0℃)
- Set the SV (control target) to 2000(200.0℃)
- Set the Kp (proportional coefficient) to 1000(1.000)
- Set the Ti (integral coefficient) to 1000(1.000)
- When using auto tuning, set up with the value detected by auto tuning

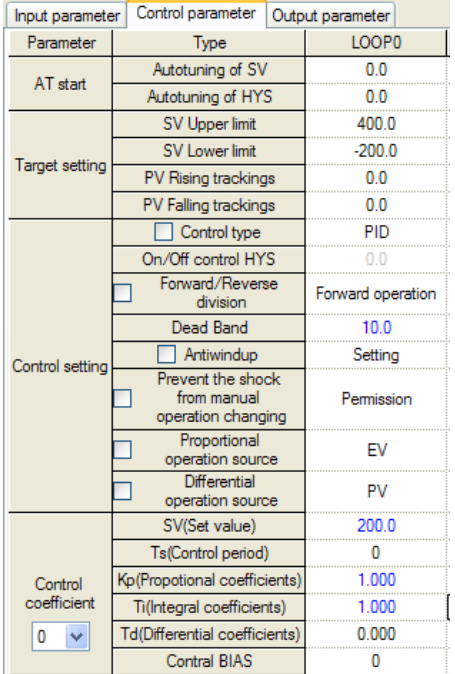

### (3) Output Parameter Setting

- In the output setting, select Heating/Cooling.

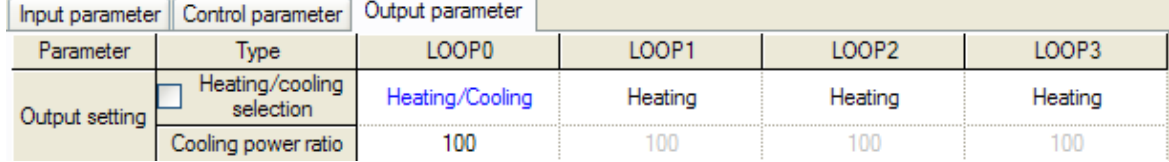

#### (4) Operation

 $\sqrt{ }$ 

- Select Connect from online menu, and select Write in the (3) Parameter Setting Window.

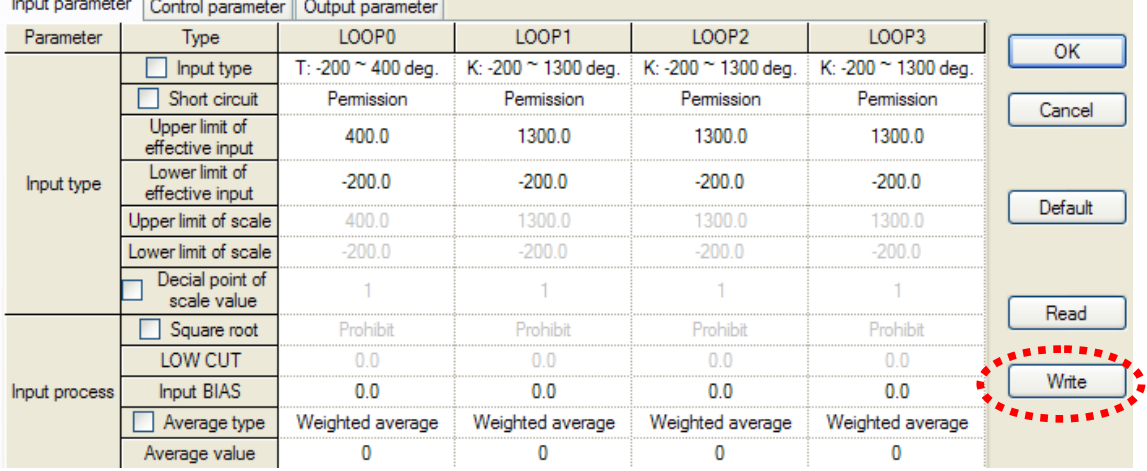

 - After writing, select Stop of loop0 from the operation command in the module state window to change to the operation state.

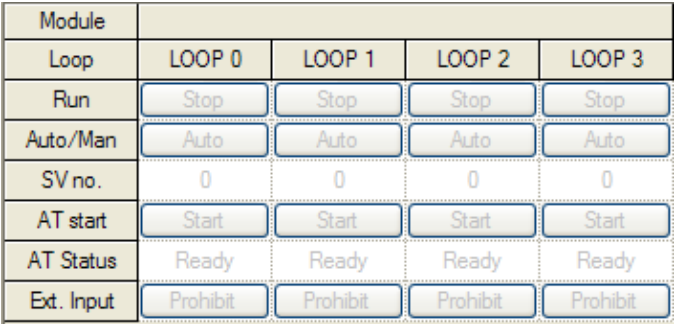

- The temperature controller will provide cooling output (Ch 1) when the present temperature exceeds 200℃, or heating output (Ch 0) when the present temperature is below 200℃.

#### (5) Data Monitor

- Select [Monitor]-[Data Monitor] to check control status.

## **Chap. 9 Programming (for XGI/XGR)**

J

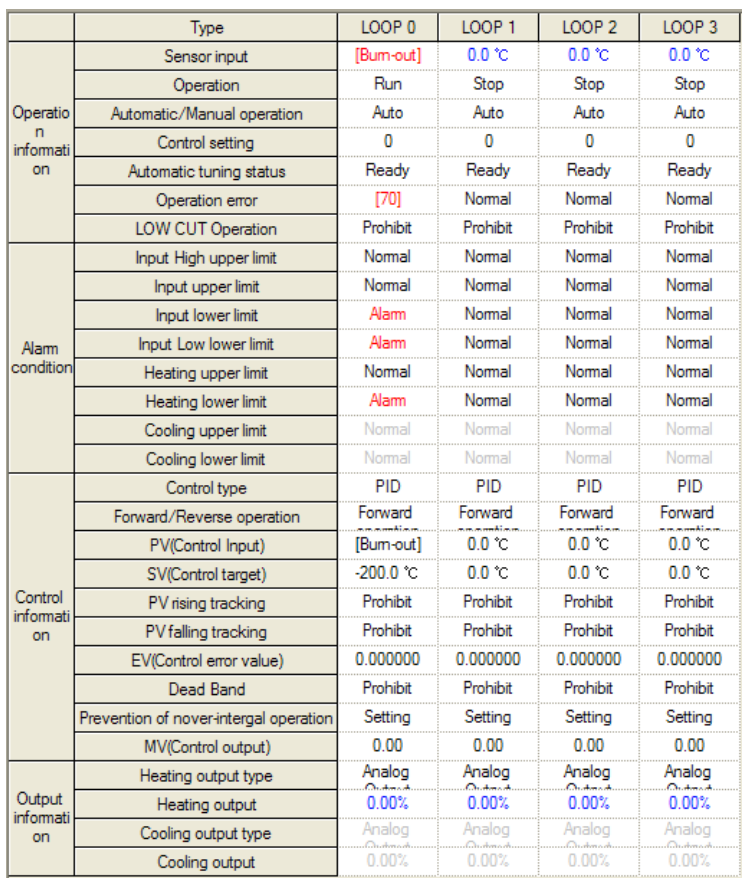

٦

 $\overline{\phantom{a}}$ 

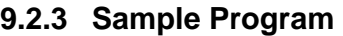

 $\Gamma$ 

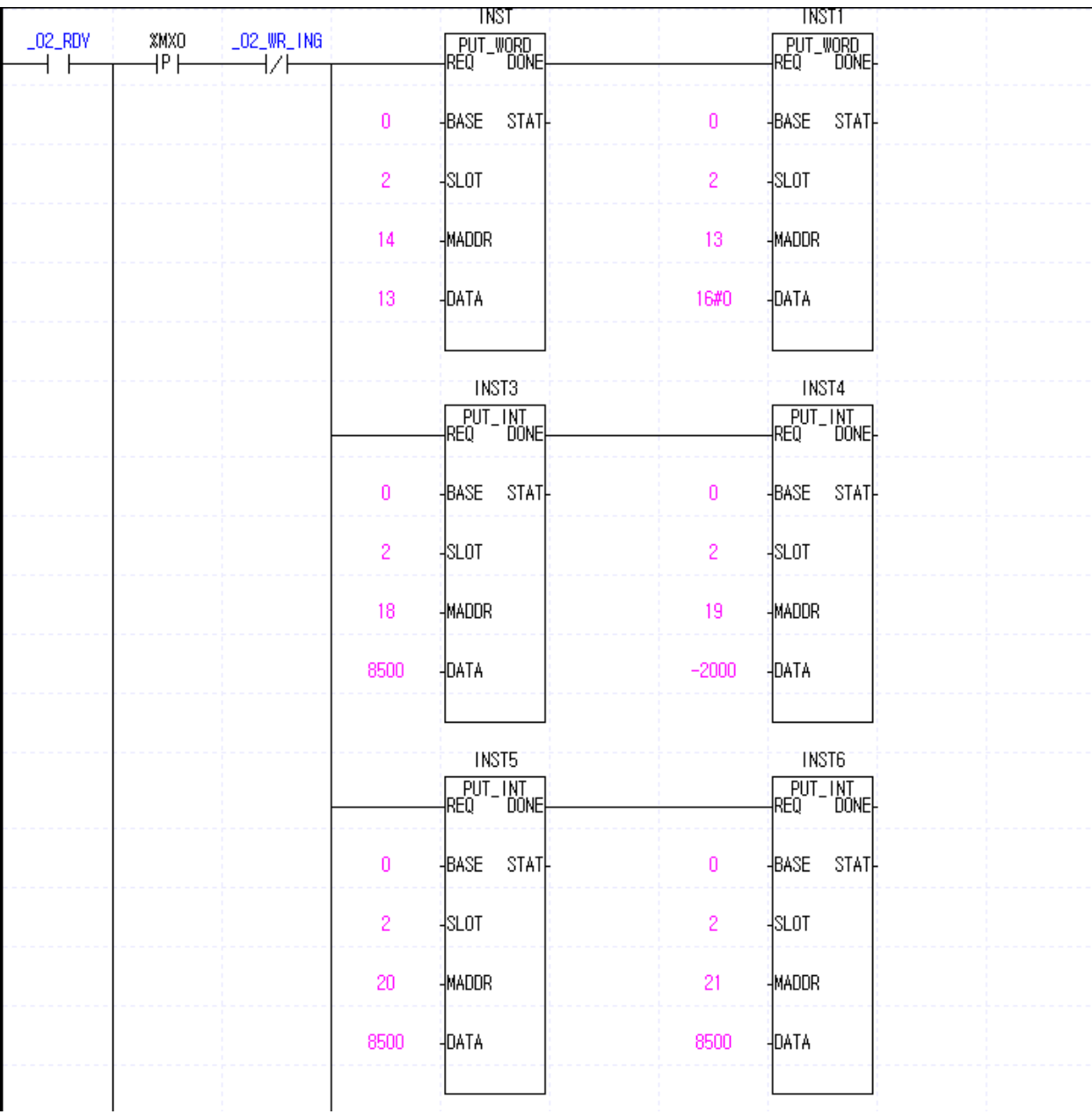

## **Chap. 9 Programming (for XGI/XGR)**

d

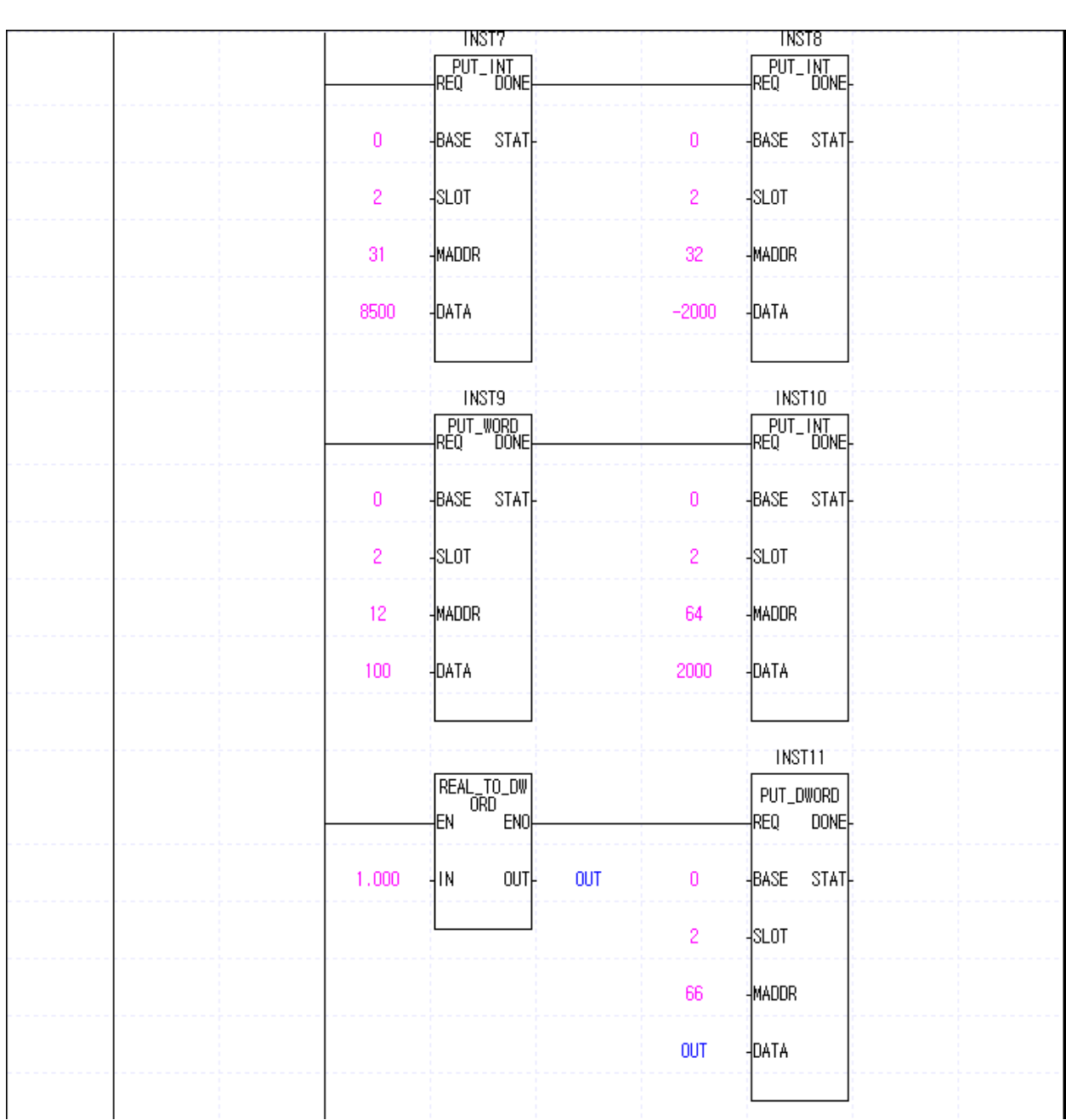

٦

## **Chap. 9 Programming (for XGI/XGR)**

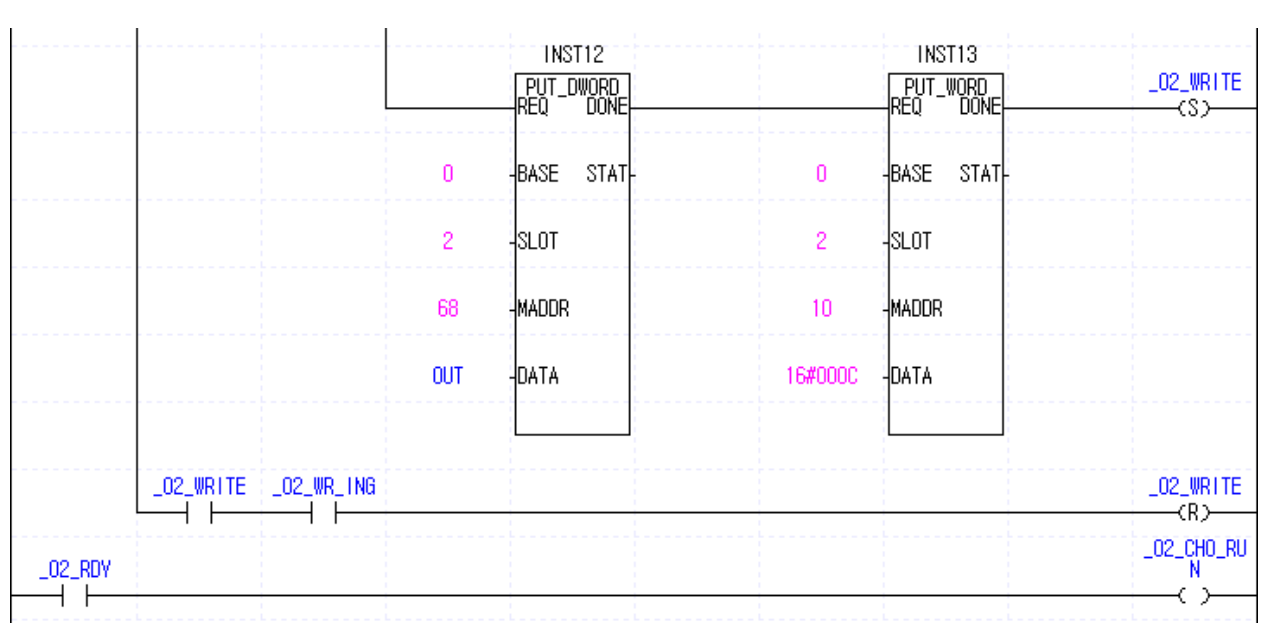

 $\overline{\Gamma}$ 

# **Chapter 10 Diagnosis**

# **10.1 Error Code**

 $\sqrt{ }$ 

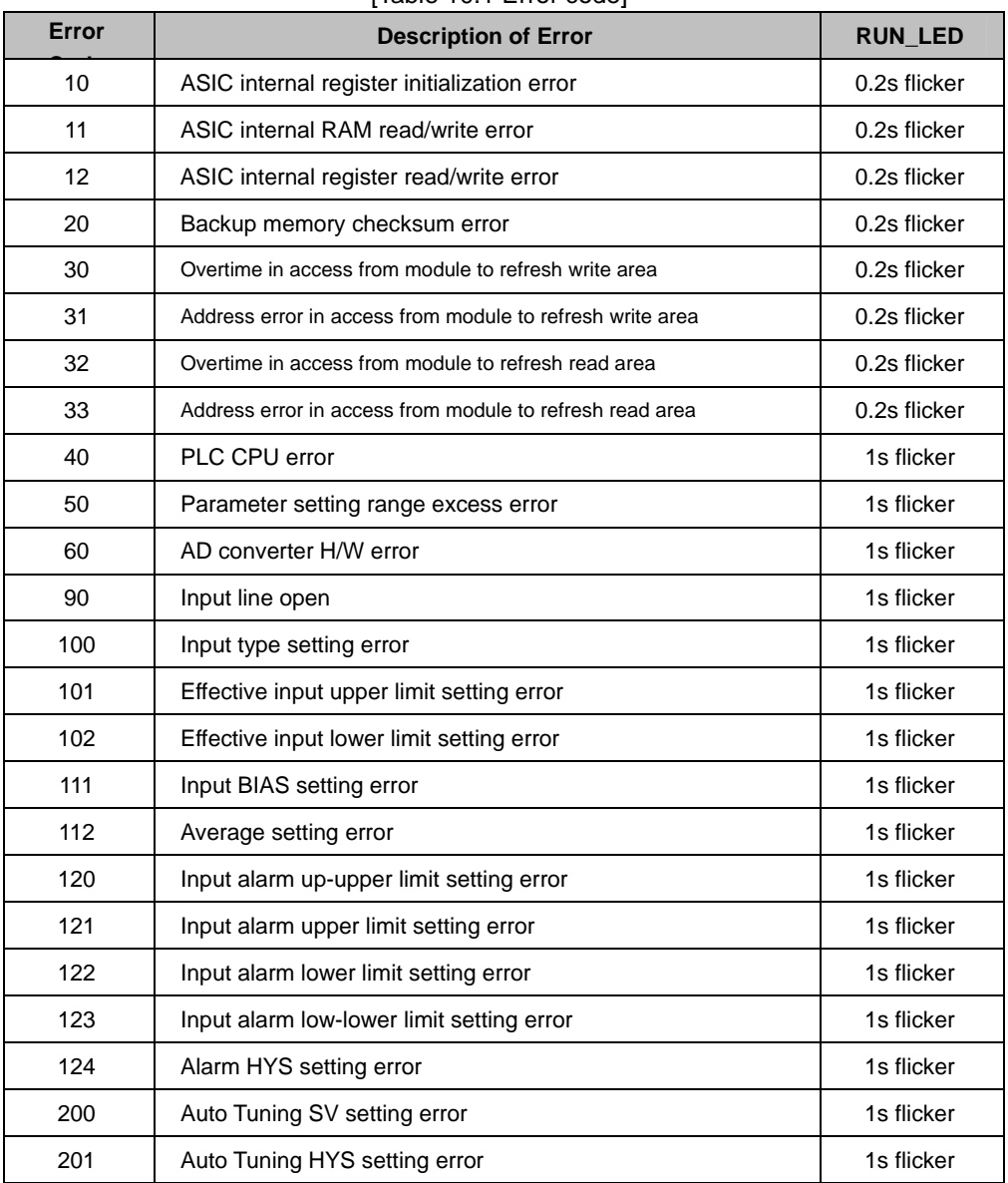

[Table 10.1 Error code]

※ n stands for the loop number.

J

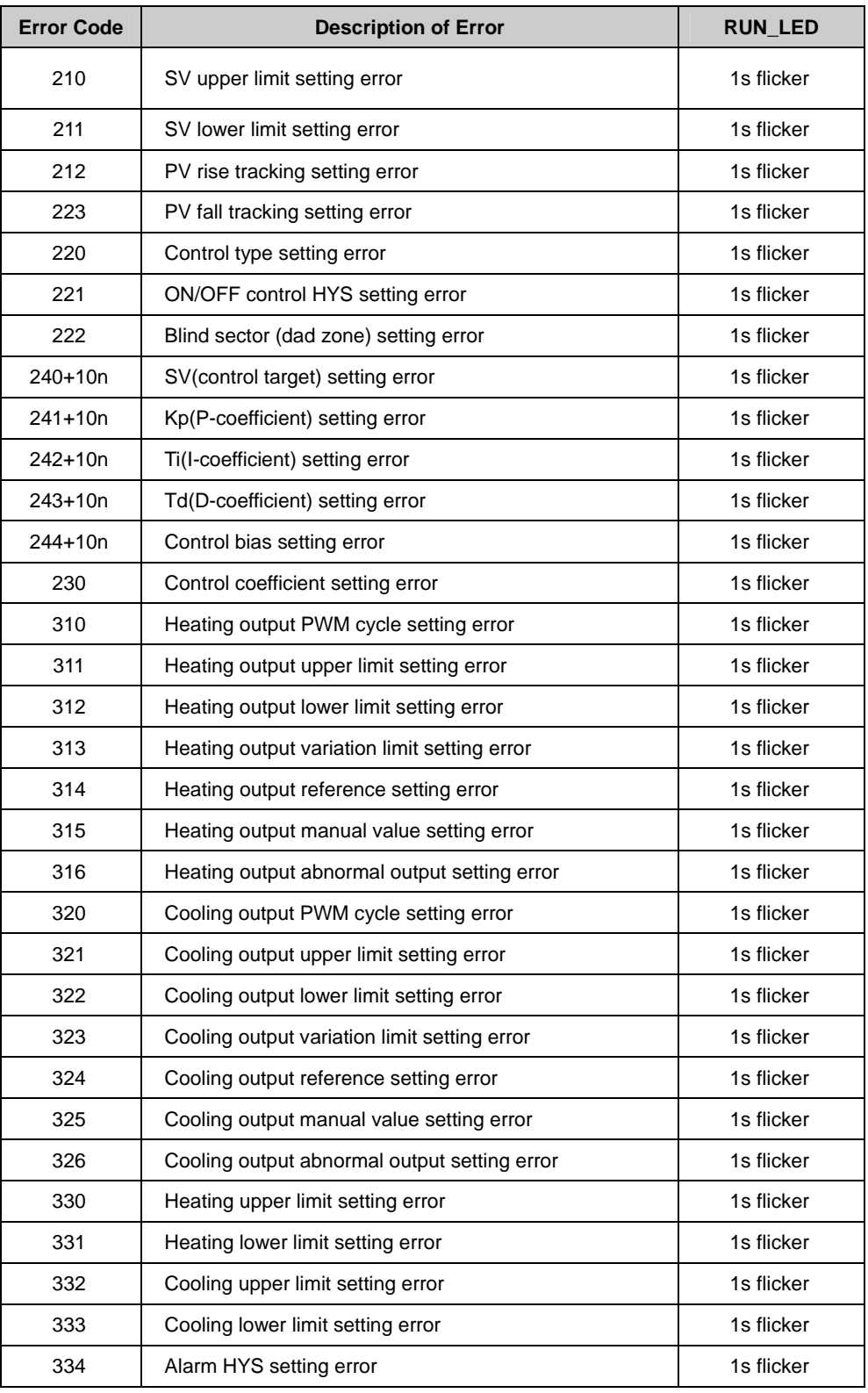

٦

※ n stands for the loop number.

# **10.2 Diagnosis**

 $\Gamma$ 

## **10.2.1 RUN LED is OFF**

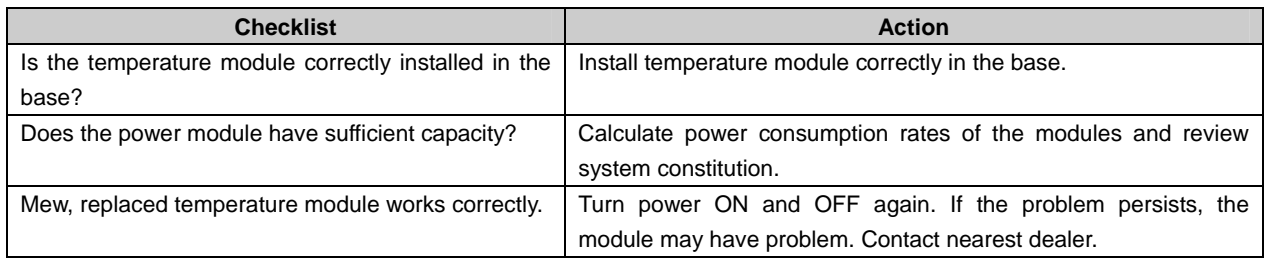

## **10.2.2 ALM LED is ON**

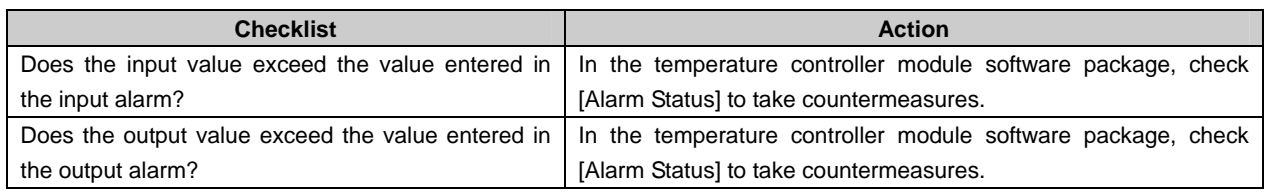

## **10.2.3 RUN LED flashes at 1 second intervals**

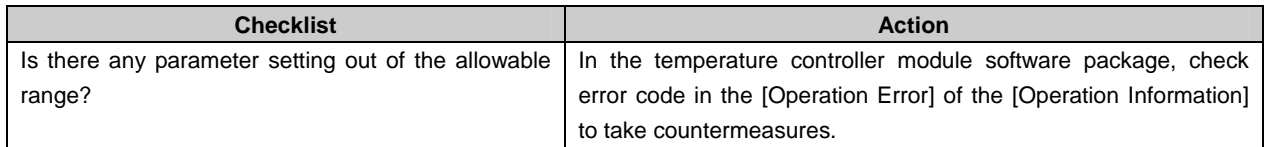

## **10.2.4 A/D Converted value is not changed**

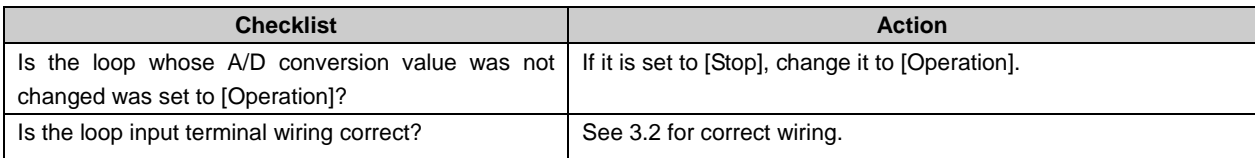

J.

## **10.2.5 The digital output is not in relation with the analog input value.**

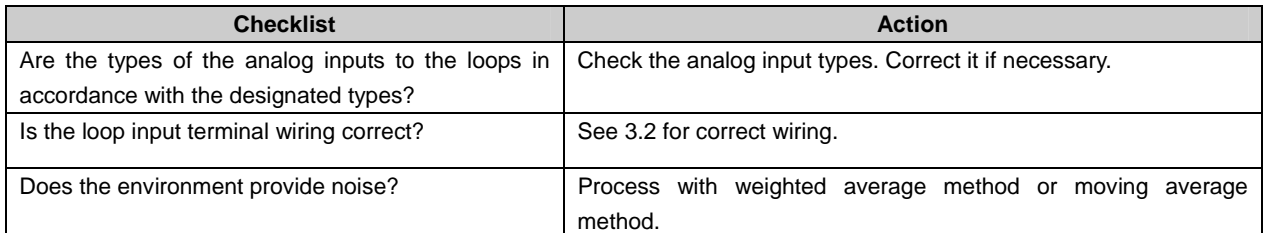

٦

## **10.2.6 Out of Control.**

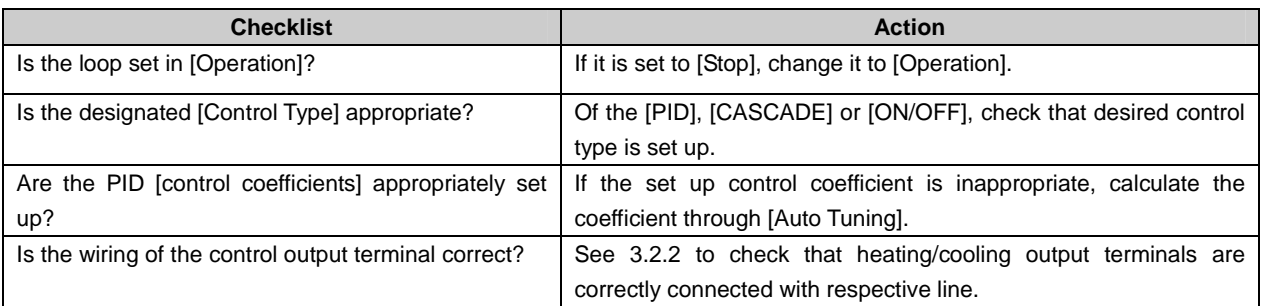

### **10.2.7 Checking Temperature Controller Module Status with Software Package**

Using the [Module Information] function of the software package, name, OS version, date of OS, and status of the module can be checked.

(1) Procedure

 $\Gamma$ 

- [Online] -> [Module Information]
- (2) Module Information
	- (a) Module Name: shows the information of the present module.
	- (b) OS version: shows the OS version of the temperature controller module.
	- (c) OS date: shows the date of the OS release of the temperature controller module.
	- (e) Module status: shows present error code. (see Table 9.1 for error codes)

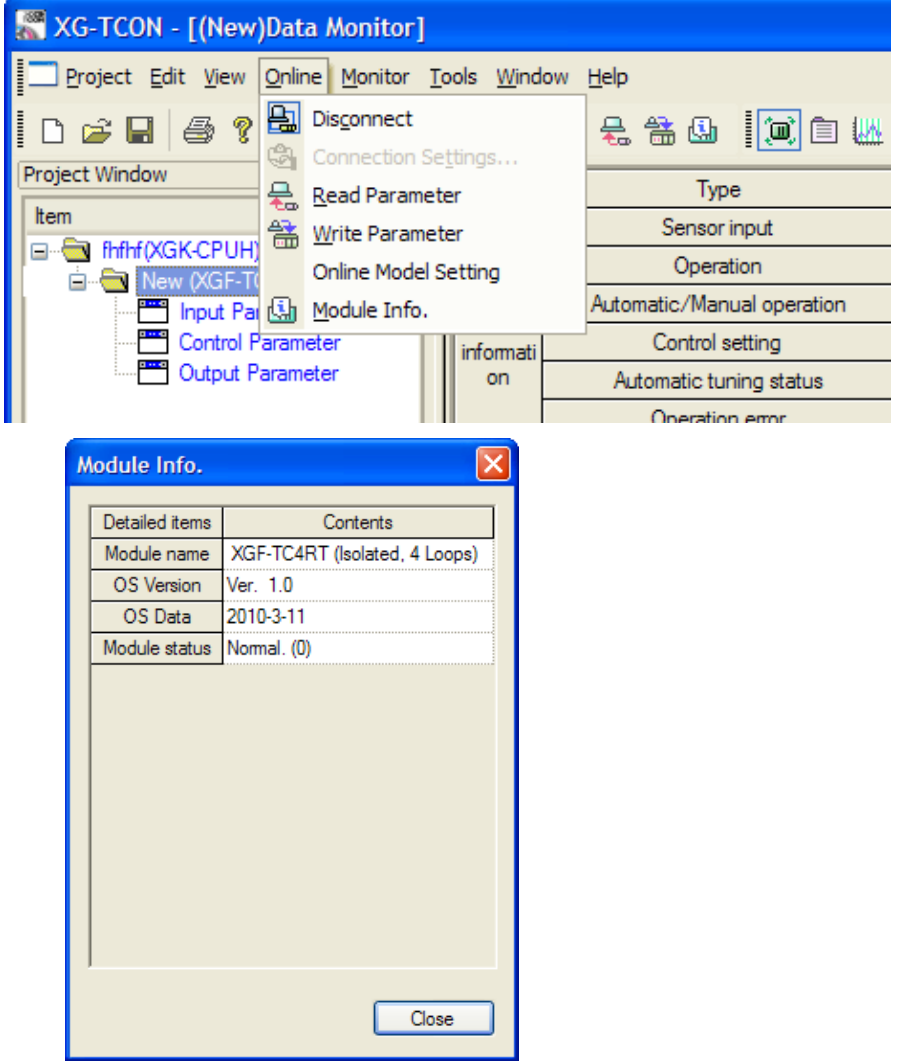
## **Appendix 1 Terminology**

Describes terminologies used in this manual

#### **Terminology related with control**

- Channel and loop: XGF-TC4RT module is having 4 inputs and 4 outputs and IO's unit is called a channel. A loop means one PID operation and IO related with that PID operation. Generally, a loop is composed of one PID, one input and one output and specially, for heating/cooling simultaneous output, one input, one PID, two outputs composes one loop. Since XGT-TC4RT supports 4 channels of input and output and 4 PID operations, up to 4 loops are available. In case of heating/cooling simultaneous output, a loop occupies 2 outputs so up to 2 loops are available.
- Input and PV: Input is a signal coming form RTD sensor. Current temperature is changed into an electrical signal by sensor and this signal flows into the module. And then that changes into a number through A/D conversion. XGF-TC4RT takes the A/D converted number and executes PID operation with that number. So the process converting a temperature into a number is input process. The final number is called PV (Pr0cess Value)
- SV (Set-point Value): SV means a number indicating a target temperature. This value is a A/D converted value of target temperature like a above PV
- EV (Error Value): EV means difference between a PV and a SV. If EV is big, that means it will take long time for a PV to reach a SV value. And if EV is small, that means PV is similar with SV. And if EV is 0, that means PV is same as SV.
- Control cycle Ts: It means a cycle refreshing control output through an input and PID operation in the loop.
- Proportional coefficient Kp and P operation: Kp is first coefficient of PID operation. It affects all operations, P operation, I operation and D operation. P operation outputs the EV multiplied by Kp.
- Integral coefficient Ti and I operation: Ti is second coefficient of PID and affects I operation. When I operation, integral calculus is executed. At this time, since PLC is a digital device, discrete integral is executed. It makes the increment by dividing a change of EV with Ti and multiplying Kp. So the smaller Ti is and the larger Kp, the larger I operation results.
- Differential coefficient Td and D operation: Td is third coefficient of PID and affects D operation. D operation yields a result by multiplying Td and Kp to a change of EV. This value, when PV is rising, reduces output and when PV is falling, increases output. This causes high stability of the system. D operation acts reversely with P, I operation. So excessive Td value can disturb the entire operation
- Output and MV, control BIAS: MV is result of PID operation and is yielded by adding P operation, I operation, D operation and control BIAS value together. MV is changed into output through some process (Max Min limit and change limit) and output is changed into time and drives output TR. The above SV and PV use same temperature value but MV is a signal transmitted to a heater and it has different unit with SV and PV.
- Auto-tuning SV and auto-tuning HYS: When using auto-tuning, you can another SV. But generally, auto-tuning SV is same as SV. When auto-tuning, it outputs maximum value and determines whether PV exceeds the auto-tuning SV. At this time, if there is a noise, it makes that hard. To solve this problem, when rising, it compares PV with [Auto-tuning SV+Auto-tuning HYS] and when falling, it compares PV with [Auto-tuning – Auto-tuning HYS]
- SV upper/lower limit: When SV changes frequently, it is used to prevent from invalid input.

## **Appendix**

- PV rising/falling tracking: When EV is large, to prevent excessive output, it limits SV value used in operation to [PV+PV rising tracking] ~ [PV-PV falling tracking].
- Control type: PID or ON/OFF control available
- ON/OFF control and HYS: ON/OFF control (based on heating output) turns the TR on when PV is smaller than SV and turns the TR off when PV is larger than SV. At this time, to ignore variation of PV by sensor noise, you can set HYS value. When PV's rising, it compares PV with [SV+ON/OFF HYS] and when falling, it compares PV with [SV-ON/FF **HYS1**
- Forward/reversion division: The system where if output increases, PV increase is defined as forward action system. Reverse system is defined as reverse action system
- Deadband (DB): If PV comes in SV± DB range, it considers EV is 0
- Anti-windup: If EV is large with one direction, integral result increases excessively, which causes it takes long time to recover integral result when entering stable status. If you set anti-windup, it stops integral operation for a while under proportional operation saturation condition (When EV is quite large)
- No impulse manual escape: when automatic/manual conversion, if manual operation changes into automatic operation, since there is no accumulated integral result, it may cause impulse. If you use "No impulse manual escape", XGF-TC4RT saves the integral result at the manual operation and uses that integral result when escaping from the manual mode.

## **Terminology related with output**

- Heating/cooling selection: selects output type by heating or cooling system. In case of forward action, heating output operates to increase MV when heating is needed and cooling output operates to increase MV when cooling is needed. For [Heating] and [Cooling], it outputs through the output channel which is same as each loop number. For [Heating/Cooling], odd number loop's (Loop number +1) output is prohibited and it is used as cooling output channel of even loop
- Cooling output ratio: in case characteristic of cooling system is quite different with that of heating system, you cane set the ration of heating to output.
- PWM cycle: in case output is PWM type, it specified a change cycle of output. This cycle is different with control cycle (Ts) and means total time of rising + falling PWM signal
- Output upper/lower limit: it is used to specify the range of output.
- Output change limit: you can set a limit on the output varying every control cycle.
- Output reference: You can set the output BIAS. This value is added to output value.
- Manual output value: when changing into a manual operation mode, this value is outputted through output channel
- Abnormal condition output: when PLC and the module are abnormal, this value is outputted.
- Output alarm: if heating/cooling output value is larger than the upper limit or smaller than the lower limit, alarm bit will be set. Upper limit alarm is canceled when output is falling under the output alarm value - HYS value and lower limit alarm is canceled when output is rising over output alarm value + HYS value.

#### **Terminology related with input**

- Input type: Pt100, jPt100, Pt1000 are available for RTD sensor. And it can get an external input. The external input means taking a digital value in the PLC as input. Put the input value in the U area and select [Ext. input] at the command window.
- Disconnection detection: detects the disconnection of input sensor
- Effective input upper/lower limit: when you want to use specific section of sensor range, you can set effective input upper/lower limit
- Scale upper/lower limit: this function is available when you set the input type as voltage or current in the XGF-TC4UD, you can scale the converted value of input signal.
- Input BIAS: When sensor reference is not correct, you can correct it through software.
- Average: if you set the averaging type and averaging value, average of input is used for operation
- Input alarm: if input value is larger than upper limit (or high upper limit) or smaller than lower limit (or low lower limit), alarm bit will be set. Upper limit alarm is canceled when input is falling under input alarm value – HYS and lower limit alarm is canceled when input is rising over input alarm value + HYS

## **Appendix 2 Dimension**

 $\Gamma$ 

## **1) Dimension of XGF-TC4RT**

<u> Ələlələlə ələlə</u> <u> ଦାତାତାତାଡା</u> ï9 ❸ RUN<br>ALM 儞 XGF-TC4RT ġ Š χιης. giya

j⊜

Ñ.

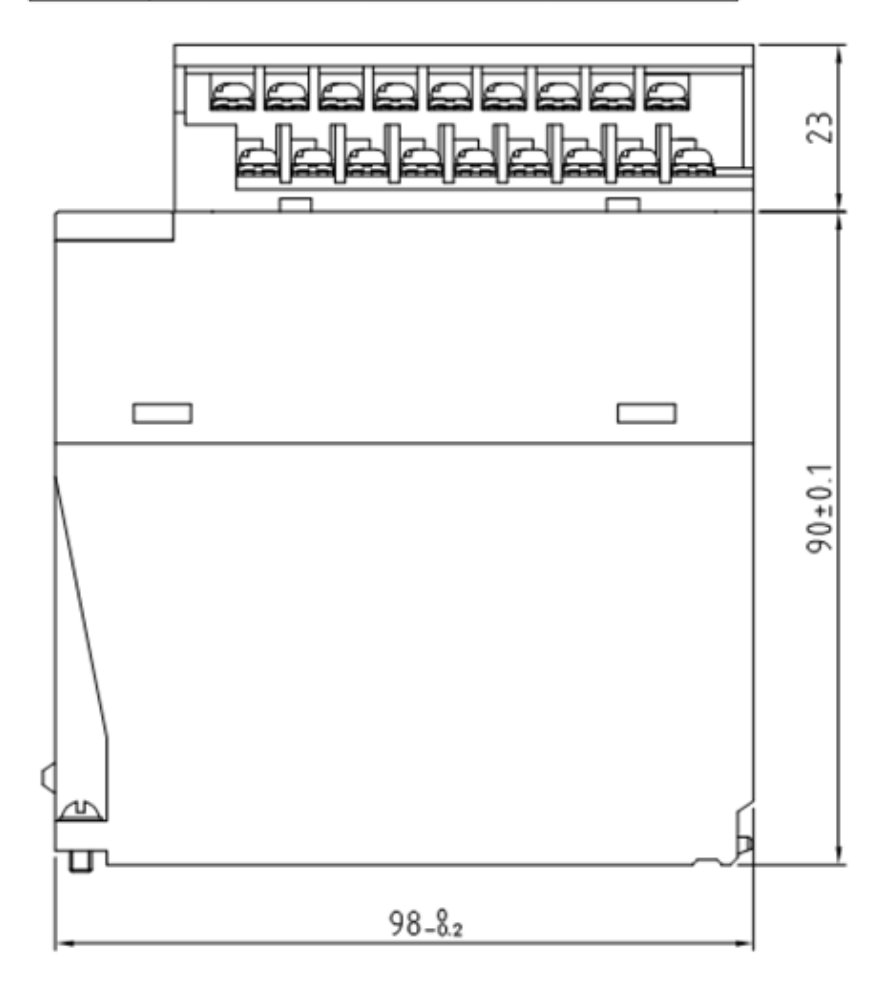

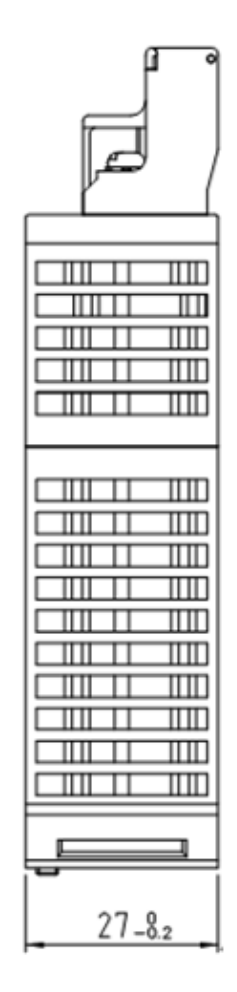

Unit: mm

Ī

## **Warranty**

#### 1. Warranty Period

The product you purchased will be guaranteed for 18 months from the date of manufacturing.

## 2. Scope of Warranty

Any trouble or defect occurring for the above-mentioned period will be partially replaced or repaired. However, please note the following cases will be excluded from the scope of warranty.

- (1) Any trouble attributable to unreasonable condition, environment or handling otherwise specified in the manual,
- (2) Any trouble attributable to others' products,
- (3) If the product is modified or repaired in any other place not designated by the company,
- (4) Due to unintended purposes
- (5) Owing to the reasons unexpected at the level of the contemporary science and technology when delivered.
- (6) Not attributable to the company; for instance, natural disasters or fire
- 3. Since the above warranty is limited to PLC unit only, make sure to use the product considering the safety for system configuration or applications.

## **Environmental Policy**

LS Industrial Systems Co., Ltd supports and observes the environmental policy as below.

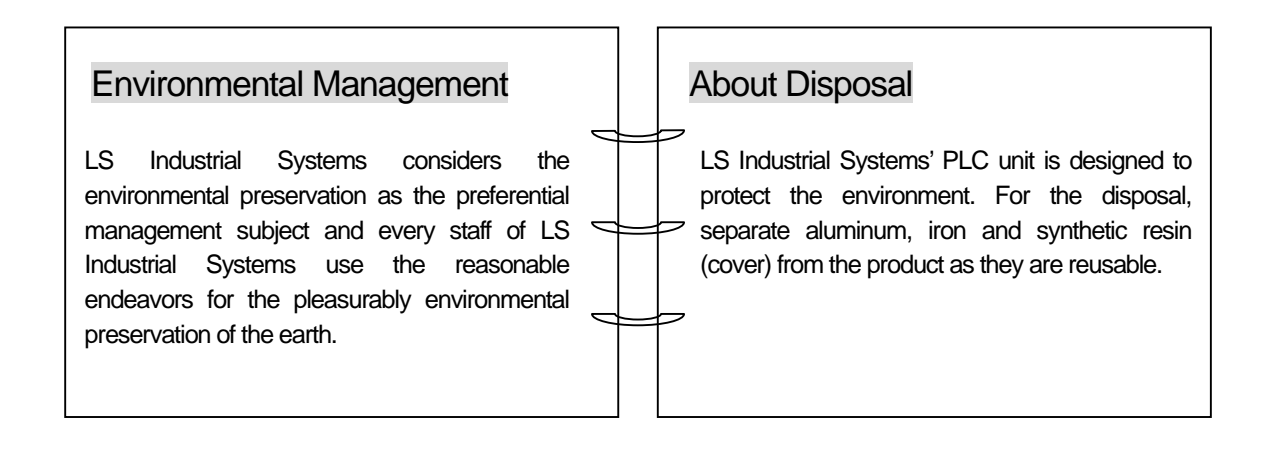

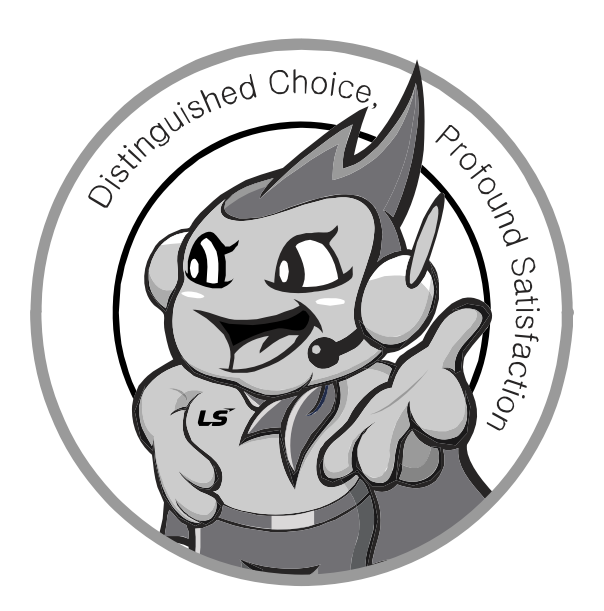

**LS values every single customers. Quality and service come first at LSIS. Always at your service, standing for our customers.** 

## **http://eng.lsis.biz**

**10310001123**

# LS Industrial Systems

#### ■ **HEAD OFFICE**

- LS tower, Hogye-dong, Dongan-gu, Anyang-si, Gyeonggi-do 1026-6, Korea http://eng.lsis.biz Tel : (82-2)2034-4870/Fax : 82-2-2034-4648 e-mail : cshwang@lsis.biz
- **LS Industrial Systems Tokyo Office \_ Tokyo, Japan** Address: 16FL. Higashi-Kan. Akasaka Twin Tower 17-22, Akasaka.Monato-ku Tokyo 107-8470. Japan Tel : 81-3-3582-9128/Fax : 81-3-3582-2667 e-mail : jschuna@lsis.biz
- **LS Industrial Systems(ME) FZE \_ Dubai, U.A.E.** Address : Jafza View Tower Lob 19, Room 205 Along Sheikh Zayed Road Jebel Aali Free Zone Dubai, United Arab Emirates Tel : 971-4-886-5360/Fax : 971-4-886-5361 e-mail : jungyongl@lsis.biz
- **LS Industrial Systems Shanghai Office \_ Shanghai, China** Address : Room E-G. 12FL Hiamin Empire Plaza. No.726. West. Yan'an Road Shanghai 200050. P.R. China e-mail : liyong@lsis.com.cn Tel : 86-21-5237-9977(609)/Fax : 89-21-5237-7189
- **LS Industrial Systems Beijing Office \_ Beijing, China**  Address : B-Tower 17FL. Beijing Global Trade Center B/D. No. 36. East BeisanHuan-Road. DongCheng-District. Beijing 100013. P.R. China Tel: 86-10-5825-6027(666)/Fax: 86-10-5825-6028 e-mail: xunmj@lsis.com.cn
- **LS Industrial Systems Guangzhou Office \_ Guangzhou, China**  Address : Room 1403.14FL. New Poly Tower. 2 Zhongshan Liu Road.Guangzhou.P.R China Tel : 86-20-8328-6754/Fax : 86-20-8326-6287 e-mail : chenxs@lsis.com.cn
- **LS Industrial Systems Chengdu Office \_ Chengdu, China**  Address : 12FL. Guodong Buiding. No.52 Jindun Road Chengdu.610041. P.R. China Tel : 86-28-8612-9151(9226)/Fax : 86-28-8612-9236 e-mail : comysb@lsis.biz
- **LS Industrial Systems Qingdao Office \_ Qingdao, China** Address : YinHe Bldg. 402 Room No. 2P Shandong Road,
- Qingdao-City,Shandong-province 266071, P.R. China Tel : 86-532-8501-6068/Fax : 86-532-8501-6057 e-mail : wangzy@lsis.com.cn
- **LS Industrial Systems Europe B.V. , Netherlands**  Address : 1st. Floor, Tupolevlaan 48, 1119NZ, Schiphol-Rijk, The Netherlands Tel : +31 (0)20 654 1420/Fax : +31 (0)20 654 1429 e-mail : junshickp@lsis.biz
- **Wuxi LS Industrial Systems Co., Ltd \_ Wuxi, China** Address : 102-A. National High & New Tech Industrial Development Area. Wuxi. Jiangsu. 214028. P.R. China Tel : 86-510-8534-6666/Fax : 86-510-8534-4078 e-mail : caidx@lsis.com.cn
- **Dalian LS Industrial Systems Co., Ltd. \_ Dalian, China**  Address : No. 15. Liaohexi 3-Road. Economic and Technical Development zone. Dalian 116600. China Tel: 86-411-273-7777/Fax: 86-411-8730-7560 e-mail: cuibx@lsis.com.cn

※ LS Industrial Systems constantly endeavors to improve its product so that information in this manual is subject to change without notice.

ⓒ LS Industrial Systems Co., Ltd 2010 All Rights Reserved.